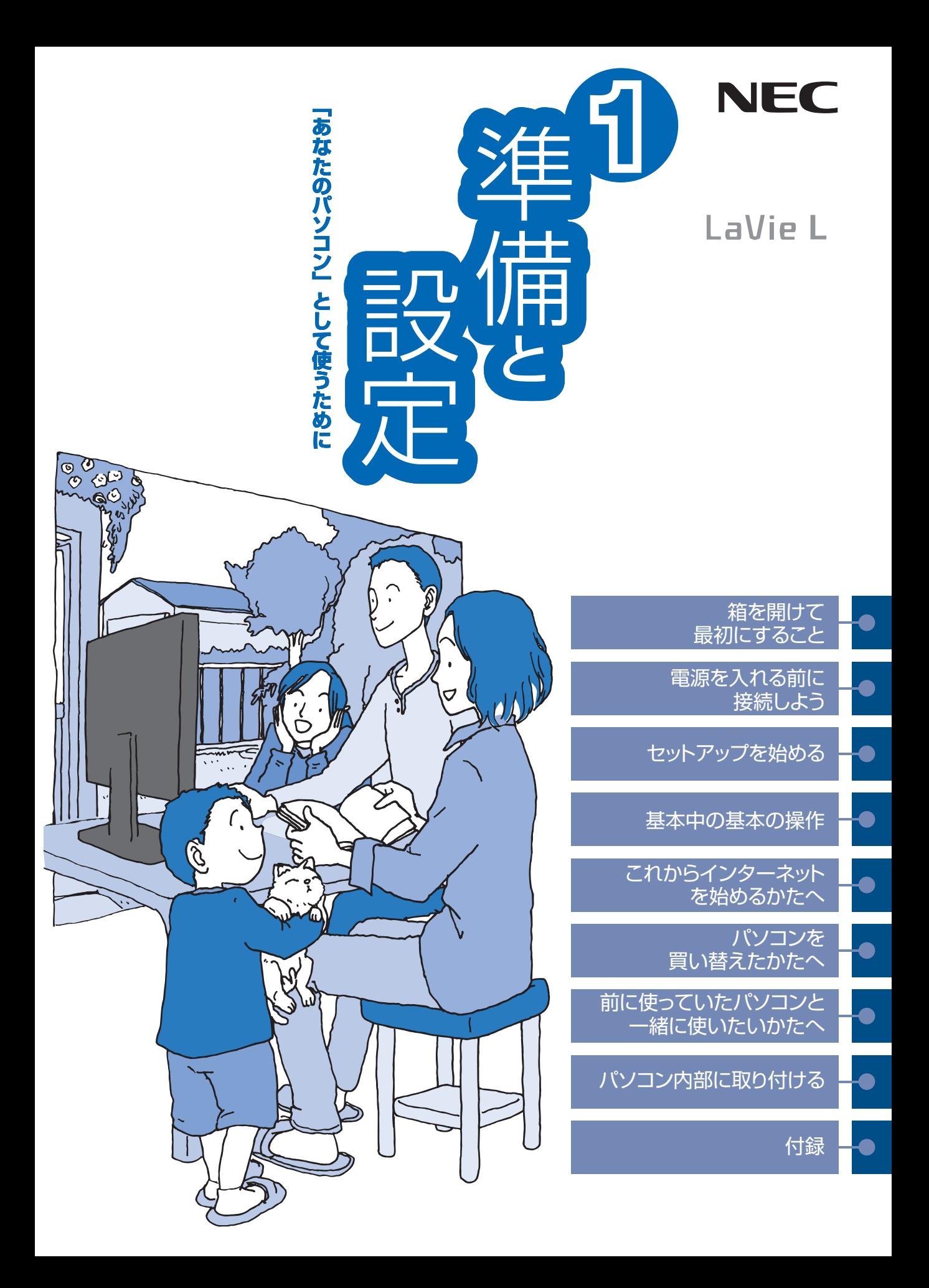

## ● マニュアルガイド●

このパソコンには、次のマニュアルが添付されています。 目的に合わせてご覧ください。

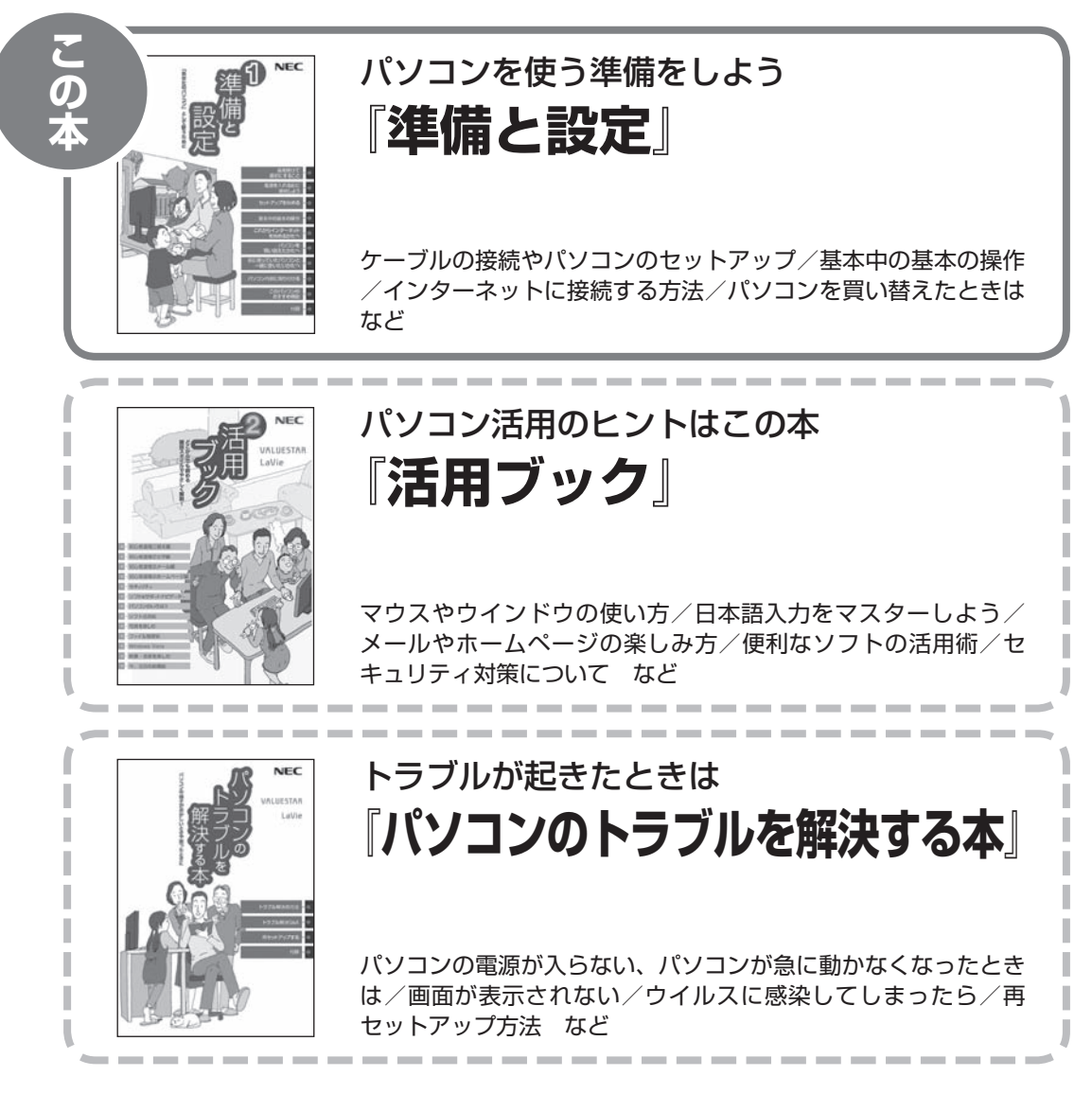

## 『準備と設定』の読み方

### **第1章~第3章まで**

**「箱を開けて最初にすること」「電源を入れる前に接続しよう」「セットアップを始める」**

箱の中の添付品を確認したり、バッテリやACアダプタを接続する手順、はじめて電源を入れた ときの設定(Windowsのセットアップ)手順を説明しています。

### **第4章 「基本中の基本の操作」**

パソコンの始め方/終わり方、音量調節、CD-ROMやDVDなどのディスクの扱い方など、基本 的な操作について説明しています。

### **第5章**

**「これからインターネットを始めるかたへ」**

これまでにパソコンを持っていなかった かたは、この章をご覧ください。インター ネットに接続する方法について説明して います。

### **第6章**

**「パソコンを買い替えたかたへ」**

パソコンを買い替えたかたは、この章をご覧 ください。インターネットに接続する方法や、 以前のパソコンの設定やデータを新しいパソ コンに移す方法について説明しています。

### **第7章 「前に使っていたパソコンと一緒に使いたいかたへ」**

複数のパソコンをネットワーク接続して利用したいかたは、この章をご覧ください。

### **第8章 「パソコン内部に取り付ける」**

このパソコンにメモリを取り付ける方法を説明しています。

### **付 録**

パソコンのお手入れの方法、仕様一覧など、さまざまな情報を記載しています。

### **このマニュアルの表記について**

### **◆このマニュアルで使用している記号や表記には、次のような意味があります**

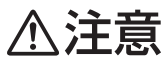

人が傷害を負う可能性が想定される内容、および、物的損害の発生が想定される内容を示します。

障害や事故の発生を防止するための指示事項は、次のマークで表しています。

使用者に対して指示に基づく行為を強制するものです。

その他の指示事項は、次のマークで表しています。

もポイント そのページで説明している手順で、特に大切なことです。

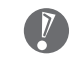

してはいけないことや、注意していただきたいことです。よく読んで注意を守ってください。場 合によっては、作ったデータの消失、使用しているソフトの破壊、パソコンの破損などの可能性 があります。

### **◆このマニュアルの表記では、次のようなルールを使っています**

**【 】** 【 】で囲んである文字は、キーボードのキーを指します。

**DVD/CDドライブ** BD-ROMドライブ(DVDスーパーマルチドライブ機能付き)、またはDVDスーパーマルチドラ イブを指します。

**ある 「ソフト&サポート ナビゲーター」** 「ソフト&サポートナビゲーター」を起動して、各項目を参照することを示します。 「ソフト&サポートナビゲーター」は、デスクトップのあ(ソフト&サポートナビゲーター)をダ ブルクリックして起動します。

### **◆このマニュアルでは、各モデル(機種)を次のような呼び方で区別しています**

次ページの表をご覧になり、ご購入された製品の型名とマニュアルで表記されるモデル名を確認してください。

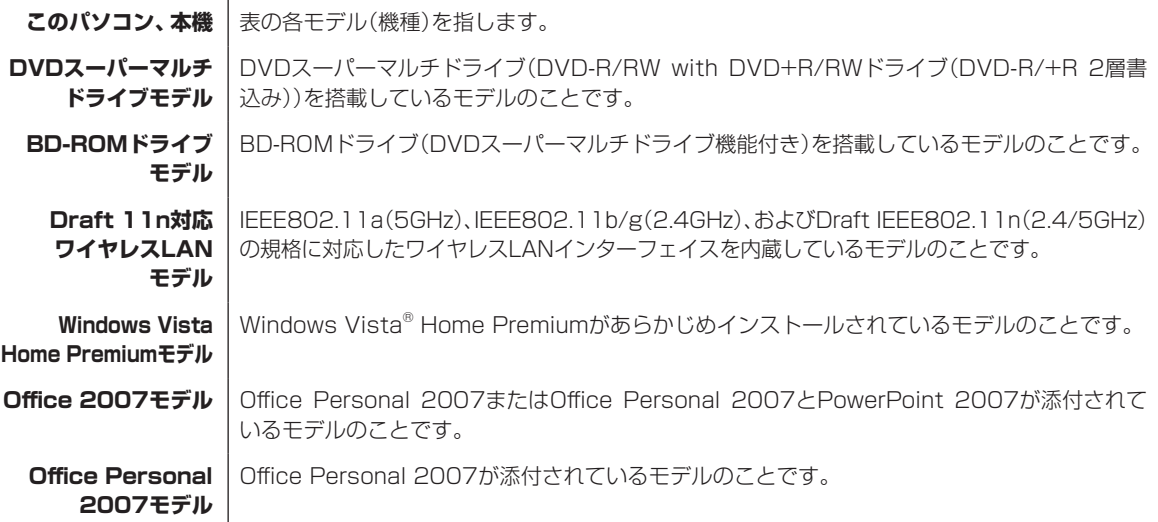

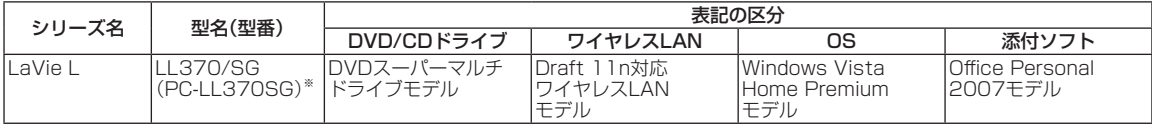

※:本体の色によって型名(型番)に違いがあります。

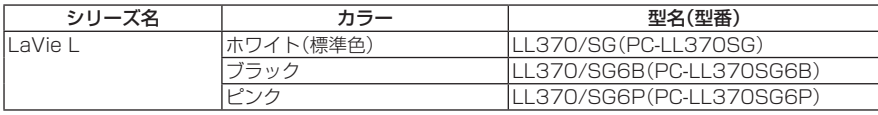

### **◆LaVie Gシリーズについて**

LaVie Gシリーズの各モデルについては、添付の『LaVie Gシリーズをご購入いただいたお客様へ』をご覧ください。

### **◆本文中の記載について**

- ・ 本文中の画面やイラスト、ホームページは、モデルによって異なることがあります。また、実際の画面と異なることが あります。
- ・ 記載している内容は、このマニュアルの制作時点のものです。お問い合わせ先の窓口、住所、電話番号、ホームページの 内容やアドレスなどが変更されている場合があります。あらかじめご了承ください。

### **◆周辺機器について**

- ・ 接続する周辺機器および利用するソフトウェアが、各種インターフェイスに対応している必要があります。
- ・ 他社製増設機器、および増設機器に添付のソフトウェアにつきましては、動作を保証するものではありません。他社製 品との接続は、各メーカにご確認の上、お客様の責任においておこなってくださるようお願いいたします。

### **◆このマニュアルで使用しているソフトウェア名などの正式名称**

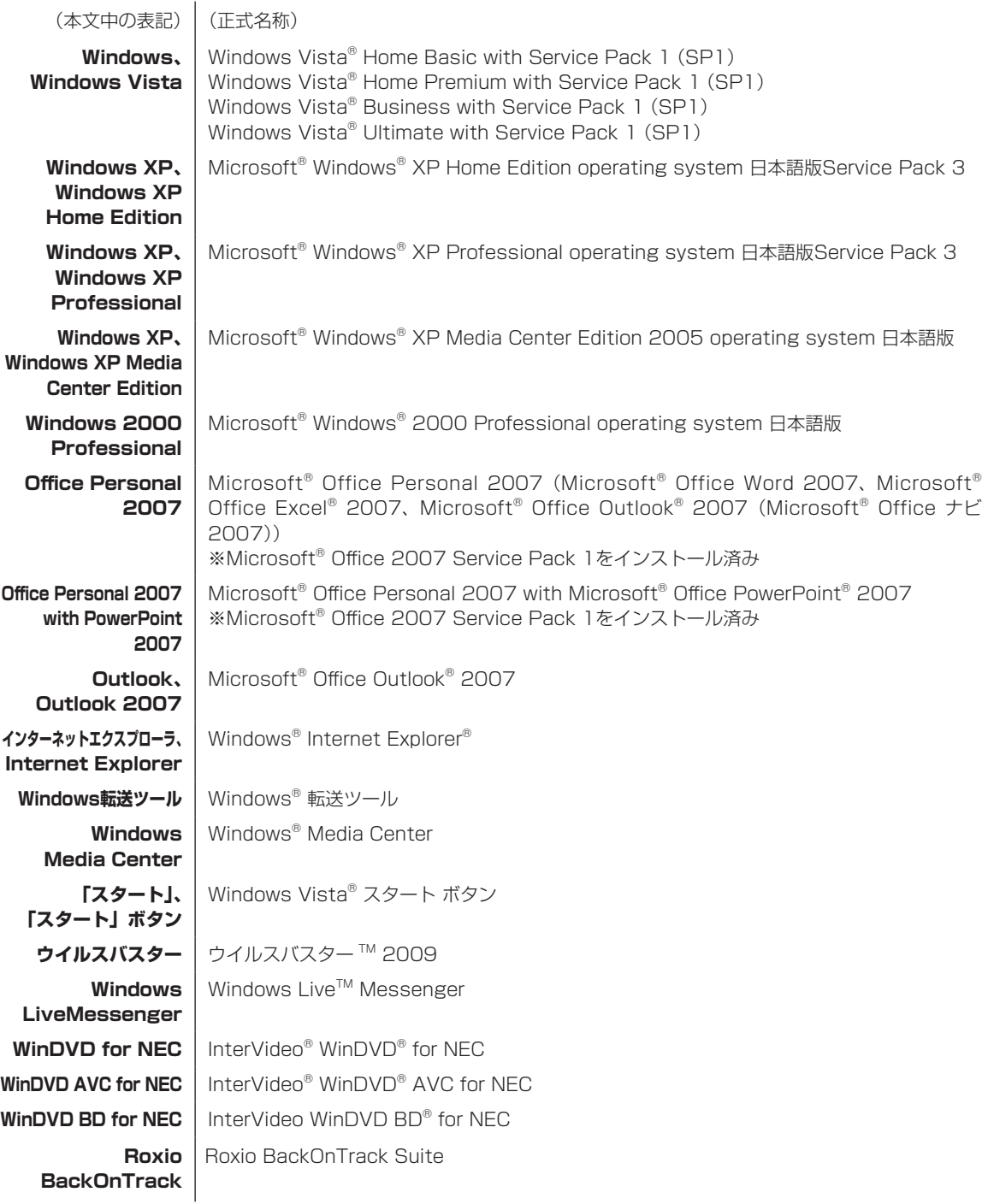

#### **ご注意**

- (1) 本書の内容の一部または全部を無断転載することは禁じられています。
- (2) 本書の内容に関しては将来予告なしに変更することがあります。
- (3) 本書の内容については万全を期して作成いたしましたが、万一ご不審な点や誤り、記載もれなどお気づきのことがあ りましたら、NEC 121コンタクトセンターへご連絡ください。落丁、乱丁本はお取り替えいたします。
- (4) 当社では、本装置の運用を理由とする損失、逸失利益等の請求につきましては、(3)項にかかわらずいかなる責任も 負いかねますので、予めご了承ください。
- (5) 本装置は、医療機器、原子力設備や機器、航空宇宙機器、輸送設備や機器など、人命に関わる設備や機器、および高度 な信頼性を必要とする設備や機器などへの組み込みや制御等の使用は意図されておりません。これら設備や機器、制 御システムなどに本装置を使用され、人身事故、財産損害などが生じても、当社はいかなる責任も負いかねます。
- (6) 海外NECでは、本製品の保守・修理対応をしておりませんので、ご承知ください。
- (7) 本機の内蔵ハードディスクにインストールされているWindows Vista® Home Basic、Windows Vista® Home Premium、Windows Vista® BusinessまたはWindows Vista® Ultimateおよび本機に添付のCD-ROM、DVD-ROMは、本機のみでご使用ください。
- (8) ソフトウェアの全部または一部を著作権の許可なく複製したり、複製物を頒布したりすると、著作権の侵害となりま す。

### **商標について**

Microsoft、Windows、Windows Vista、Internet Explorer、Office ロゴ、Excel、Outlook、PowerPoint は、米国 Microsoft Corporation の米国およびその他の国における商標または登録商標です。

AMD、AMD Arrowロゴ、AMD Athlon、AMD Duron、AMD Sempron、AMD Turion、ならびにその組み合わせは、 Advanced Micro Devices, Inc.の商標です。

ATI、ATI logo、Mobility、Radeonは、Advanced Micro Devices, Inc.の商標です。

TRENDMICRO及びウイルスバスターは、トレンドマイクロ株式会社の登録商標です。

InterVideo、WinDVD、InterVideo WinDVD BDはCorel Corporation およびその関連会社の商標または登録商標です。 SDおよびminiSDロゴ、および<mark>●●</mark>ロゴは商標です。

"MagicGate Memory Stick"("マジックゲートメモリースティック")および"Memory Stick"("メモリースティッ  $\mathcal{D}$ ")、Memory Stick、 $\mathcal{Q}$ 、 $\mathcal{Q}$ , Memory Stick PRO, Memory Stick Duo, "MagicGate"("マジックゲート")、 MAGICGATE、OpenMGはソニー株式会社の商標です。

、「xD-ピクチャーカードTM」は富士写真フイルム(株)の商標です。

ExpressCardならびにそのロゴはPCMCIA(Personal Computer Memory Card International Association)の商 標です。

"Blu-ray Disc"は、商標です。

121 ポップリンクは、日本電気株式会社の登録商標です。

BIGLOBEはNECビッグローブ株式会社の登録商標です。

「ホットスポット」はNTTコミュニケーションズの登録商標です。

Roxio BackOnTrackは米国 Sonic Solutions社の登録商標です。

その他、本マニュアルに記載されている会社名、商品名は、各社の商標または登録商標です。

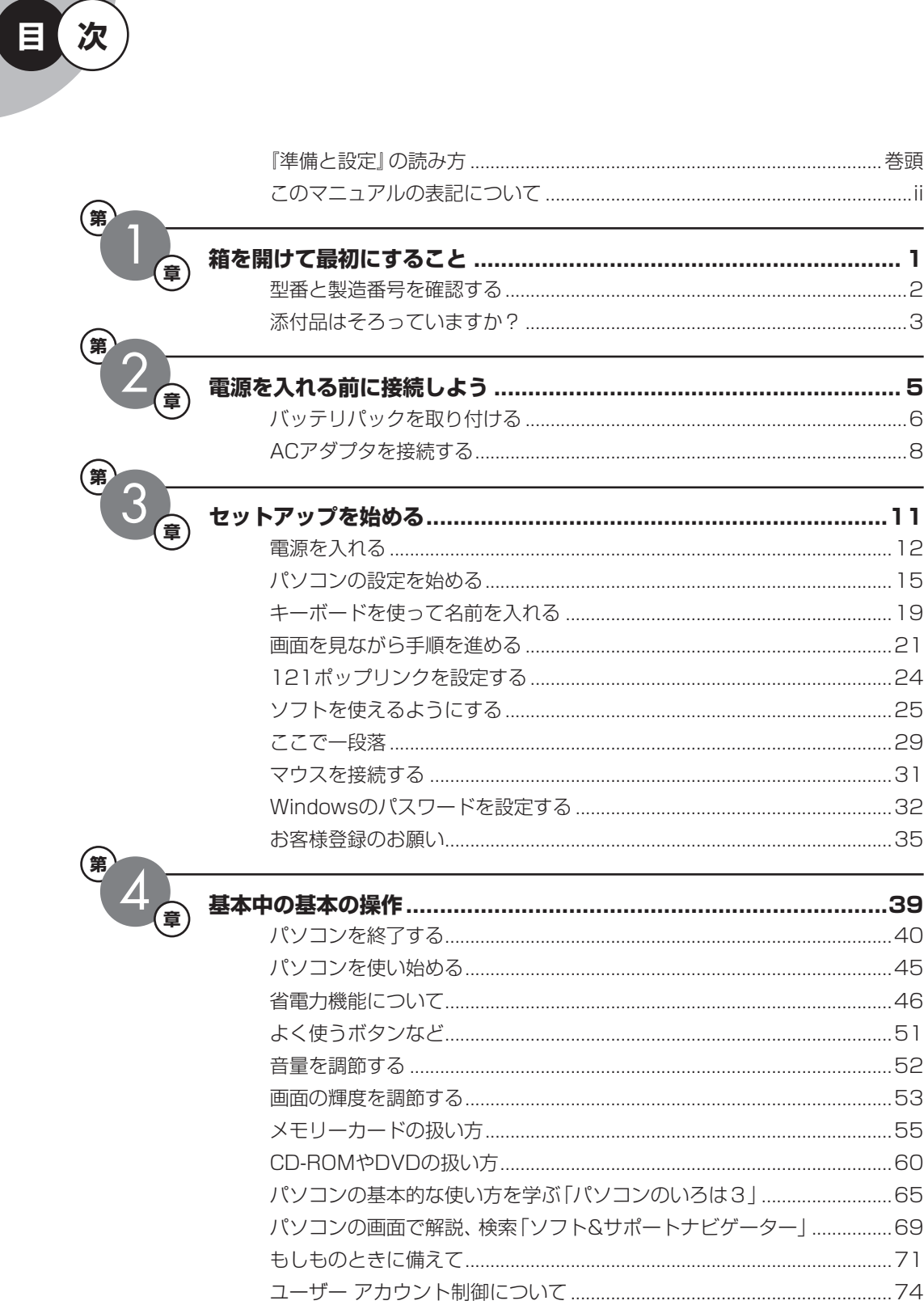

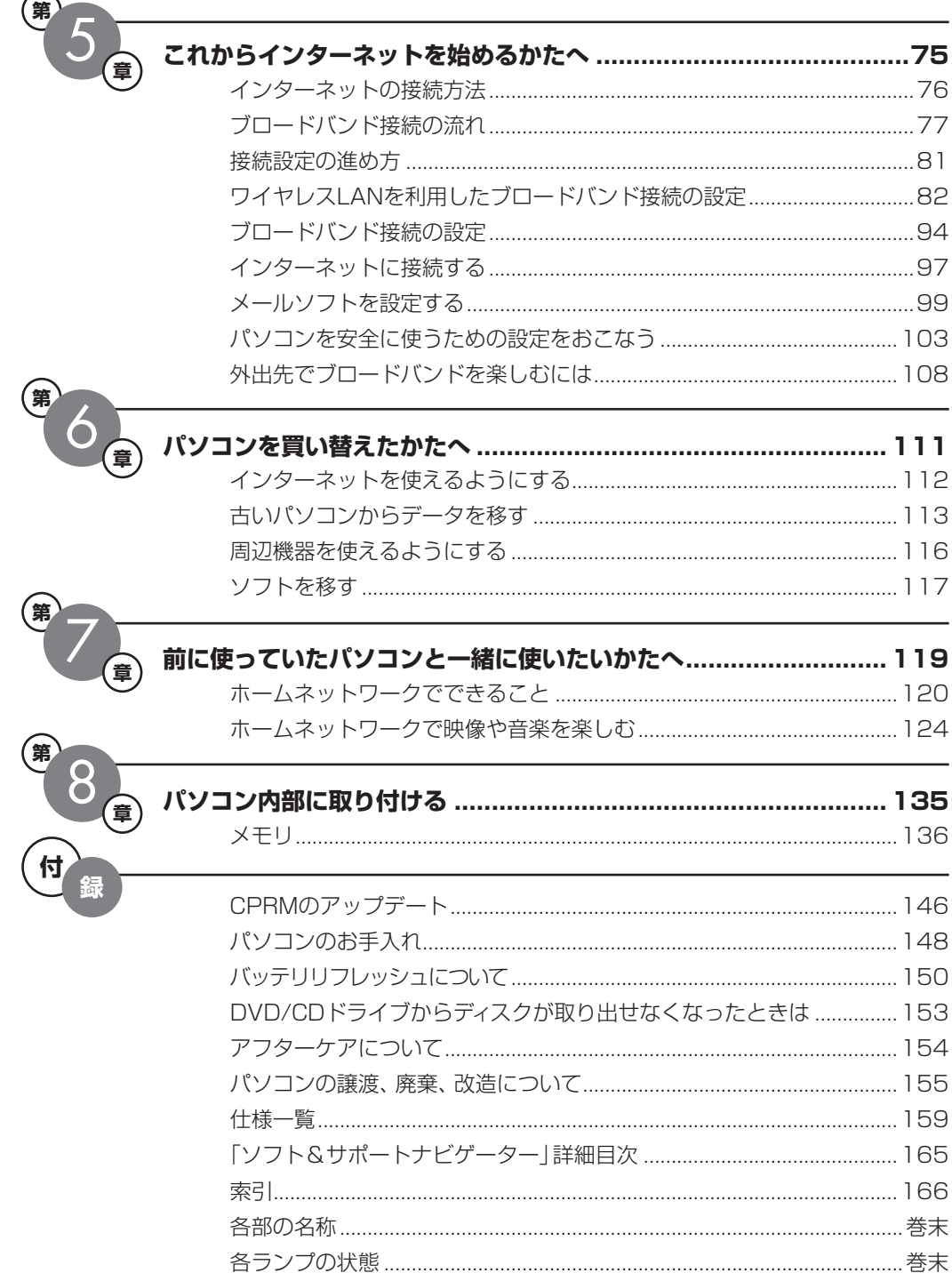

©NEC Corporation, NEC Personal Products, Ltd. 2009 日本電気株式会社、NEC パーソナルプロダクツ株式会社の許可なく複製・改変などを行うことはできません。

#### ■輸出に関する注意事項

本製品(ソフトウェアを含む)は日本国内仕様であり、外国の規格等には準拠していません。 本製品を日本国外で使用された場合、当社は一切責任を負いかねます。 従いまして、当社は本製品に関し海外での保守サービスおよび技術サポート等は行っていません。

本製品の輸出(個人による携行を含む)については、外国為替及び外国貿易法に基づいて経済産業省の許可が必要とな る場合があります。 必要な許可を取得せずに輸出すると同法により罰せられます。 輸出に際しての許可の要否については、ご購入頂いた販売店または当社営業拠点にお問い合わせください。

#### ■ Notes on export

This product (including software) is designed under Japanese domestic specifications and does not conform to overseas standards. NEC<sup>\*1</sup> will not be held responsible for any consequences resulting from use of this product outside Japan. NEC<sup>\*1</sup> does not provide maintenance service nor technical support for this product outside Japan.

Export of this product (including carrying it as personal baggage) may require a permit from the Ministry of Economy, Trade and Industry under an export control law. Export without necessary permit is punishable under the said law. Customer shall inquire of NEC sales office whether a permit is required for export or not.

\*1: NEC Corporation, NEC Personal Products, Ltd.

## 箱 を 開 け て 最 初 に す る こ と <sup>第</sup>**1**<sup>章</sup>

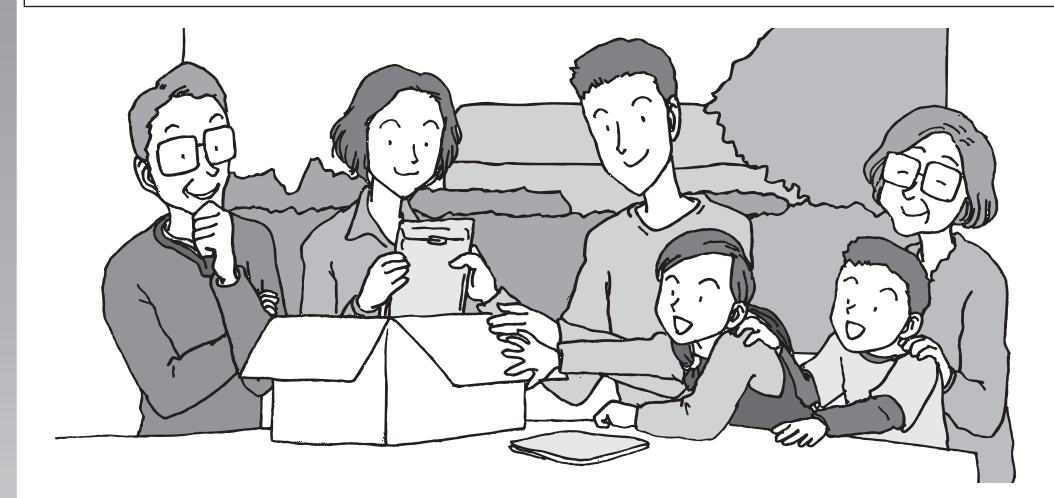

この章には、パソコンの箱を開けて最初にすることが書い てあります。添付品が全部そろっているか、型番や製造番 号が合っているか確認しましょう。

この章の所要時間:10~15分程度

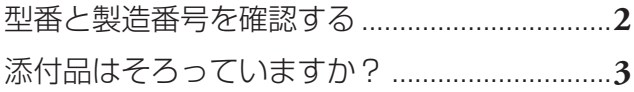

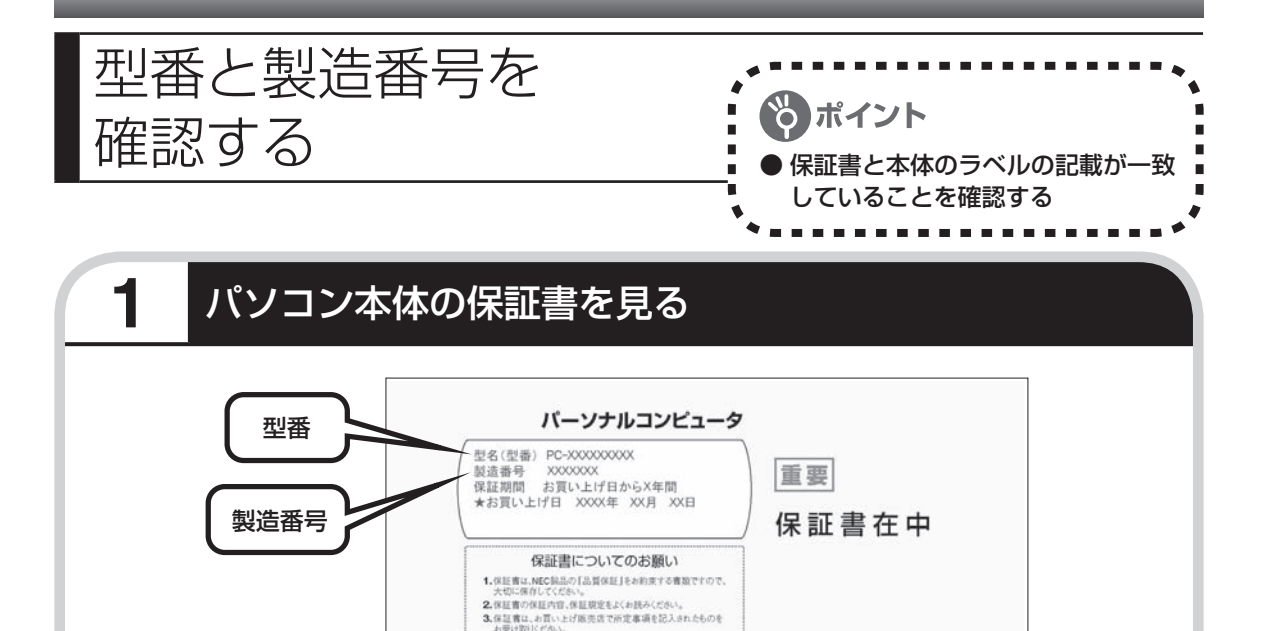

NEC NECパーソナルプロダクツ株式会社

 $\circledast$ 

## **2** パソコン底面のラベルと一致しているか確認する

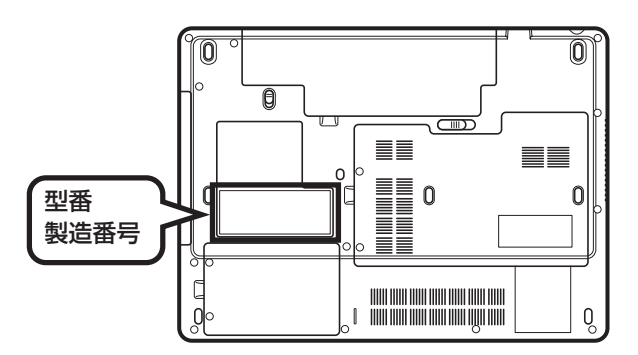

 ・ 機器に記載された番号が保証書と異なっている場合、NEC 121コンタクトセンターにお問 い合わせください。

 ・保証書は、所定事項(販売店名、お買い上げ日など)が記入されていることを確認して、保管し ておいてください。保証期間中に万一故障した場合は、保証書記載内容に基づいて修理いた します。保証期間終了後の修理についてはNEC 121コンタクトセンターにお問い合わせく ださい。

 $\sqrt{2}$ 

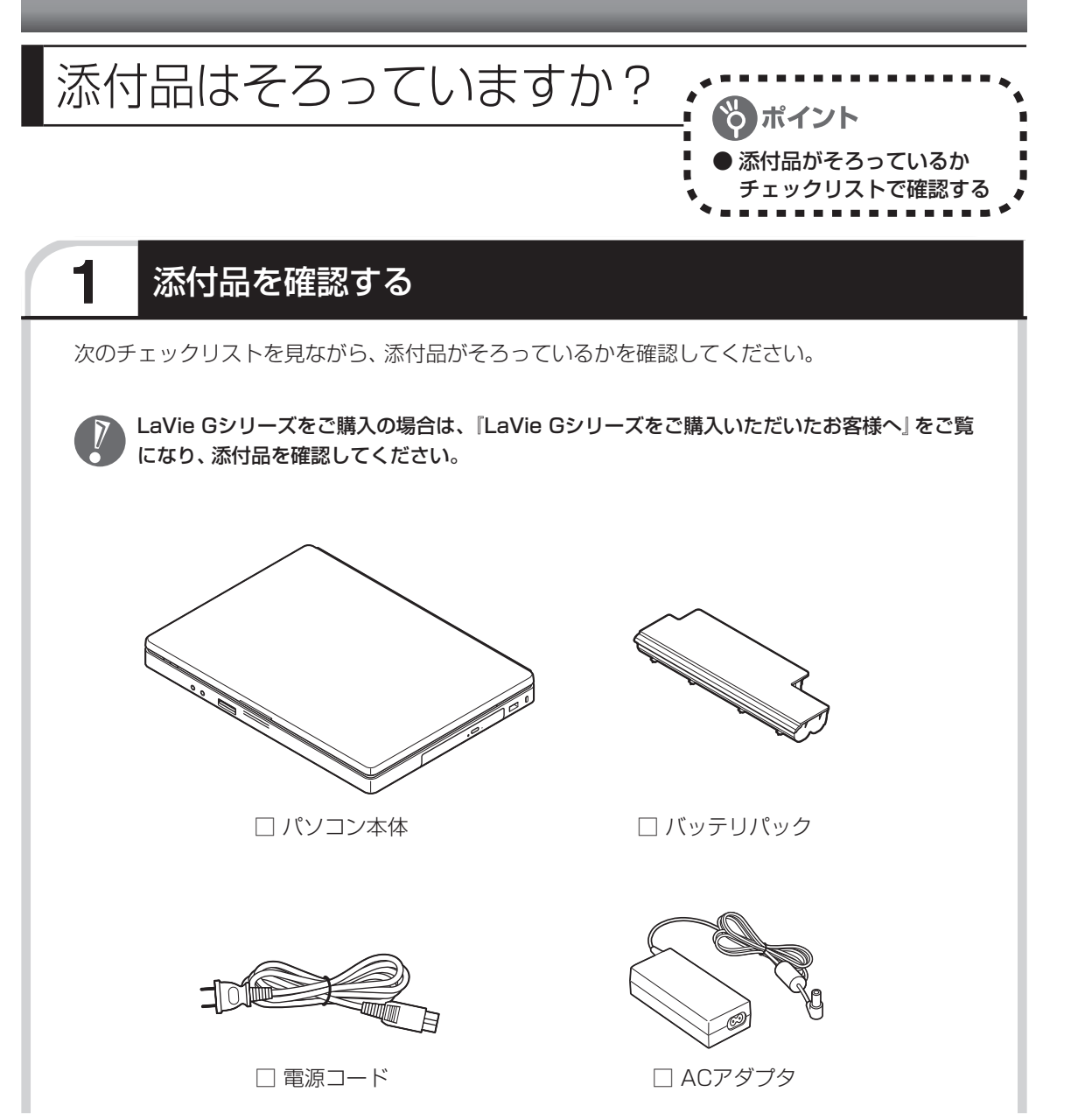

### **マニュアルなど**

□ ソフトウェアのご使用条件(お客様へのお願い) /ソフトウェア使用条件適用一覧 ※ 1枚になっています。 箱の中身を確認後必ずお読みください

□ 安全にお使いいただくために ※箱の中身を確認後必ずお読みください □ PC修理チェックシート

□ 準備と設定(このマニュアル)

□ 活用ブック

□ パソコンのトラブルを解決する本

□ 121wareガイドブック

□ インターネット活用ブック

#### **Microsoft® Office Personal 2007の添付品**

□ Microsoft® Office Personal 2007 パッケージ

## **添付品が足りないときは**

万一、足りないものがあったり、添付品の一部が破損していたときは、すぐに下記までお問い合 わせください。

困ったときには… NEC 121(ワントゥワン)コンタクトセンター

0120-977-121

※電話番号をよくお確かめになり、おかけください。 ※携帯電話やPHS、もしくはIP電話など、上記電話番号をご利用いただけないお客様は次の電話番号へおかけ ください。 03-6670-6000(通話料お客様負担)

## 第 2章

## 電源を入れる前に接続しよう

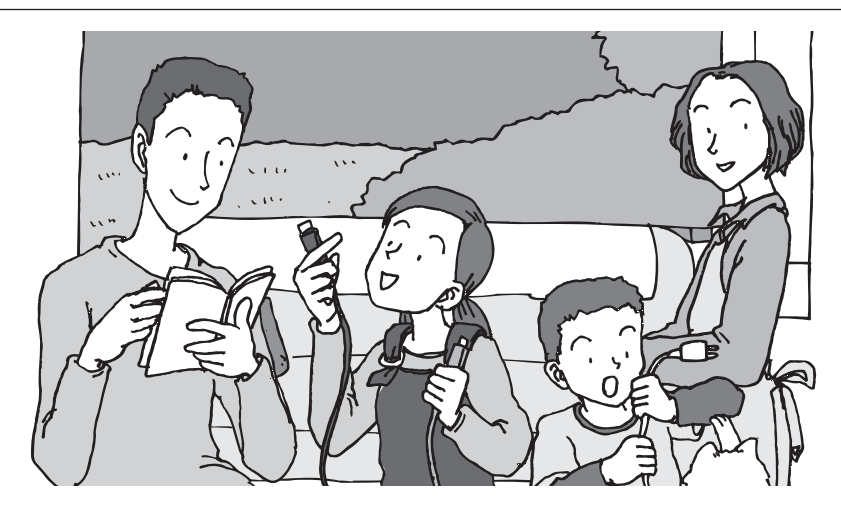

添付品と保証書の内容を確認したら接続です。バッテリと ACアダプタを取り付けましょう。電源を扱うことになる ので、慎重に作業しましょう。次ページから順番に作業を 進めてください。

### この章の所要時間:5~10分程度

バッテリパックを取り付ける .............................**6** ACアダプタを接続する .......................................**8**

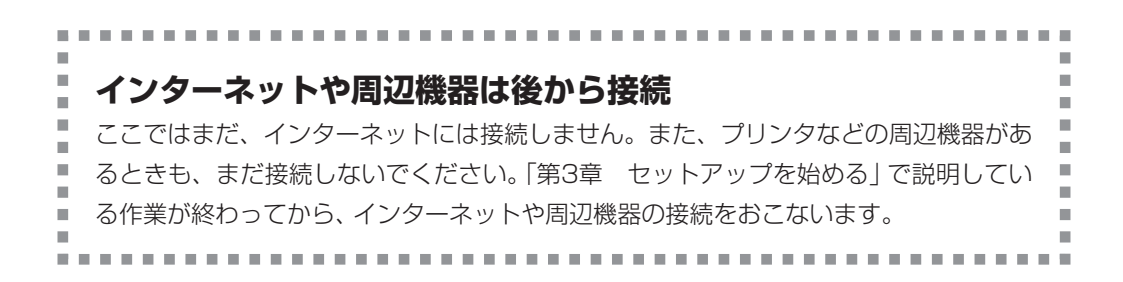

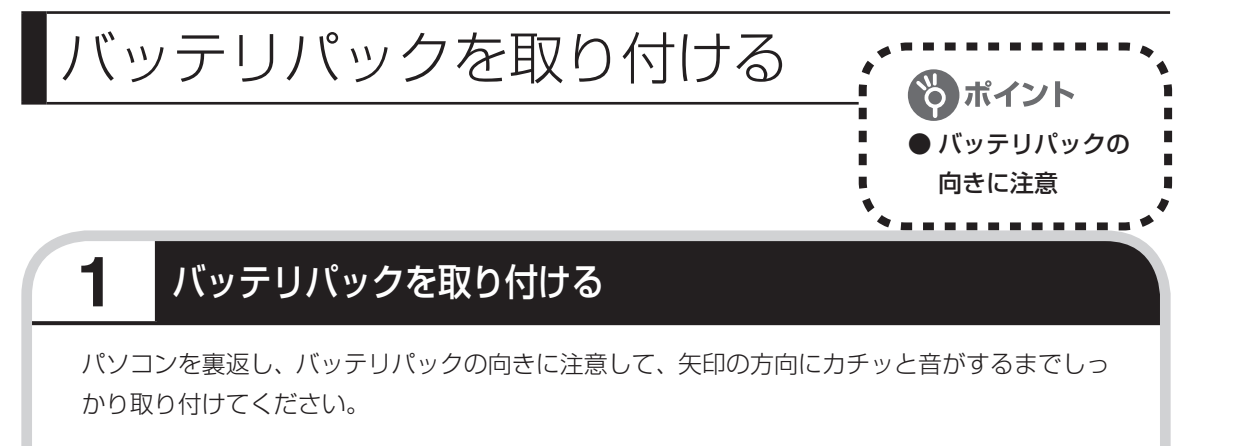

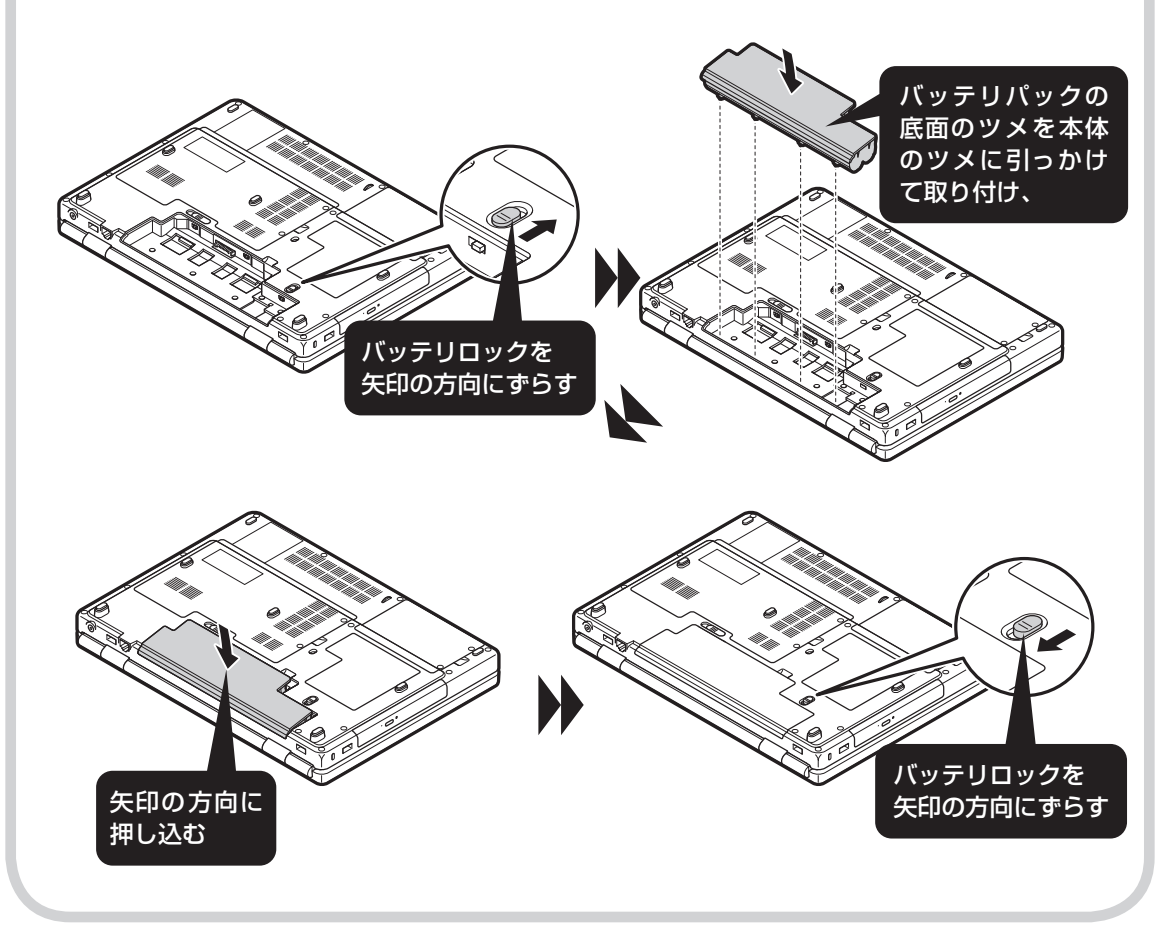

## **バッテリパックの取り外し方**

### **1 パソコンの電源を切る**

通常、パソコンを使っていないときも、パソコンはスリープ状態になっています。一度、 Windowsを起動してから、「電源を切る(シャットダウンする)」(42ページ)の手順で電源を 切ってください。

**2 電源コードのプラグをコンセントから抜いて、ACアダプタをパソコ ンから取り外す** 

### **3 液晶ディスプレイを閉じて、パソコンを裏返す**

### **4 バッテリパックを取り外す**

バッテリロックを矢印の方向にスライドさせ、ロックを解除する

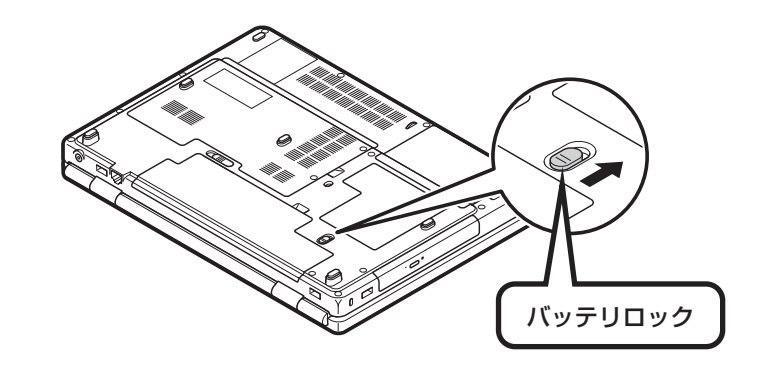

バッテリイジェクトレバー( | ■ ) を図の矢印の方向にスライドさせたまま(①)、バッテリ パックを持ち上げて取り外す(②)

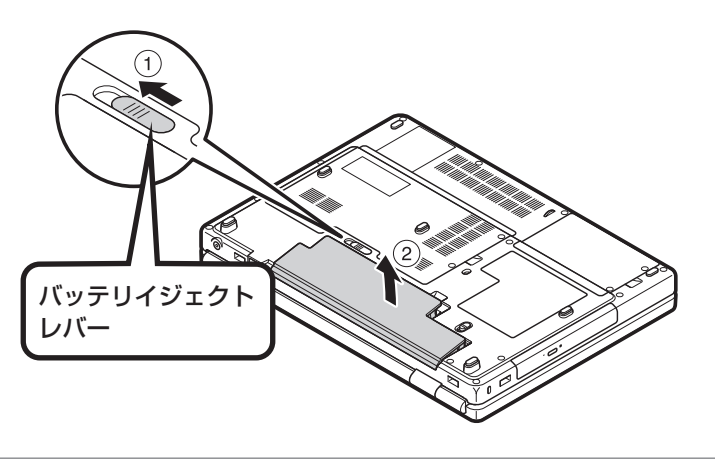

ACアダプタを接続する

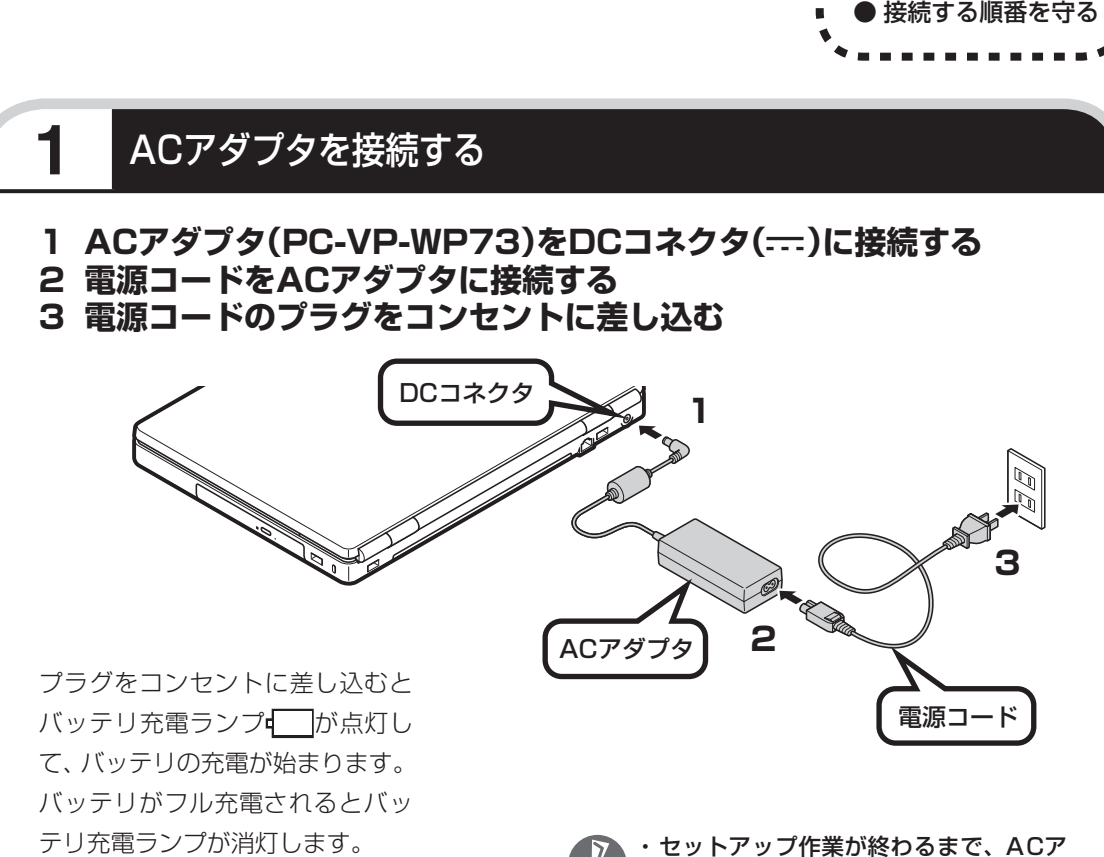

テリ充電ランプが消灯します。 今はフル充電されるまで待つ必要 はありませんので、ACアダプタを 接続したまま次へ進んでください。 バッテリ充電ランプについて詳し くは巻末の「各ランプの状態」をご 覧ください。

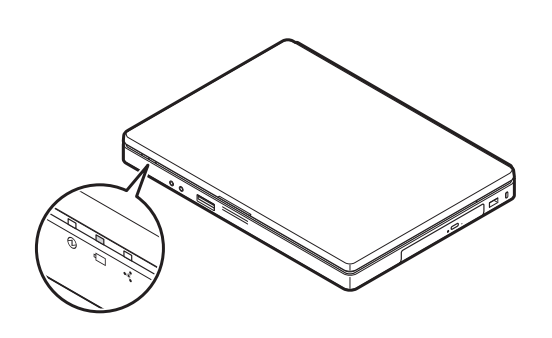

 ・ ご購入直後は、バッテリ駆動ができな かったり動作時間が短くなることがあり ます。またバッテリ残量が正しく表示さ れない場合もあります。バッテリがフル 充電されるまでACアダプタを抜かない でください。

ダプタを抜かないでください。

・バッテリ容量が95%以上の場合、バッテ リが十分に充電され、改めて充電する必 要がないため、ランプが点灯せず、充電状 態にならない場合があります。

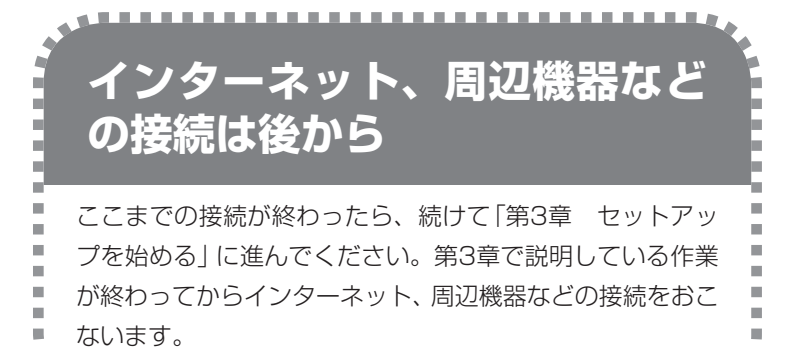

 電源コードなどが人の通 る場所にないことを確認 してください。ケーブル を足に引っかけたりする とパソコンの故障の原因 になるだけでなく、思わ ぬけがをすることもあり ます。

 $\overline{V}$ 

# 電源を入れる前に接続しよう 電源を入れる前に接続しよう

## 続けてセットアップ作業に進んでください。

## セ ッ ト ア ッ プ を 始 め る 第 2<sup>章</sup>

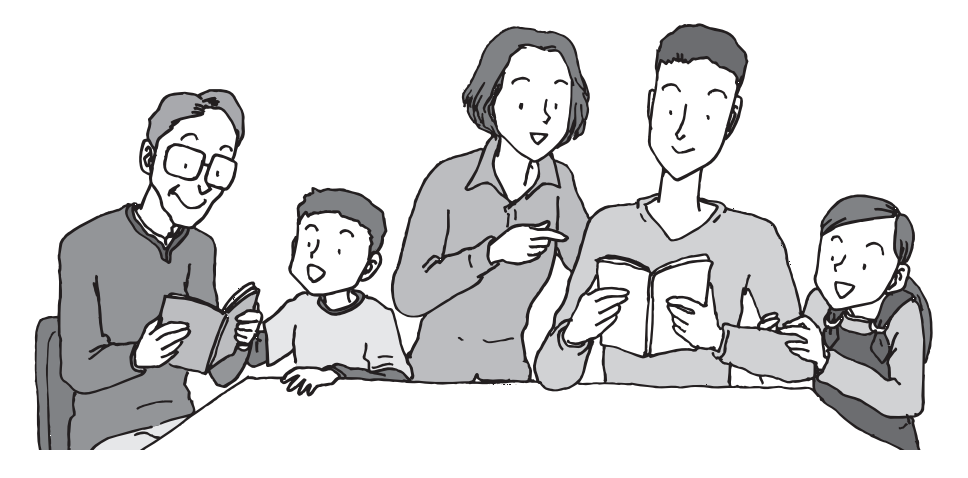

今度は、いよいよパソコンの電源を入れます。最初に電源 を入れるときは、「セットアップ作業」といって、自分の名 前を登録したりする操作が必要です。この後の説明をよく 読んで、ゆっくり確実に操作してください。

### この章の所要時間:30~60分程度

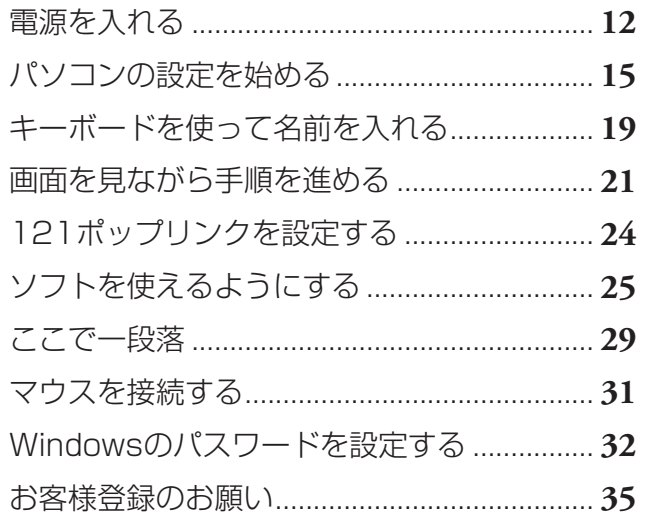

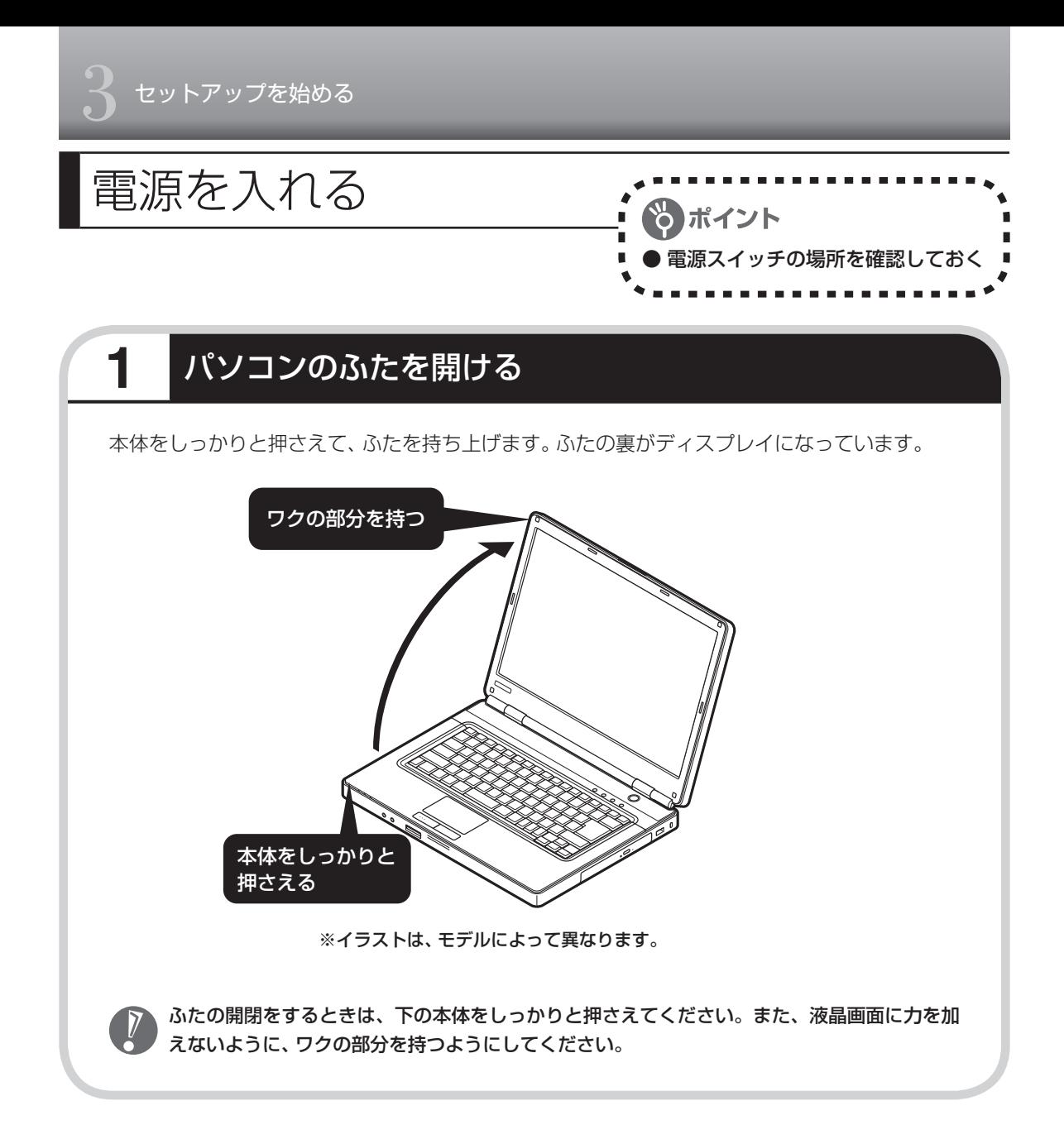

## **2** 電源を入れる

電源スイッチ少を1秒程度押すと電源が入り、電源ランプ♡が点灯します。 電源ランプについて詳しくは巻末の「各ランプの状態」をご覧ください。

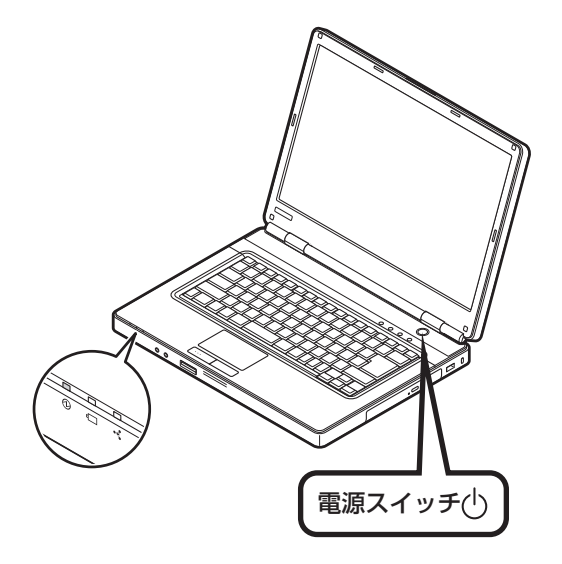

### 液晶ディスプレイのドット抜けについて

液晶ディスプレイは、非常に高精度な技術で作られていますが、画面の一部にドット抜け※(ごくわ ずかな黒い点や、常時点灯する赤、青、緑の点)が見えることがあります。 また、見る角度によっては、色むらや明るさのむらが見えることがあります。

これらは、液晶ディスプレイの特性によるものであり、故障ではありません。交換・返品はお受けい たしかねますので、あらかじめご了承ください。

※社団法人 電子情報技術産業協会(JEITA)のガイドラインにしたがい、ドット抜けの割合を付録の 「仕様一覧」(159ページ)または『LaVie Gシリーズをご購入いただいたお客様へ』の「仕様一覧」 に記載しています。ガイドラインの詳細については、以下のホームページをご覧ください。

「パソコン用液晶ディスプレイのドット抜けに関する定量的表記ガイドライン」 http://it.jeita.or.jp/perinfo/committee/pc/0503dot/index.html

### ●パソコンから出る音について

電源を入れたときに音(起動音)がします。音量を調節したい場合は第4章の「音量を調節する」(52 ページ)をご覧ください。

## **画面が表示されるまで数分かかることもある**

電源スイッチを押してから、次ページの画面が表示されるまでに数分かかることがあります。そ の間、NECのロゴ(社名のマーク)などが表示されたり、画面が真っ暗になったりしますが、故障 ではありません。あわてて電源を切ったりせずに、そのままお待ちください。

## **操作の途中では、絶対に電源を切らない!**

セットアップ作業がすべて終わるまでに、30 ~ 60分程度かかります。「ここで一段落」(29ペー ジ)までの手順が完了する前には、絶対に電源を切らないでください。電源コードをいきなり抜 いたりするのも、絶対ダメです。セットアップ作業が終わらないうちに電源を切ると、故障の原 因になります。

## **停電などのときは**

万一、停電などの理由で電源が切れてしまったときは、一度電源コードをコンセントから抜いて 1分ほど待ち、再度コンセントに差しなおしてから、電源スイッチを押してください。セットアッ プの画面が表示されるときは、その画面からセットアップ作業を続けてください。セットアップ の画面が表示されないときは、NEC 121コンタクトセンターにお問い合わせください。

## パソコンの設定を始める

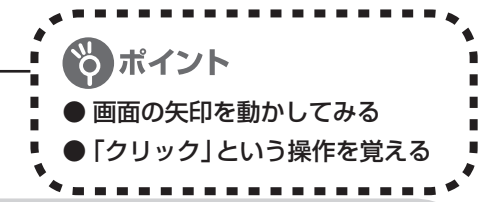

### **1** セットアップの最初の画面を確認する

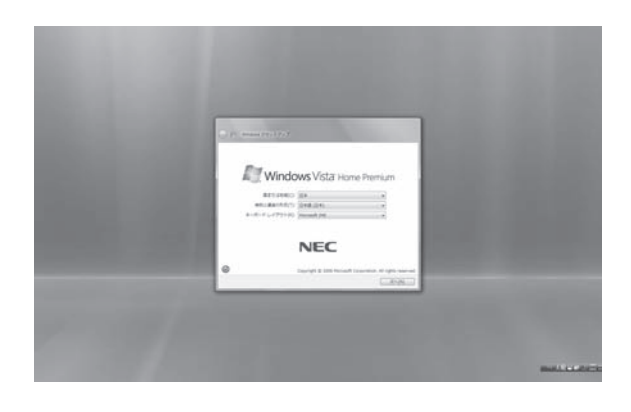

「Windows のセットアップ」という画 面が表示されていますね。これがセット アップ作業の出発点です。

### ○は、「何もしないで待ってて」 の合図

パソコンの内部で何かの処理が進んでい て、操作できないときには、画面に のマー クが出ることがあります。このマークが表 示されているときや、「しばらくお待ちく ださい」などと文字が表示されているとき は、キーを押したり、ボタンを押したりせ ずに、待っていてください。

パソコン内部での処理の進み具合を示すグ ラフが表示されることもあります。その場 合も、何も操作せずに待ってください。

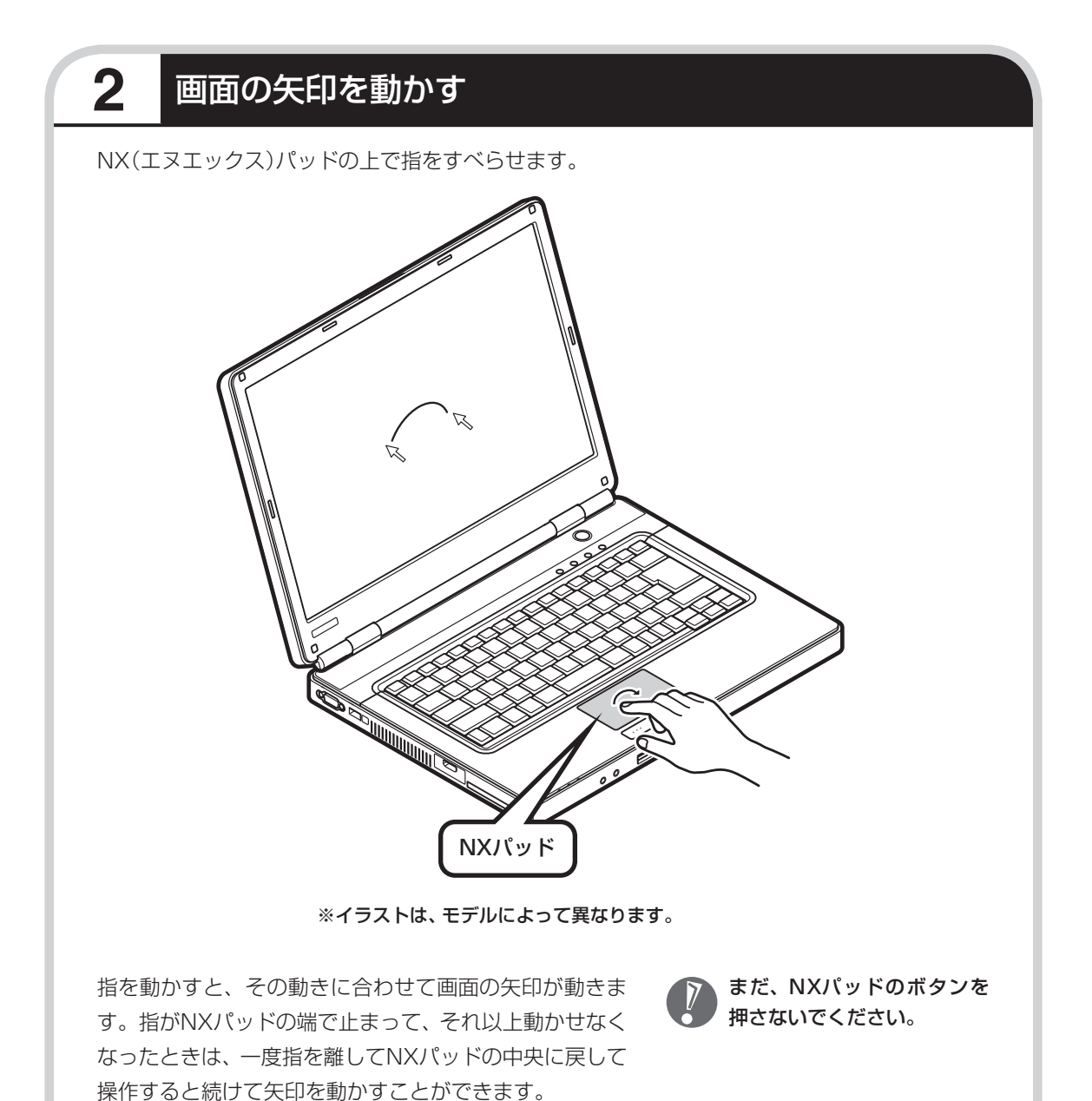

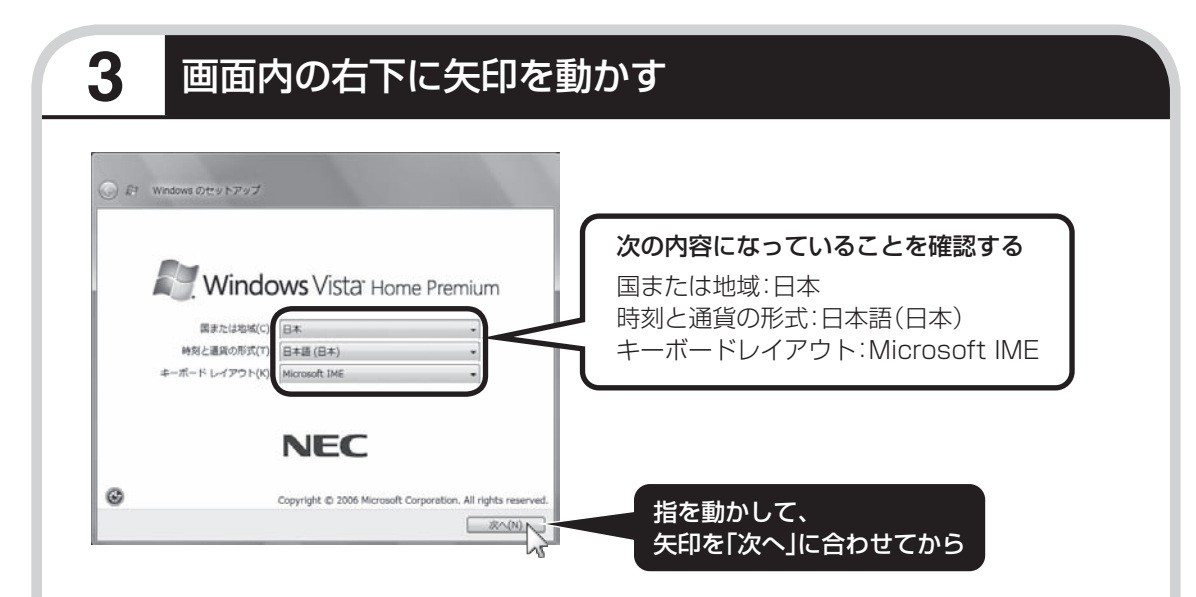

何も設定を変えず、「次へ」に画面の矢印 (マウスポ インタ)を合わせて左のクリックボタンを押すと、画面 の表示が切り換わって「ライヤンス条項をお読みになっ てください」と書かれた画面になります。

 この画面では、設定を変えないでください。設定を 変えると、画面表示が日本語にならないなどの問題 が起こる場合があります。

### ●クリック

このような操作で、手順を次に進めたり、次ページを表示 したりすることができます。 画面の絵や文字などに矢印を合わせて左ボタンを1回押 す操作を「クリック」と呼びます。パソコンを使うときの 一番基本的な操作なので、覚えてくださいね。

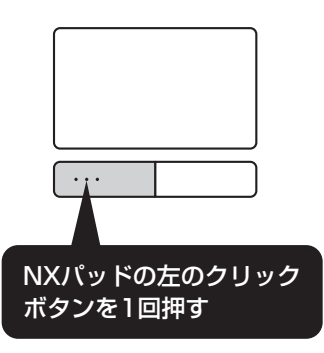

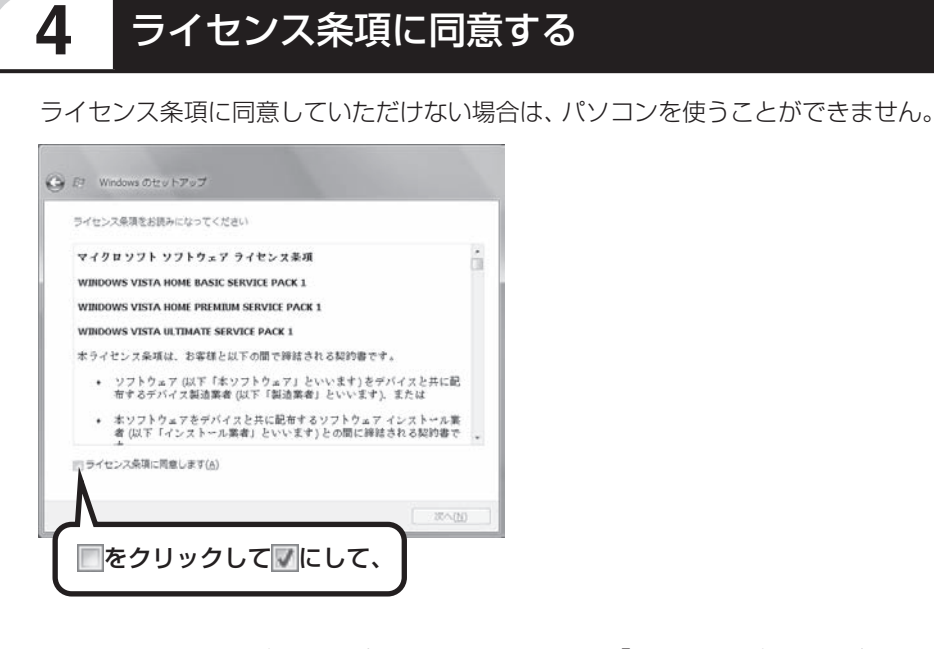

これで、ライセンス条項に同意することになります。「ライセンス条項に同意します」の左が□ からしに変わらないときは、矢印がうまく合っていなかったので、やりなおしてください。

「ライセンス条項」とは、このパ ソコンに入っているソフトを違 法にコピーして他人に渡したり しないという約束をしていただ くことです。画面に表示されて いる契約文の続きを読むには、 文書表示欄の右下にある を クリックします。

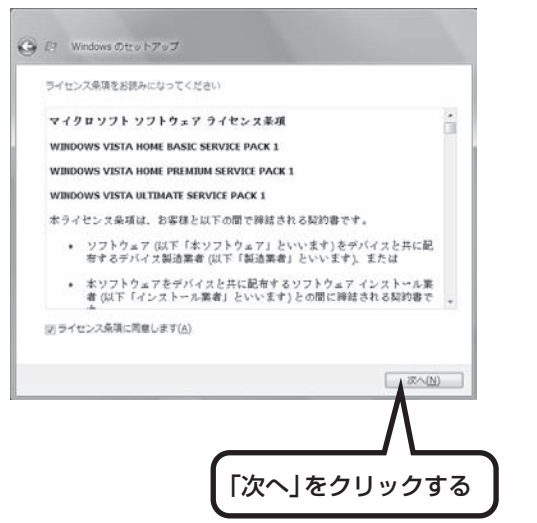

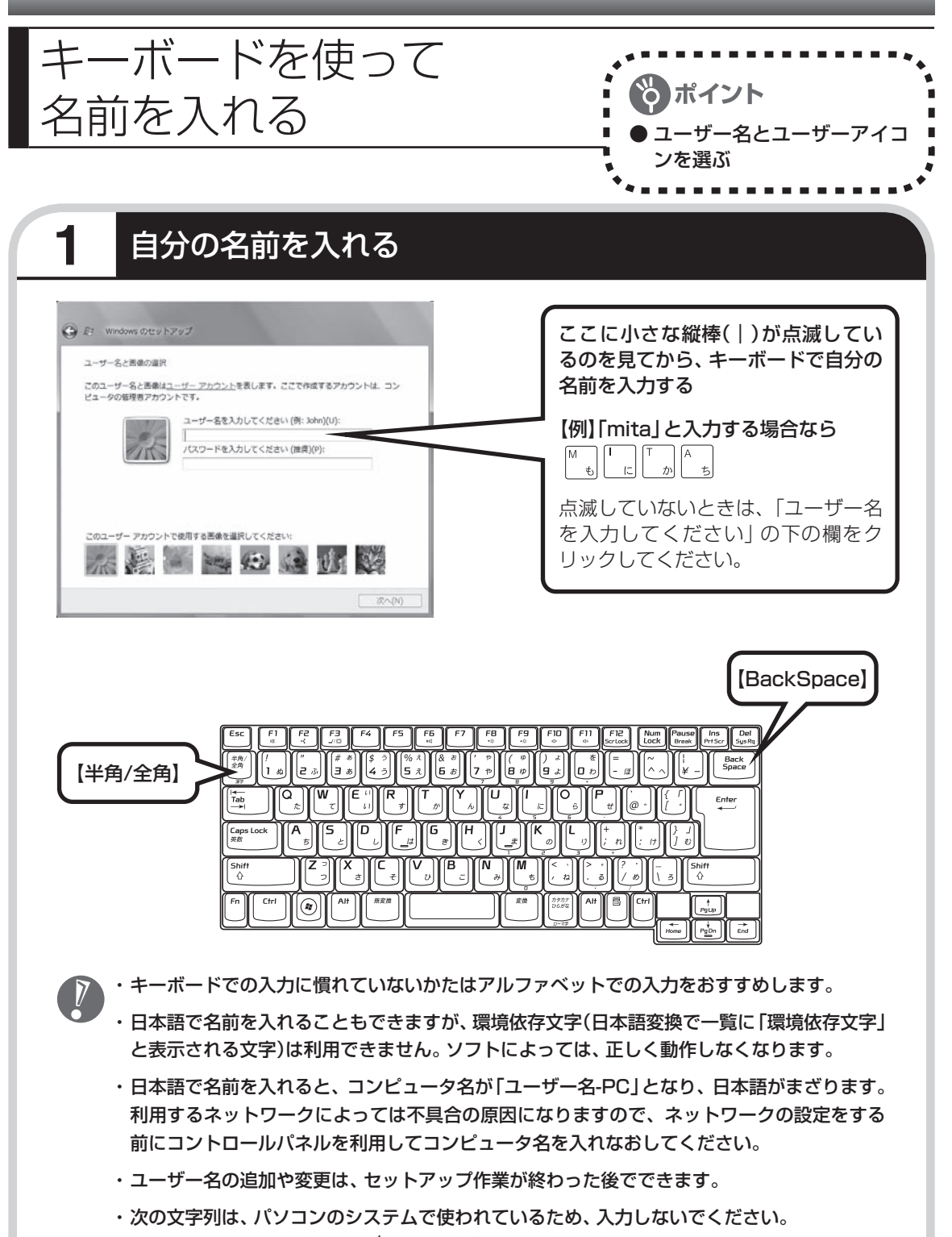

### ●入力を間違えたら

キーボードの【BackSpace】(バックスペース)を押してください。

### ●ローマ字で入力したいのにひらがなが表示されるときは

キーボードの【半角/全角】を押すと、日本語とアルファベットが切り換わります。

### ●入力した名前を控えておく

ユーザー名:

パソコンのトラブルを解決するために、後でセットアップ作業をやりなおす(再セットアップする)と き、この名前が必要です。上の欄に控えておいてください。

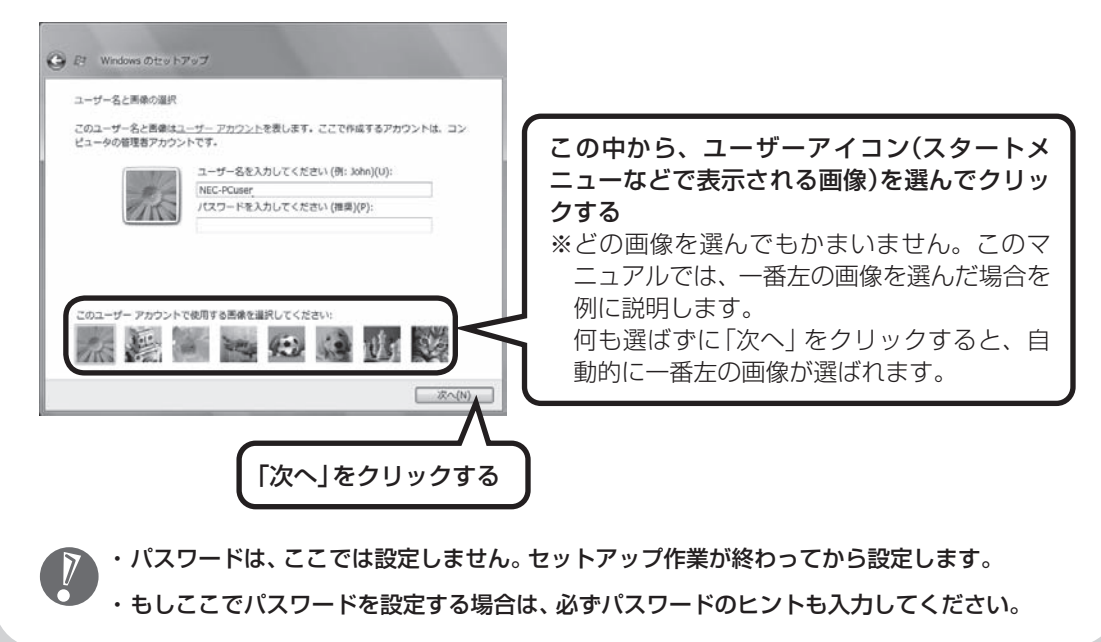

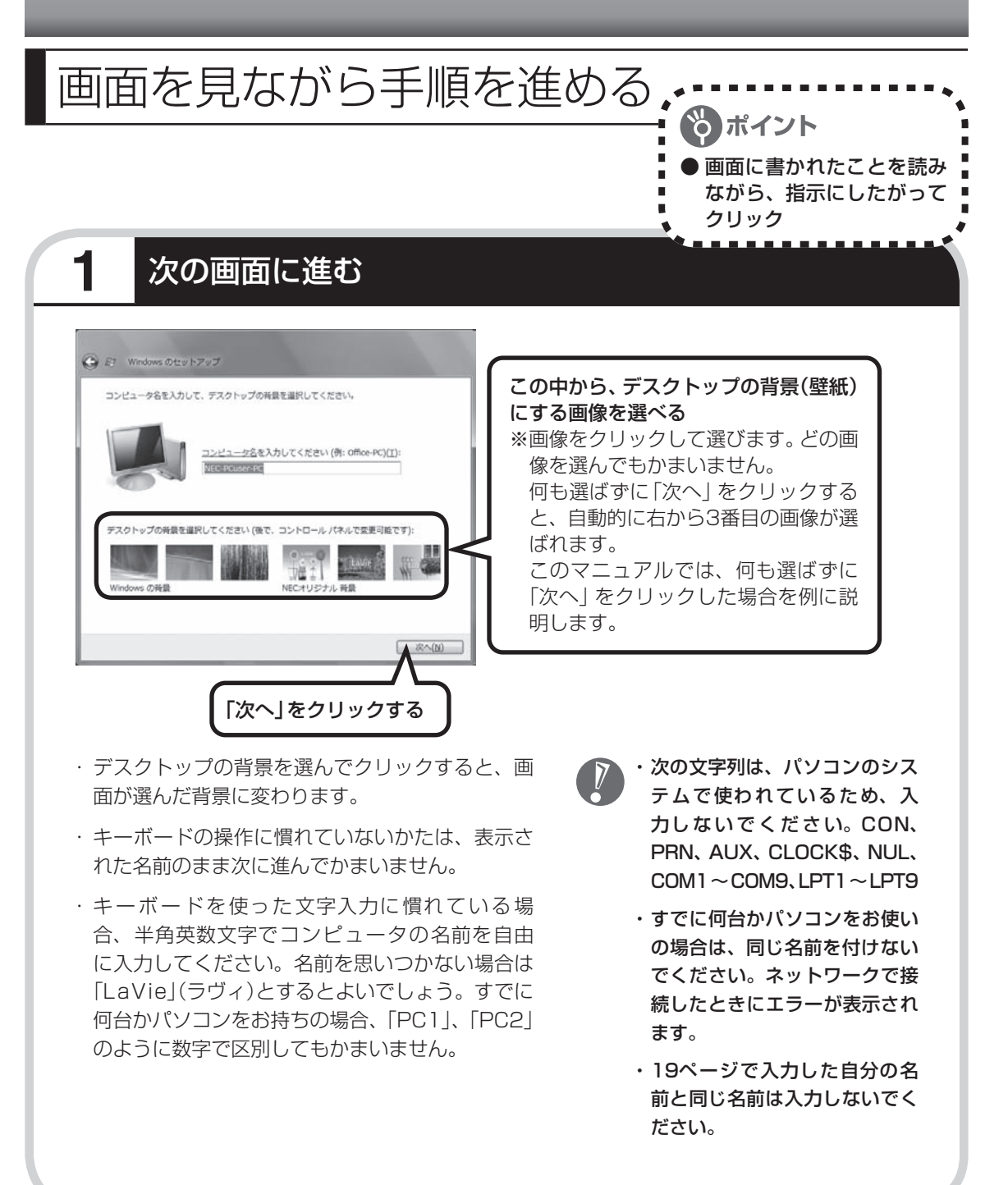

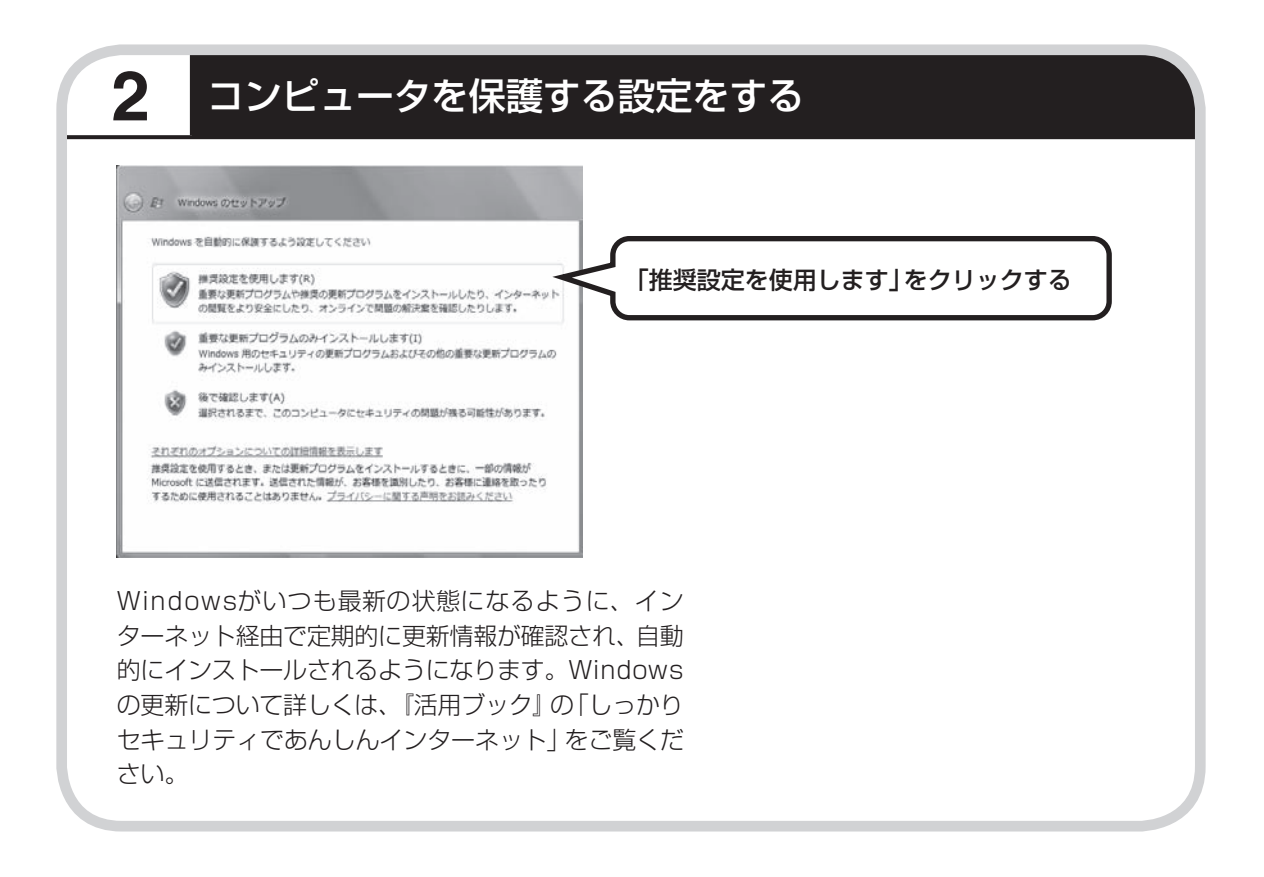

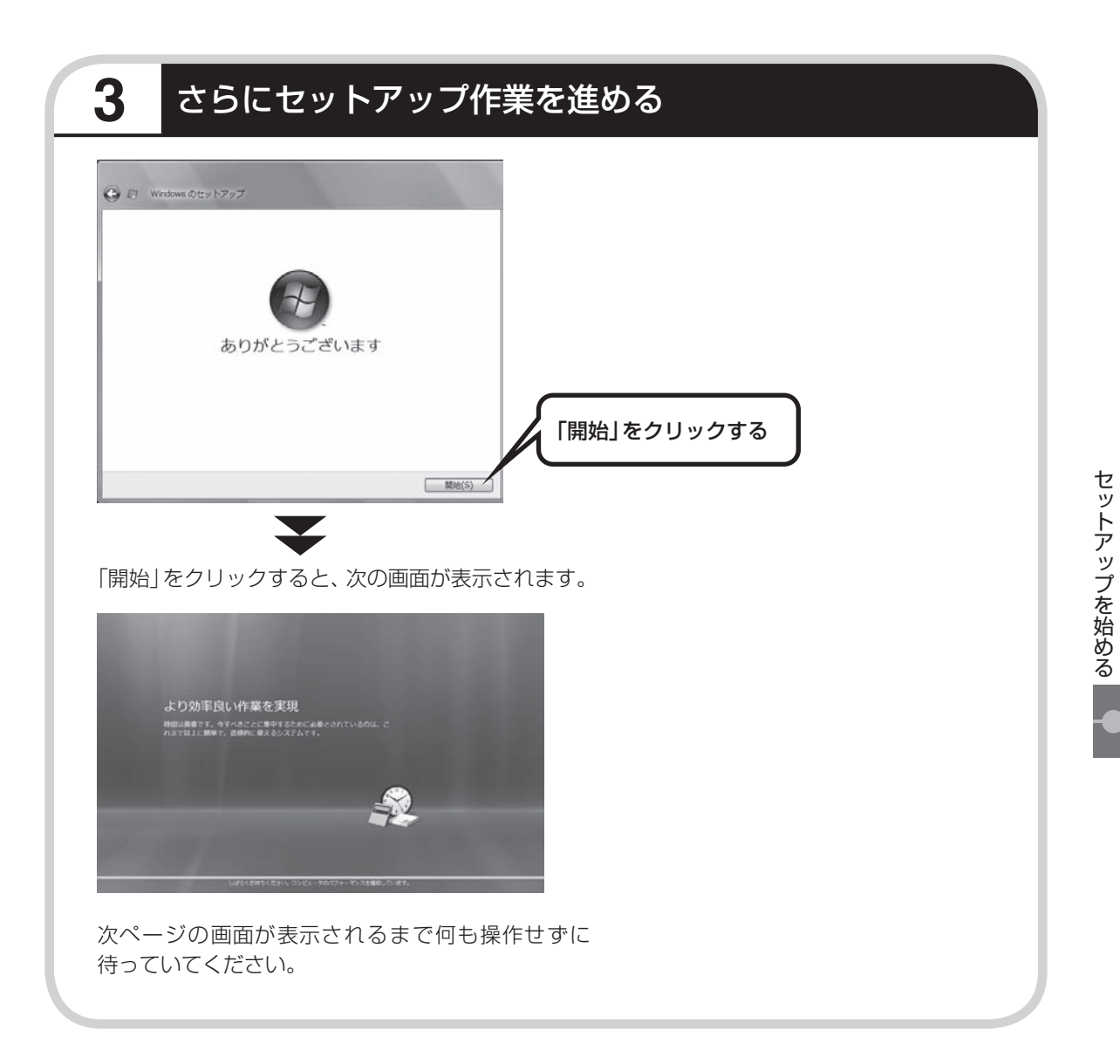

## 続けて次ページ以降の作業を進めてください。

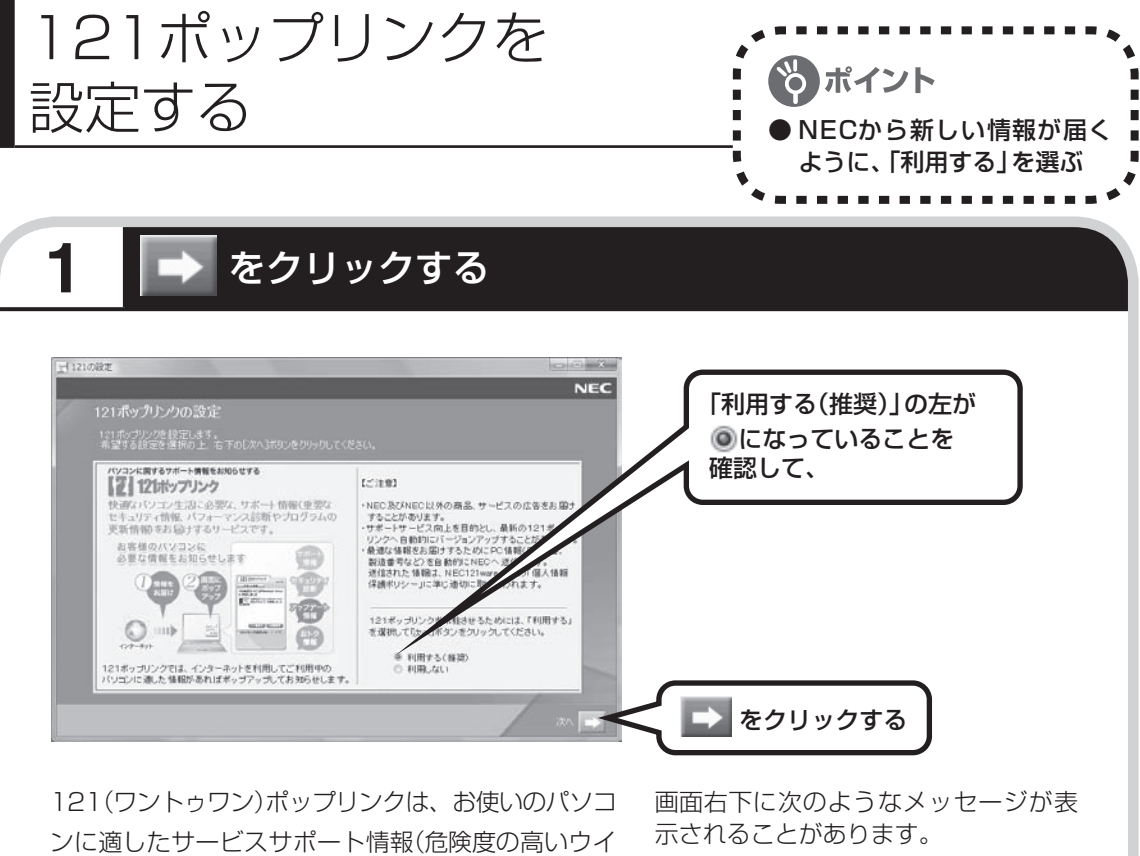

ルスに対するセキュリティパッチ(修正プログラム) やアップデートプログラム)を、NECからインター ネット経由でお知らせするサービスです。このパソ コンでインターネット接続できるようになってから、 新しい情報が発表されるたびに自動的に届くように なります。

121ポップリンクの設定は、後から利用しないように変 更することもできます。

※ ユーザー アカウント制御の設定を確認してください × ユーザーアカウント制御は無効になっています。 - 問題を解決するには、この通知をクリックしてください。 コンピュータのセキュリティを確認してください X お使いのコンピュータには、セキュリティの問題がいく つかあります。 問題を解決するには、この通知をクリックしてくださ  $\mathbb{U}\setminus\mathbb{I}_n$ 

ここでこの画面が表示されても問題あ りません。今はこのメッセージをクリッ クせずに、セットアップ作業を進めて ください。
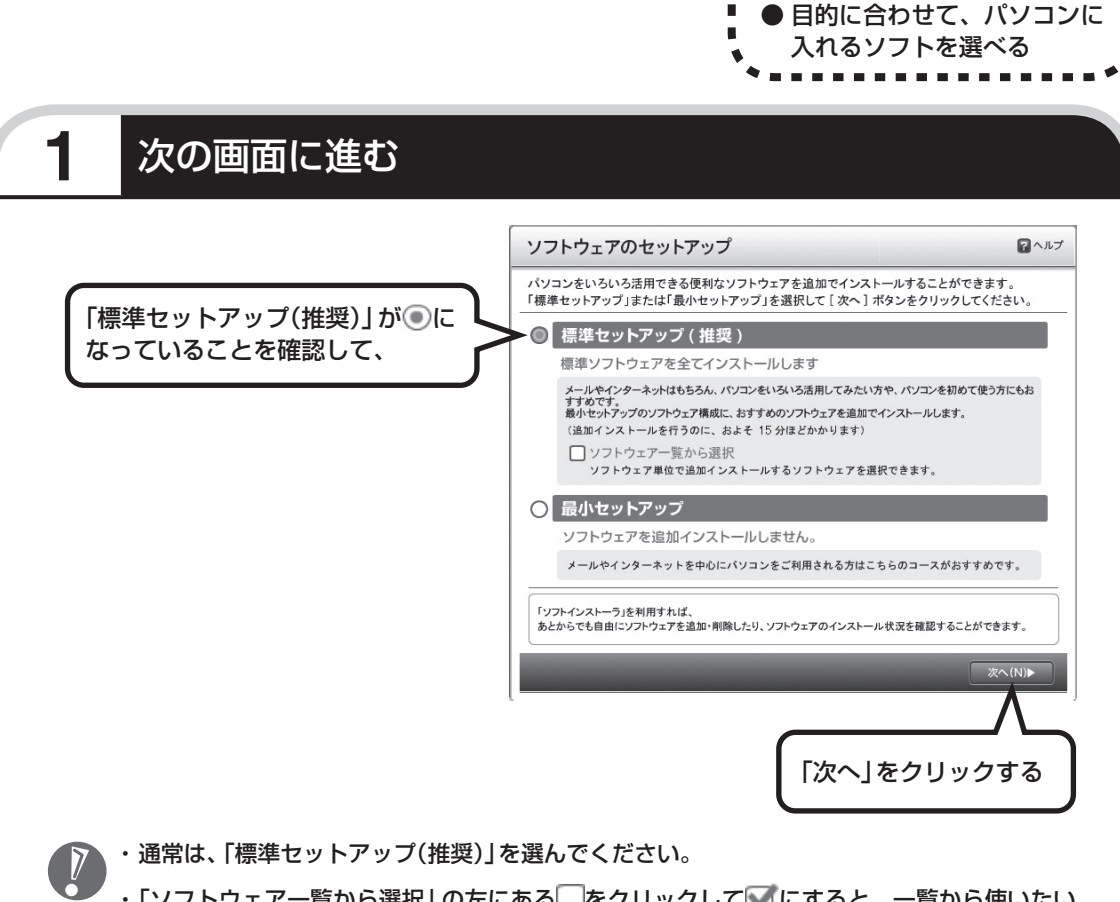

8 ポイント

 $\blacksquare$ ×

ソフトを使えるようにする

- セットアップを始める■ セットアップを始める
- ・「ソフトウェア一覧から選択」の左にある◯ をクリックして◯ にすると、一覧から使いたい ソフトを選んでインストールできます。この方法を選んだ場合は、画面の説明を読んで操作 してください。
- ・「最小セットアップ」を選ぶと、ソフトを追加せず、必要最小限のソフトだけでパソコンを使 い始められます。この方法を選んだ場合は、画面の説明を読んで操作してください。
- ・ ミニマムソフトウェアパックをご購入された場合、「ソフトウェアのセットアップ」の画面は 表示されません。自動的に再起動します。27ページの画面が表示されるまで、そのままお待 ちください。

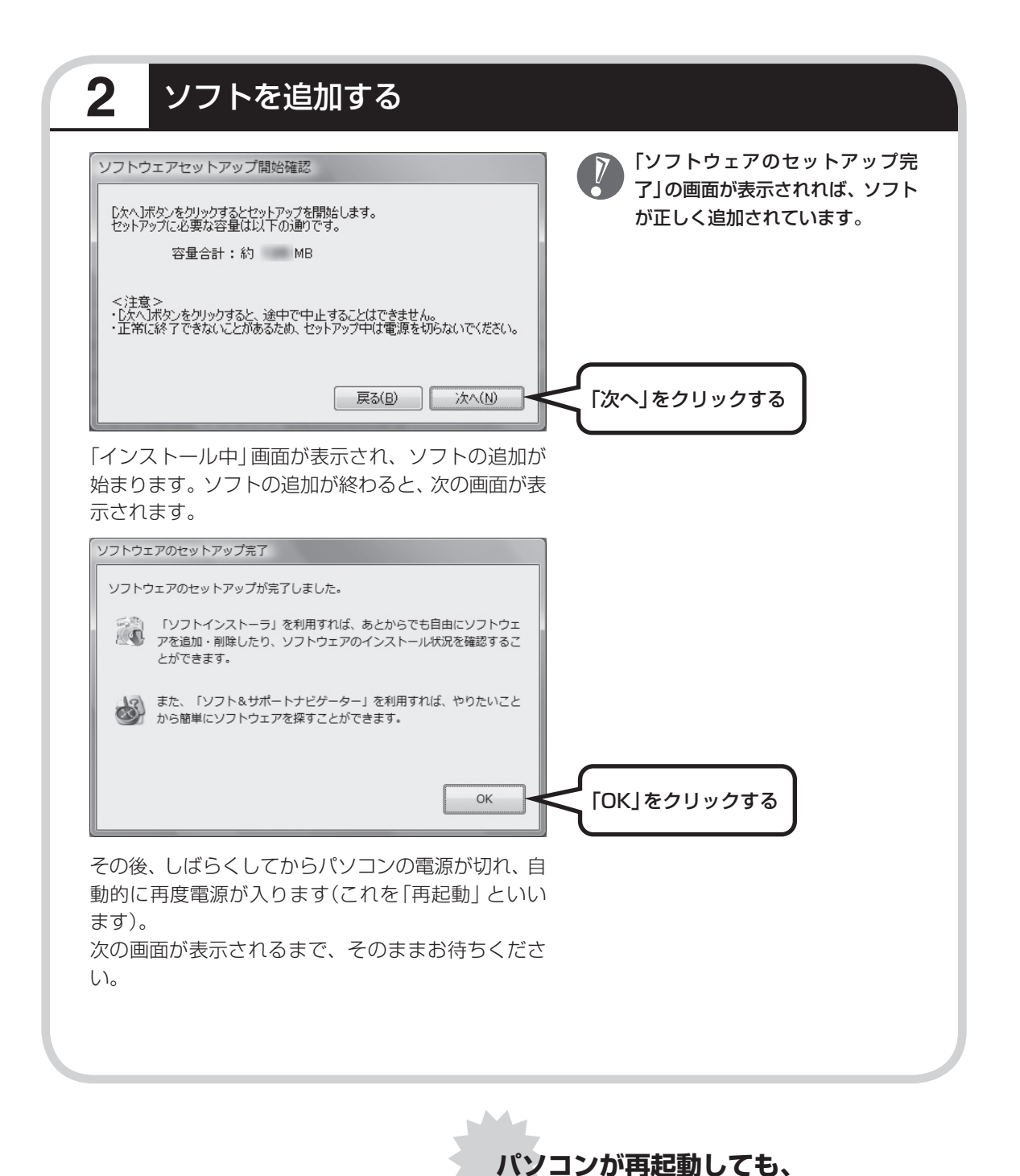

**まだセットアップ作業が残っています。**

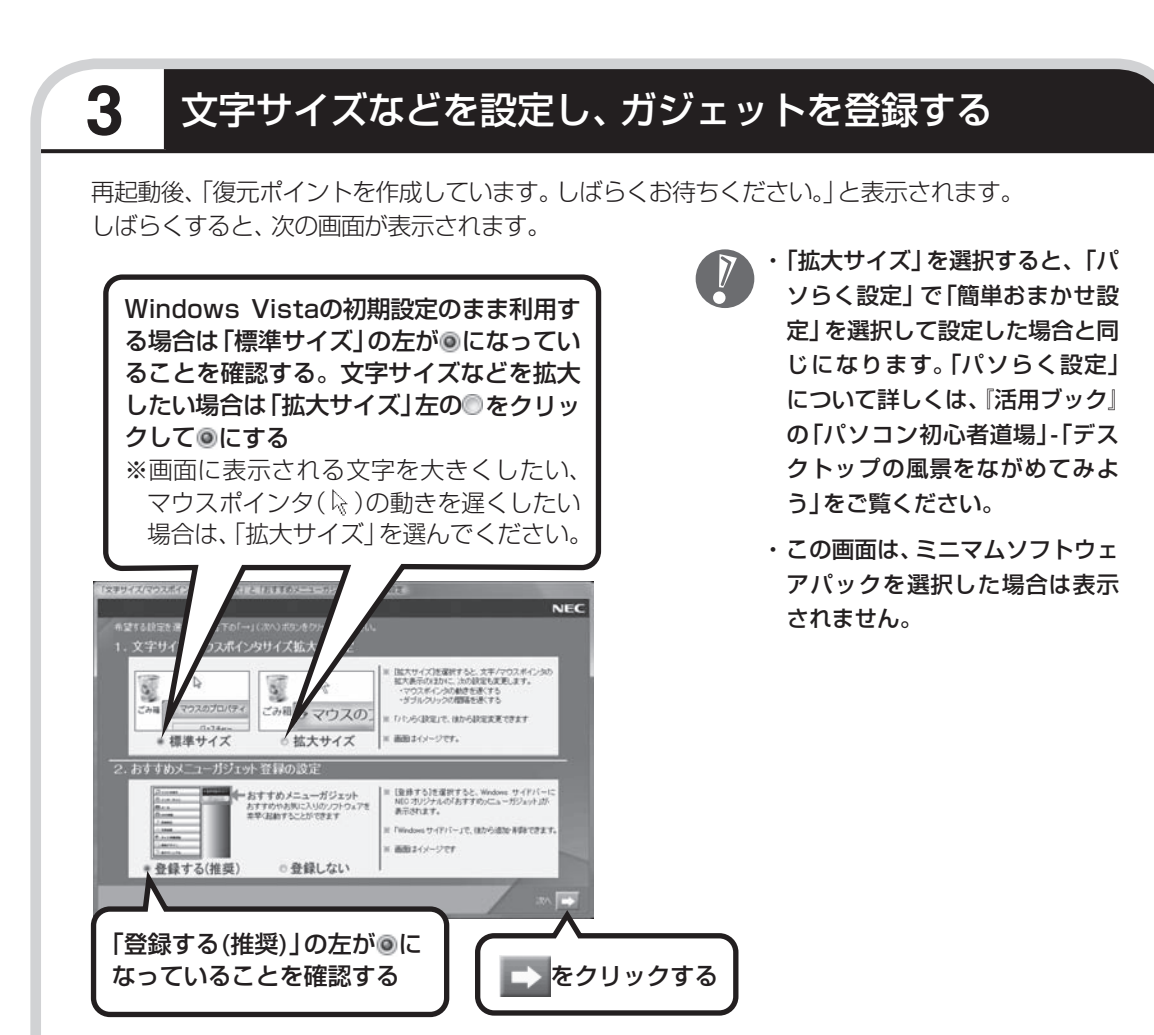

画面右側に、おすすめメニューガジェットが表示されます。また、「拡大サイズ」を選んだ場合は、 画面の文字とマウスポインタが大きく表示され、マウスポインタがゆっくり動くようになります。

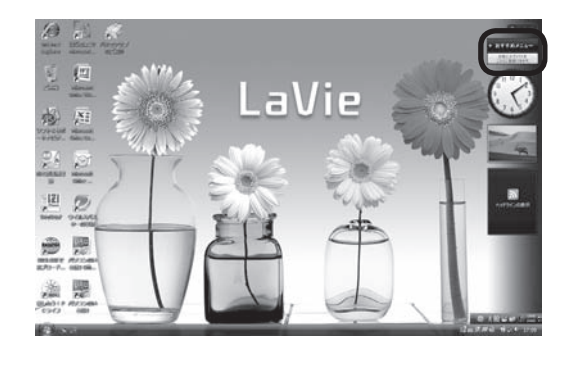

- - ・ 左の画面は「標準サイズ」、「登録 する(推奨)」を選んだ場合のサイ ズです。
	- ・文字とマウスポインタのサイズ やマウスポインタの動作速度は、 初回セットアップの終了後に「パ ソらく設定」で変更できます。こ の後の「ここで一段落」の「文字 サイズやマウスの設定について」 をご覧ください。

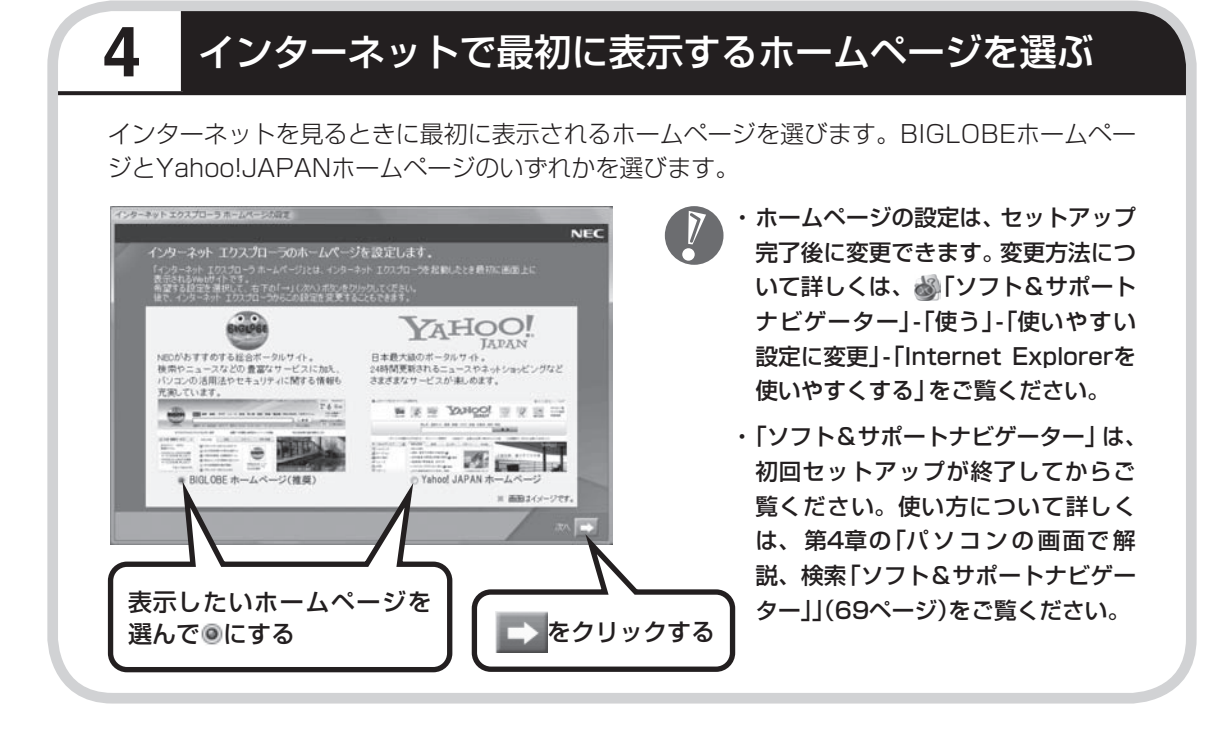

## **5** 注意文を読む

その後、「未成年によるインターネット上の有害サイトへのアクセス制限について」画面が表示さ れます。

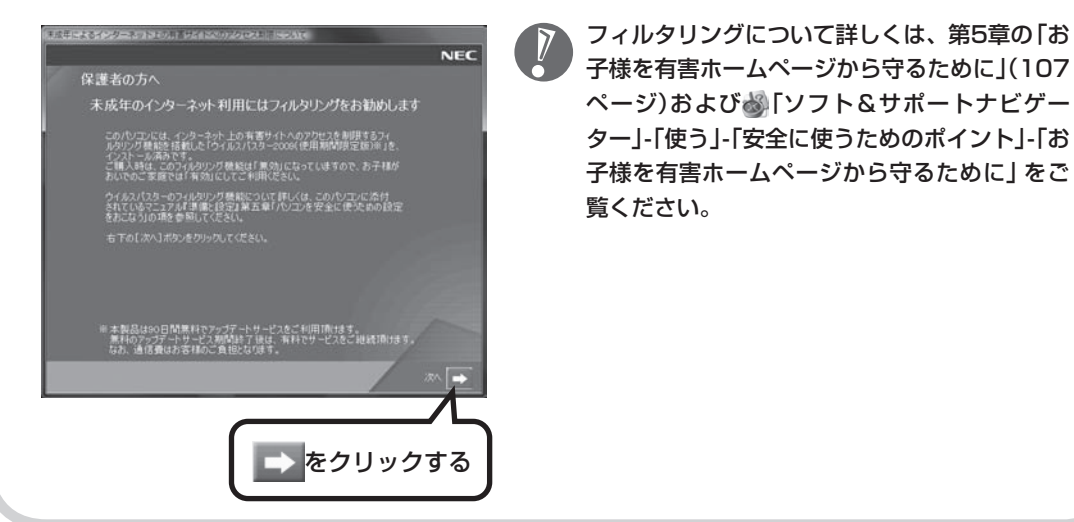

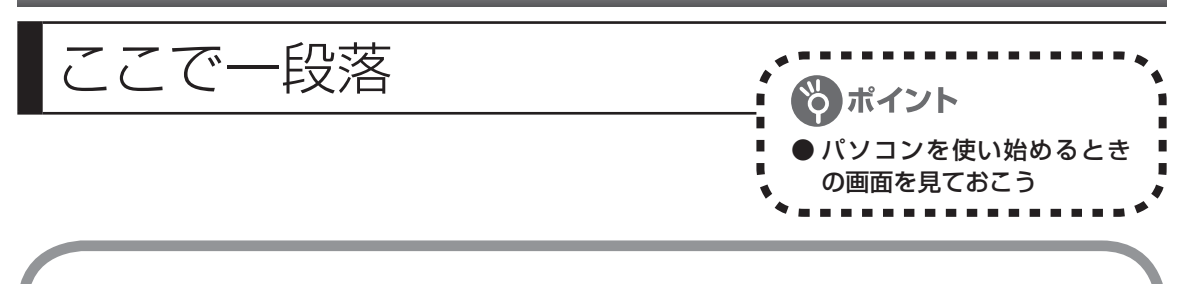

しばらくすると、「ウェルカムセンター」が表示されます。今は、 マ をクリックして画面を閉じ てください。次に起動したときからは、ウェルカムセンターの画面に「起動時に実行します」の チェックが追加されます。

#### ウェルカムセンター

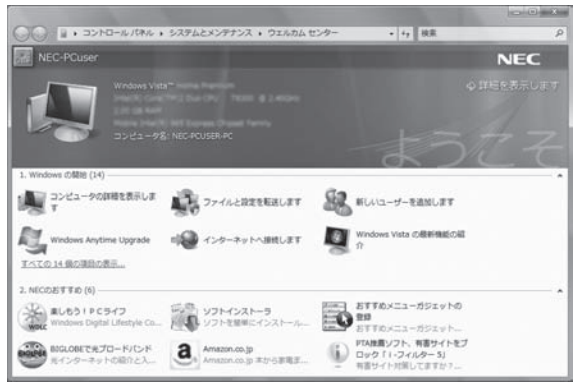

ウェルカムセンターの画面からは、簡単 にソフトをインストールすることがで きたり、ガジェットの登録をすることが できます。パソコンを起動するたびに表 示する必要がないかたは、「起動時に実 行します | の左の7をクリックして■に すると、次回からこの画面は表示されな くなります。

最初のセットアップ作業は一段落です。次回から、パソコンの電源スイッチを押すと、いつもこ の画面(デスクトップ画面と呼びます)が表示されるようになります。

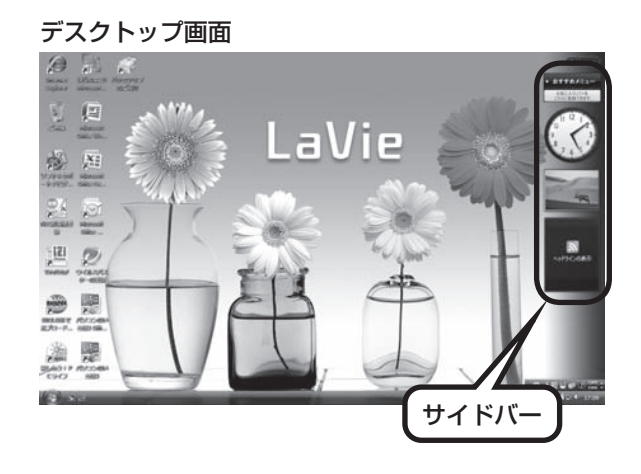

- ・ 複数のユーザーを登録している  $\boldsymbol{V}$ 場合、左の画面が表示される前 に、使う人の名前を選択する画面 が表示されます。
	- ・サイドバーに表示されているガ ジェットは、左の画面と順序が異 なる場合があります。解像度に よってはガジェットが隠れてい ることがありますが、画面右上の ■■ をクリックすると表示できま す。

## **画面の表示について**

ソフトを使っているときに、次のようなメッセージが表示されることがあります。

● 画面の配色は Windows Vista ベーシックに変更されました <sup>×</sup><br>● 実行中のプログラムは、Windows の特定の視覚要素と互換性があ りません。詳細についてはここをクリックしてください。

これは、ソフトを利用するために、Windows Vistaの画面表示が変わることをお知らせするも のです。このメッセージが表示されたときは、ウィンドウの透明部分など一部の表示が変更され ます。

変更された画面表示は、ソフトを終了するともとに戻ります。

## **文字サイズやマウスの設定について**

セットアップの文字サイズを設定する画面(27ページ)で、「拡大サイズ」を選択した場合、 Windows Vistaの初期設定に比べ、画面上の文字は大きく表示されます。また、マウスポイン タ はゆっくりと動き、ダブルクリックの間隔が遅くなります。

Windows Vistaの初期設定に変更したい場合は、次の手順で設定してください。

- 1. 「スタート」-「すべてのプログラム」-「パソらく設定」-「パソらく設定」をクリックする
- 2. 説明画面が表示された場合は、「パソらく設定を始める」をクリックする
- 3. 「自分で設定」をクリックする
- 4. 「次の画面へ」をクリックする
- 5. 「次の画面へ」をクリックする
- 6. 「すべての設定を元に戻す」をクリックする

以降の作業は、画面に表示される内容にしたがって、操作してください。

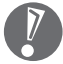

 「パソらく設定」について詳しくは、『活用ブック』の「パソコン初心者道場」-「デスクトップの 風景をながめてみよう」をご覧ください。

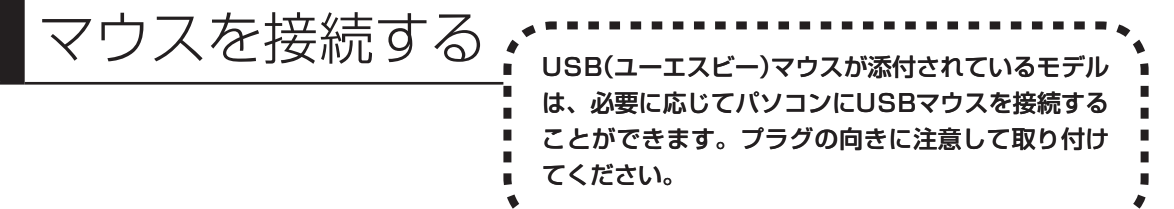

## **マウスのプラグをパソコンのUSBコネクタに差し込む**

マウスのプラグの●←→の向きに注意して、パソコンのUSBコネクタに差し込んでください。 どのUSBコネクタに差し込んでもかまいません。

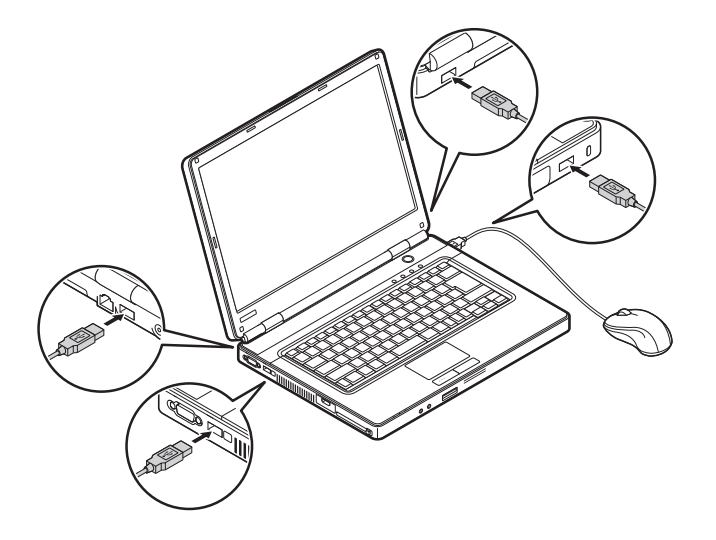

このマウスは、底面中央の穴からレーザーが出ていますが、レーザーを目で見て確認することはでき ません。マウスが正しく動作しているかどうかはマウスを動かして確認してください。

 レーザーが出ている穴の部分を見つめると、視力に障害が起こる可能性があるので見つめない ように注意してください。

はじめてUSBマウスを差し込んだときは、画面右下に次のメッセージが出ると、画面の矢印を動 かせるようになります。

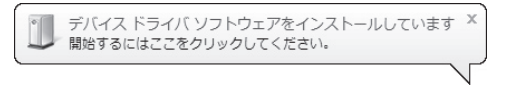

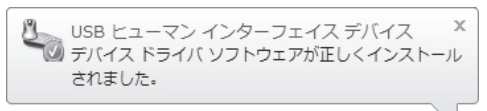

USBマウスを動かすと、画面の矢印が動きます。 うまく動かないときは、一度プラグを抜いて、もう一度差し込んでください。

マウスの設定については、 「ソフト&サポートナビゲーター」-「パソコンの各機能」-「マウス」 をご覧ください。

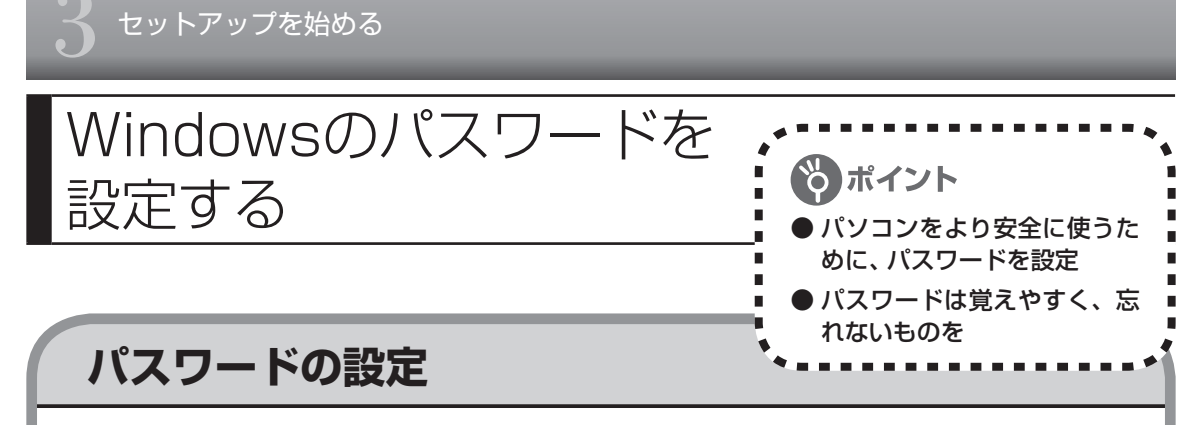

不正アクセス被害防止や情報の保護など、セキュリティ対策のため、次の手順でパソコンを使う ときにパスワードを入力する設定をしておくことをおすすめします。

#### **1 コントロールパネルの画面を表示する**

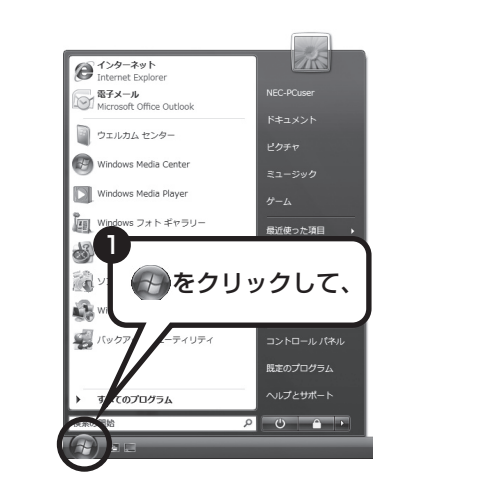

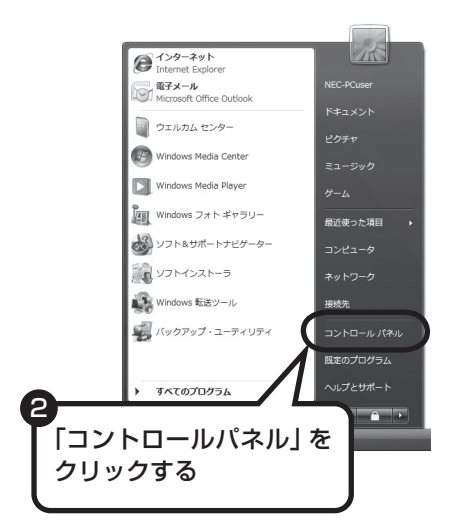

**2 設定画面を表示する**

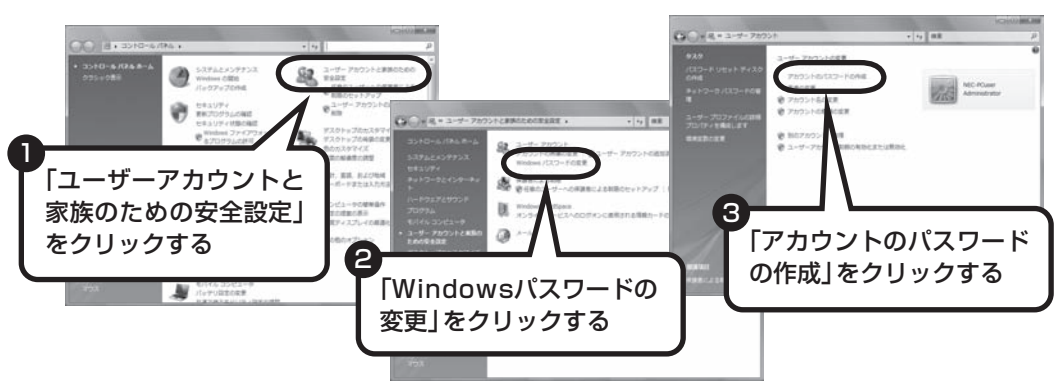

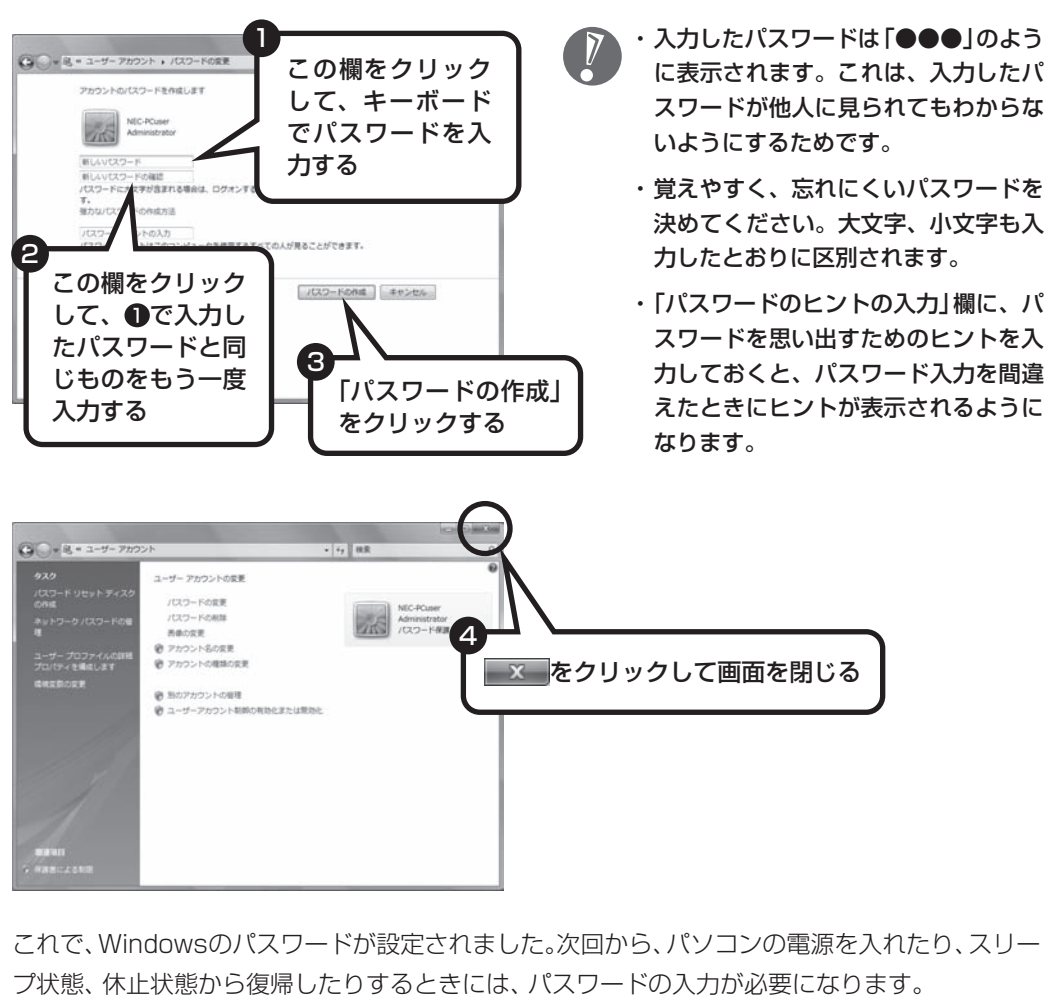

#### **3 パスワードを設定する**

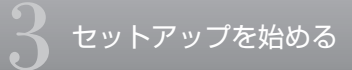

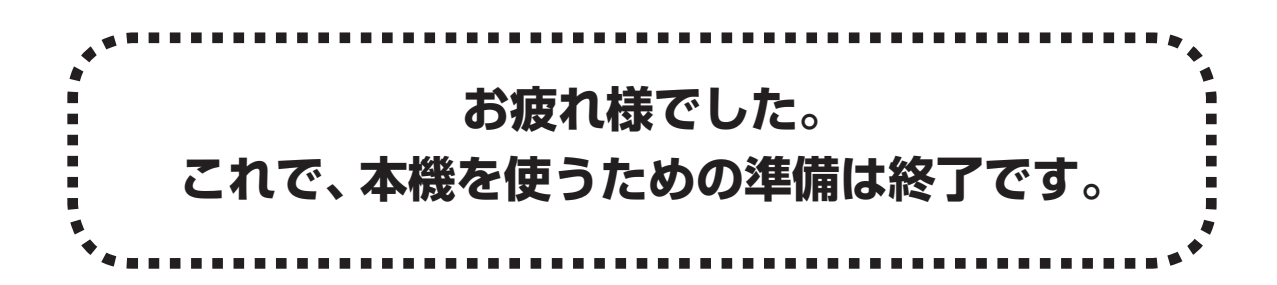

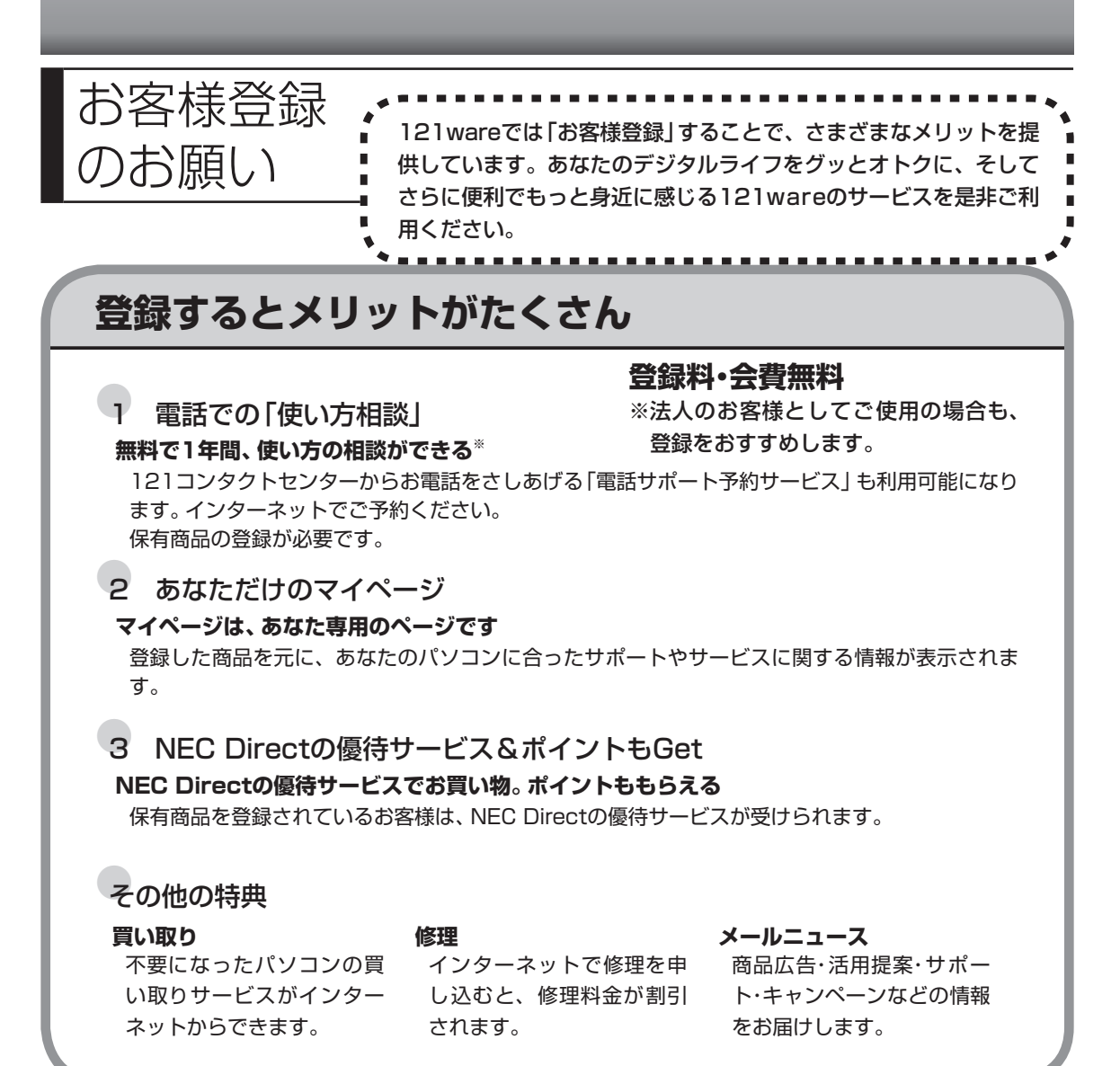

※ パソコン本体以外の商品/ NEC Refreshed PC(再生パソコン)の「使い方相談」の無料期間は、各商品の 保証書に記載の保証期間となります。

## **マイページがあなたをサポート**

マイページは、あなた専用のページです。

登録した商品に合わせて、あなたに合ったサポートやサービス(優待販売)に関する情報が表示さ れます。

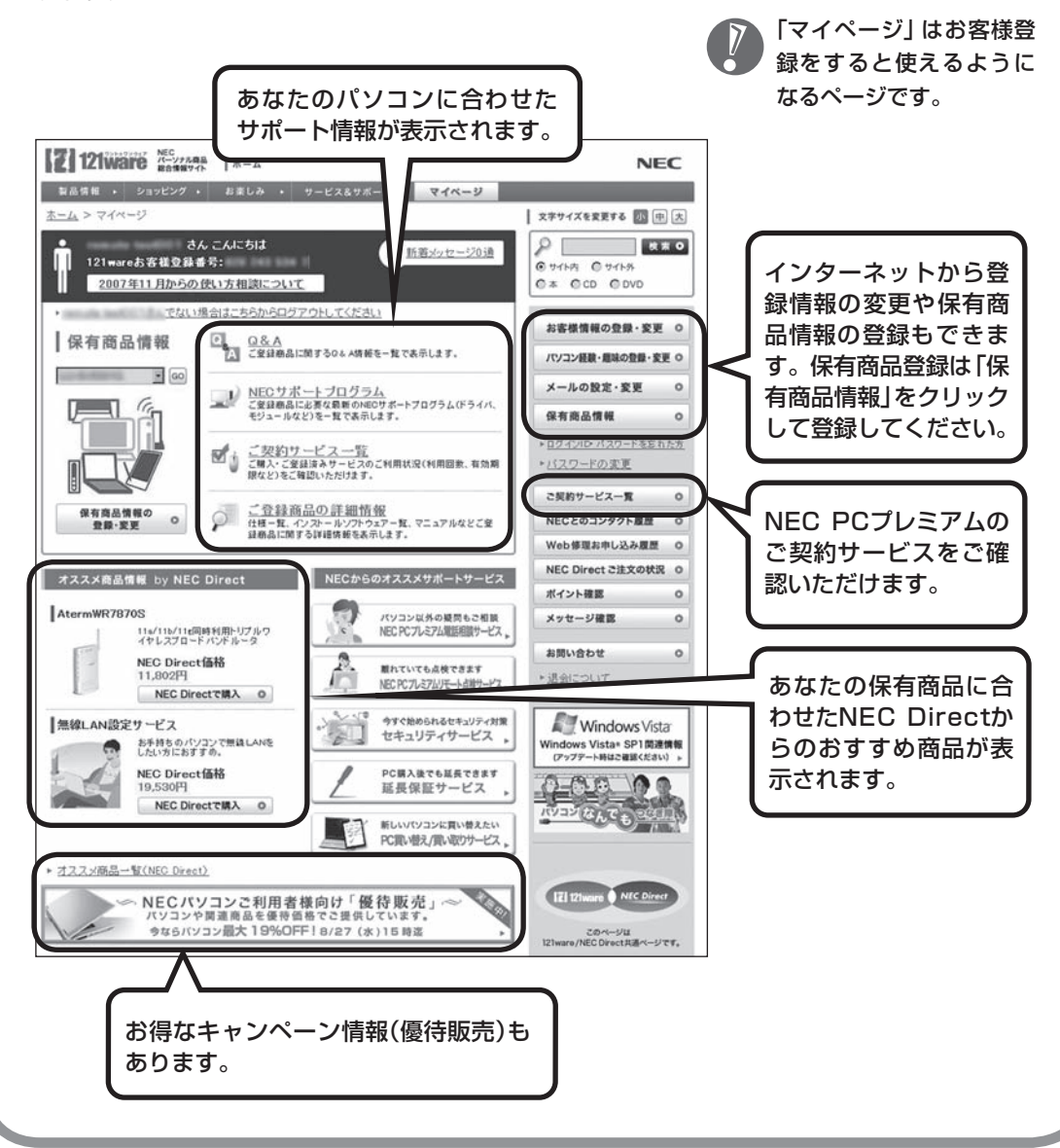

## **お客様登録の方法**

電話サポートや優待サービスなど、各種特典のご利用にはお客様登録が必要です。登録には、イ ンターネットを使ったサービスが便利です。

#### インターネットによる登録をおすすめします。

「121wareお客様登録番号」と「ログインID」を同時に取得でき、すぐにインターネットサ ポートが受けられます。

まだインターネットをお使いになれないお客様にはFAX登録をご用意しております。ただ し、FAX登録からでは「121wareお客様登録番号」のみの取得になり、インターネットでの さまざまなサービスがご利用いただけません。

インターネットが使えるようになり次第、「ログインID」の取得をおすすめします。

#### インターネット登録(推奨)

登録の前に、インターネット接続の設定が必要です。設定の方法については、第5章または 第6章をご覧ください。

インターネットに接続して、NECパーソナル商品総合情報サイト「121ware.com」のマイページ (http://121ware.com/my/)から登録します。詳しくは、『121wareガイドブック』をご覧くださ い。

#### ●FAX登録

FAX用紙はNECパソコン情報FAXサービスから取り出してください。

お手持ちのFAXから「0120-977-121」(フリーコール)に電話します。ご希望の窓口案内のアナウ ンスが流れますので、FAX情報サービス窓口番号である「9」を押します。 FAX情報サービスにつながりますので、アナウンスにしたがい、BOX番号3002と#を押し、お客 様登録用紙を取り出してください。必要事項をご記入の上、FAXでお送りください。

※番号をよくお確かめになり、おかけください。

※ すでにお客様登録がお済みのお客様は、保有商品の追加登録をお願いいたします。「121ware.com」のマ イページ(http://121ware.com/my/)内の「保有商品情報」で、ご購入いただいた商品を追加することが できます。

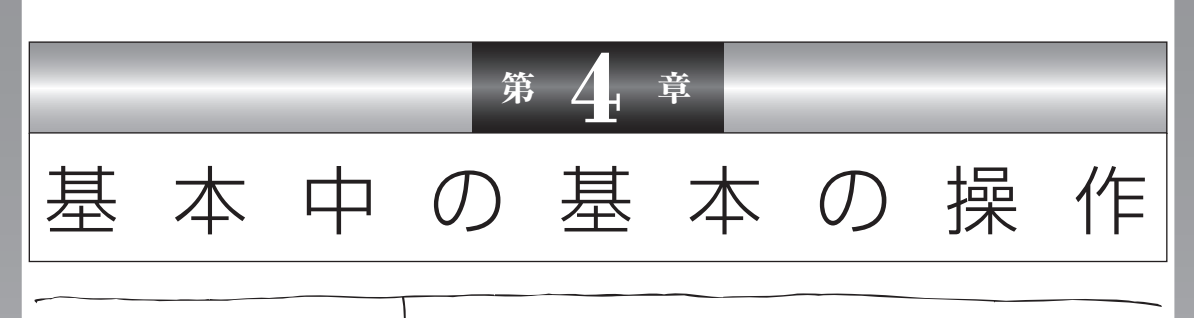

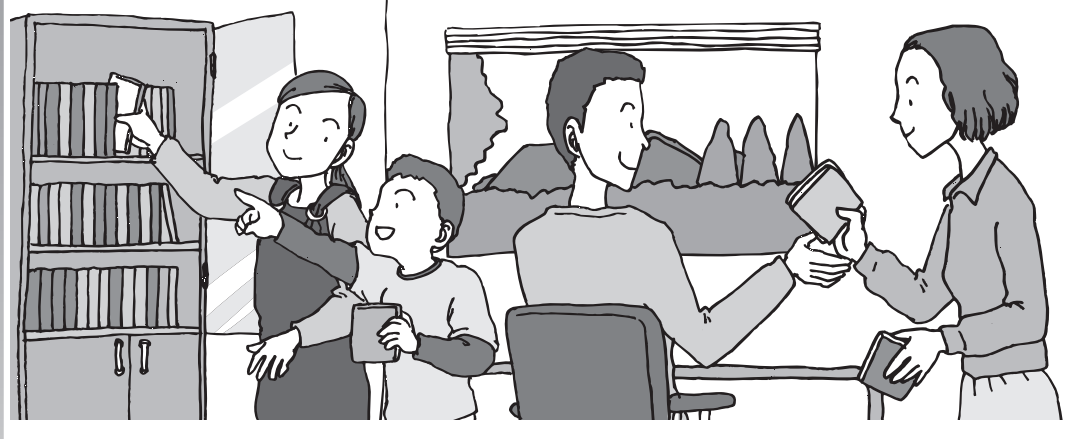

電源の入れ方/切り方、メモリーカードやCD-ROM、DVD のディスクをセットする方法など、このパソコンを使うとき の最も基本的な操作を説明します。インターネットの接続や 設定に進む前に、この章に目をとおしておくとよいでしょう。

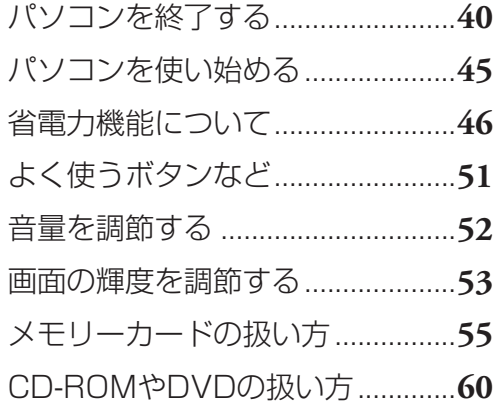

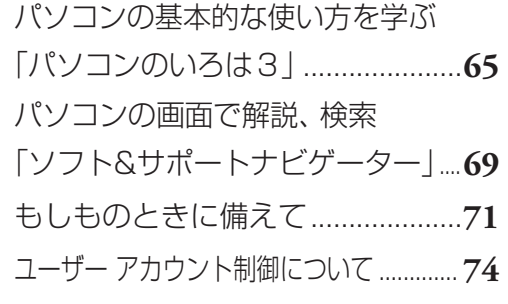

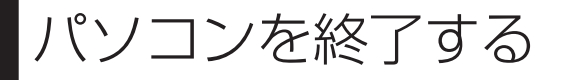

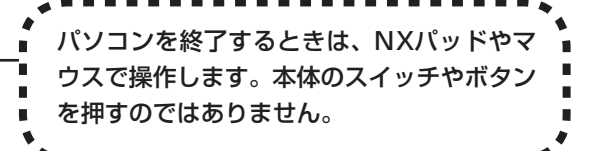

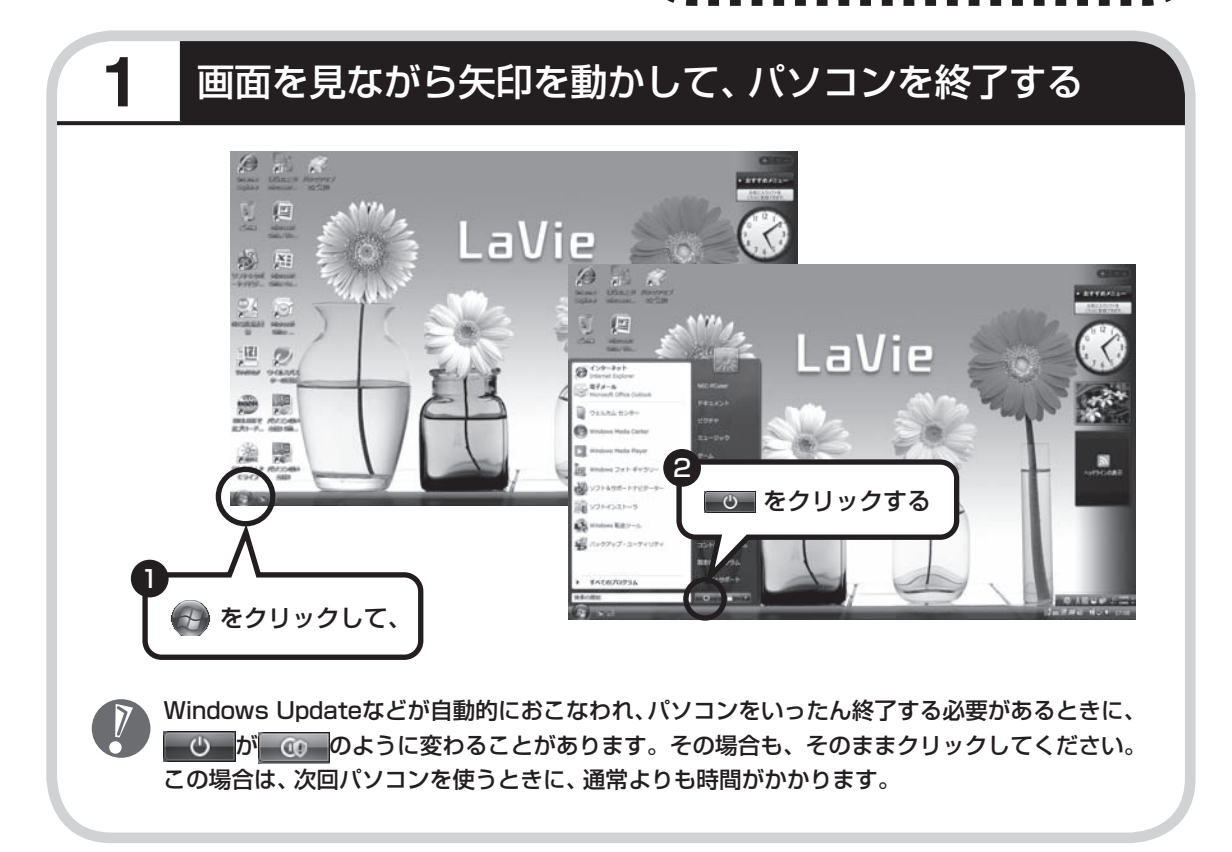

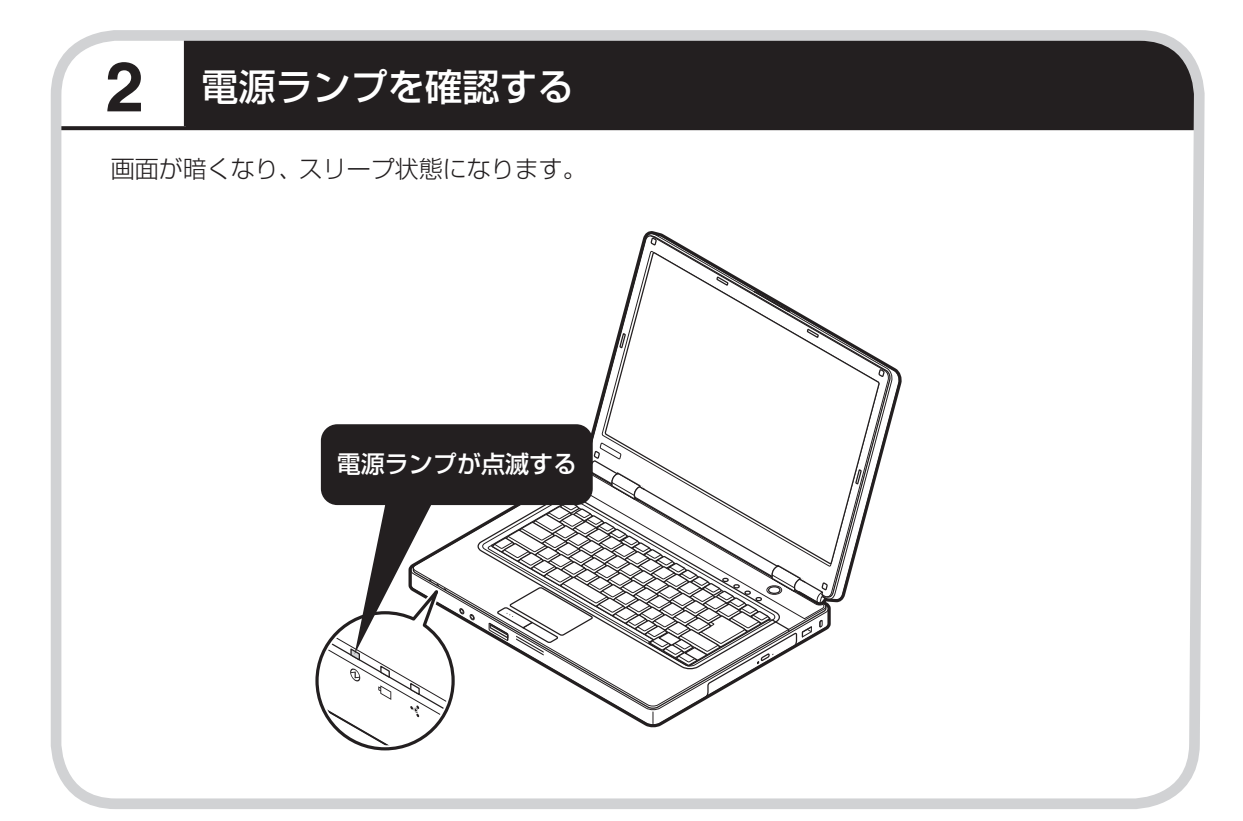

## **スリープ状態について**

スリープ状態では、わずかに電力を消費しながら、それまでの作業をメモリなどに保持します。 電源を完全に切ってしまう場合に比べ、次回パソコンを使い始めるときに速く再開できます。通 常、パソコンを終了するときは、電源を完全に切らずにスリープ状態にしておくことをおすすめ します。

 スリープ状態になってから約30時間経ったとき、またはバッテリの電力だけでスリープ状態 になり、バッテリの残量が少なくなったときは、自動的にパソコンが休止状態になり、電源ラ ンプが消灯します。

詳しくは「省電力機能について」(46ページ)をご覧ください。

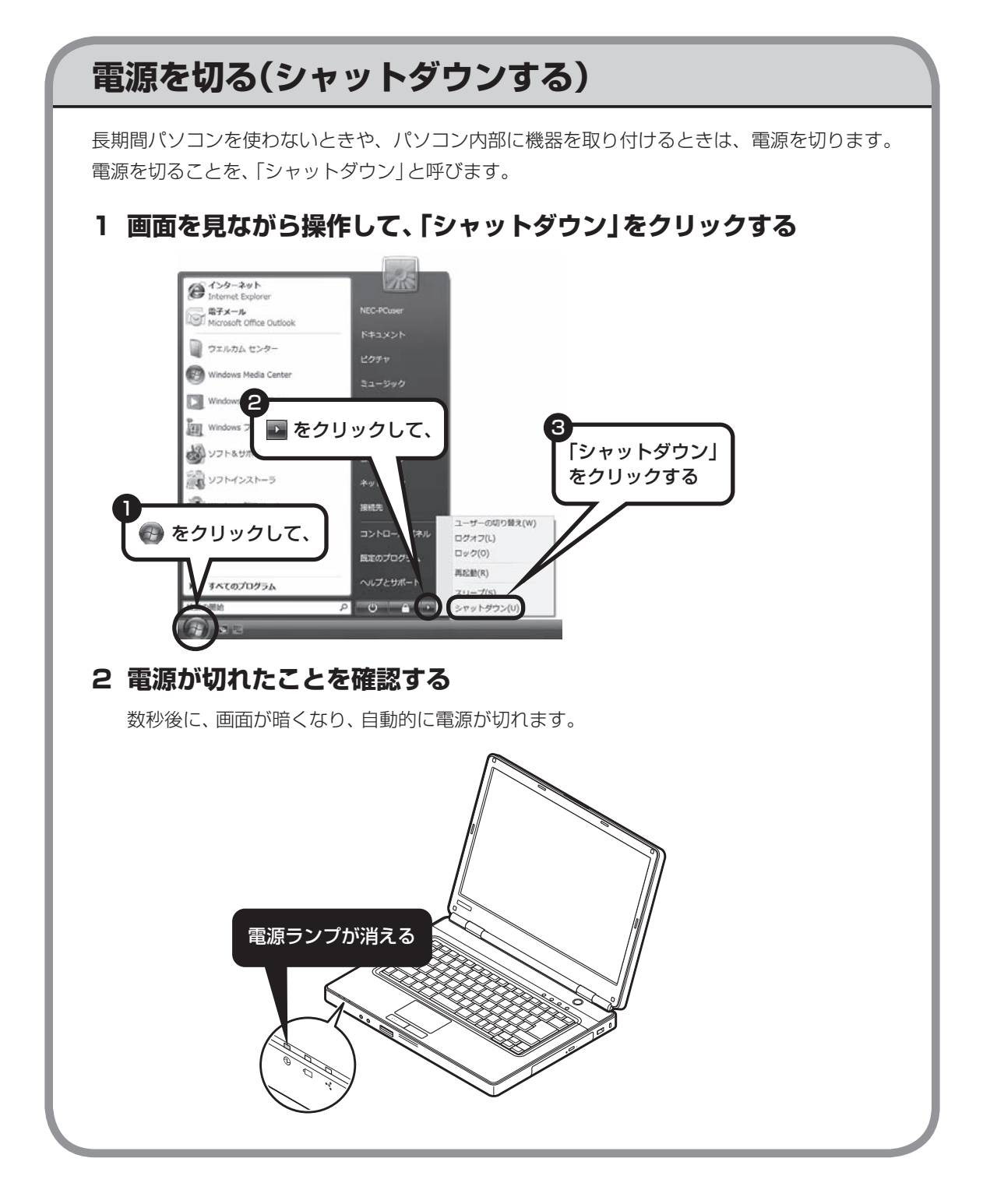

## **電源が切れるまでに少し時間がかかることも**

パソコンの状態によっては、「シャットダウン」をクリックした後、電源が切れるまでに数秒以上 の時間がかかることもあります。あわてずにお待ちください。

## **保存していない文書があるとき**

ソフトを使って文書などを作成している場合、文書を 保存しないで電源を切ろうとすると、画面にメッセー ジが表示されることがあります。 そのままにしていると、数秒後、画面が暗くなり、メッ セージが表示されます。 作成した文書などを保存したい場合、「次のプログラム が実行中です」の画面が表示されたら「キャンセル」を クリックしてください。使用中のソフトで文書などを 保存してから電源を切るようにしましょう。

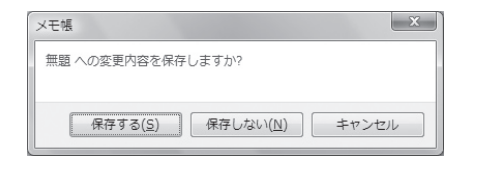

## **続けて電源を入れるときは**

いったん電源を切ってから電源を入れなおすときは、電源が切れてから5秒以上待って電源ス イッチを押してください。

## **画面の操作で電源が切れないとき**

画面の表示が動かなくなったり、操作の途中でNXパッ ドやマウス、キーボードが反応しなくなったりして、 パソコンの電源が切れなくなってしまうことがありま す。その場合、パソコン本体の電源スイッチを4秒以 上押し続けると、強制的に電源を切ることができます。 強制的に電源を切ったときは、電源が切れてから5秒 以上待ち、もう一度電源スイッチを押してパソコンの 電源を入れなおしてください。パソコンの電源が入っ たら、改めて画面の操作で電源を切ってください。

- つき 強制的に 電源を切る場合 は、CD/ハードディスクア クセスランプやトリプルメ モリースロットアクセスラ ンプなどが点灯していない ことを確認してください。 また、各種メディアは取り 出しておいてください。
	- ・パソコン本体の電源スイッ チを押し続けて強制的に電 源を切ると、パソコンに負 担がかかります。何度も繰 り返すと、パソコンが起動 しなくなってしまうことも あるため、この方法で電源 を切ることは、できるだけ 避けてください。

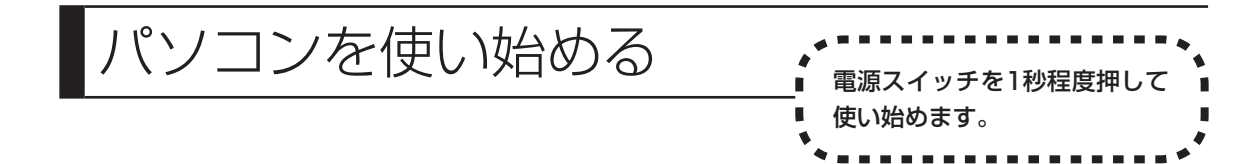

#### **電源スイッチを押す**

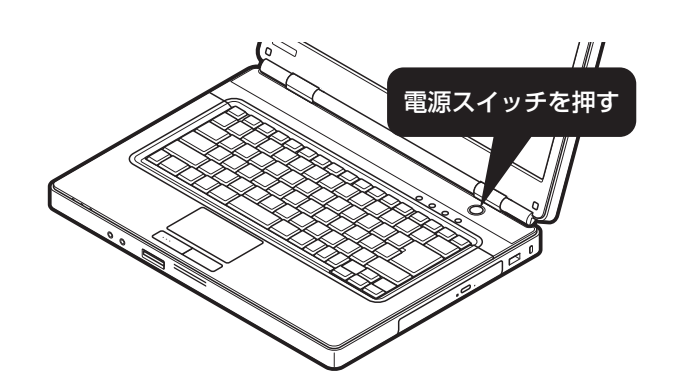

 周辺機器によっては、パソコンの電源を入れる前に電源を入れないと認識されないものもあり ますのでご注意ください。

使う人の名前が画面に表示されるので、名前の上の アイコンをクリックしてください。Windowsのパス ワードを設定している場合は、パスワードを入力し てください。

デスクトップ画面が表示されます。

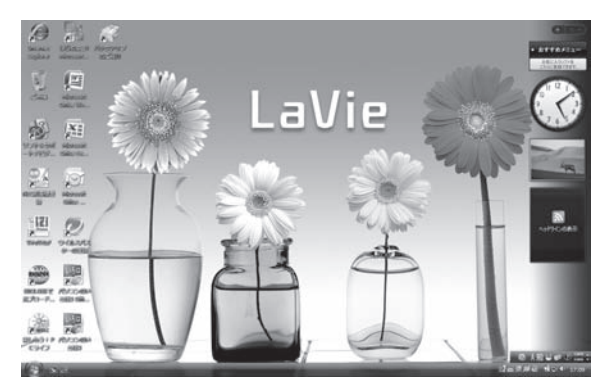

モデルによって、表示される画面の絵柄が異なる場合が あります。

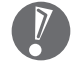

 ・ 電源スイッチを押した後、デスク トップ画面が表示されて、CD/ ハードディスクアクセスランプ が点滅しなくなるまで、電源ス イッチを押さないでください。無 理に電源を切ると、故障の原因に なります。

- ・ 電源を切った(シャットダウンし た)状態で電源スイッチを押し電 源を入れた場合は、使う人の名前 とアイコンは画面に表示されずに デスクトップ画面が表示されます。 しかし、複数のユーザーを登録し ている場合、デスクトップ画面が 表示される前に、使う人の名前を 選択する画面が表示されます。
- ・ パソコンの電源を切ったときや、 パソコンが休止状態になってい たときは、デスクトップ画面が出 て、CD/ハードディスクアクセス ランプが点滅しなくなるまでに 少し時間がかかります(長い場合 5分、通常は1 ~ 2分程度)。

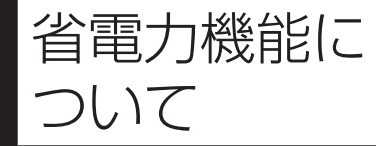

ーツ マンコンを使わないと、自動的に省電力状態になるように<br>■ なっています。また、ECOボタンを使って電力を節約する<br>- コード・コード・コード・コード・コード こともできます。

## **10分以上使わないと自動的に画面が消える(ご購入時)**

ご購入時には、パソコンを操作していない時間が続くと、自動的にパソコンが省電力状態になる ように設定されています。パソコンを使っていない時間によって、「ディスプレイの電源を切る」、 「スリープ状態」、「休止状態」の3つの段階があります。

#### ●省電力状態について

それぞれの省電力状態は、次のように電力を節約します。

・ ディスプレイの電源を切る

 パソコンは起動したまま、ディスプレイの電源だけを切ります。通常よりも少し消費電力が下がり ます。

・ スリープ状態

 ハードディスクなどの電源を切り、消費電力を節約している状態です。パソコンの電源は完全には 切れていません。作業中のデータがメモリに保存されているため、わずかに電力を消費しますが、ス リープ状態を解除すると、すぐに作業の続きを始めることができます。

・ 休止状態

パソコンの状態や作業中のデータをハードディスクに保存して、Windowsを終了せずにパソコンの 電源を切っている状態です。消費電力は、シャットダウンしたときとほとんど同じです。普通に電源 を切るのとは異なり、Windowsを終了せずに電源を切るため、休止状態からもとの状態に戻すとき にWindowsが起動する時間は省かれます。ただしスリープ状態からもとの状態に戻すよりも時間が かかります。

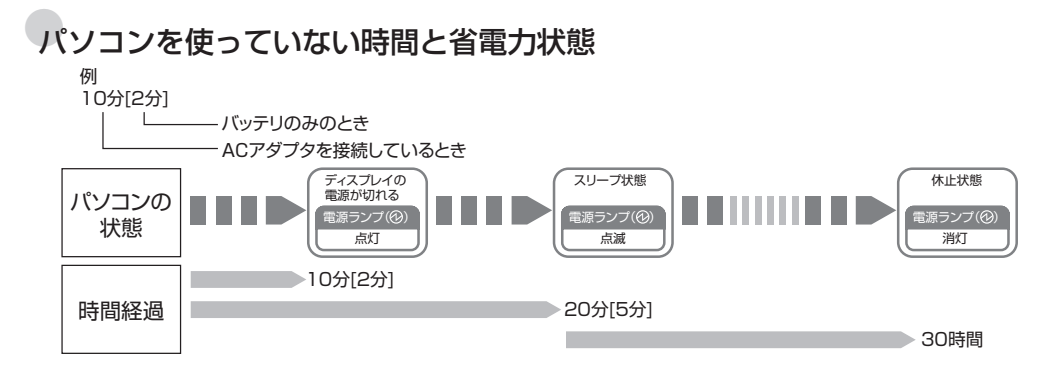

#### ●ハイブリッドスリープについて

このパソコンでは、ご購入時の状態で「ハイブリッドスリープ」をおこなうように設定されています。 「ハイブリッドスリープ」は、スリープ状態になるのと同時に、ハードディスクにも作業中のデータを 保存します。これによって、スリープ状態のときに電源コードが抜けるなどしても、作業内容を失わ ずに再開できます。

ハイブリッドスリープは、使用しないように設定することもできます。設定方法については、 ●♪ 「ソ フト&サポートナビゲーター」-「パソコンの各機能」-「省電力機能」をご覧ください。

## **暗くなった画面をもとに戻すには**

まず、キーボードのキー(【Shift】など)を押してください。キーボードのキーを押しても画面が 暗いままのときは、電源スイッチを軽く1回押してください。

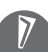

 電源スイッチを押し続けないでください。4秒以上押し続けると、パソコンの電源が切れてし まいます。

## **自動的にスリープ状態にならないようにするには**

次の手順で、自動的にスリープ状態にならないように設定を変えることができます。

#### **1 コントロールパネルの画面を表示する**

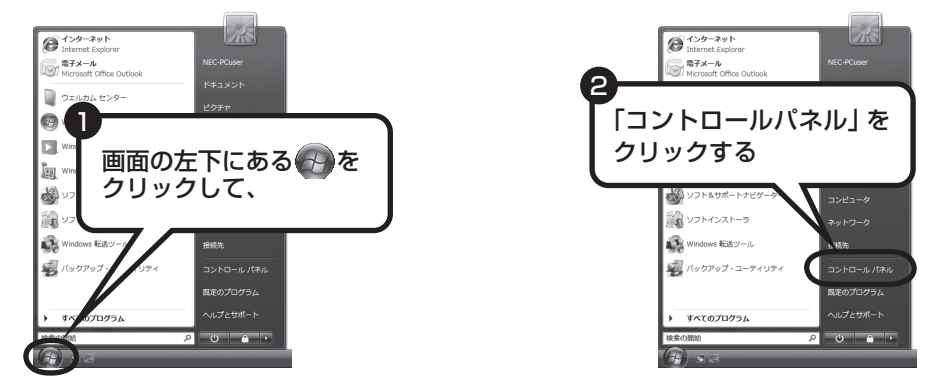

**2 「システムとメンテナンス」、「電源オプション」の順にクリックする**

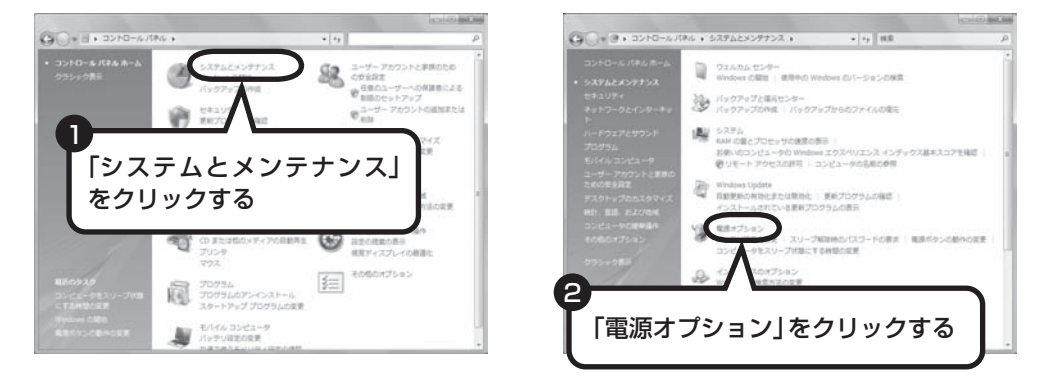

#### **3 設定したい電源プランをクリックし、電源プランの下の「プラン設定 の変更」をクリックする**

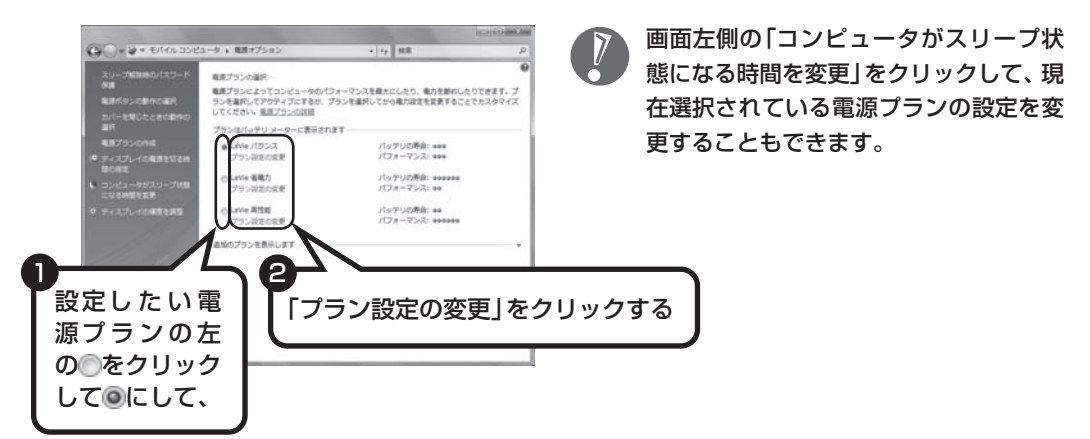

#### **4 「コンピュータをスリープ状態にする」で「なし」に変更する**

この画面で「ディスプレイの電源を切る」までの時間も設定できます。

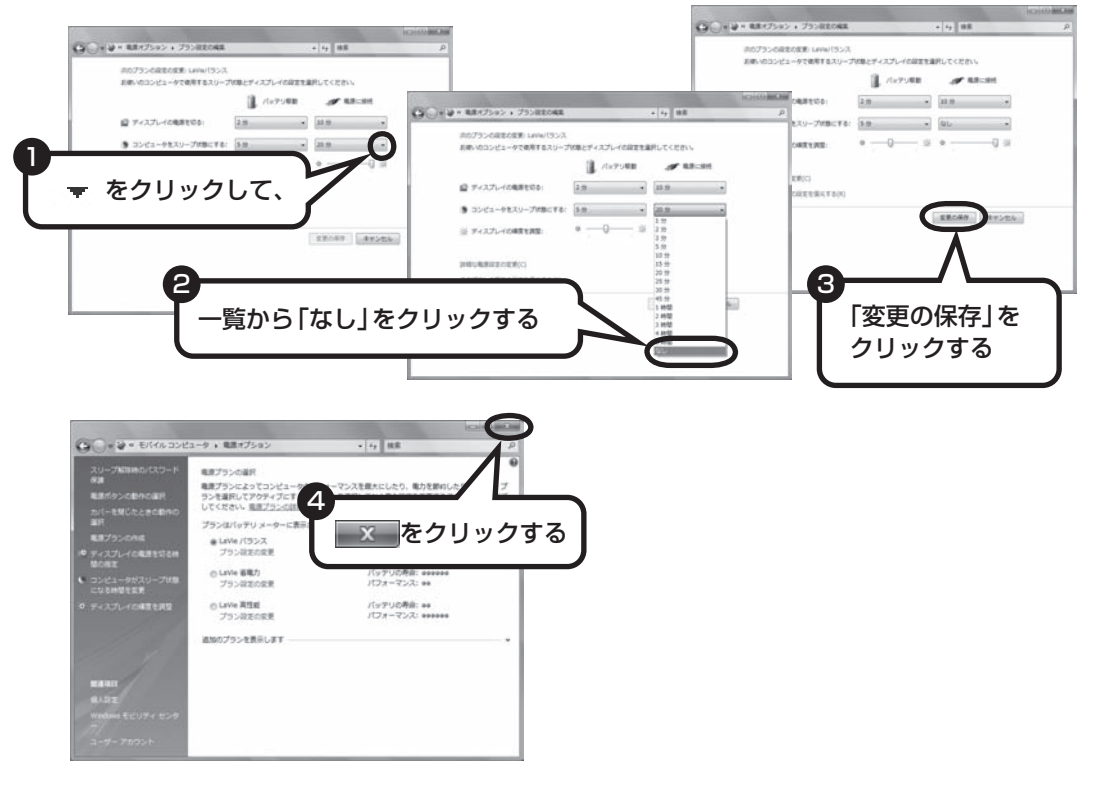

これで、設定の変更は終わりです。

#### 省電力機能の詳しい説明は、あ「ソフト&サポートナビゲーター」で

スリープ機能は、このパソコンが備えている「省電力機能」のひとつです。詳しくは、あ「ソフト&サ ポートナビゲーター」-「パソコンの各機能」-「省電力機能」に説明があります。

## **ECOボタンを使う**

ECOボタンは、押すだけでパソコンの消費電力のモード(Windows Vistaでは電源プランと呼 びます)を切り換えることができる機能です。ECOボタンを上手に活用することで、バッテリの 消耗を抑えたり、必要なときに機能を最大限に引き出すことができるようになります。 電力の節約とパフォーマンスのバランスによって、次の3つのモードがあります。

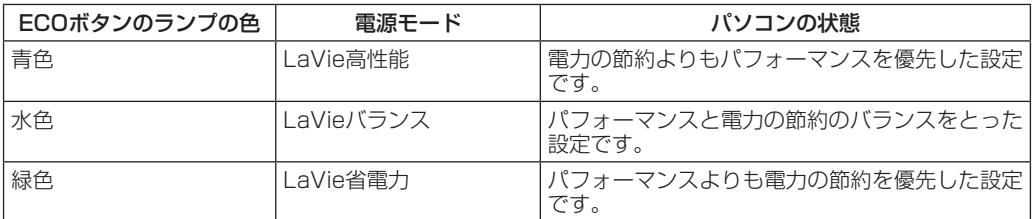

※ご購入時の状態では、「LaVieバランス」に設定されています。

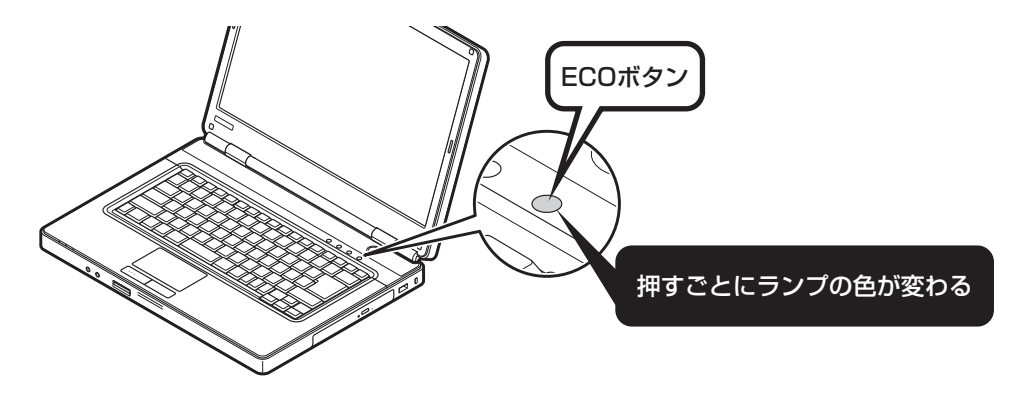

たとえば、外出先でバッテリのみで使用するときは、「LaVie省電力」に設定しておくとバッテリ が長持ちします。比較的電力を必要とする処理をするときは、「LaVie高性能」に設定すると、処 理が速くおこなわれます。

また、表の中の3つの電源プランのほかにも、使用状況や目的に応じた電源プランが用意されて います。DVDやゲームでパソコンを使うことが多い人は、「DVD/ゲーム」という電源プランを ECOボタンに設定しておくと、DVDを見る前に、ボタン操作ひとつで、DVD視聴に適した状態 に変更できます。

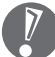

 ・ ECOボタンの設定について詳しくは、 「ソフト&サポートナビゲーター」-「パソコンの各 機能」-「キーボード/ワンタッチスタートボタン」をご覧ください。

 ・ 電源プランを「LaVie省電力」や「省電力」にすると、映像を扱うソフトは、正常に動作しない 可能性があります。それ以外の電源プランに設定してください。

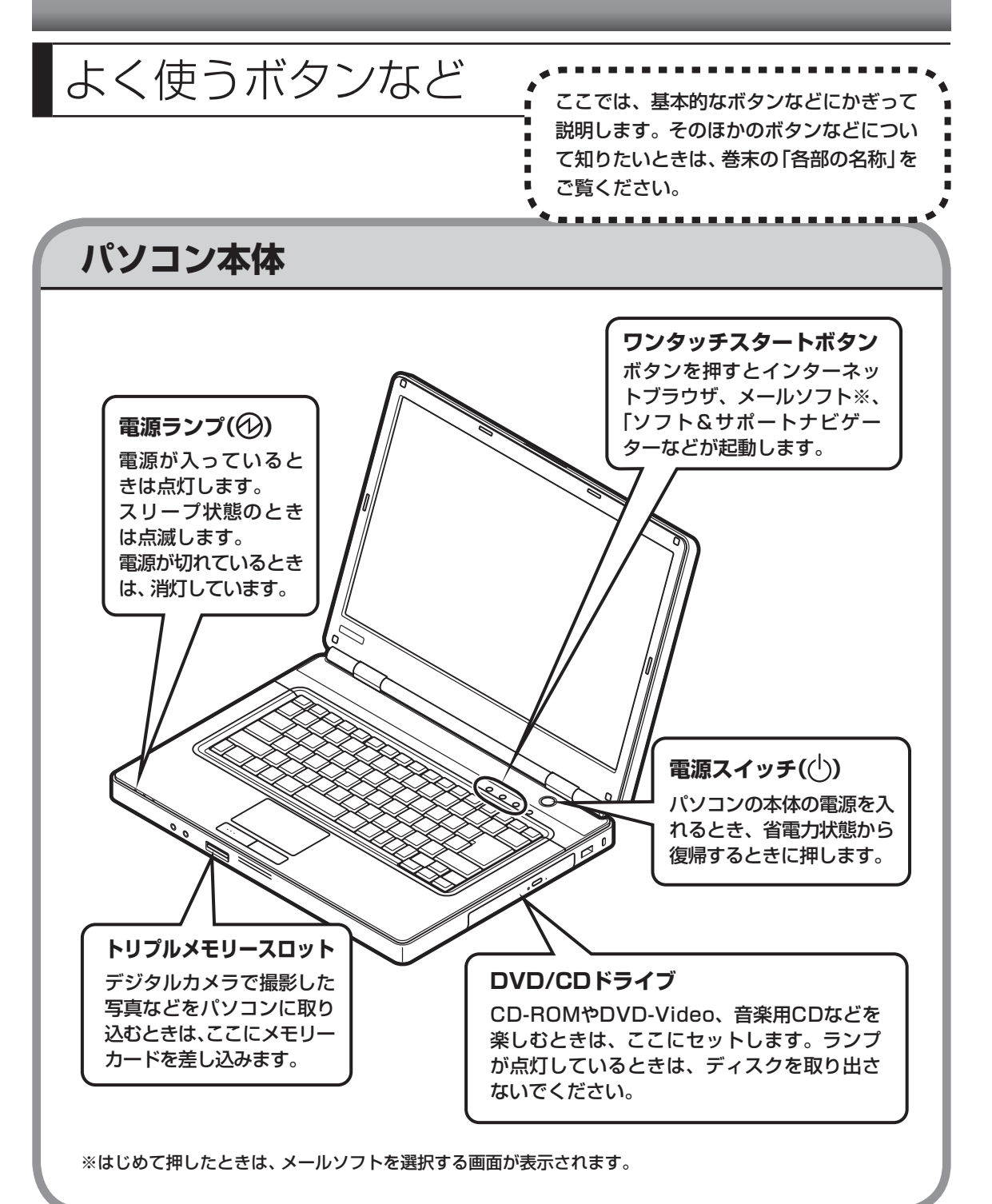

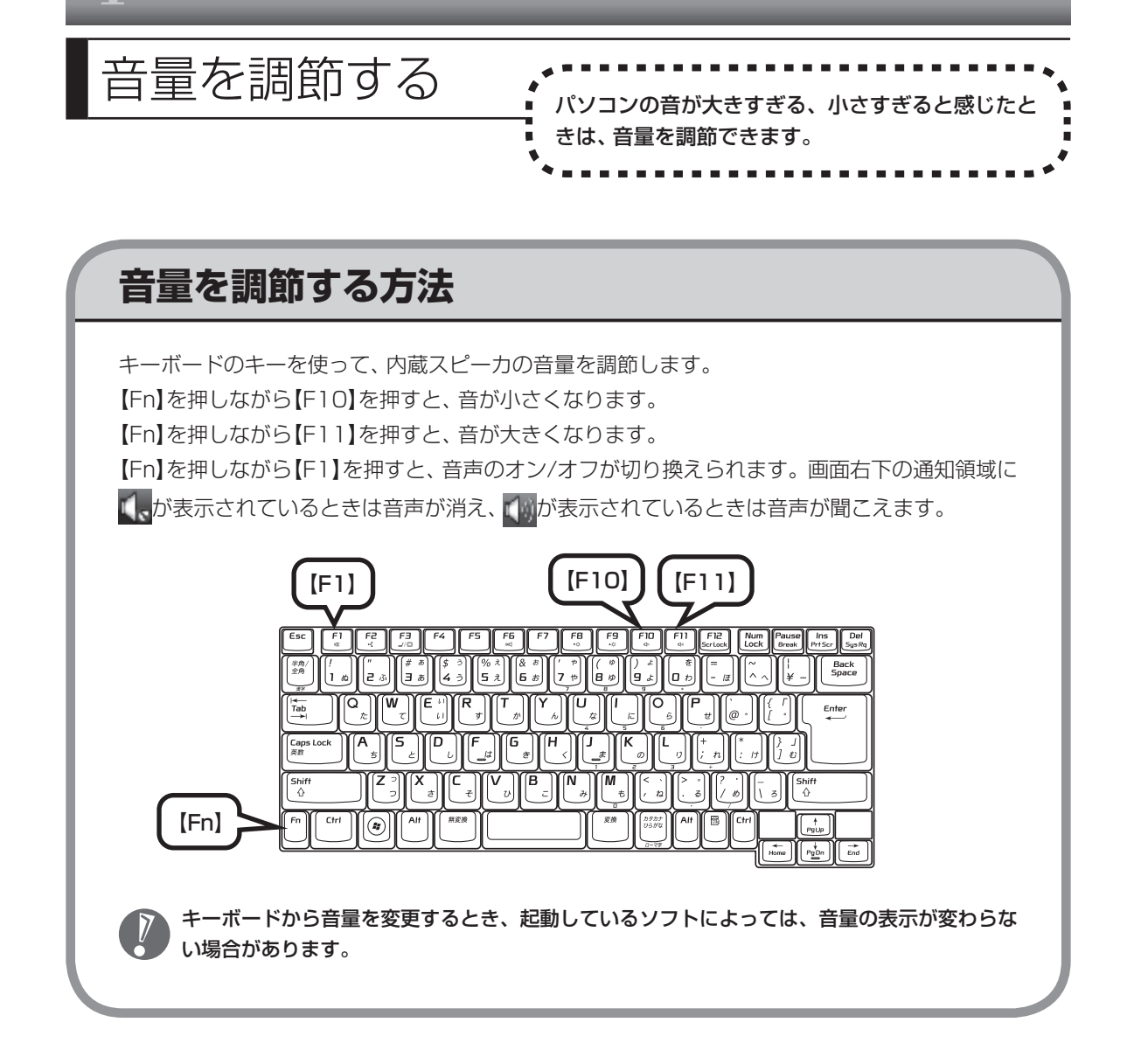

# 画面の輝度を調節する 画面が明るすぎる、暗すぎると感じたとき

# は、ディスプレイの輝度を調節できます。

## **輝度を調節する方法**

輝度は、キーボードから調節できます。

【Fn】を押しながら【F9】を押すと、輝度が上がります。 【Fn】を押しながら【F8】を押すと、輝度が下がります。

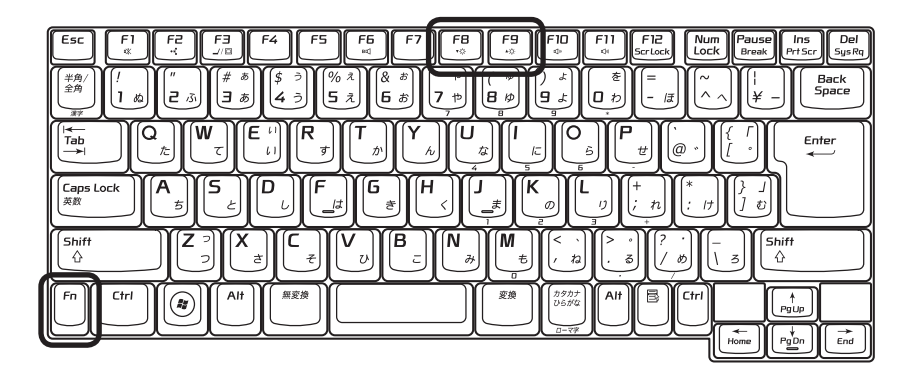

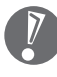

 キーボードで輝度を調節した場合、省電力状態から復帰したり、パソコンを再起動するともと の輝度に戻ります。いつも同じ輝度で使用したいときは、次の「起動時の輝度を設定するときは」 をご覧ください。

#### ●起動時の輝度を設定するときは

いつも同じ輝度で使用する場合は、次の手順で起動時の輝度を設定してください。

#### **1 「スタート」-「コントロールパネル」-「システムとメンテナンス」- 「電源オプション」をクリックする**

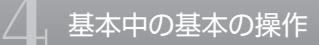

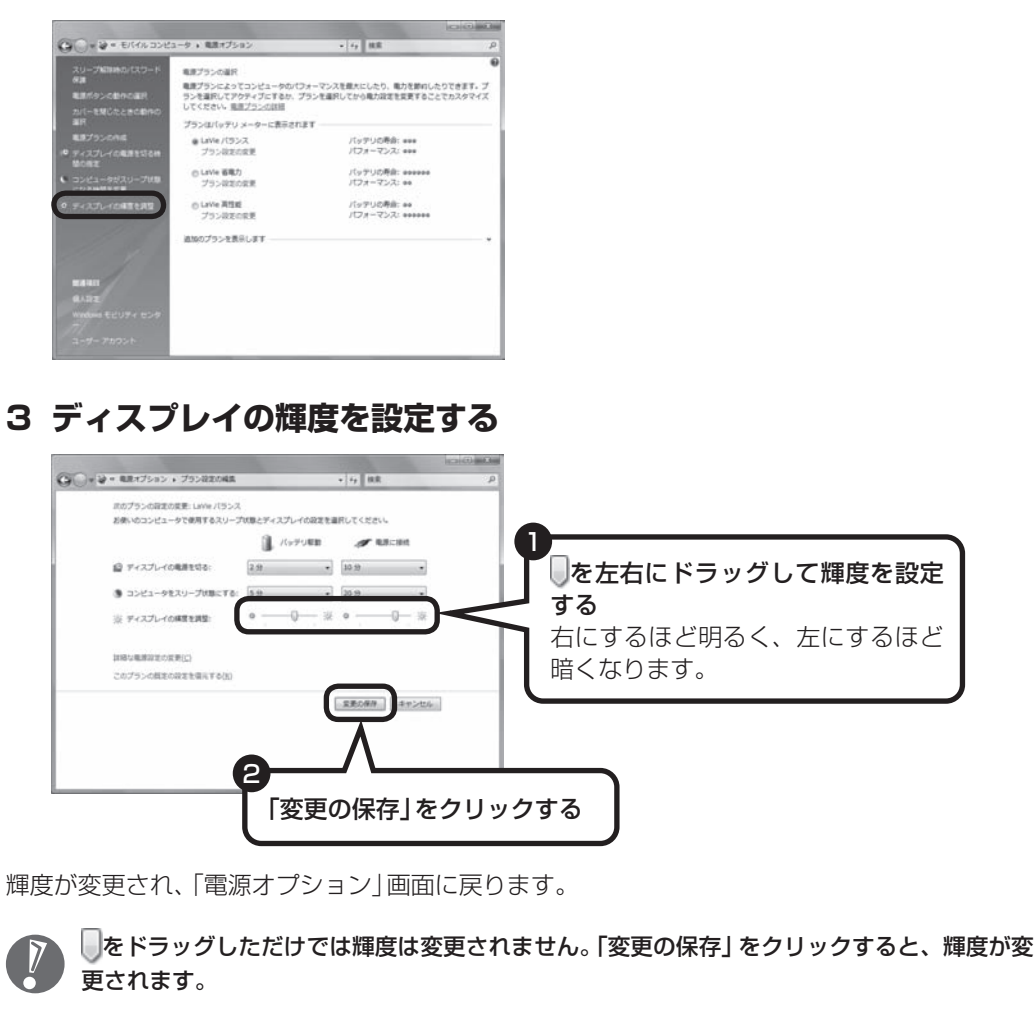

#### **2 画面左の「ディスプレイの輝度を調整」をクリックする**

**4 区をクリックする** 

これで、起動時の輝度が設定されました。次回から、設定した輝度でパソコンが起動します。

# |メモリーカードの扱い方 <sub>\*\*\*\*\*\*\*\*\*\*\*\*\*\*\*\*\*\*</sub>

ときの注意事項や、使用方法につ いて説明します。

## **使用できるメモリーカードについて**

このパソコンでは「SDメモリーカード」、「SDHCメモリーカード」、「メモリースティック」、「メ モリースティック PRO」、および「xD-ピクチャーカード」を使うことができます。「miniSDカー ド」、「microSDカード」、「メモリースティック デュオ」、「メモリースティック PRO デュオ」、「メ モリースティック PRO-HG デュオ」も使用できます。ただし、市販のアダプタが必要になります。

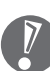

- ・メモリーカードやアダプタの形状、注意事項など、詳しくは る「ソフト&サポートナビゲー ター」-「使う」-「パソコンにつなげる」-「トリプルメモリースロット」をご覧ください。
- ・ すべてのメモリーカードの動作を保証するものではありません。メモリーカードの説明書を よく読んでから使用してください。
- ・ 大切なデータはハードディスクなどにコピーして、バックアップを取っておくことをおすす めします。
- ・ メモリーカードを読み込めない場合は、メモリーカード内のファイルに対応するソフトがパ ソコンにあるかを確認してください。携帯電話の機種やダウンロードサービスの種類によっ ては、専用のソフトをパソコンにインストールする必要があります。
- ・ 携帯電話からメモリーカードにダウンロードした音楽データなどは、エクスプローラなどか らパソコンにコピーしても利用できないことがあります。携帯電話の機種によって異なりま すので、詳しくは携帯電話の説明書をご覧ください。
- ・ 誤った操作による故障やメディアの取り出しは有償となりますのでご注意ください。

## **取り扱い上の注意**

メモリーカードを取り扱う際は、次のことに気を付けてください。

#### **使用について**

- ・ 静電気による故障を防ぐため、静電気を放電してからメモリーカードを取り扱ってください。
- ・ 小型のメモリーカードなど、アダプタが必要なカードは、必ずアダプタを装着してください。
- ・ メモリーカードは、方向を確認して取り付けてください。
- ・ メモリーカードスロットには、対応以外のメモリーカードを挿入しないでください。
- ・ メモリーカードの読み込み/書き込み中は、メモリーカードスロットからメモリーカードを取 り出さないでください。
- ・ メモリーカードやトリプルメモリースロットの金属端子部分を触らないでください。
- ・ 裏面に通電性(電気を通す性質)がある金属が使用されているSDメモリーカード、SDHCメモ リーカードや変換アダプタは使用しないでください。
- ・ 汚れたメモリーカードは、汚れをとってからトリプルメモリースロットに取り付けてください。

#### **取り扱いについて**

- ・ 分解しないでください。
- ・ 上に重いものを載せたり、曲げたりしないでください。
- ・ 溶剤類、飲み物などを近づけないでください。
- ・ クリップなどではさんだり、投げたり、落としたりしないでください。
- ・ ゴミやホコリが多い場所での使用は避けてください。

#### **保管について**

- ・ 使わないときは収納箱に入れて保管してください。
- ・ 直射日光の当たる場所、暖房器具の近くなど温度が高くなる所、ゴミやホコリが多い所に置か ないでください。
- ・ 長期間使用しないときは、メモリーカードやアダプタを、トリプルメモリースロットに取り付 けたままにしないでください。
- ・ メモリーカードには、添付の指定ラベル以外を貼らないでください。
- ・ メモリーカードには、指定の貼付箇所以外にラベルを貼らないでください。

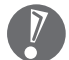

・ Windows上でメモリーカードのフォーマットやディスクデフラグをおこなわないでください。

 ・ メモリーカードにデータを保存中または読み込み中に周辺機器を接続しないでください。ま た、データの保存中はスリープ状態にしないでください。メモリーカード内のデータが破損 したり誤動作の原因になります。

# **1** ダミーカードを取り外す

はじめてご使用になるときは、トリプルメモリースロットにダミーカードが取り付けられていま す。取り出してから使用してください。

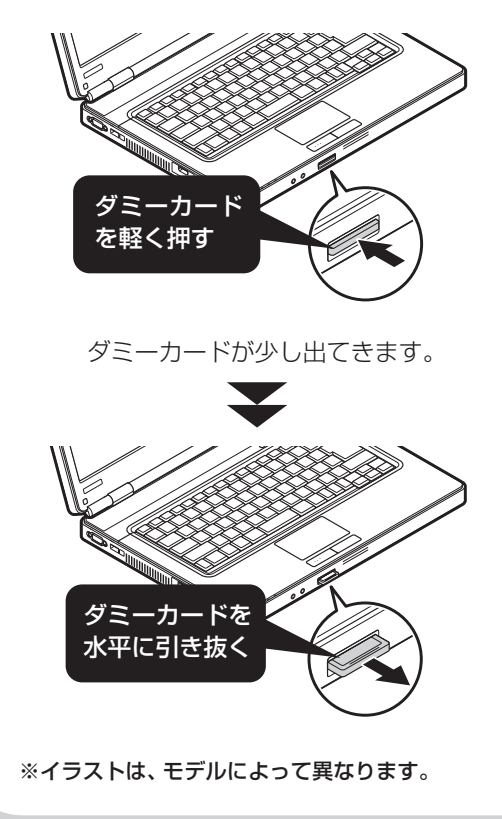

## **2** メモリーカードを差し込む

 ・ 「miniSDカード」、「microSDカード」、「メモリースティック デュオ」、「メモリースティッ ク PRO デュオ」、「メモリースティック PRO-HG デュオ」を使う場合は、アダプタに差し 込んでおいてください。アダプタの装着方法について詳しくは、メモリーカードまたはアダ プタの説明書をご覧ください。

・ メモリーカードには表面と裏面があり、スロットへ差し込む方向が決まっています。間違っ た向きで無理に差し込むと、カードやスロットが破損することがあります。詳しくは、メモ リーカードの説明書をご覧ください。

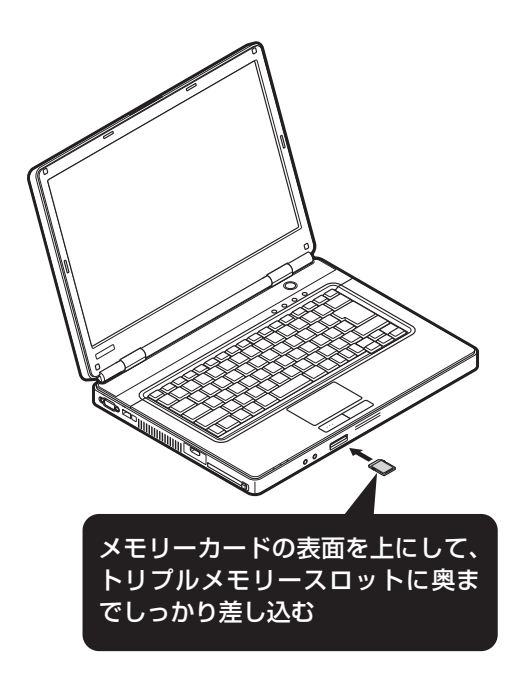

※イラストは、モデルによって異なります。

メモリーカードをセットしたとき、「自動再生」の画面が表示されることがあります。表示された 項目を選ぶと、フォルダを開いてファイルを表示したり、ソフトを使って画像を表示することが できます。

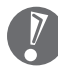

 画像データが入ったメモリーカードをセットしたとき、SmartPhotoが起動してスライド ショーが始まることがあります。

## **3** メモリーカードを取り外す準備をする

画面右下の通知領域にある 。<br> 取り外す機器名をクリックします。

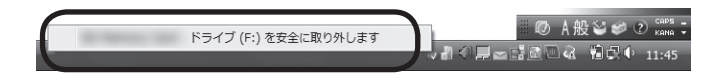

「このデバイスはコンピュータから安全に取り外すことができます。」というメッセージが表示さ れたら「OK」をクリックしてください。

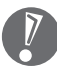

・画面右下の通知領域に か表示されていないときは、 をクリックしてください。

 ・ トリプルメモリースロットアクセスランプ点灯中は、メモリーカードを絶対に取り出さない でください。ドライブの故障やデータの不具合の原因になります。

## **4** メモリーカードを取り外す

手順1でダミーカードを取り外したのと同じ方法で、メモリーカードを取り外します。 メモリーカードを取り外した後は、手順2と同じ方法で、ダミーカードをトリプルメモリースロッ トに差し込んでください。

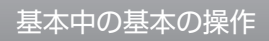

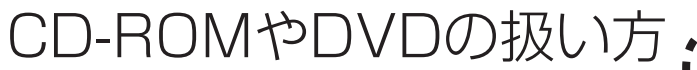

CD-ROMやDVDなどをパソコン で楽しむときの取り扱い上の注 意、入れ方と出し方を説明します。

- ・ BD-ROMドライブモデルで使用できるブルーレイディスクも、CDやDVDと同じように扱います。
- ・ このパソコンで使えるディスクについて詳しくは、 ふ 「ソフト&サポートナビゲーター」 「パソコンの各 機能」-「ブルーレイディスク/DVD/CDドライブ」をご覧ください。

## **ディスクを取り扱うときの注意**

次の注意事項を守ってください。

- ・ データ面(文字などが印刷されていない面)に手を触れない。
- ・ ディスクにラベルを貼ったり、傷つけたりしない。
- ・ ラベル面に文字を書くときは、フェルトペンなどペン先の柔らかいものを使う。
- ・ ディスクの上に重い物を載せない。ディスクを曲げたり落としたりしない。
- ・ 汚れたときは、柔らかい布で内側から外側に向けてふく。
- ・ 汚れが落ちにくいときは、CD専用のスプレーを使う。
- ・ ベンジン、シンナーなどは使わない。
- ・ ゴミやホコリの多い場所で使わない。
- ・ 直射日光の当たる場所や湿度の高い場所に保管しない。
- ・ ラベルやテープが貼られているなど、重心バランスの悪いディスクを使用すると、使用時の振動や 故障の原因になります。
- ・ このパソコンにインストールされているOS以外のOSに対応したCDやDVDは、使えないものがあ るため、ご購入前に確認してください。
- ・ 使用するディスクによっては、最高速度で書き込み、読み込みができない場合があります。
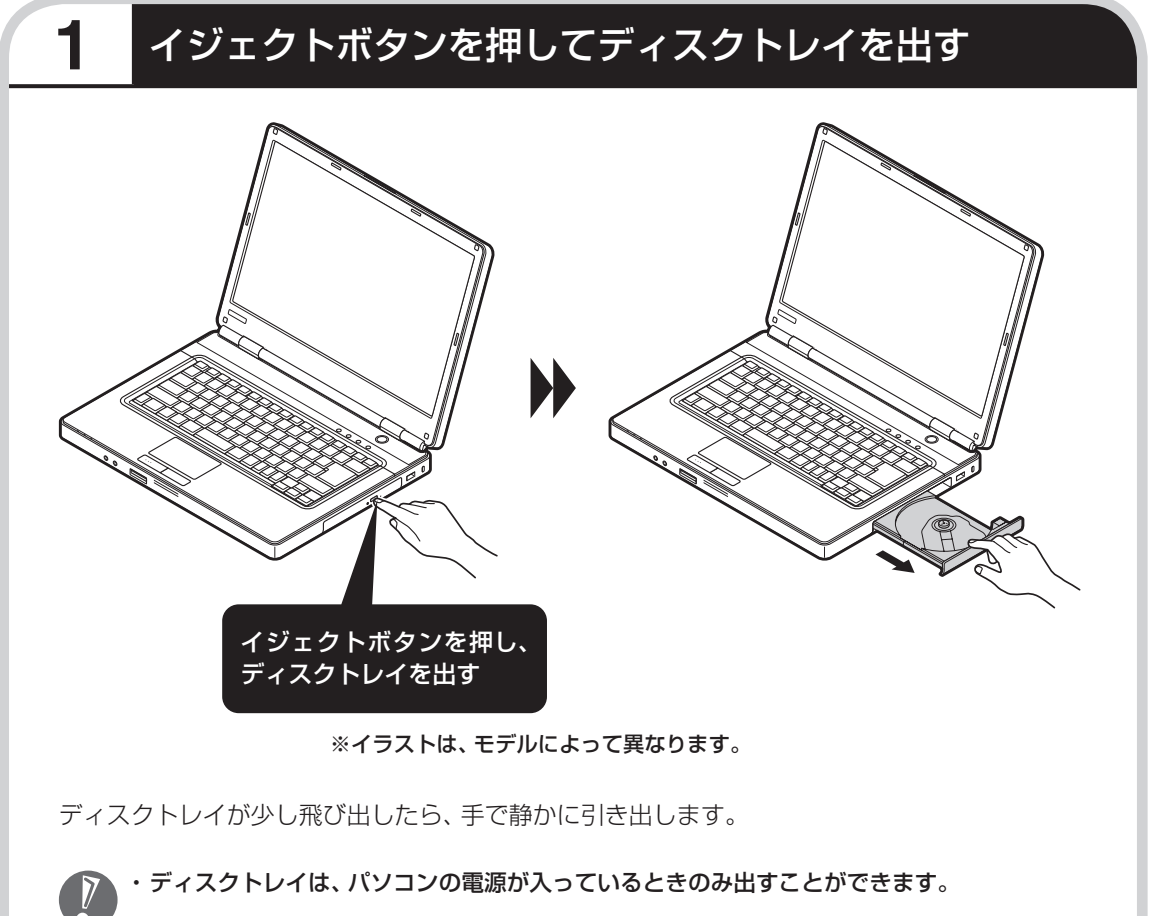

- ・ レンズ保護シートがあらかじめ取り付けられている場合は、使用する前に必ずレンズ保護 シートを取り外してください。
- ・DVD/CDドライブ内のレンズには触れないでください。

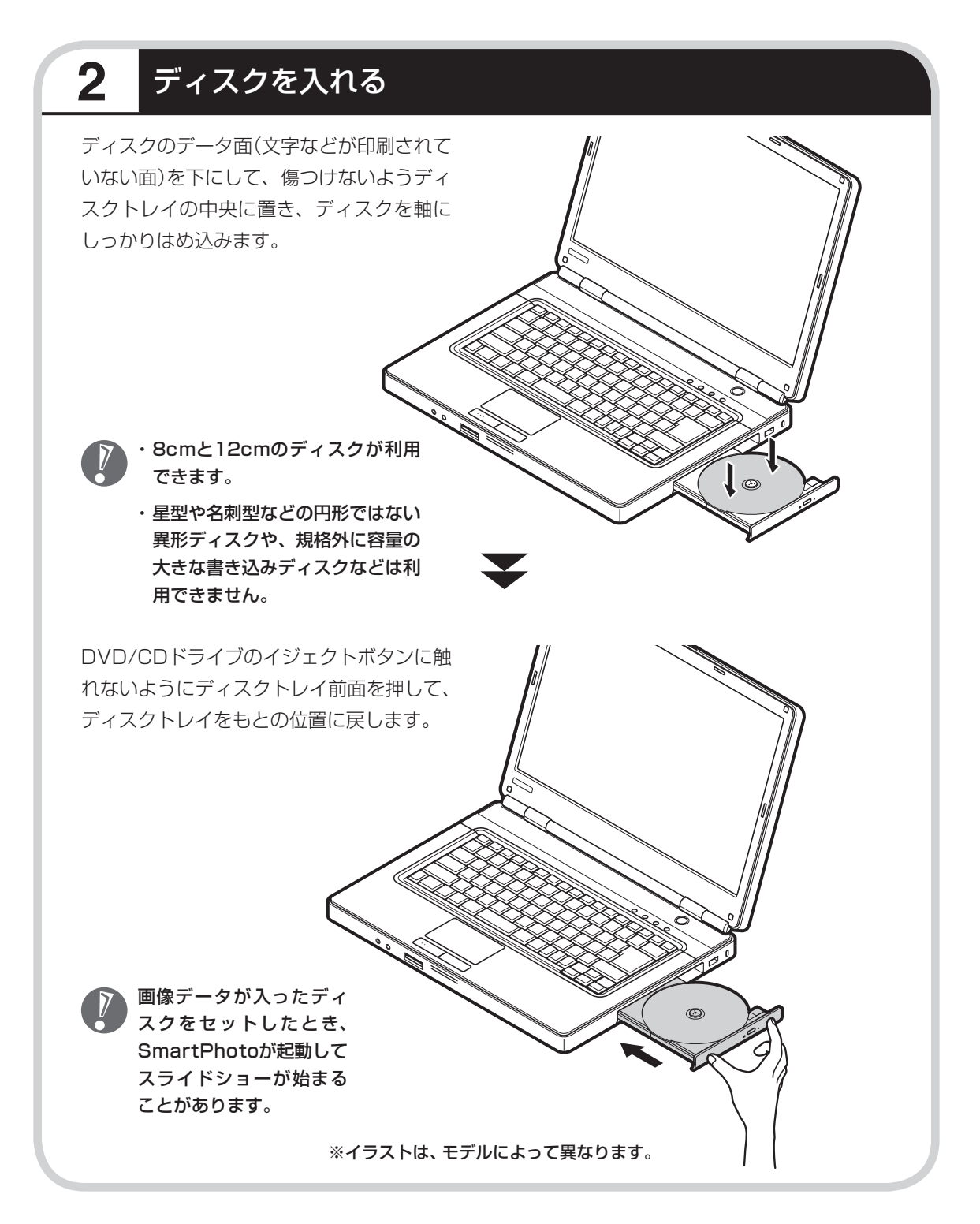

# **目的に応じて使うディスクを選ぶ**

ディスクには、さまざまな種類があります。目的に応じたディスクを利用してください。 利用できるディスクはパソコンにより異なります。詳しくはあ「ソフト&サポートナビゲー ター」-「パソコンの各機能」-「ブルーレイディスク/DVD/CDドライブ」をご覧ください。

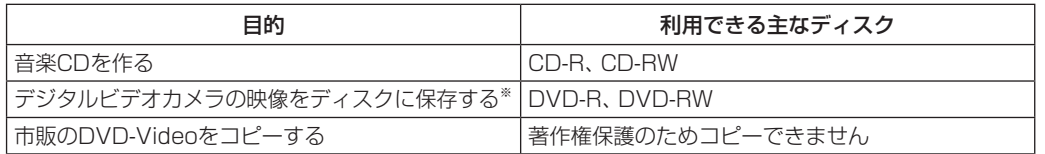

※: お使いのデジタルビデオカメラによって、映像の取り込み方法は異なります。詳しくはデジタルビデオカメラのマニュ アルをご覧ください。

### **こんな画面が表示されたら**

### ●CPRMのサポートに関する画面が表示されたら

DVD/CDドライブにディスクを入れた直後に 右の画面が表示された場合は、「OK」をクリッ クして「WinDVD for NEC」、「WinDVD AVC for NEC」または「WinDVD BD for NEC」で CPRMコンテンツを再生するためのデバイス鍵 をダウンロードしてください。 CPRM Packのアップデート手順について詳し くは、付録の「CPRMのアップデート」(146ペー ジ)をご覧ください。

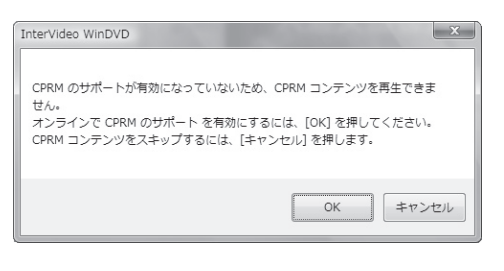

CPRM Packのアップデートをするには、インターネットに接続する必要があります。

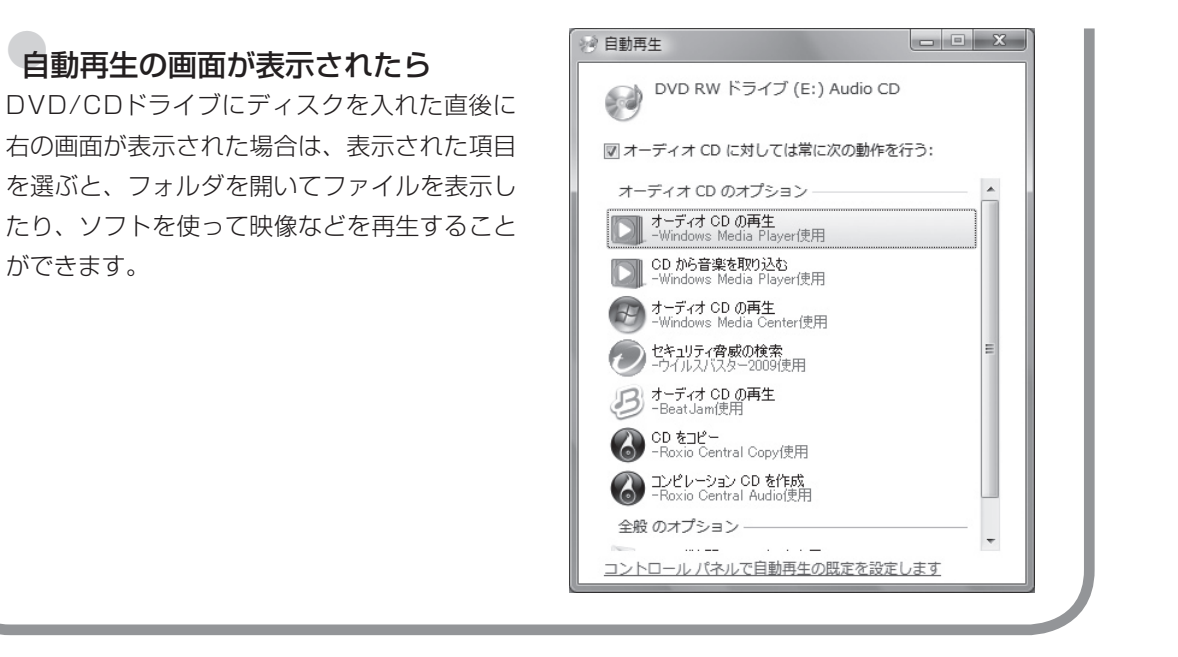

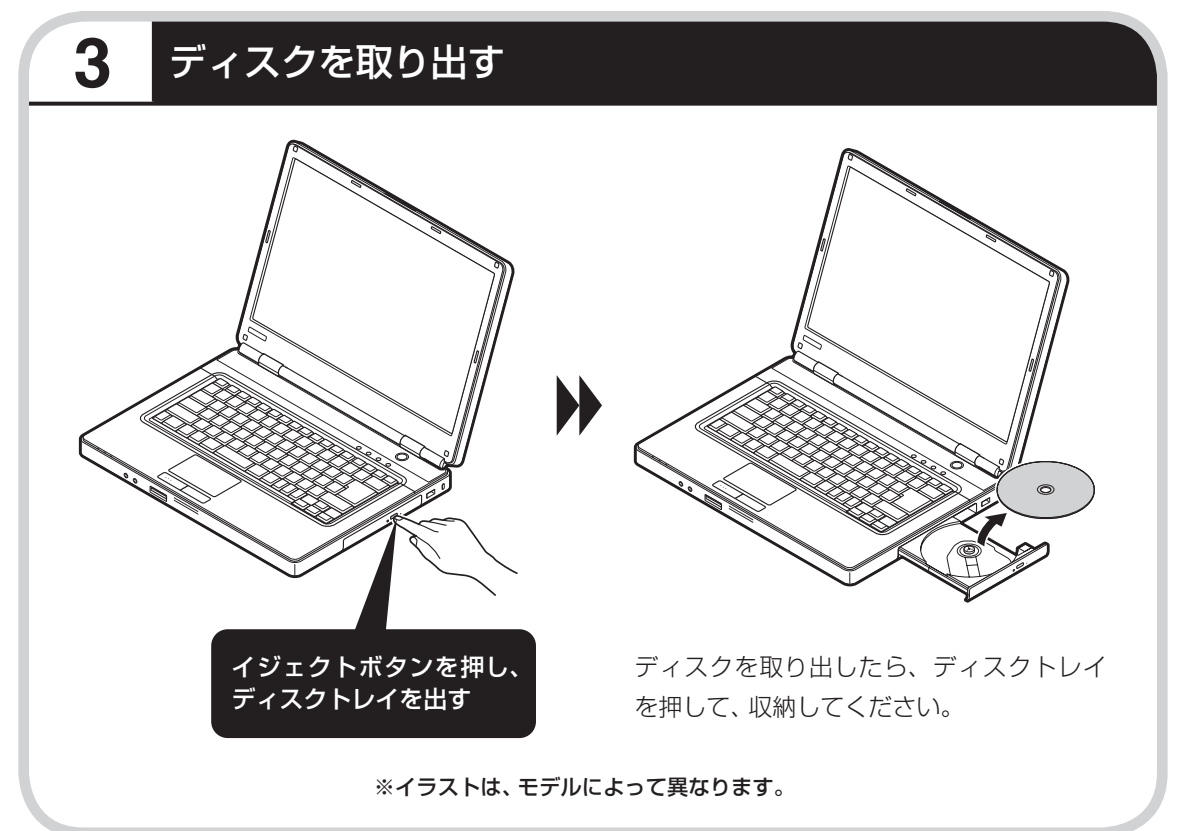

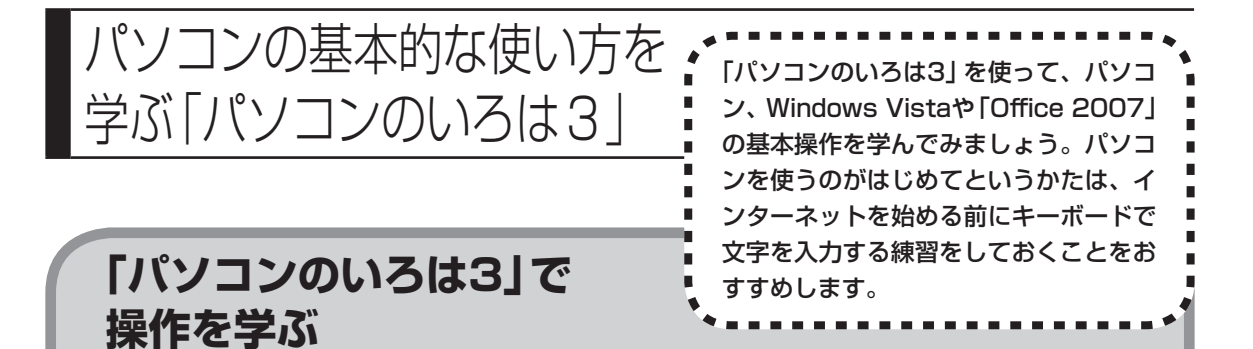

このパソコンには、基本的なことからパソコンの操作が学べる「パソコンのいろは3」が入ってい ます。「パソコンのいろは3」では、文字の入力、電子メールのやりとり、ホームページを見る方 法などを学ぶことができます。パソコンやWindows Vistaの基本操作を覚えたいかたは、次の 手順にしたがって「パソコンのいろは3」で学習を始めてみましょう。

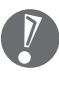

 ほかのソフトが起動しているときは、「パソコンのいろは3」を始める前にすべて終了させてく ださい。

# **1** ランプを確認する

【NumLock】(ニューメリックロック)を押すと、 ランプの点灯/消灯が切り換わります。

#### ┌ि のランプが消えていること しゅつ しゅう しゅうソプが消えていること

【Shift】(シフト)を押したまま【CapsLock】 (キャップスロック)を押すと、ランプの点灯/ 消灯が切り換わります。

【Shift】はキーボードに2つありますが、どち らか1つを押すだけでかまいません。

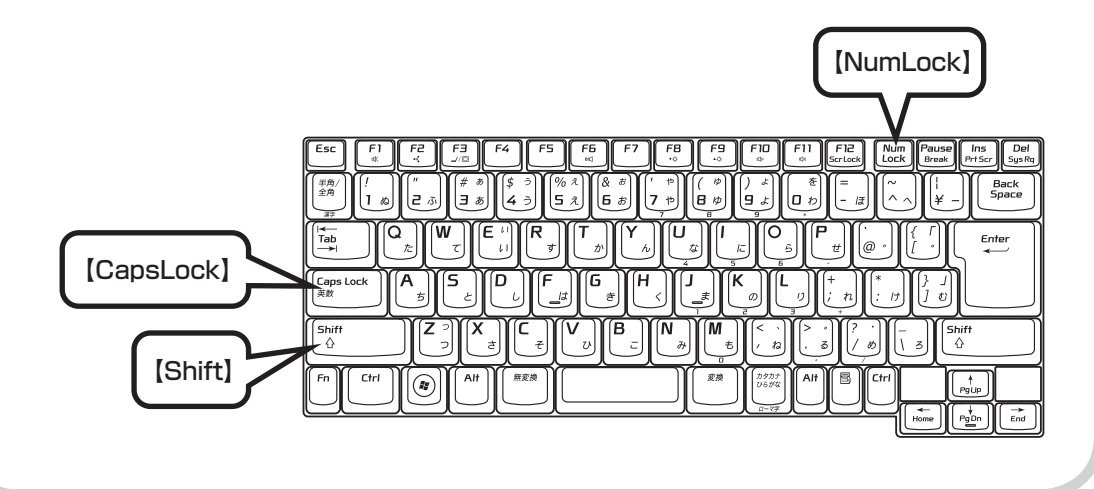

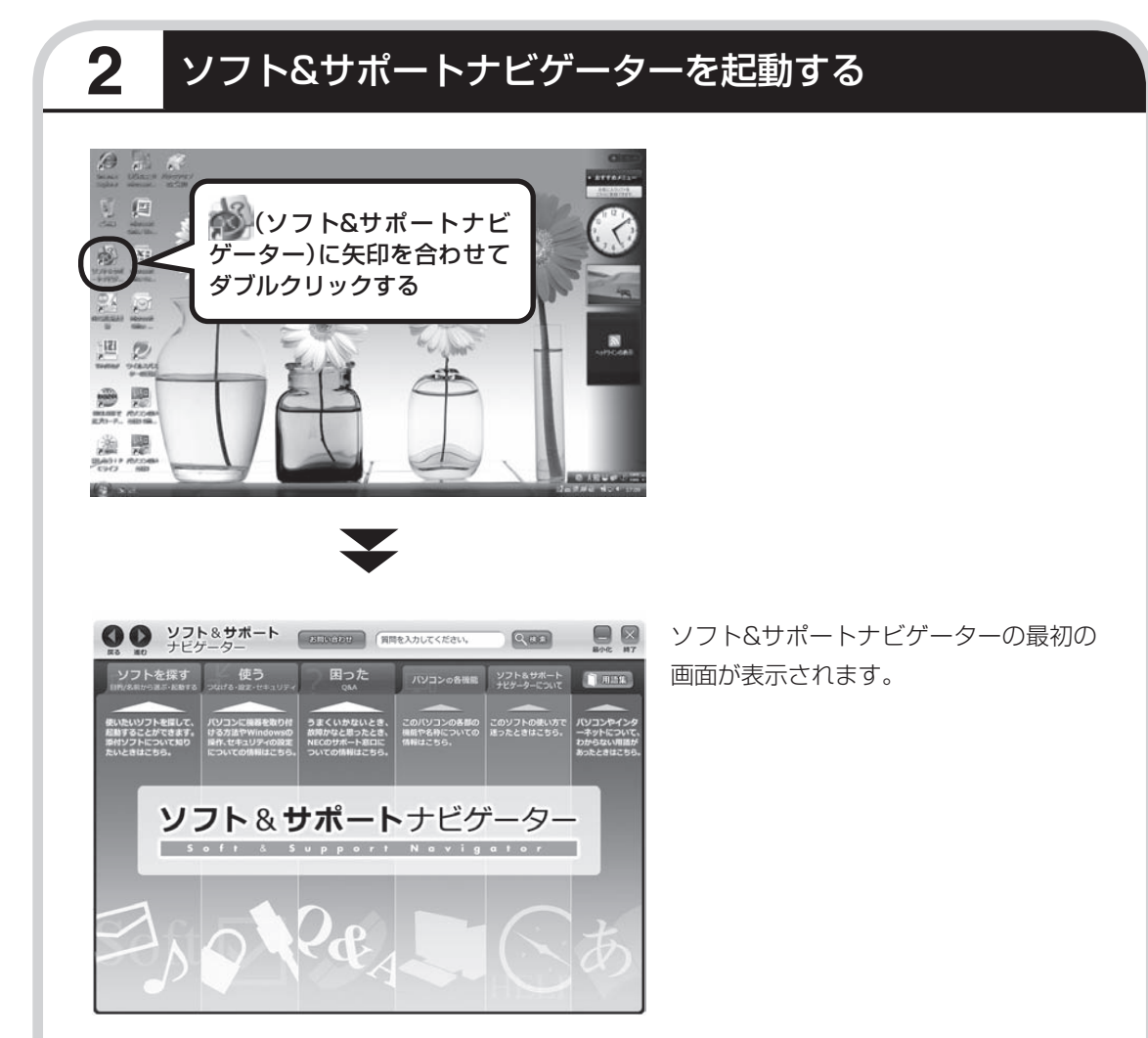

 ご購入時の状態では、キーボード上側の【ソフト】ボタンを押すと、「ソフト&サポートナビゲー ター」のソフトを起動するためのページが表示されます。

### ●ソフト&サポートナビゲーターとは

「ソフトを探す」から目的に合ったソフトを探したり、見つけたソフトを起動するときに使います。 「ソフト&サポートナビゲーター」には、「ソフトを探す」のほかにも、「使う」「困った」「パソコンの各 機能」「検索」「用語集」などの項目があって、目的に応じてソフトの使い方やパソコンの使い方をサ ポートします。

「ソフト&サポートナビゲーター」について詳しくは、「パソコンの画面で解説、検索「ソフト&サポー トナビゲーター」」(69ページ)をご覧ください。

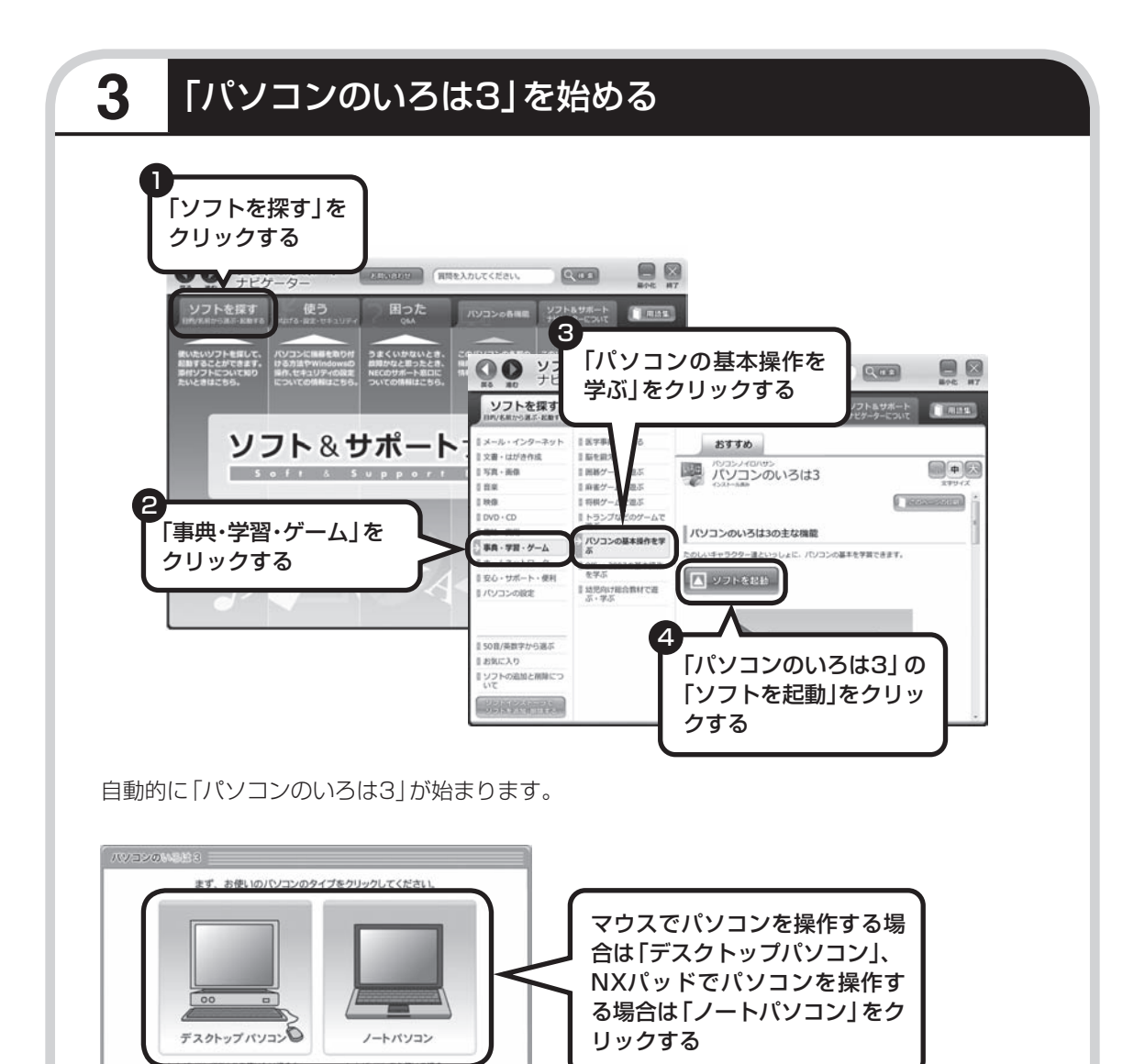

パソコンを使うのがはじめてのかたは、1章から順番に始めてください。章や項目のどこからで も始められ、1 ~ 2時間で文字の入力まで練習することができます。練習の途中で「パソコンの いろは3」を終了させることもできます。その場合、画面右下に表示されている「終了」をクリッ クしてください。画面中央に確認の画面が表示されるので、「終了します」をクリックすると「お 疲れさまでした。」と表示され、終了します。

こちらをクリックしてください。

こちらをクリックしてください。<br>ただし、イラストやキーボードの説明が<br>一部デスクトップのものになっております。

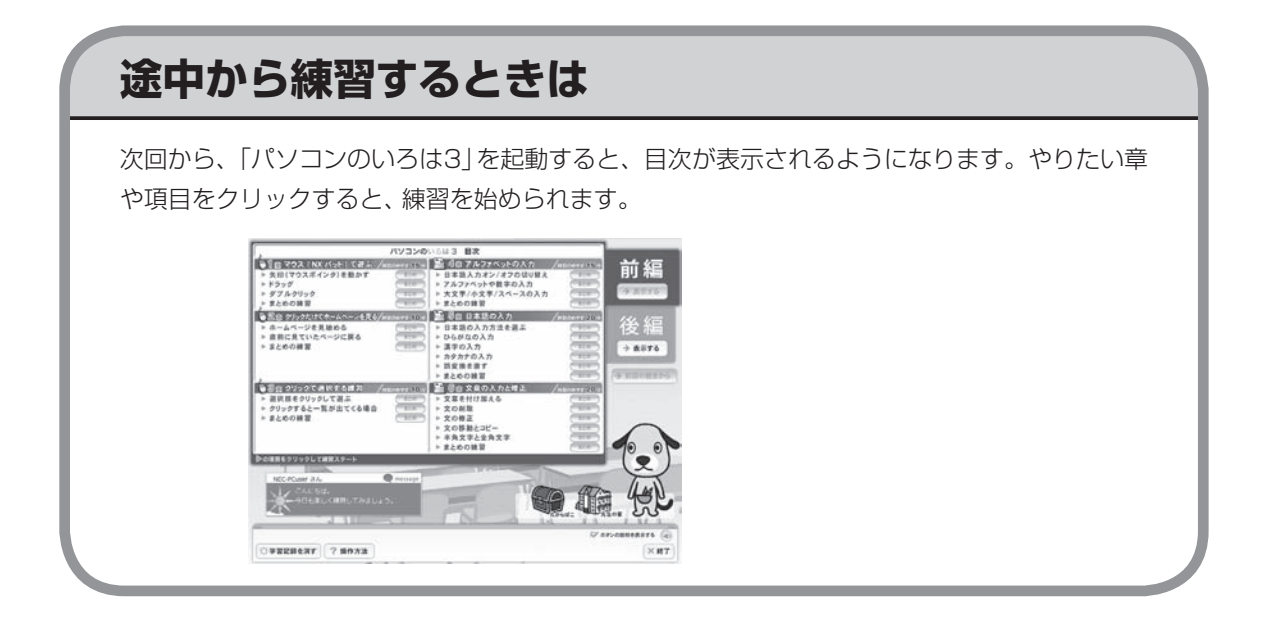

# **はじめてWindows Vistaを使うときは**

Windows Vistaを使うのがはじめてのかたは、12章の「Windows Vistaを使う」に目をとお しておくとよいでしょう。サイドバーの使い方や、電源の切り方など、今までのOSとは違った Windows Vistaの機能を学ぶことができます。

12章を表示するには、「パソコンのいろは3」の目次で、画面右側にある後編の「表示する」をク リックしてください。

# **はじめてOffice 2007を使うときは(Office 2007モデルのみ)**

Office 2007を使うのがはじめてのかたは、「パソコンのいろは3 Office 2007編」で練習するとよいでしょう。ワープロソフトの Word(ワード)、表計算ソフトのExcel(エクセル)などの使い方を 勉強できます。

「パソコンのいろは3 Office 2007編 | は、 あ「ソフト&サポートナ ビゲーター」-「ソフトを探す」-「50音/英数字から選ぶ」-「パソコン のいろは3 Office 2007編」の「ソフトを起動」をクリックして起動 してください。

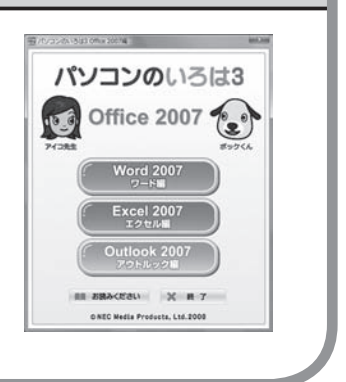

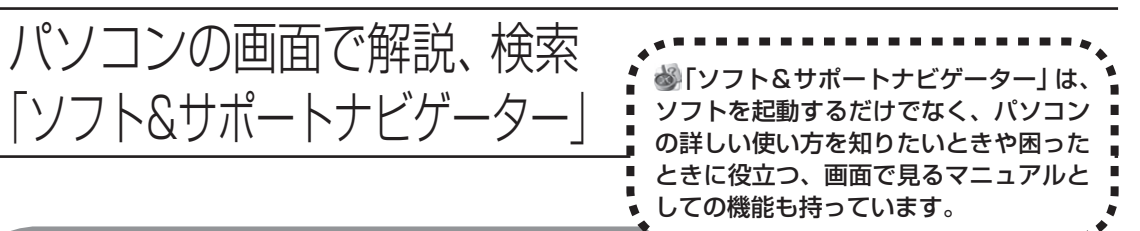

# **ソフト&サポートナビゲーターについて**

デスクトップの (ソフト&サポートナビゲーター)に矢印を合わせてダブルクリックすると「ソ フト&サポートナビゲーター」の最初の画面が表示されます。

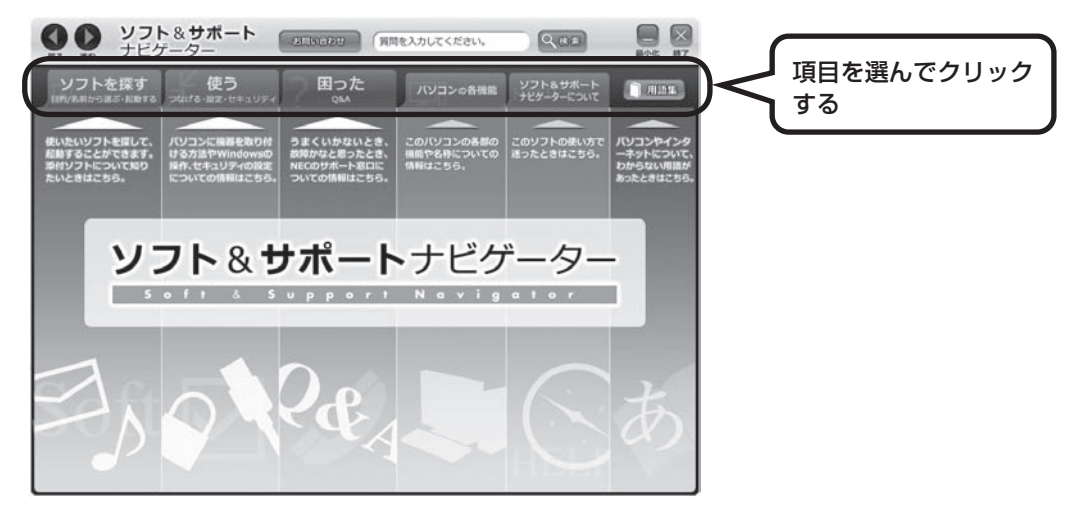

これから知りたいこと、やろうとしていることに合わせて、項目を選んでください。

- ・ ソフトを探す…目的に合ったソフトを3ステップで選んだり、見つけたソフトを起動するとき に使います。ソフトの説明も表示されるので、ソフトを探すときに便利です。
- ・ 使う…このパソコンに周辺機器を取り付けて使う方法や、Windowsの便利な使い方など、知っ ていると便利な使い方について説明しています。
- ・ 困った…うまくいかないときや、故障かな?と思ったときに利用してください。サポート窓口 への問い合わせ方なども説明しています。
- ・ パソコンの各機能…パソコンの省電力機能や表示機能など、パソコンの機能について説明して います。パソコンを使いこなすときに利用してください。
- ・ ソフト&サポートナビゲーターについて…ソフト&サポートナビゲーターの使い方に困った ら、ここをご覧ください。
- ・ 用語集…わからない単語があったらクリックしてみてください。50音でよく使うパソコン用 語を調べることができます。

 「ソフト&サポートナビゲーター」の詳しい内容については、付録の「「ソフト&サポートナビ ゲーター」詳細目次」(165ページ)をご覧ください。

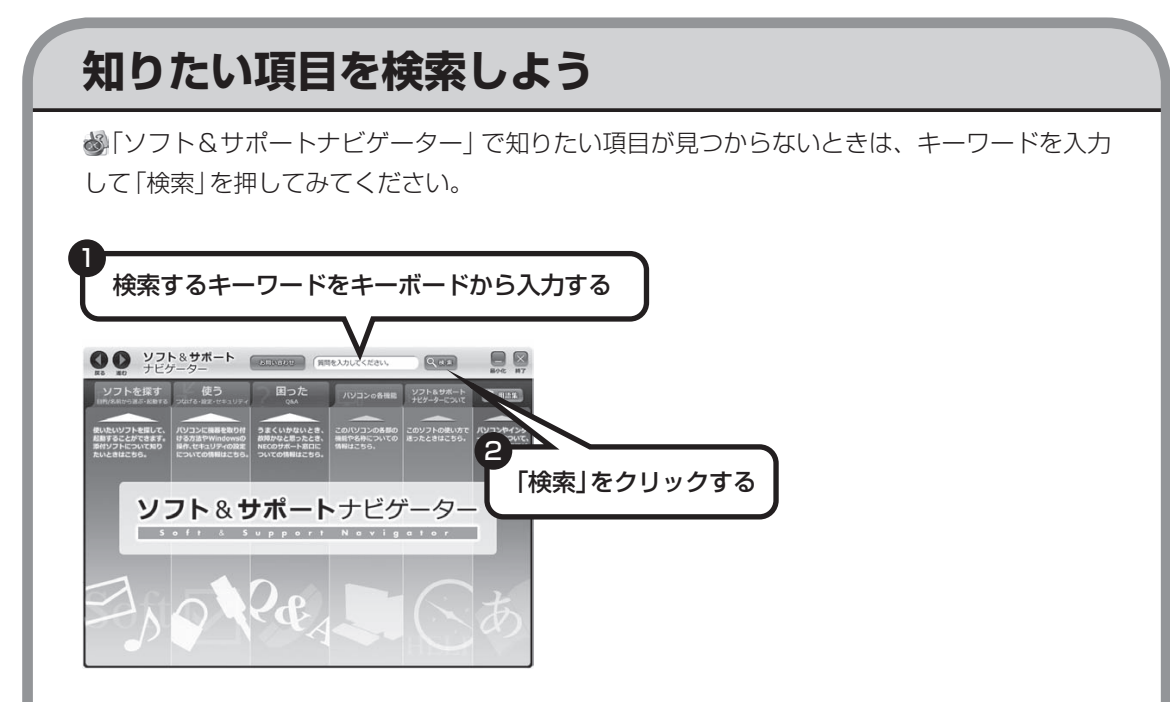

選んだ検索範囲の中から、入力したキーワードが含まれる項目が検索されます。

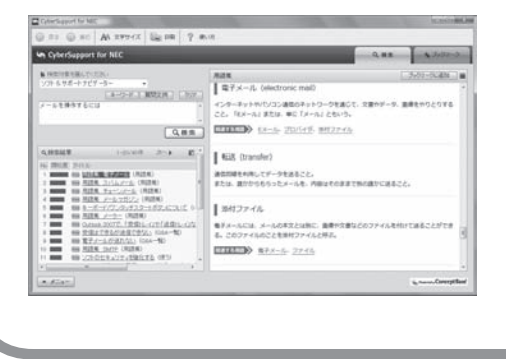

 はじめて検索するときは、CyberSupport 7 for NECの「使用許諾契約書」が表示され ます。内容をよく読み、「同意する」をクリッ クしてください。その後、パソコンが検索 するための設定をおこないますので、結果 が出るまで少しお待ちください。 次回起動時はすぐに結果が出るようになり ます。

# もしものときに備えて

### **大切なデータはバックアップを取る**

#### ●バックアップとは

パソコンに内蔵されているハードディスクには、大切なデータが保存されています。このハードディス クは、ちょっとした衝撃によって壊れたり、長期間使用するうちに突然動かなくなったりすることがあ ります。このような場合、ハードディスクを交換したり再セットアップすることでパソコンをご購入時 の状態に戻すことはできますが、大切なデータが失われてしまいます。万一のアクシデントに備えて、 データの控えを残しておきましょう。このデータの控えのことを「バックアップ」と呼びます。

● バックアップ、再セットアップディ スク、パスワードでもしもに備える

-------------------

8 ポイント

#### ●DVD-RやCD-Rなどにもバックアップを取っておく

このパソコンに搭載されている「バックアップ・ユーティリティ」というソフトを使って、バックアッ プを取ることができます。「バックアップ・ユーティリティ」の使い方について詳しくは、『パソコンの トラブルを解決する本』の「もしものときに備えて(バックアップ)」-「バックアップ・ユーティリティ でバックアップ/復元する」をご覧ください。

ただし、ハードディスクのDドライブという場所にバックアップを取っておいても、ハードディスク 自体が故障したときは、データをもとに戻すことができません。別売のDVD-RやCD-Rなどにもバッ クアップを取っておくことをおすすめします。

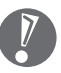

 ・ セキュリティ機能を使用してデータのバックアップを取る場合、パスワードを控えておいて ください。パスワードを忘れると復元できなくなります。

- ・ セキュリティ機能を使用してDVDやCDにデータのバックアップを取る場合や、バックアッ プを取ったデータを参照・復元する場合、ハードディスクに一時的にデータをコピーする必要 があります。そのため、バックアップを取ったデータのサイズに応じて、ハードディスクのい ずれかのドライブに約0.9 ~ 50Gバイトの空き容量が必要です。
- ・ 著作権を持つデータ(購入した音楽データなど)は、「バックアップ・ユーティリティ」を使って バックアップを取ることができません。また、多くはエクスプローラなどでコピーしても利 用できません。著作権を持つデータのバックアップは、そのデータを扱えるソフト(音楽デー タであれば、そのデータの購入に使用したソフト)でおこなってください。

### ●ハードディスク全体のバックアップを取る

「Roxio BackOnTrack」というソフトを使うと、ハードディスク全体をDVDなどのディスクにバッ クアップを取ることができ、ドライブ全体を復元することができます。

またCドライブ全体をDドライブやDVDなどのディスクにバックアップすると、Dドライブのデータ をそのままにして、Cドライブのみ復元することができるようになります(Cドライブのバックアッ プデータはDドライブに取ることもできます)。

インターネットやメールの設定や、ソフトの設定など、すべておこなった状態をバックアップ/復元 できるので便利です。

まずは、第5章または第6章の作業が終わり、インターネットの設定が完了した直後にハードディス クのバックアップを取っておくことをおすすめします。

そのほか、トラブルが起きたときのために、いろいろな設定が終わった状態のバックアップを取って おくとよいでしょう。

「Roxio BackOnTrack」は、 「ソフト&サポートナビゲーター」-「ソフトを探す」-「50音/英数字 から選ぶ」-「Roxio BackOnTrack」の「ソフトを起動」をクリックして起動してください。

「Roxio BackOnTrack」の使い方については『パソコンのトラブルを解決する本』の「もしものとき に備えて(バックアップ)」-「Roxio BackOnTrackでバックアップ/復元する」をご覧ください。

#### データを保存しておくだけでもバックアップになる

「バックアップ・ユーティリティ」を利用するほかに、大切なデータを定期的にDVD-RやCD-R、外付 けのハードディスクなどに保存しておくだけでもバックアップの効果があります。

# **再セットアップディスクを作成しておく**

トラブルがどうしても解決できないときにおこなう「再セットアップ」は、通常、ハードディスク内 にある再セットアップ用データを使います。しかし、ハードディスクが故障した場合は、この方法で 再セットアップすることができなくなります。そのような場合に備え、再セットアップディスクを作 成しておき、そのディスクから再セットアップすることができるようにしておきましょう。再セット アップディスクを作成する方法については、『パソコンのトラブルを解決する本』の「再セットアップ ディスクを作成する」をご覧ください。

再セットアップディスクは、ご購入時の製品構成以外では、作成できないことがあります。

### **Windows起動時のパスワードを設定する**

基本中の基本の操作 不正アクセス被害防止や情報の保護など、セキュリティ対策のため、Windows起動時にパスワー ドを入力する設定をしておくことをおすすめします。

手順については、第3章の「Windowsのパスワードを設定する」(32ページ)をご覧ください。

### **インターネットに接続できるようになったら**

インターネットに接続できるようになったら、パソコンを安全に利用するために、次のようなセ キュリティ対策をおこなってください。

- ・ Windowsを最新の状態にする
- ・ ウイルス対策ソフトを利用する。またソフトは常に最新の状態に(アップデート)する
- ・ ファイアウォール機能を利用する

上記のセキュリティ対策について詳しくは、第5章の「パソコンを安全に使うための設定をおこ なう」(103ページ)をご覧ください。

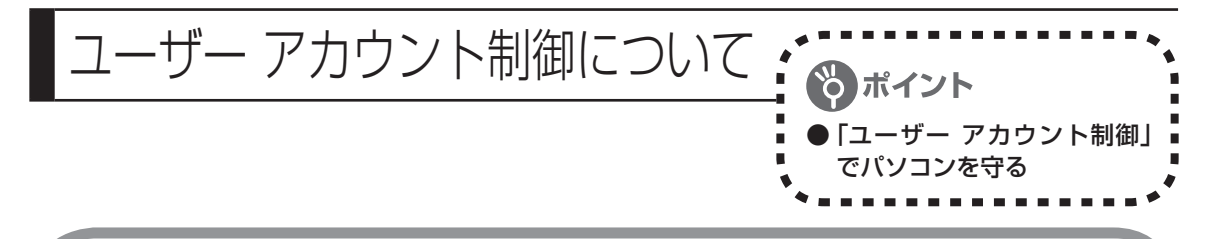

### **内容をよく読んで操作する**

ソフトを起動したり、操作しているときに、次のような「ユーザー アカウント制御」画面が表示され ることがあります。

「ユーザー アカウント制御」は、パソコンのシステムに影響を及ぼす可能性のある操作がおこなわ れたときに、その操作がユーザーの意図したものかどうかを確認するためのものです。コンピュー タウイルスなどの「悪意のあるソフトウェア」からパソコンを守るために、「ユーザー アカウント制 御」画面で表示された内容をよく読んで操作してください。

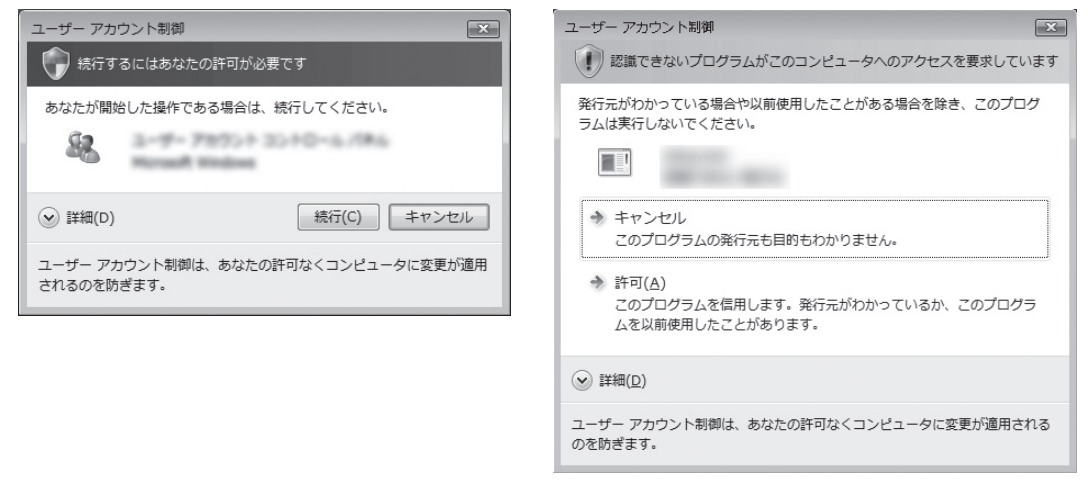

※プログラムによっては、メッセージが異なることがあります。

「ユーザー アカウント制御」画面で「管理者」ユーザーのパスワードが必要な場合があります。

# <sup>第</sup>**5**<sup>章</sup>

これからインターネットを始めるかたへ

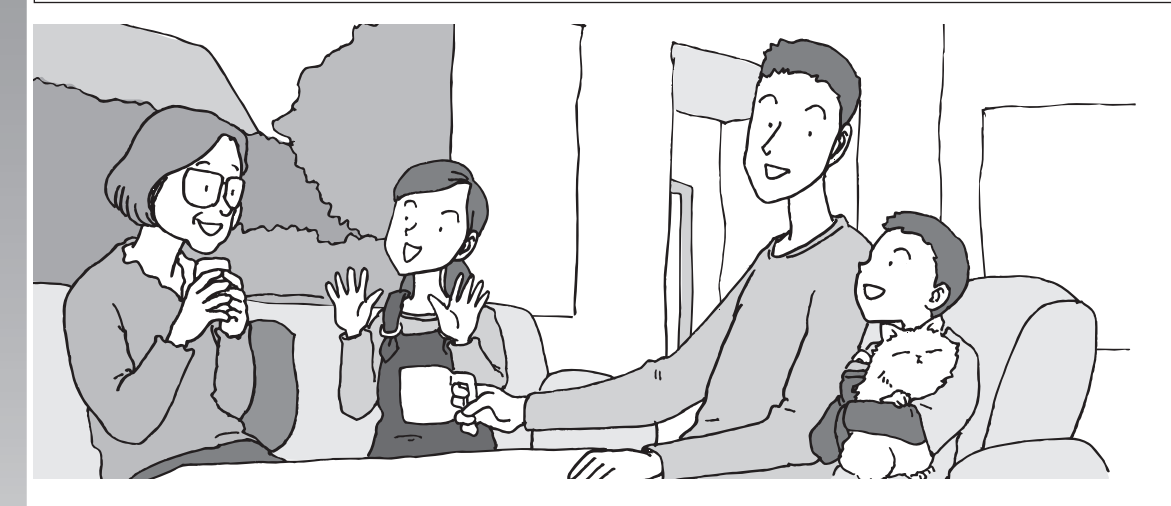

インターネットを利用してホームページを楽しんだり、メールをやりとりするためには、パソ コンを通信回線に接続し、インターネット接続業者(プロバイダ)に入会する必要があります。 ここでは、はじめて自分のパソコンでインターネットを始めるかたを対象に、接続や設定の手 順を説明します。前に持っていたパソコンで、すでにインターネットを利用していたかたは、「第 6章 パソコンを買い替えたかたへ」(111ページ)へ進んでください。

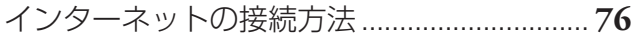

- ブロードバンド接続の流れ .............................. **77**
- 接続設定の進め方 .............................................. **81**
- ワイヤレスLANを利用した
- ブロードバンド接続の設定 .............................. **82**
- ブロードバンド接続の設定 .............................. **94**
- インターネットに接続する .............................. **97**
- メールソフトを設定する .................................. **99**
- パソコンを安全に使うための設定をおこなう ...**103**
- 外出先でブロードバンドを楽しむには .........**108**

インターネットの 接続方法

インターネットを利用するための接続方 法には、いろいろなものがあります。高速 なブロードバンド接続と、それ以外に大き く分けられます。

### **ブロードバンド接続**

### ●FTTH(エフティーティーエイチ)

光ファイバーを使ってインターネット接続をする方法です。回線事業者によってサービスの名前が 異なります(Bフレッツなど)。

ほかのブロードバンド接続よりも高速な通信をおこなえます。また、受信だけではなく送信速度も高 速なため、大きなデータのやりとりに向いています。

光ファイバーを家の中に引き込むための工事が必要になる場合があります。

### ●ADSL(エーディーエスエル)

家庭にあるアナログ回線(一般の電話回線)を使って、インターネット接続をする方法です。いくつか の回線事業者がサービスを提供していて、回線速度もサービスごとに異なります。 サービスの提供地域が広く、アナログ回線を利用するため、手軽にブロードバンドを利用できます。

### ●CATV(ケーブルテレビ/シーエーティーブイ)

ケーブルテレビ会社の回線を使ってインターネット接続をする方法です。インターネットと同時に、 ケーブルテレビ放送なども利用できます。回線速度やサービスは、各CATV業者によって異なります。

# **そのほかの接続**

### ●ダイヤルアップ接続

一般の電話回線を使ってインターネットに接続する方法です。電話回線があれば、電話回線ケーブル (モジュラケーブル)を用意するだけでインターネットに接続できます。

回線速度がほかの接続と比べてきわめて遅いため、動画など、サービスによっては利用できないこと があります。また、インターネット利用中は電話を使用できません(電話をかけてきた相手には、話 し中になります)。

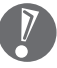

このパソコンでは、ダイヤルアップ接続はご利用になれません。

#### ●ISDN(アイエスディーエヌ)

NTTのデジタル回線、ISDNでインターネットに接続する方法です。アナログ回線よりも少しだけ高 速になります。また、電話とインターネットを同時に利用できます。ダイヤルアップ接続と同じよう に、動画など、サービスによっては利用できないことがあります。

#### ブロードバンド接続の流れ. FTTHの場合を例として、イン ターネットに接続するまでの流 れを説明します。

# **1** プロバイダや申し込みたいコース(料金プラン)を決める

プロバイダとは、インターネット接続業者のことです。特に会社を決めていない場合、BIGLOBE に入会することをおすすめします。

詳しくは、「プロバイダに入会する」(78ページ)をご覧ください。

# **2** プロバイダに申し込む

入会するプロバイダとコース(料金プラン)を決めたら、電話または書面で入会を申し込みます。 詳しくは、「プロバイダに入会する」(78ページ)をご覧ください。

# **3** 回線の開通を待つ

FTTHは、回線をNTT東日本またはNTT西日本が提供するもの(Bフレッツ)と、別の回線事業者 (KDDIやアッカなどという会社があります)が提供するものがあります。どこが回線を提供する かや、通信速度などによってコース(料金プラン)が分かれています。FTTHを利用できるか適合 チェックをおこなってから、必要に応じて回線終端装置の準備や光ファイバーの導入工事などを おこないます。申し込みから開通までは、通常、数週間かかります。

申し込みから回線の開通までについて詳しくは、各回線事業者にお問い合わせください。

# **4** 回線終端装置を接続して、パソコンの設定を変更する

回線終端装置をパソコンに接続して、パソコンの設定を変更します。 回線や機器によって接続方法や設定が異なります。「入会手続きが完了したら」(80ページ)をご 覧ください。

# **プロバイダに入会する**

#### ●BIGLOBEに入会する

インターネットプロバイダBIGLOBEでは、お電話で入会申し込みを受け付けております。 BIGLOBE電話で入会センター(受付時間9:00 ~ 21:00 365日)

#### **E** 0120-15-0962

※ 電話番号はおかけ間違えのないようにご注 意願います。

※ 携帯電話、PHSからもご利用になれます。

### そのほかのプロバイダに入会する

BIGLOBE以外にもさまざまなプロバイダが あります。入会方法については、各プロバイダ にお問い合わせください。

#### ●プロバイダって何をするの?

プロバイダはインターネットに24時間つな がっているコンピュータ(「サーバー」といいま す)を管理しています。このサーバーが、メー ルを一時的に預かってくれたり、インターネッ トにつなげる中継役となってくれるのです。 プロバイダは、「ISP(インターネット・サービ ス・プロバイダの略)」と呼ばれることもありま す。

### **申し込みたいコース(料金プラン)を決めるには**

多くのプロバイダは、ブロードバンド方式、回線事業者、通信速度などの種類別に、たくさんの コース(料金プラン)を用意しています。あらかじめ、プロバイダのパンフレット(BIGLOBEの『イ ンターネット活用ブック』など)を見て検討してください。また、お住まいの地域や建物の状況に よって利用できないサービスがあります。申し込みたいコースが利用できるかどうか、プロバイ ダにお問い合わせください。また、集合住宅の場合は、オーナーや管理組合の承認が必要な場合 があるので、こちらも確認してください。

このパソコンでは、ダイヤルアップ接続はご利用になれません。

 $\sqrt{2}$ 

### **FTTH以外の接続の場合**

### **ADSL**

お住まいの地域や建物でADSLの利用が可能か、回線事業者の担当者がコンサルティングをおこない ます。詳しくは、プロバイダにお問い合わせください。

申し込む回線事業者や必要な工事によっても異なりますが、申し込みから開通まで、一般に数週間程 度の時間がかかります。

### **CATV**

ケーブルテレビ局への申し込みが必要です。申し込み手続きやインターネット接続用機器の設置な どについては、ご利用地域のケーブルテレビ局にお問い合わせください。 開通までに必要な時間は、ケーブルテレビ局によって異なります。各ケーブルテレビ局にお問い合わ せください。

### **ISDN**

BIGLOBEの場合、ダイヤルアップコースの中にある「使いほーだい」コースが「フレッツ・ISDN」に 対応しています。これまでアナログ回線で電話を利用していたかたは、ISDN回線への切り換え工事 をおこない、TA(ターミナルアダプタ)などのISDN接続機器を設置する必要があります。

### **入会手続きが完了したら**

通常、入会手続きが完了したら、回線事業者から導入工事や接続に必要な機器に関するご説明の 連絡があります。このときに導入工事の希望日をお伝えください。 導入工事の日取りが決まると、回線事業者からインターネット接続に必要なマニュアル、CD-ROM(接続ツール)などを含むご案内の資料が送られてきます。インターネットに接続する際に 必要になりますので、プロバイダから送られてきた資料とともに大切に保管してください。 回線事業者の工事担当者が来て、インターネット接続のための導入工事が終了すると、いよいよ インターネットへの接続設定をおこないます。「ブロードバンド接続の設定」(94ページ)をご覧 になり、設定をおこなってください。

 集合住宅型のブロードバンド接続やCATVのブロードバンド接続など、ご利用になるブロード バンド接続の種類により、設定方法や機器の種類が異なります。詳しくは、回線事業者やケー ブルテレビ局へお問い合わせください。

### ルータは必要?

ルータは、複数のパソコンやインターネット接続可能機器をインター ネットに接続するときに必要になります。このパソコンだけをインター ネットに接続する場合は、必要ありません。 ルータを使う場合は、パソコンを直接インターネットに接続する場合と 接続方法が異なります。「ブロードバンド接続の設定」(94ページ)をご 覧になり接続してください。 ルータは、必要に応じて別途ご購入ください。ADSLの場合、ルータタ

イプのADSLモデムを選択することもできます。

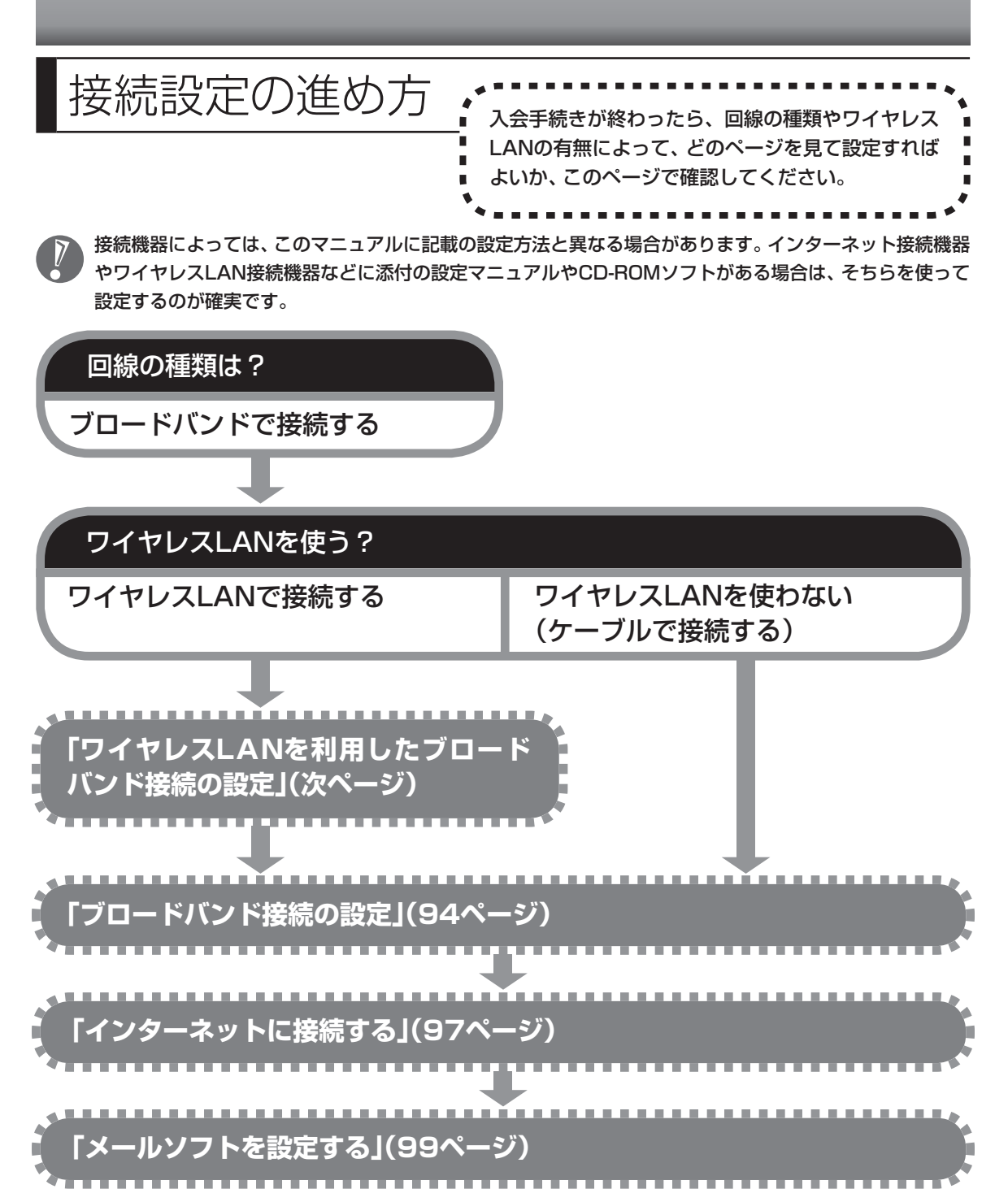

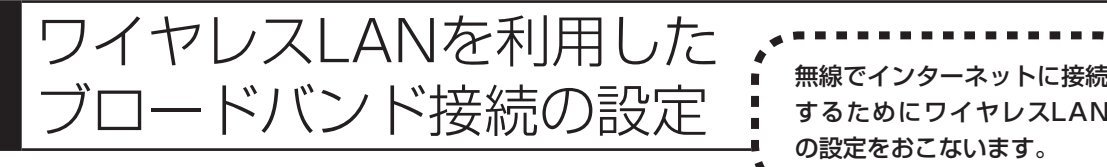

# **ワイヤレスLAN機能について**

ワイヤレスLANとは、LANケーブルを無線(ワイヤレス)にしたものです。ワイヤレスLANを活 用すれば、たくさんのケーブルが必要だったインターネット接続が変わります。

### 家の中で

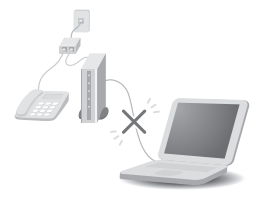

ブロードバンドを利用するときは、パソコンとネットワーク機器をLAN ケーブルで接続します。ワイヤレスLANを使うと、この部分のケーブル接続 が不要になります。

するためにワイヤレスLAN の設定をおこないます。

ワイヤレスLANの規格や使用環境にもよりますが、ワイヤレスLANの電波 は、建物の壁などもある程度越えて届きます。ワイヤレスLANを導入すれ ば、パソコンの設置場所や持ち運びがもっと自由になり、使い方が広がりま す。

### 外出先で

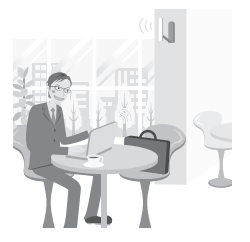

最近は、「無線LANスポット」と呼ばれる公衆ワイヤレスLANサービスも増 えてきました。これは、ワイヤレスLANを用いたネットワークをホテルや飲 食店などに設置し、利用客に無料または有料で、インターネット接続環境を 提供するものです。

外出先でも自分のノートパソコンを使ってインターネットに接続できるた め、頻繁にパソコンを持ち歩くかたに便利なサービスです。

 ワイヤレスLANは便利ですが、セキュリティの対策をしっかりしないと、外部からネットワー クに入られて無断で利用され、情報を読まれてしまう危険があります。そうならないように、 ワイヤレスLANを使うときは暗号化など、セキュリティをしっかり設定してください。

# **ワイヤレスLANの種類はいろいろある**

ワイヤレスLANには現在、IEEE802.11b、IEEE802.11g、IEEE802.11a、およびDraft IEEE802.11nの4種類があり、組み合わせによっては接続できない場合もあるので注意が必要です。 Draft 11n対応ワイヤレスLANモデルは、IEEE802.11b、IEEE802.11g、IEEE802.11a、お よびDraft IEEE802.11nに対応しています。

ワイヤレスLANそれぞれの種類には、次のような特徴があります。

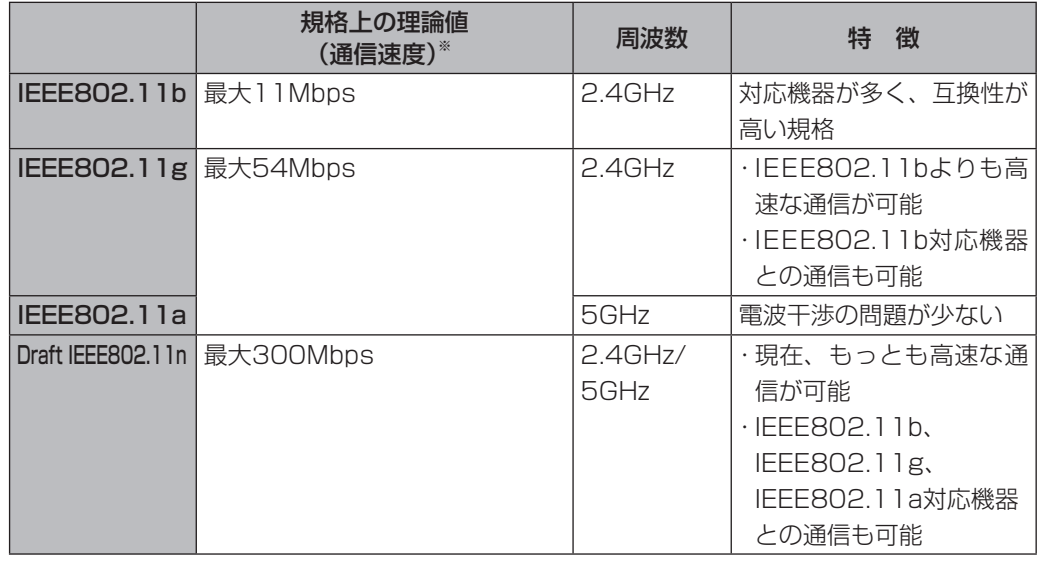

※ 各規格による理論的な通信速度をもとにした通信モード表記です。通信の実効速度はこの通信モードの50%以下になり ます。通信速度は、パソコンと相手機器との間の電波状態や距離によっても変化します。詳しくは、付録の「仕様一覧」を ご覧ください。

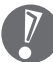

 お使いの機器やプロバイダにより設定は大きく異なります。お使いの機器に添付されている説明書、プロバ イダから入手した説明書、メーカやプロバイダのホームページなどで設定を確認してください。

### **設定に必要なもの**

#### 回線事業者やプロバイダから入手した資料

プロバイダの会員証など、ユーザー名やパスワードがわかる資料を用意してください。また、プロバ イダから入手した接続設定用マニュアルやCD-ROMなどがある場合、そのマニュアルやCD-ROMに したがって設定をおこなってください。

#### ●回線終端装置またはモデム

ブロードバンド回線の種類によって次のような機器が必要です。詳しくは、入会申し込みの時点でプ ロバイダにご確認ください。

- ・ FTTH :回線終端装置(回線工事で設置) ・ CATV : ケーブルモデム(CATV開通工事で設置)
- ・ ADSL :ADSLモデム

#### ●ワイヤレスLANアクセスポイントまたはワイヤレスLANルータ

お使いのブロードバンド回線の種類やモデムの種類によって次のような機器が必要です。

- ・ ADSLの場合、ADSLモデムにワイヤレスLANアクセスポイント機能が内蔵されているもの もあります。
	- ・ 機器を購入するときは、このパソコンと通信できるかどうかを確認してください。
	- ・ 機器を購入するときは、お使いのモデムや回線終端装置の種類を確認してください。

#### **◆ワイヤレスLANアクセスポイント(ブリッジタイプ)**

次のような場合、ワイヤレスLANアクセスポイント(ブリッジタイプ)が必要です。

・ ルータ機能のあるモデムをお使いの場合

・ ワイヤレスLAN機能のないルータ(有線)を使って、インターネットに接続している場合

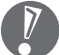

 ワイヤレスLANルータでルータ機能を無効にして、ワイヤレスLANアクセスポイント(ブリッ ジタイプ)として利用できる場合もあります。

#### **◆ワイヤレスLANルータ(ルータタイプのワイヤレスLANアクセスポイント)**

次のような場合、ワイヤレスLANルータ(ルータタイプのワイヤレスLANアクセスポイント)が必 要です。

・ ルータ機能のないモデムをお使いで、複数のパソコンでインターネットに接続するなどルータ機能 が必要な場合

### **1** 機器を接続する

まず、このパソコンとネットワーク機器を接続してください。 詳しい接続方法については、機器に添付されている説明書、プロバイダから入手した説明書、メー カやプロバイダのホームページなどをご覧ください。 FTTHの回線終端装置やADSLモデムをお使いの場合、次のように接続します。

#### **回線終端装置やルータ機能のないADSLモデムの場合**

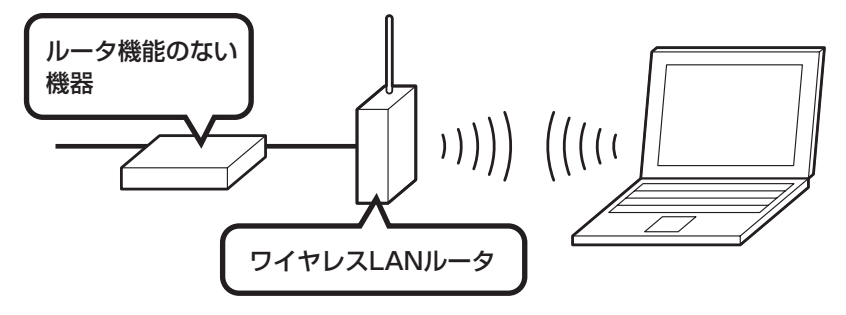

**回線終端装置やルータ機能のないADSLモデムの場合(ルータ(有線)を利用する場合)**

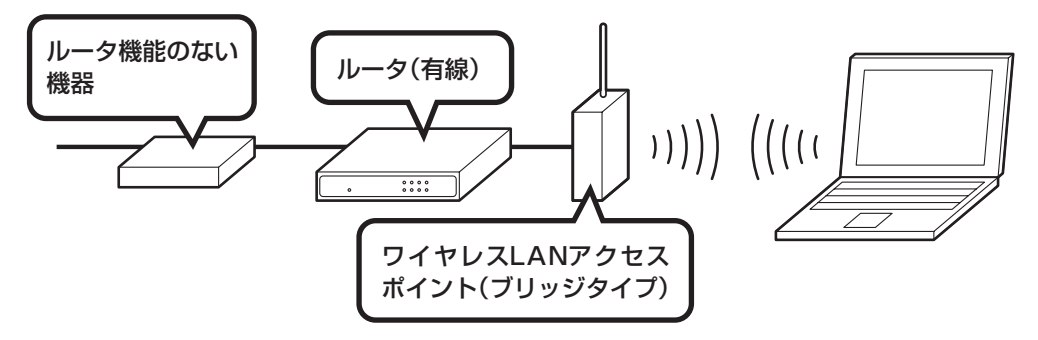

**ルータ機能のあるADSLモデムの場合**

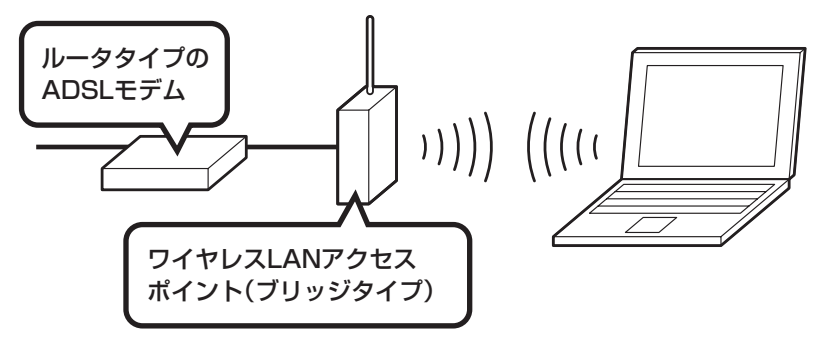

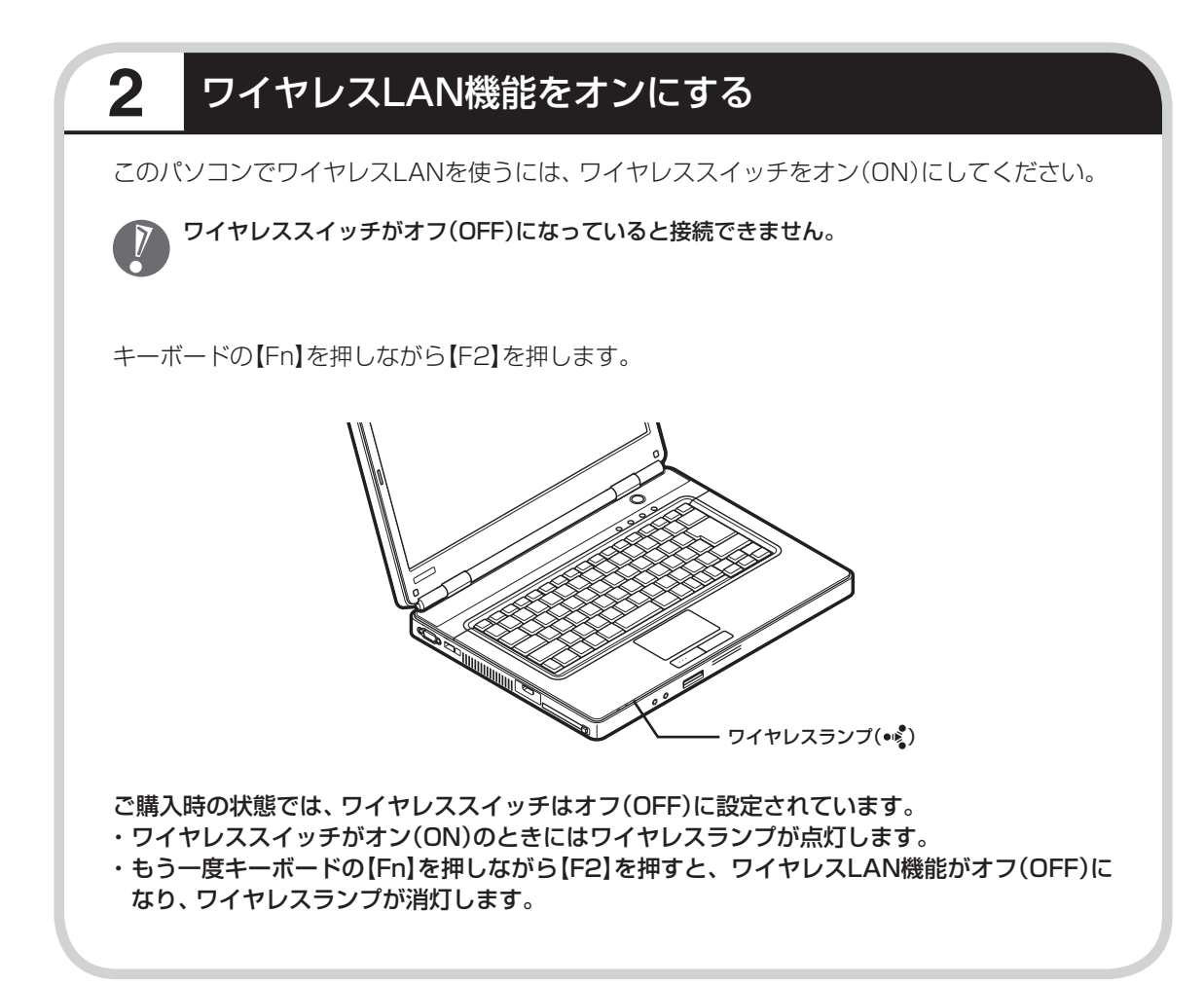

# **接続する機器の設定について**

ワイヤレスLANの接続では、接続するワイヤレスLANアクセスポイントがネットワーク名 (SSID)を通知する設定になっているか、通知しない設定になっているかでパソコンの設定が異 なります。あらかじめお使いの機器のマニュアルをご覧になり、設定を確認しておいてください。

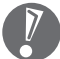

- ・ ネットワーク名(SSID)は、通知しない設定にする方が、不正アクセスなどへのセキュリティ が高まります。
	- ・ 手順中に出てくるネットワークキーやセキュリティの設定などについて、詳しい内容は 「ソフト&サポートナビゲーター」-「パソコンの各機能」-「ワイヤレスLAN(無線LAN)」に説 明があります。そちらも参照してください。
	- ・ 機器によっては、パソコンの設定をする前に、ユーザー名やパスワードなどの接続情報を設 定する場合もあります。機器に添付されている説明書などの記載にしたがってください。

ここからの手順は、接続するワイヤレスLANアクセスポイントの設定によって異なります。

・ネットワーク名(SSID)を通知するワイヤレスLANアクセスポイント

 →次ページの「3 ネットワーク名(SSID)を通知するワイヤレスLANアクセスポイントに接続する」へ進 んでください。

・ネットワーク名(SSID)を通知しないワイヤレスLANアクセスポイント

 →91ページの「4 ネットワーク名(SSID)を通知しないワイヤレスLANアクセスポイントに接続する」へ 進んでください。

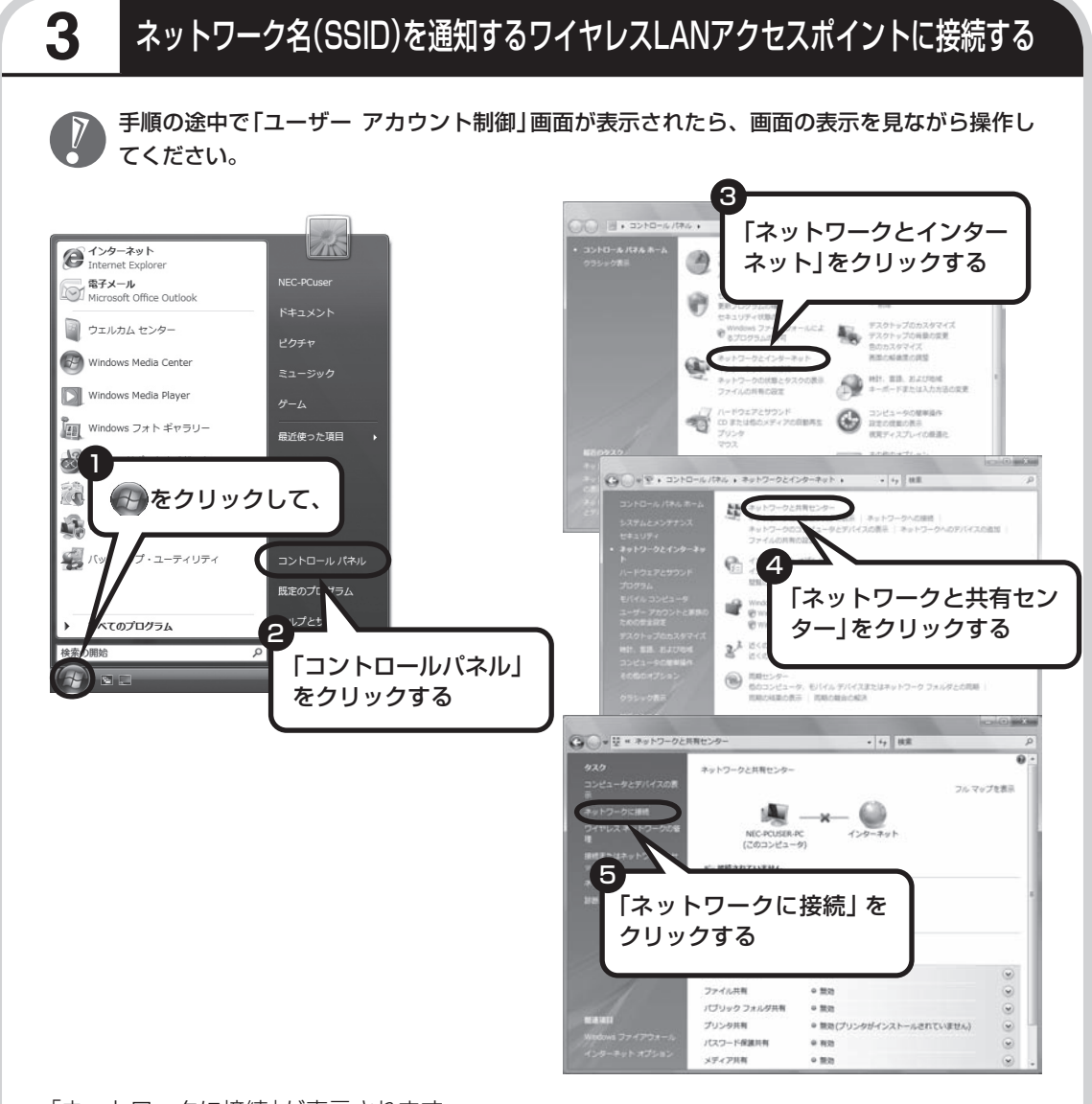

「ネットワークに接続」が表示されます。

「ネットワークに接続」は、「スタート」-「接続先」をクリックしても表示できます。

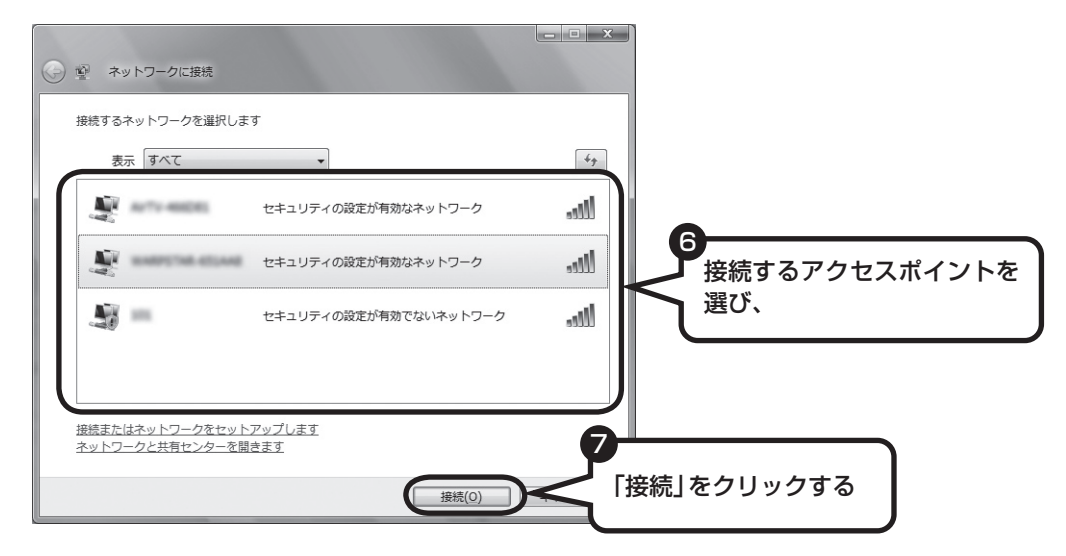

接続するネットワーク名が表示されていない場合は、画面右の + をクリックしてください。 それでもネットワーク名が表示されない場合は、通知領域の トを右クリックし、「診断と修復」 を選択してください。

ネットワーク名(SSID)が表示されない場合は、次の理由が考えられます。

・ 電波の状態が悪い。

電波が確実に届く範囲内に移動して作業してください。

 ・ ワイヤレスLANアクセスポイントが、ネットワーク名(SSID)を通知しない設定になってい る。

ワイヤレスLANアクセスポイントのマニュアルなどを見て、設定を確認してください。ネッ トワーク名(SSID)を通知しない場合の設定については、91ページをご覧ください。

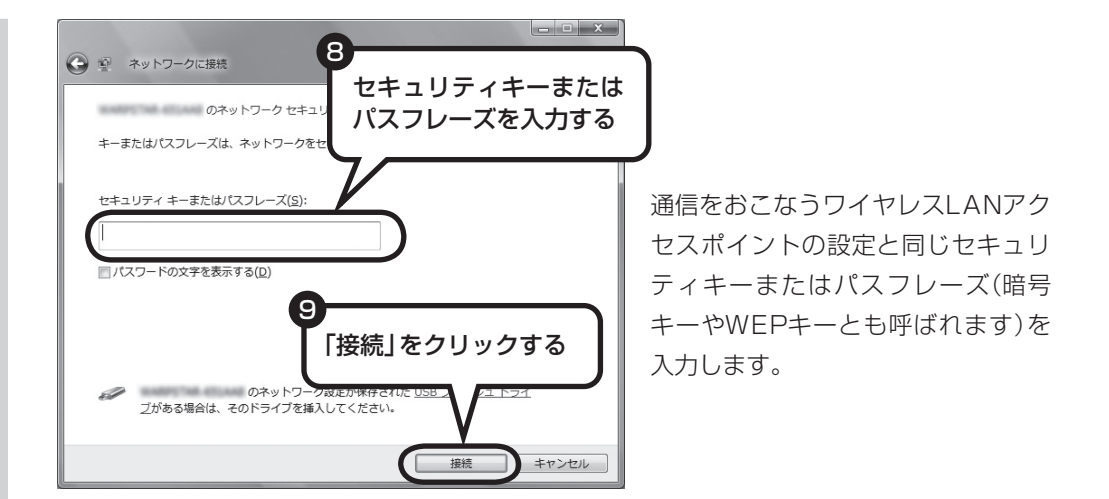

 接続相手側機器がセキュリティ機能を無効にしている場合は、警告画面が表示されます。説明 をよく読んで、「接続します」をクリックしてください。

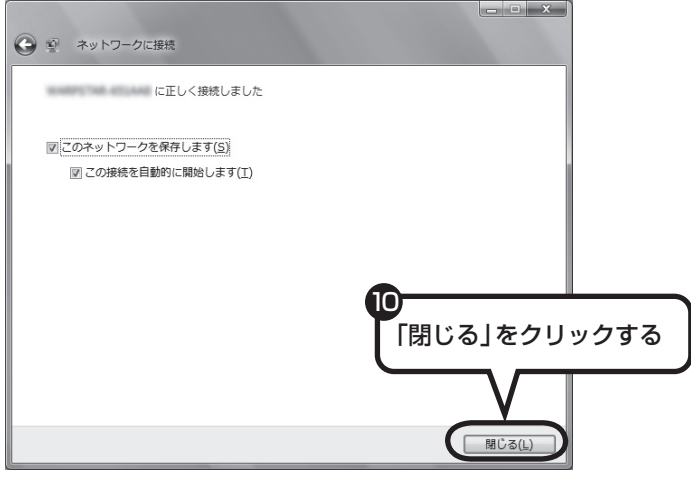

接続され、デスクトップ画面右下の通知領域に アが表示されます。

「ネットワークの場所の設定」の画面が表示された場合は、画面の説明を読んで設定してください。

画面右下に ストラ お表示されている場合は、セキュリティキーまたはパスフレーズ(暗号キー やWEPキーとも呼ばれます)が正しいか確認してください。

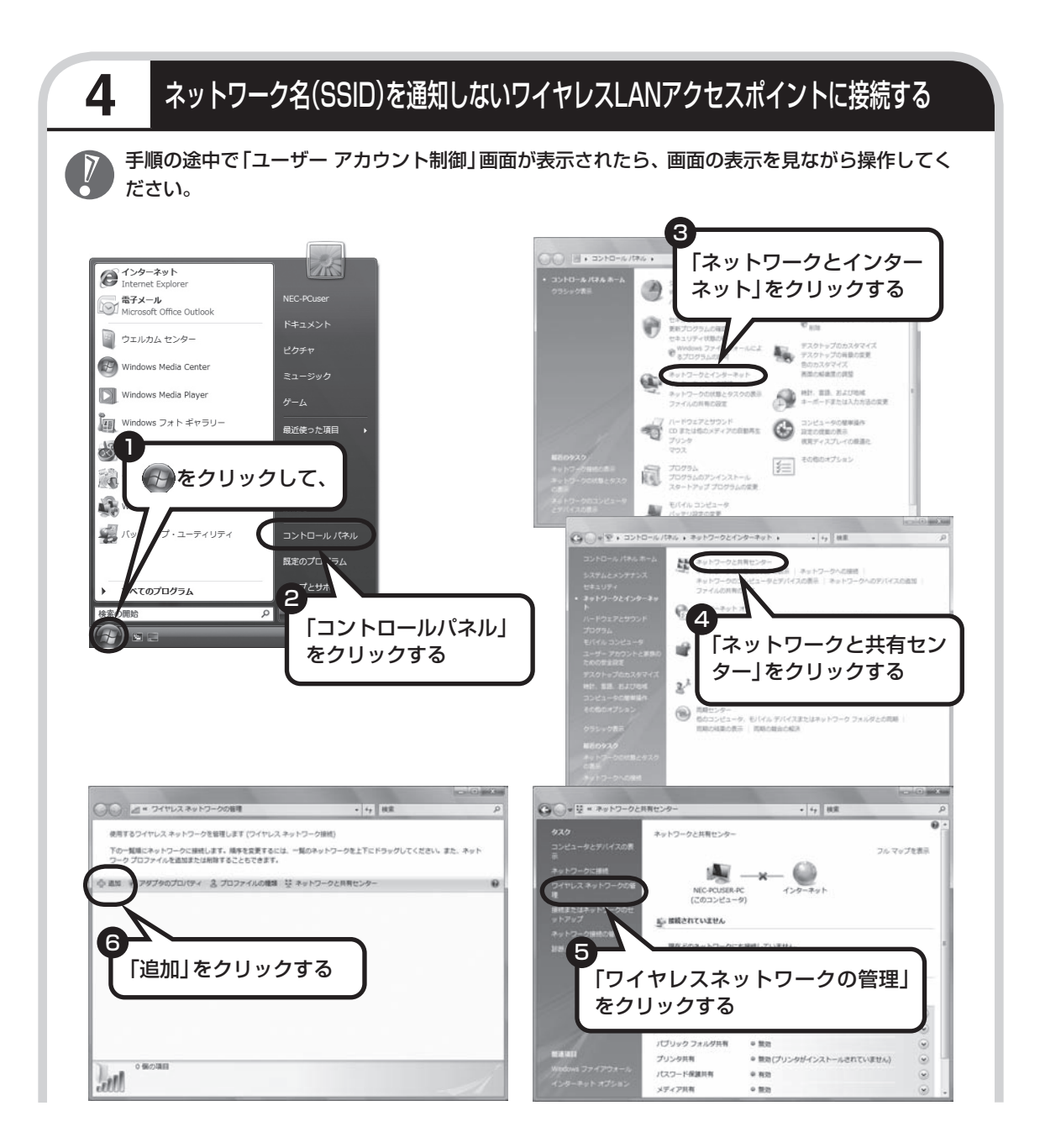

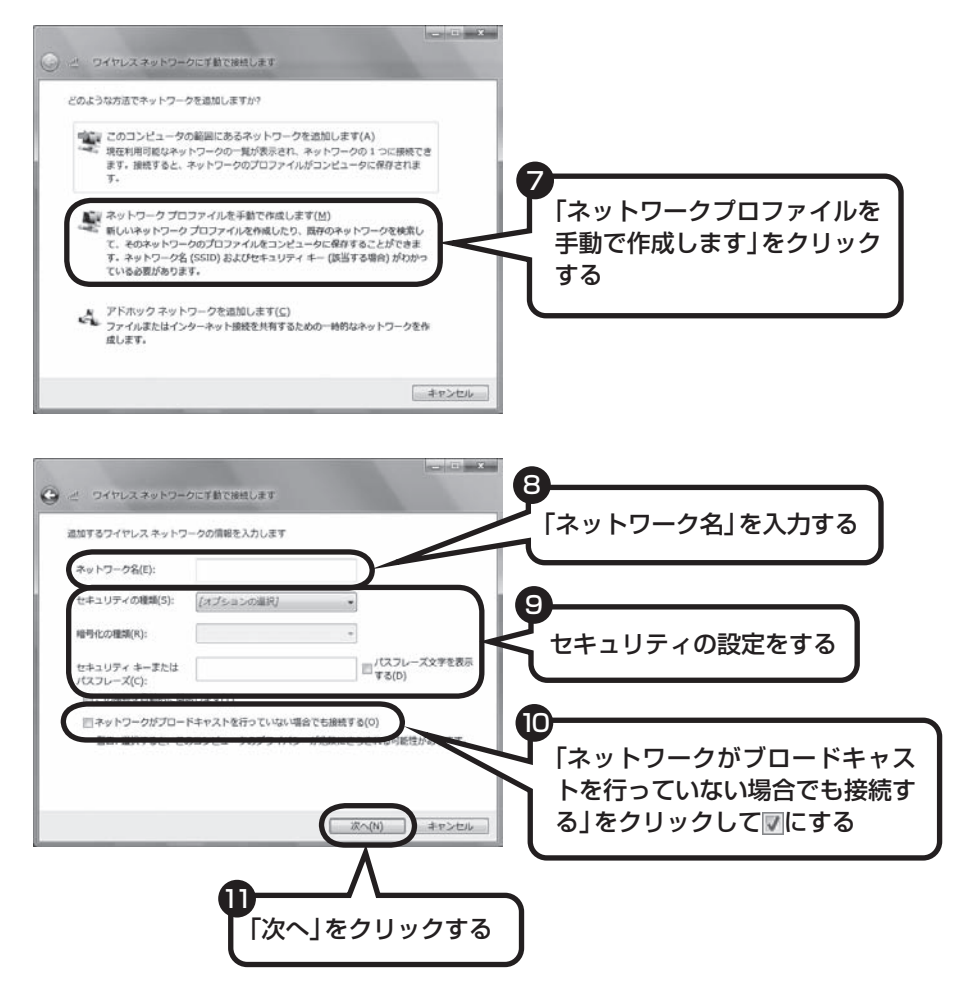

通信をおこなうワイヤレスLANアクセスポイントの設定と同じに設定します。

 接続相手側機器がセキュリティ機能を無効にしている場合は、手順9の「セキュリティの種類」を 「認証なし(オープンシステム)」にしてください。その場合、セキュリティキーまたはパスフレー ズ(暗号キーやWEPキーとも呼ばれます)を入力する必要はありません。

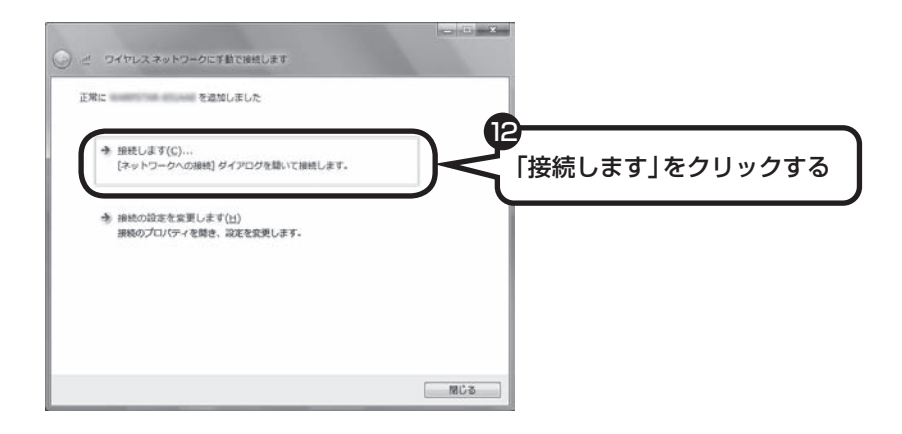

接続され、デスクトップ画面右下の通知領域に トッポ表示されます。 「ネットワークの場所の設定」の画面が表示された場合は、画面の説明を読んで設定してください。

画面右下に ストラ か表示されている場合は、セキュリティキーまたはパスフレーズ(暗号キー やWEPキーとも呼ばれます)が正しいか確認してください。

# **設定が完了したら**

ワイヤレスLANルータ、ルータタイプのモデム、ルータ(有線)などを使用している場合は、接続 情報を設定、登録してください。詳しくは、機器に添付されている説明書、プロバイダから入手 した説明書、メーカやプロバイダのホームページなどをご覧ください。

すべての設定が終わったら、「インターネットに接続する」(97ページ)へ進み、インターネット への接続を試してください。

 接続情報を設定、登録しないと、このパソコンでの設定が終わってもインターネットに接続で きません。

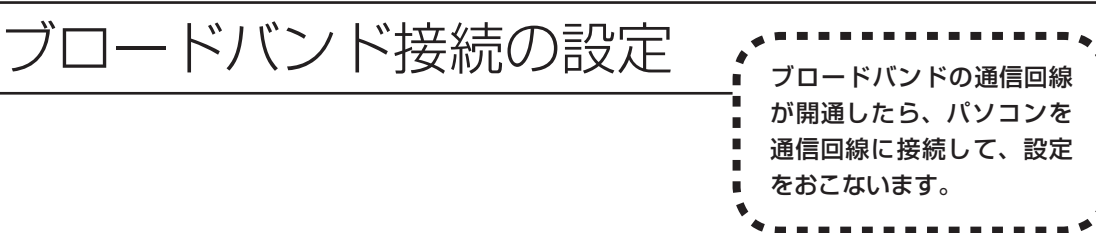

 お使いの機器やプロバイダにより設定は大きく異なります。プロバイダから入手した説明書や、プロバイダ のホームページなどで設定を確認してください。

### **必要なもの**

#### 回線事業者やプロバイダから入手した資料

プロバイダの会員証など、ユーザー名やパスワードがわかる資料を用意してください。また、回線事 業者から入手した接続設定用マニュアルやCD-ROMなどがある場合、そのマニュアルやCD-ROMに したがって設定をおこなってください。

#### ●LANケーブル

回線終端装置などに添付されていなければ、LAN(ラン)ケーブルをお買い求めください。LANケー ブルには「ストレートケーブル」と「クロスケーブル」の2種類があります。パソコンと回線終端装置 などのインターネット接続機器をつなぐときは、ストレートケーブルを使用してください。

### ●インターネット接続機器

ブロードバンド回線の種類によって次のような機器が必要です。詳しくは、入会申し込みの時点でプ ロバイダにご確認ください。

・ FTTH :回線終端装置(回線工事で設置)

・ ADSL :ADSLモデム

・ CATV :ケーブルモデム(CATV開通工事で設置)

### ●ルータを使う場合

ルータを使う場合は、さらに次の機器や資料が必要になります。

・ ルータ

・ ルータに添付されているマニュアル

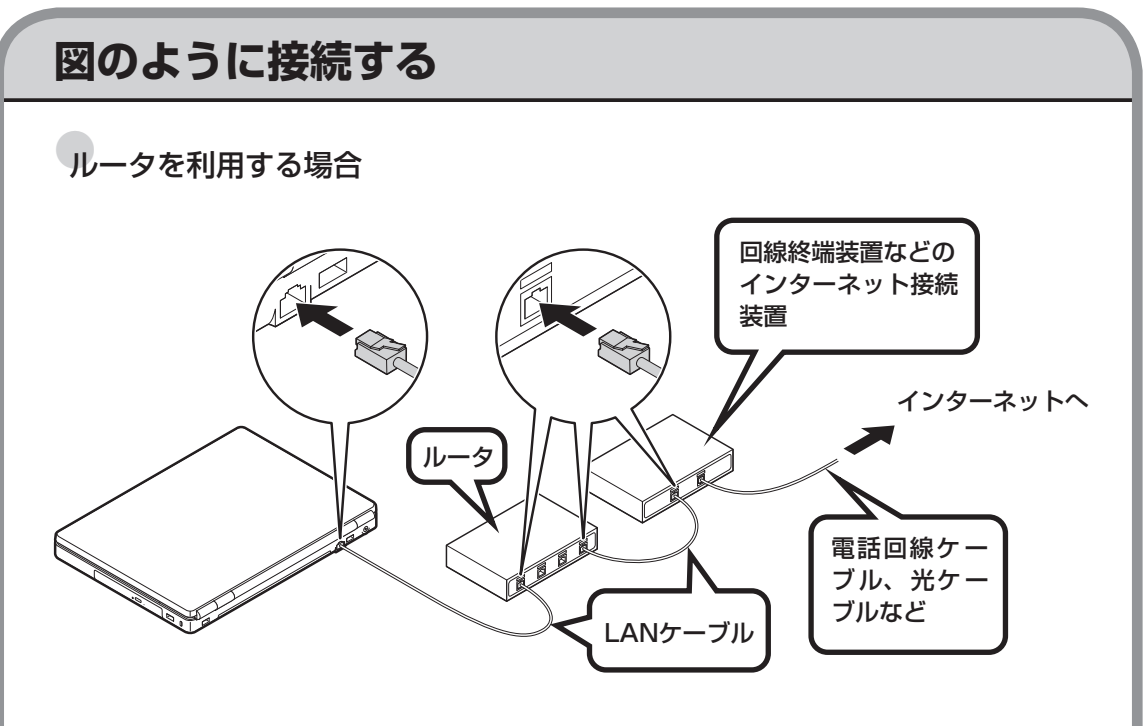

 ・ ルータタイプのADSLモデムは、パソコンに直接接続します。 ・ ケーブルは、人の通る場所を避けて配線してください。

ルータとパソコンを接続したら、ユーザー名やパスワードなどの接続情報をルータに設定、登録して ください。詳しくは、ルータのマニュアルやプロバイダから入手した説明書、資料をご覧ください。

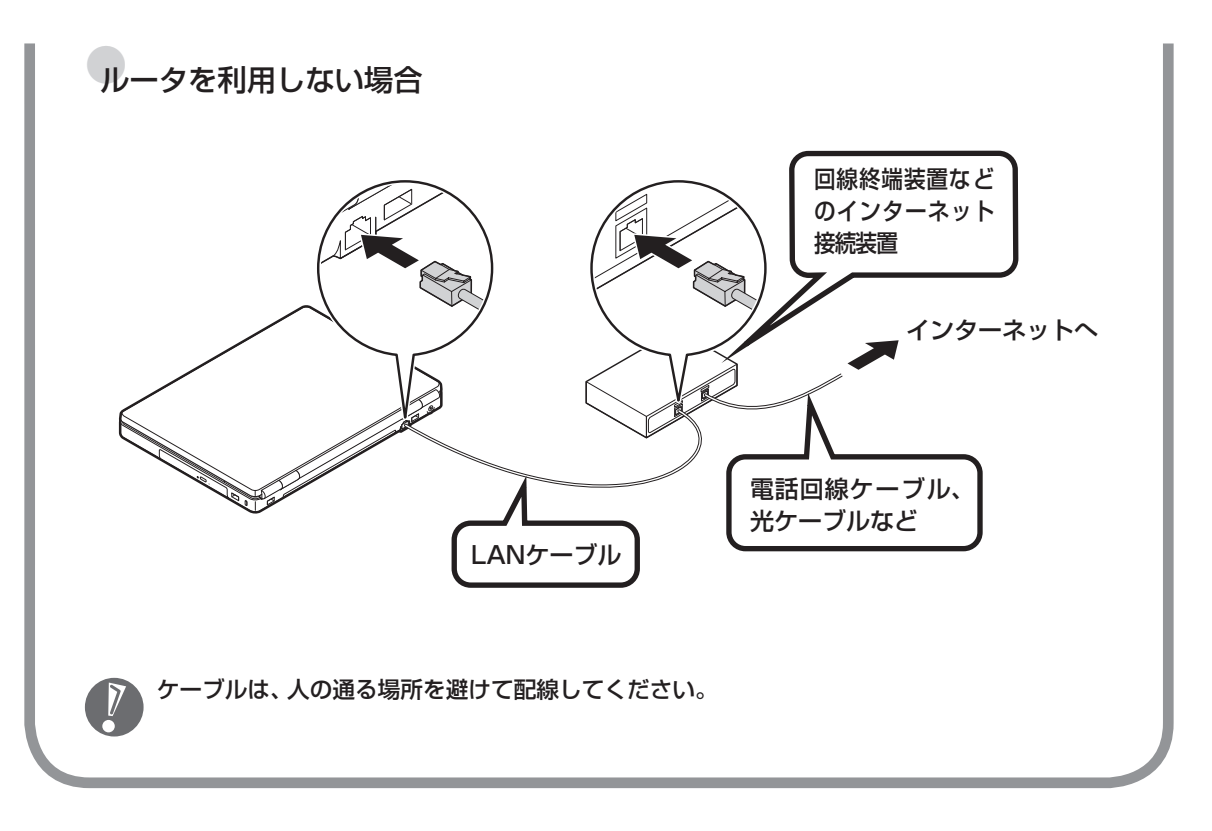

ケーブルを接続したら、インターネットへの接続設定をおこないます。設定方法について詳しくは、ご 加入のプロバイダや回線事業者から入手した資料をご覧ください。
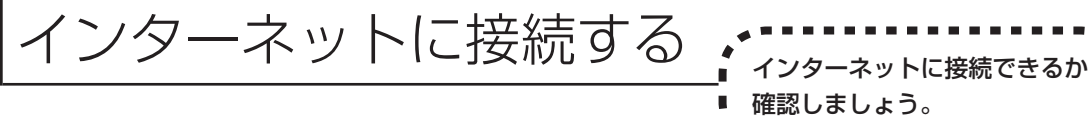

### **1** Internet Explorerを起動する

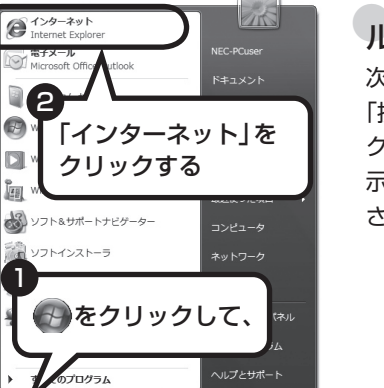

 $\circ$  $\overline{A}$ 

#### ●ルータを利用しない場合

次の接続用画面が表示されます。

「接続」をクリックすると、Internet Explorer(インターネットエ クスプローラ)が起動して、プロバイダのホームページなどが表 示されます(設定によっては、パスワードを入力する画面が表示 されます)。

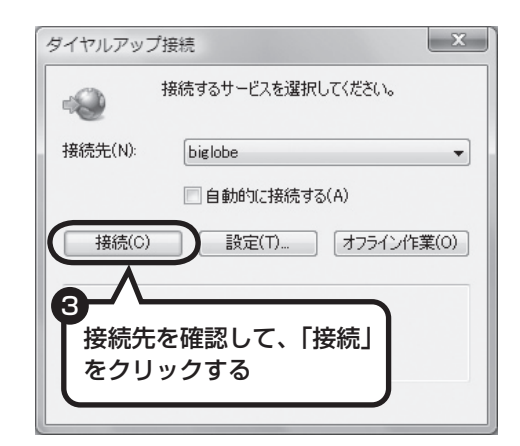

#### ●ルータ、ルータタイプのADSLモデム、ワイヤレ スLANルータを利用している場合

ルータ、ルータタイプのADSLモデム、ワイヤレスLANルータを 利用している場合、接続用の画面は表示されず、直ちにInternet Explorerが起動して、プロバイダのホームページなどが表示され ます。これは、パソコンの電源を入れると自動的にインターネッ トに接続されるためです。

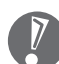

インターネットから切断するときは、次の方法で操作します。

- **インターネットから切断すると<br>- ルータを利用していない場合** 画面右下の通知領域の ねを右クリックして表示されるメニューから、「切断」を選び、切断 する接続をクリックします。
	- ・ ルータを利用している場合 利用しているネットワークを無効にします。詳しくは、 アンフト&サポートナビゲーター」-「パソコンの各機能」-「LAN」-「ネットワークの設定」-「ネットワークから切断する」をご覧 ください。
	- ・ ワイヤレスLANを利用している場合 利用しているワイヤレスLANから切断します。詳しくは、 「ソフト&サポートナビゲー ター」-「パソコンの各機能」-「ワイヤレスLAN(無線LAN)」-「ワイヤレスLAN機能のオン/ オフのしかた」をご覧ください。

#### **これで、インターネット接続の設定は終わりです。 続けて次ページの「メールソフトを設定する」へ進んでください。**

### **ワイヤレスLANの通信がうまくいかない場合**

ワイヤレスLANを利用中に通信がうまくいかなくなった場合は、ワイヤレススイッチがオンに なっているか、または画面右下の通知領域のアイコンが表示されているかを確認してください。 ワイヤレススイッチがオンになっていて、画面右下の通知領域のアイコンが表示されていない場 合は、パソコンを再起動してください。

### メールソフトを設定する このパソコンには、メールを利用し たり、スケジュールを管理したりす るために、Outlook(アウトルック) というソフトが用意されています。

- ・ FTTHやADSLで接続する場合、使用する機器やプロバイダによっては、ここでの説明とは異なる設定が 必要になることがあります。プロバイダの資料やホームページに設定例などが記載されている場合は、そ ちらもあわせてご覧になり、設定することをおすすめします。
	- ・ Outlookが入っていないモデルをお使いのかたは、「Windows® メール」というソフトでメールを利用で きます。Windows® メールの設定については、 「ソフト&サポートナビゲーター」-「ソフトを探す」-「50 音/英数字から選ぶ」-「Windows メール」をご覧ください。
	- ・ Outlookのセットアップ、インストールについてのお問い合わせ先(Microsoft) 月~金曜日 午前9時30分~午前12時、午後1時~午後7時 土曜日・日曜日 午前10時~午後5時/指定休業日、年末年始、祝祭日除く 東京:03-5354-4500(4件まで無料、5件目からは有料)/大阪:06-6347-4400(4件まで無料、5件 目からは有料) インターネットでのお問い合わせは URL:http://support.microsoft.com/select/?target=assistance
		- その他、基本操作などについてのお問い合わせ先は『パソコンのトラブルを解決する本』の「ソフトの サポート窓口一覧」をご覧ください。

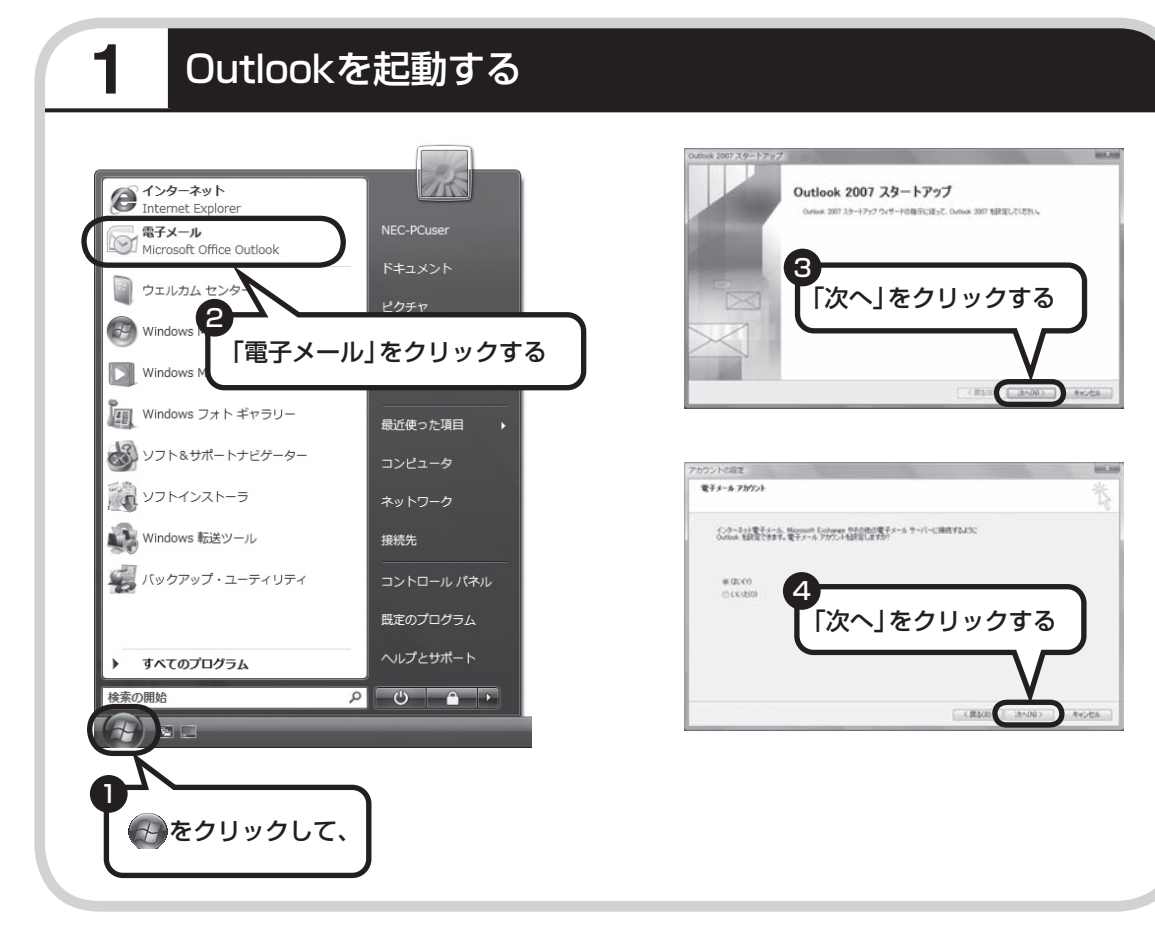

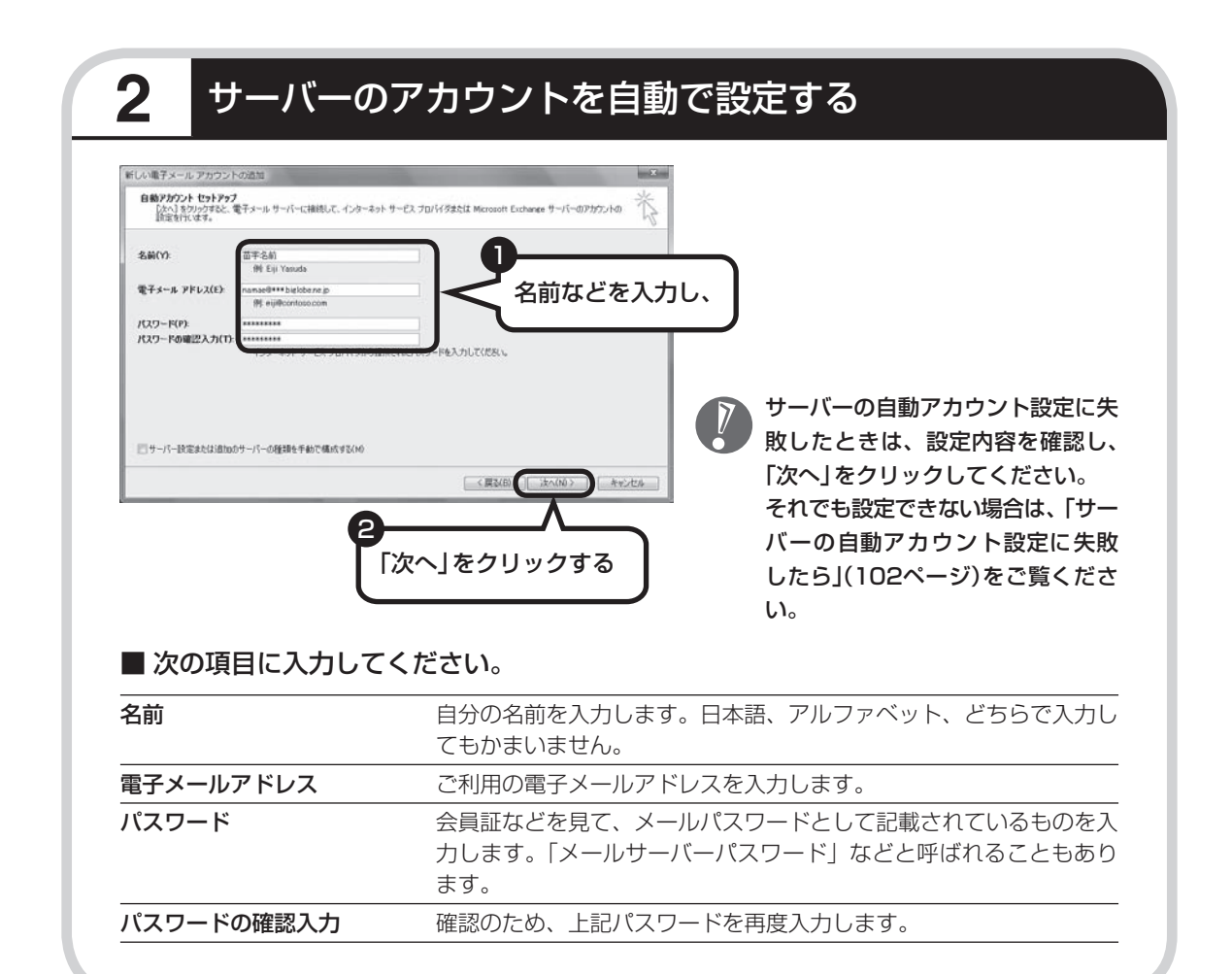

### **3** メールの設定を完了する

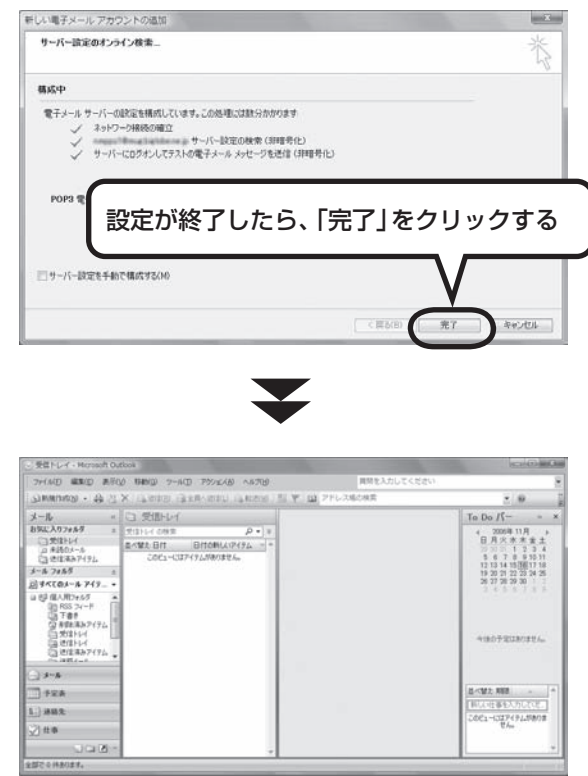

 ・ セットアップが完了すると、「ユー ザー名の指定」画面、「マイクロ ソフトソフトウェアライセンス 条項」に同意する画面、プライバ シーオプションを設定する画面や Microsoft Updateを利用する ための登録画面などが表示されま す。説明をよく読んで、画面の指 示にしたがって進めてください。 Microsoft Updateについて詳 しくは、 「ソフト&サポートナ ビゲーター」-「使う」-「Windows の更新」-「Microsoft Updateで WindowsとOfficeを一緒に更新 する」をご覧ください。

 ・ 手順の途中で「ユーザー アカウン ト制御」画面が表示されたら、画 面の表示を見ながら操作してくだ さい。

**これで、メールが使えるようになりました。 メールを送ったり受け取ったりする方法については、 『活用ブック』の「パソコン初心者道場」-「メール編」をご覧ください。**

### **サーバーの自動アカウント設定に失敗したら**

「メールソフトを設定する」の手順2(100ページ)で設定に失敗した場合は、サーバーの設定を 手動でおこなうことができます。

手動でおこなうには、失敗した画面で「サーバー設定を手動で構成する」をクリックしていにし、 「次へ」をクリックします。その後、「電子メールサービスの選択」の画面で「インターネット電子 メール」を にして「次へ」をクリックします。

次の画面が表示されたら、それぞれの情報を入力し、画面の説明を読んで設定してください。

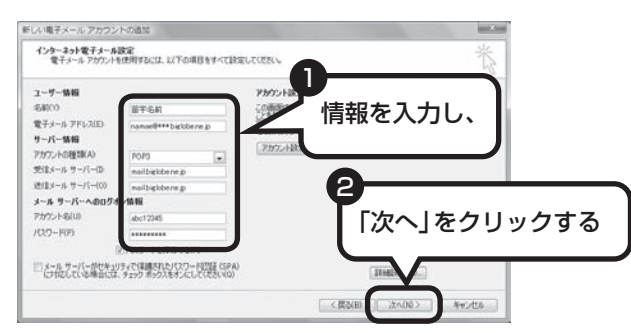

#### ■ この画面では、次の項目に入力してください。

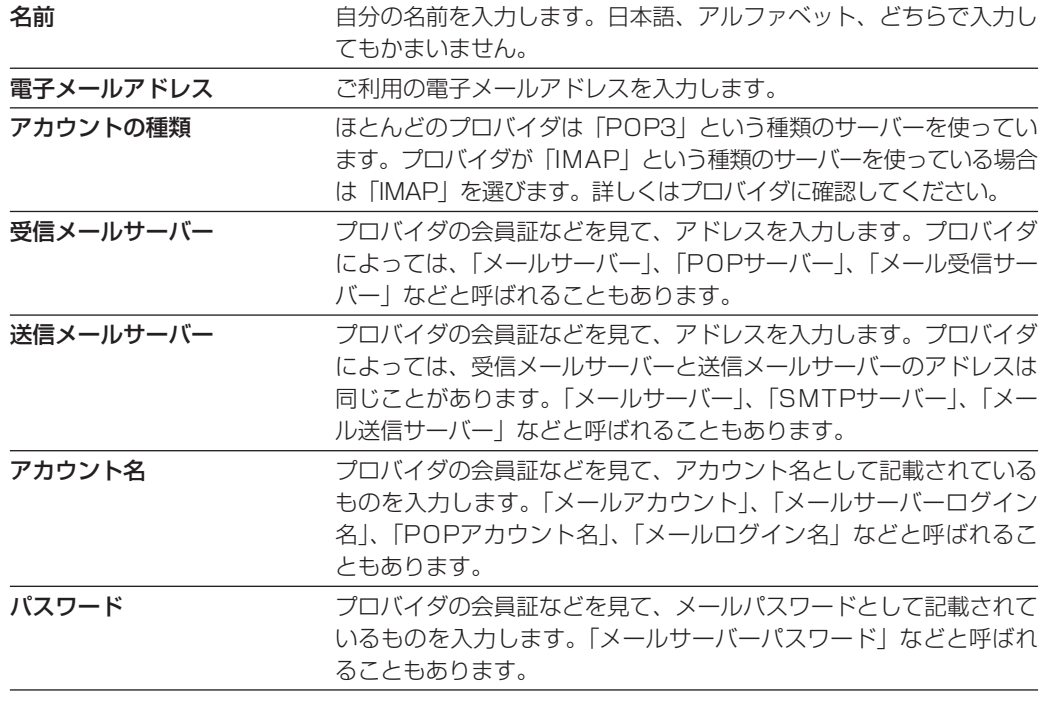

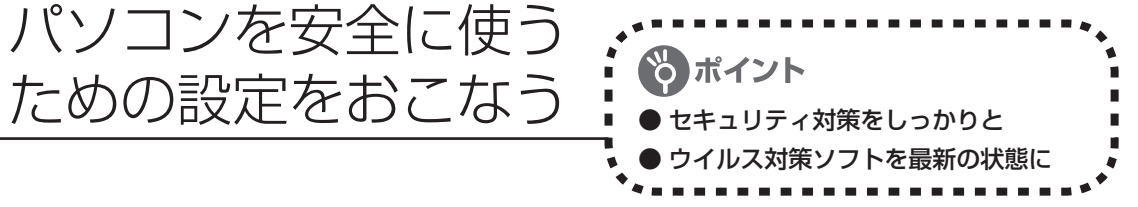

### **パソコンやインターネットを安全に使うために**

パソコンの誤動作や内部のデータ破壊を引き起こす、ウイルスなどの不正プログラムの被害が多 くなっています。電子メールのやりとり、インターネット経由のソフト入手、他人から受け取っ たディスクの使用などが原因になって、知らないうちに不正プログラムがパソコンに侵入するこ ともあります。これらの被害を防ぐには、定期的な対策が必要です。 主なセキュリティ対策には、次のようなものがあります。

#### **Windows Update**

このパソコンのWindowsの状態などをチェックして、更新プログラムを無料配布するMicrosoftの ホームページです。インターネット経由でWindowsを最新の状態にすることができます。 更新プログラムには、セキュリティの強化や不具合(セキュリティホールと呼ばれるWindowsのセ キュリティ上の弱点)を修正するためのプログラムが含まれていることがあるので、定期的にチェッ クすることをおすすめします。

Windows Updateについて詳しくは、 い「ソフト&サポートナビゲーター」-「使う」-「Windowsの 更新」をご覧ください。

#### ●ウイルス対策ソフト

このパソコンには「ウイルスバスター」というウイルス対策ソフトがインストールされています。ウ イルスは頻繁に新種が発生するので、常に最新の状態にしておいてください。ウイルスバスターにつ いては、次ページからの「パソコンをウイルスから守るために」で説明しています。 また、あわせて 「ソフト&サポートナビゲーター」-「使う」-「ウイルス感染の防止」もご覧ください。

#### ●ファイアウォール機能

外部(インターネット)からの不正侵入を防ぎ、情報の流出を防ぐ機能のことです。 このパソコンには、「Windowsファイアウォール」と「ウイルスバスター」の2つのファイアウォール 機能があります(同時に複数を使用しないでください)。

ファイアウォール機能について詳しくは、 「ソフト&サポートナビゲーター」-「使う」-「不正アク セスの防止」をご覧ください。

『活用ブック』の「しっかりセキュリティであんしんインターネット」では、上記のほかに、個人情報 を守るときに注意すべきポイントや、無線LANを使う際に注意すべきセキュリティのポイントにつ いても説明しています。

### **パソコンをウイルスから守るために(1)**

ウイルスとは、パソコンに誤動作やデータの破壊などのトラブルを引き 起こす不正プログラムのことです。インターネットやメールからパソコ ンに入り込んだり、CDやDVD、各種メモリーカードなどのメディアか ら感染する場合もあります。

ウイルスによる被害は、自分のパソコンのデータが破壊されたり個人情 報が流出したりするだけでなく、ほかの人へ大量の電子メールが自動的 に送信されることもあります。自覚がないまま加害者になり得る可能性 もあるのです。

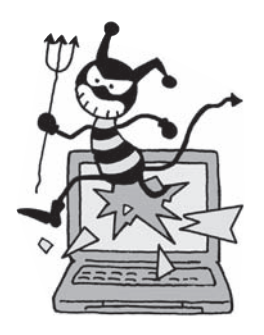

#### ●「ウイルスバスター」を最新の状態に更新する

このパソコンには、ウイルス対策ソフト「ウイルスバスター」が入っていて、パソコンをウイルスか ら守ることができます。しかし、ウイルスは日々新しいものが出てくるので、新しいウイルスに対応 するために、ソフトを常に最新の状態に更新(「アップデート」といいます)してウイルスチェックを しなければなりません。

このパソコンの「ウイルスバスター」では、ユーザ登録後はじめてアップデート機能を利用した日か ら90日間、無料でアップデートをおこなうことができます。90日間の無料期間を過ぎると、すべて の機能が利用できなくなり、セキュリティ対策をおこなうことができません。無料期間終了後も継続 してご利用いただくには、ダウンロード販売またはパッケージなどで製品版を購入し、ライセンス キーを入力していただく必要があります。

有料のサービスについて詳しくは、無料サービスの開始時に登録したメールアドレス宛に配信され るメールなどの案内をご確認ください。

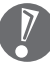

 アップデートするには、インターネット接続の設定が必要です。インターネット接続の設定方 法について、これまでにパソコンを持っていなかったかたは第5章、パソコンを買い替えてイ ンターネット接続をやりなおすかたは第6章をご覧ください。

### ●アップデートのしかた

パソコンをご購入後、アップデートする場合は、まずインターネットに接続をして、90日間無償サ ポートを受けるため、ユーザ登録をおこなう必要があります。

 パソコンをご購入後、はじめてインターネットに接続してから3日間はユーザ登録をしていな 7 くても自動的にアップデートがおこなわれます。

インターネット接続の設定が終わった後、画面右下の を右クリックして、「メイン画面を起動」を クリックし、表示された画面で「オンラインユーザ登録/契約更新」欄の「アップデート機能を利用で きません」をクリックします。

ユーザ登録の画面が表示されたら、記載内容をよく読み、必要事項を記入してから「ウイルスバスター を有効にする」をクリックしてください。

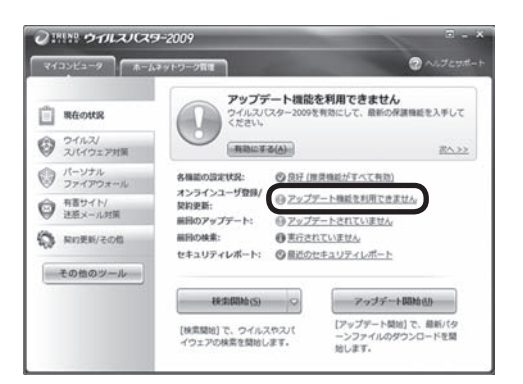

 ユーザ登録の画面は、デスクトップの (ウ イルスバスターの登録)をダブルクリック しても表示されます。

登録のしかたや、アップデートの方法などの詳しい手順については、●「ソフト&サポートナビゲー ター」-「使う」-「ウイルス感染の防止」-「ウイルス対策ソフトを使い始める」をご覧ください。

### **パソコンをウイルスから守るために(2)**

#### ●ウイルスの侵入を常にチェックする

「ウイルスバスター」には、ウイルスの侵入を常に監視する機能があります。その機能を「ウイルス/スパ イウェアの監視」といいます。「ウイルス/スパイウェアの監視」を有効にしている間は、ウイルスの 侵入が自動的に監視されます。

ご購入時の状態では、ウイルスの侵入を常に監視する(「ウイルス/スパイウェアの監視」が有効)設定 になっています。通常はこの状態でお使いください。画面右下の を右クリックして表示されるリス トの「ウイルス/スパイウェアの監視|の左側に √ が付いていないときは 「ウイルス/スパイウェアの 監視1は無効です。 √ が付いているときは有効です。

「ウイルス/スパイウェアの監視」を有効にしている間は、ウイルスの検査が頻繁におこなわれるため、 ほかのソフトの動作が遅くなることがあります。ウイルスに対して安全な状況であるとわかってい る場合、「ウイルス/スパイウェアの監視」を一時的に無効にすることができます。

また、パソコンや周辺機器の設定、インターネット接続の設定をするときなどに、ウイルスチェック を停止するよう指示が表示される場合があります。その場合も、「ウイルス/スパイウェアの監視」を 一時的に無効に設定してください。

「ウイルス/スパイウェアの監視|の有効/無効設定について詳しくは、 ※ 「ソフト&サポートナビゲー ター」-「使う」-「ウイルス感染の防止」-「ウイルスを見張る」をご覧ください。

#### その他のウイルス対策ソフトを使う

「ウイルスバスター」以外のウイルス対策ソフトを使うこともできます。

 「ウイルスバスター」以外のウイルス対策ソフトを使用する場合は、必ず「ウイルスバスター」を削 除(アンインストール)してください。削除方法については、 あ 「ソフト&サポートナビゲーター」-「ソフトを探す」-「50音/英数字から選ぶ」-「ウイルスバスター」の「追加方法と削除方法」をご覧 ください。

### **お子様を有害ホームページから守るために**

インターネットにアクセスすると、さまざまなホームページを閲覧できます。しかし、有害な情 報や違法情報を含むホームページもあります。

このようなホームページへのアクセスを自動的に遮断してくれるフィルタリング機能を使うこ とをおすすめします。

フィルタリングには、パソコンにフィルタリングソフトを追加して利用する方法と、インター ネットプロバイダのフィルタリングサービスを利用する方法があります。お使いのプロバイダが フィルタリングサービスをおこなっているかは、各プロバイダにお問い合わせください。

利用者それぞれに適した設定ができるため、お子様も安心してインターネットを楽しめるように なります。

詳しくは、 「ソフト&サポートナビゲーター」-「使う」-「安全に使うためのポイント」-「お子様 を有害ホームページから守るために」をご覧ください。

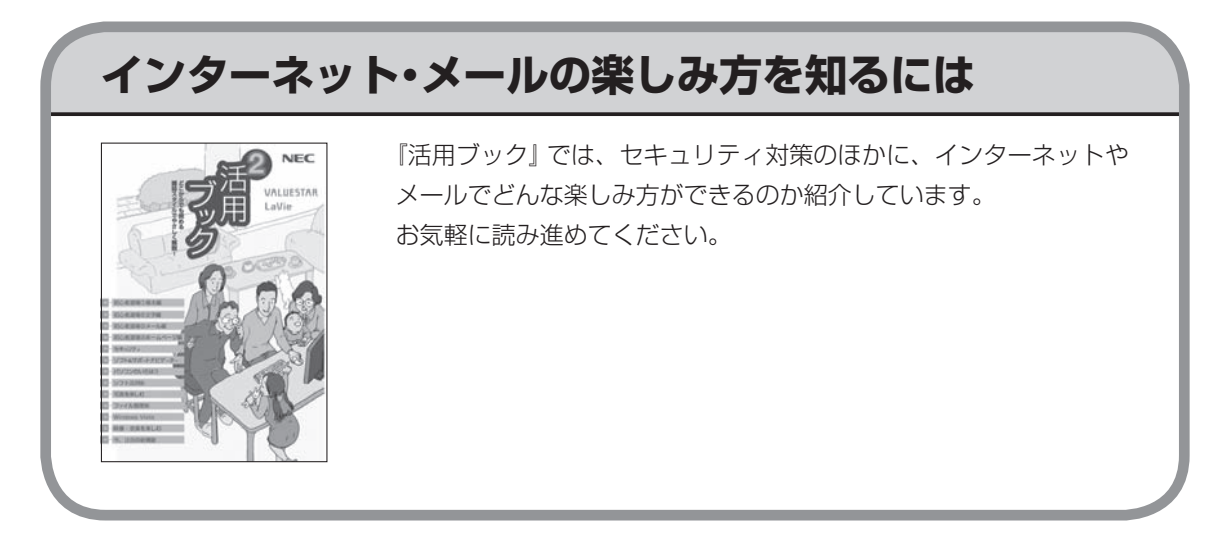

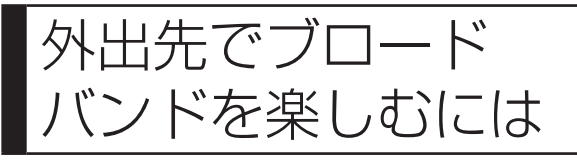

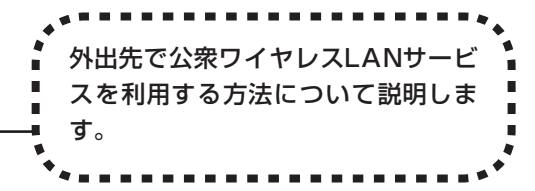

### **公衆ワイヤレスLANサービス**

公衆ワイヤレスLANサービスを利用すると、外出先で手軽にインターネットに接続できます。 ファストフード店や駅、空港などに設置されている「無線LANスポット」を利用すると、手軽に ワイヤレスLANを使ってインターネットに接続できます。

有料であらかじめ会員登録が必要なものや、フリースポットといって無料で接続できるものもあ ります。

また、プロバイダによっては、有料のワイヤレスLANサービスを用意している場合もあります。 お使いのプロバイダがサービスをおこなっているか、ホームページなどで確認してみましょう。

### **「ホットスポット」アクセスを利用する**

公衆ワイヤレスLANサービスの一例として、BIGLOBEの「ホットスポット」アクセス(有料)を 利用したインターネット接続の流れを紹介します。

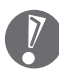

 ・ 設定や注意事項について詳しくは、次のホームページ(BIGLOBEのホームページ)をご覧 ください。

http://mobile.biglobe.ne.jp/wifi/index3.html

・ このサービスをご利用いただいた場合、BIGLOBEの月額基本料金とは別に「ホットスポッ ト」アクセス サービス料金がかかります。詳しくは、BIGLOBEのホームページをご覧くだ さい。

#### **1 BIGLOBEに入会し、ユーザー IDとパスワードを入手する**

 一部のサービスのユーザー ID、パスワードでは「ホットスポット」アクセスをご利用い ただけない場合があります。詳しくは、BIGLOBEのホームページをご覧ください。

#### **2 インターネットに接続し、BIGLOBEのホームページでSSIDと WEPキーを確認する**

BIGLOBEのホームページで、ユーザー IDとパスワードを入力すると、パソコンの設定に必 要なSSIDとWEPキーが表示されます。

#### **3 このパソコンのワイヤレスLANの設定、ネットワークの設定、ブラ ウザの設定をする**

#### **4 ホットスポット サービスエリア検索のホームページで、利用可能な 「無線LANスポット」(サービスエリア)を確認する**

利用したい「無線LANスポット」を検索することができます。このホームページはBIGLOBE のホームページからアクセスできます。

#### **5 「無線LANスポット」へ行き、パソコンのワイヤレスLAN機能をオン にし、ブラウザを起動する**

#### **6 「HOTSPOT」のログイン画面が表示されるので、次のログインID とパスワードを入力しインターネットに接続する**

ログインID:abc12345@biglobe.ne.jp(BIGLOBEのユーザー IDがabc12345の場合) パスワード:BIGLOBEのパスワード

これでインターネット接続ができました。ログインすると、パソコンにログアウト用の画面 が表示されます。

#### **7 インターネット接続を終了する場合は、「ログアウトします。」の画面 の「OK」をクリックする**

ログアウトが完了し、「ログアウトしました。」の画面が表示されます。

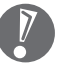

 ログアウトを完了しないで、「無線LANスポット」を離れたりパソコンの電源を切ると、 数分後に自動的にログアウトしますが、その間にも「ホットスポット」アクセス サービ ス料金がかかります。

# 第*6*章

## パソコンを買い替えたかたへ

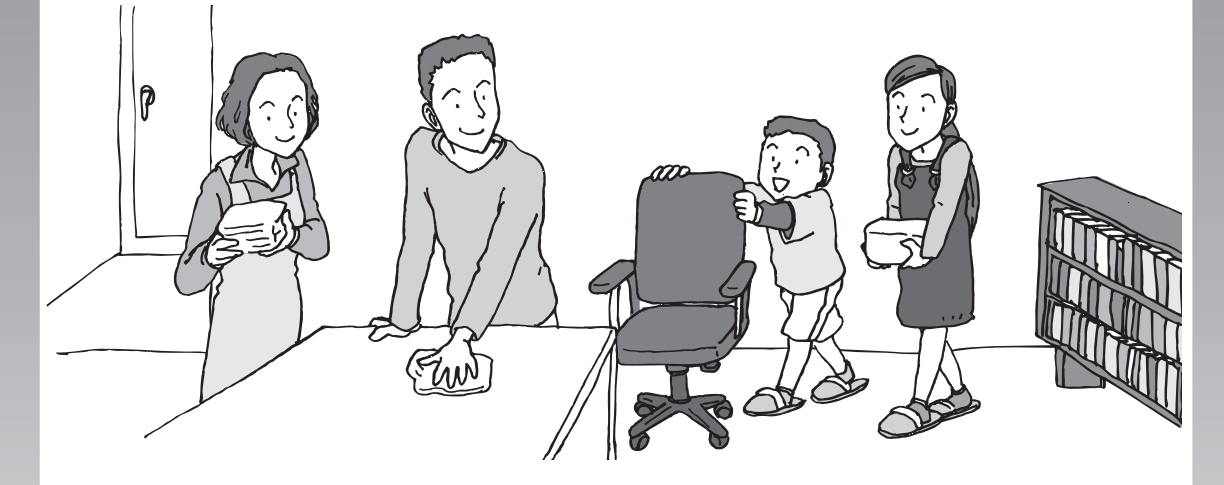

すでにパソコンを使っていたかたが、このパソコンでイン ターネットを利用できるようにしたり、前のパソコンから データを移したり、前のパソコンで使っていたデータや周 辺機器を使えるようにする方法について説明します。

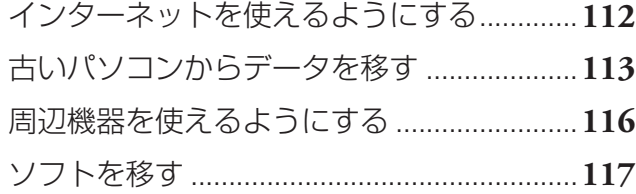

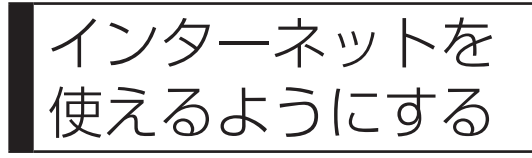

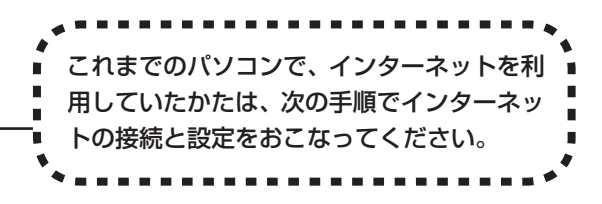

#### ●今までダイヤルアップ接続を利用されていたかたは

このパソコンでは継続してダイヤルアップ接続を利用することはできません。引き続きインターネットを利用す る場合は、ブロードバンド接続などにコースを変更する必要があります。コースの変更について詳しくは、各プ ロバイダにお問い合わせください。

#### ●CATVのかたは、ケーブルテレビ局に確認を

前のパソコンでCATV接続を利用されていたかたは、ご契約のケーブルテレビ局にパソコンを買い替えたときの 設定方法についてお問い合わせください。

### **ブロードバンドの接続、設定をおこなう**

ブロードバンド接続でインターネットを使えるようにするには、パソコンと通信回線の接続、イ ンターネットの設定、メールソフトの設定が必要です。ご利用の機器に合わせて、第5章の該当 するページをご覧ください。

#### **ワイヤレスLANで接続する**

**「ワイヤレスLANを利用したブロードバンド接続の設定」(82ページ)をご覧ください。**

#### **ブロードバンドの接続設定をおこなう**

**「ブロードバンド接続の設定」(94ページ)をご覧ください。**

設定については、回線事業者やプロバイダから入手した資料にしたがっておこなって ください。

#### **インターネットに接続する**

**「インターネットに接続する」(97ページ)をご覧ください。** 設定が終わったら、インターネットへの接続を試してください。

#### **メールソフトを設定する**

**「メールソフトを設定する」(99ページ)をご覧ください。**

インターネットに接続してホームページを見ることができたら、必ず、メールソフトの 設定をおこなってください。

**上記の設定を済ませてから、次ページの「古いパソコンからデータを移す」へ 進み、データや周辺機器、ソフトの移行作業をおこなってください。**

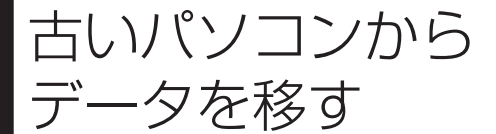

ニック 、シニニン 2 ニ コ TWindows転送ツール」を利用すると、これ<br>データを移す までお使いのパソコンからデータを移行する ことができます。

### **「Windows転送ツール」で移行できるデータ**

移行できるのは、主に次のデータです。

- ・ フォルダとファイル(音楽、画像、ビデオなど)
- ・ 電子メール設定、アドレス帳、メッセージなど
- ・ プログラム設定
- ・ ユーザーアカウントおよび設定
- ・ インターネット設定、お気に入り

 移行される内容について詳しくは、「ヘルプとサポート」で、「Windows 転送ツール」を検索し て「ファイルと設定を転送する:よく寄せられる質問」をご覧ください。

### **「Windows転送ツール」の利用条件**

●使用していたOS(オーエス)が次のいずれかであること

- ・ Windows Vista
- ・ Windows XP
- ・ Windows 2000※

これまでにお使いのパソコンのOSが上記以外の場合、「Windows転送ツール」は利用できません。 ※Windows 2000をご利用の場合、プログラムの設定とシステムの設定は移行できません。

### **1** 「Windows転送ツール」を使う準備をする

ご使用の状況によって、次のものが必要になる場合があります。

- ・ 書き込み可能なCDまたはDVD
- ・ USBフラッシュメモリまたは外付けハードディスク
- ・ LANケーブル
- ・転送ツールケーブル
	- ・ 使用可能なディスクについて詳しくは、「ヘルプとサポート」をご覧ください。
	- ・ HUB(ハブ)を使って接続するときは、2台のパソコンをそれぞれストレートケーブルでハブ に接続してください(こちらの接続方法をおすすめします)。
	- ・ 2台のパソコンをLANケーブルで直接接続するときは、クロスケーブルをお使いください。
	- ・ 複数のユーザーでパソコンを使用している場合は、管理者権限のあるユーザーでログオンし てください。ほかのユーザーはログオフしてください。

### **2** 「Windows転送ツール」を起動する

デスクトップ画面の (ソフト&サポートナビゲーター)をダブルクリックし、「ソフトを探す」 をクリックします。

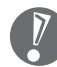

 手順の途中で「ユーザー アカウント制御」画面が表示されたら、画面の表示を見ながら操作し てください。

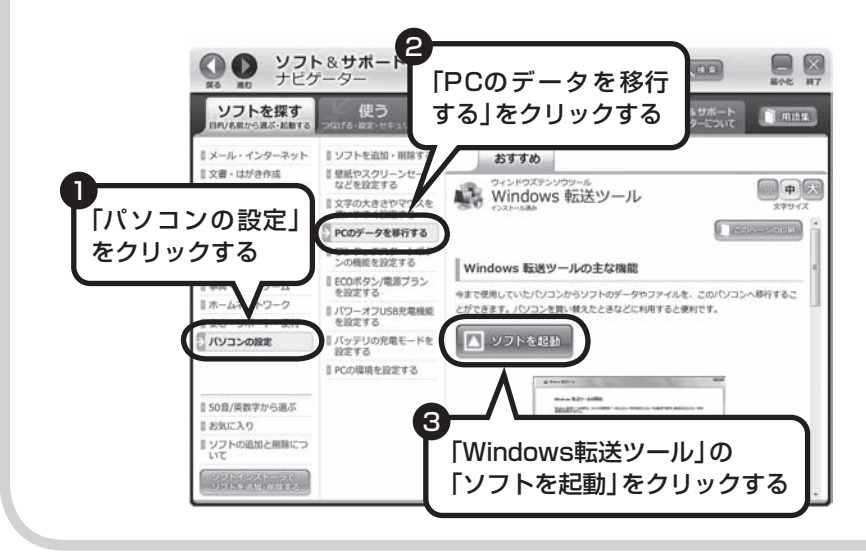

## **3** 画面の表示にしたがい操作する

画面の説明を読んで、「次へ」をクリックします。

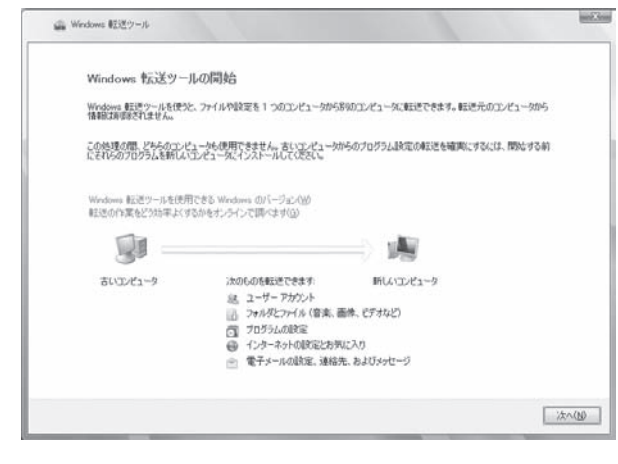

**Contract** 

その後は、画面に表示される説明を 読みながら、設定を進めてください。

周辺機器を使える

アコンニアンSコロ ニ レン・ニ コ → 直 使用していたパソコンに接続して利用していた<br>ようにする → コリンタなどの周辺機器は、そのままこのパソ プリンタなどの周辺機器は、そのままこのパソ コンに接続できるとはかぎりません。

### **周辺機器を移行する前に確認が必要**

 Windows Vistaに対応していないソフトやドライバなどをインストールすると、不具合が起 こる場合があります。十分な確認をおこなってください。

#### まずは、周辺機器のマニュアルでチェック

周辺機器に添付のマニュアルで、その機器がWindows Vistaに対応しているか確認してください。 対応している場合、このパソコンとの接続方法や設定の手順についての説明をご覧ください。

#### メーカのホームページもチェック

周辺機器のマニュアルだけでなく、メーカのホームページで、ご利用の製品についてのサポート情報 も必ず確認してください。マニュアルよりも新しい情報がホームページで確認できることがありま す。Windows Vistaに対応した最新のドライバ(周辺機器を利用できるようにするためのソフト)が ダウンロードできるときは、最新のドライバをお使いください。

### **周辺機器の一般的な移行手順**

#### 使用していたパソコンから周辺機器を取り外す

取り外しの手順については、周辺機器に添付のマニュアルや、使用していたパソコンに添付のマニュ アルをご覧ください。

#### このパソコンに周辺機器を取り付け・接続する

USB接続する周辺機器などの場合、このパソコンに取り付け・接続する前に、ドライバなどをイン ストールしておく必要があることもあります。マニュアルなどで確認してください。

#### このパソコンで使用できるように設定する

周辺機器によっては、取り付け・接続するだけで使えるようになるものもあります。パソコンでの設 定方法についても、マニュアルなどで確認してください。

#### ●周辺機器の動作確認をおこなう

周辺機器を移行したら、うまく動作するか確認してください。うまく動作しないときは、ドライバ や添付ソフトなどを確認して、周辺機器のメーカにお問い合わせください。

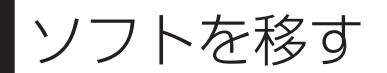

### 使用していたパソコンで利用していたソ フトを、このパソコンで利用するときに 注意することを説明します。

### **ソフトを移行する前に**

 Windows Vistaに対応していないソフトやドライバなどをインストールすると、不具合が起 こる場合があります。十分な確認をおこなってください。

#### このパソコンに最新版が入っていないかチェック

このパソコンには、主要なソフトが入っています。これまで利用していたソフトの最新版や、同じ用 途のソフトが見つかるかもしれません。

#### ●ソフトのマニュアルをチェック

ソフトに添付のマニュアルで、Windows Vistaに対応しているか確認してください。対応していな い場合、このパソコンでは利用できません。

#### 開発元のホームページもチェック

ソフトの開発元のホームページで、ご利用の製品についてのサポート情報も必ず確認してください。 Windows Vistaに対応するための方法など、マニュアルよりも新しい情報がホームページで確認で きることがあります。

### **ソフトの一般的な移行手順**

#### ●必要な情報を確認する

マニュアルなどで、インストールに必要な情 報を確認します。ユーザー名やライセンスキー などが必要な場合は、それらの情報をメモし ておきましょう。ソフトによっては設定を移 行する機能を持つものがあります。その場合、 マニュアルやホームページなどで移行方法を 調べてください。

#### **ライセンスとは**

ソフトのメーカが購入者に対して許諾する、使 用権を「ライセンス」と呼びます。ライセン スの条件にしたがわずにソフトを使用した場 合は不正使用になり、著作権を侵害してしま うこともあります。ライセンスの内容を確認 して、不正使用にならないようにアンインス トールやインストールをおこなってください。

使用していたパソコンからソフトをアンインストールする アンインストールの方法については、ソフトに添付のマニュアルをご覧ください。

#### このパソコンにインストールする・必要な設定をおこなう

マニュアルなどをご覧になり、このパソコンにインストールしてください。必要に応じて、インストー ル後の設定作業をおこなってください。

# <sup>第</sup>**7**<sup>章</sup>

前に使っていたパソコンと一緒に使いたいかたへ

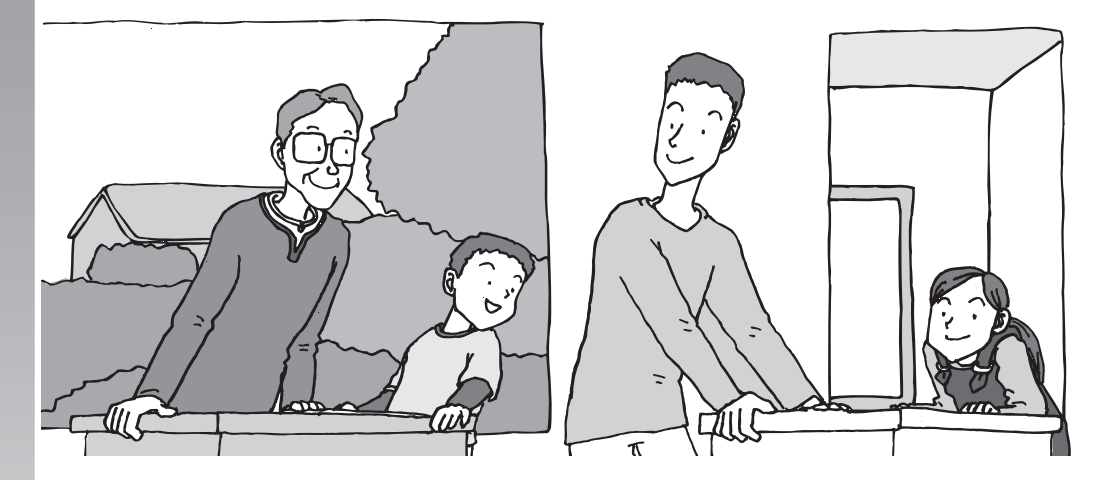

複数のパソコンをつなぐ(ホームネットワークを作る)とど んなことができるのかを紹介しています。 また、Windows Media Centerのホームネットワーク機 能を使って、映像や音楽を楽しむ方法についても説明して います。

ホームネットワークでできること .................**120** ホームネットワークで映像や音楽を楽しむ .....**124**

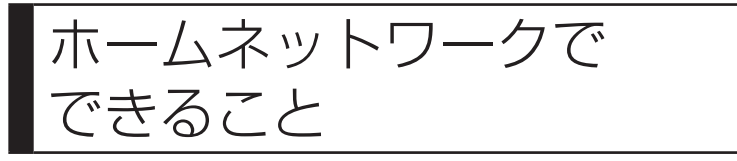

## **複数のパソコンから同時にインターネットを利用できる**

FTTHなどでブロードバンド接続を利用して いる場合、複数のパソコンから同時にインター ネットを楽しむことができるようになります。 複数のパソコンでインターネットを利用して も、電話機はこれまでどおり使えます。

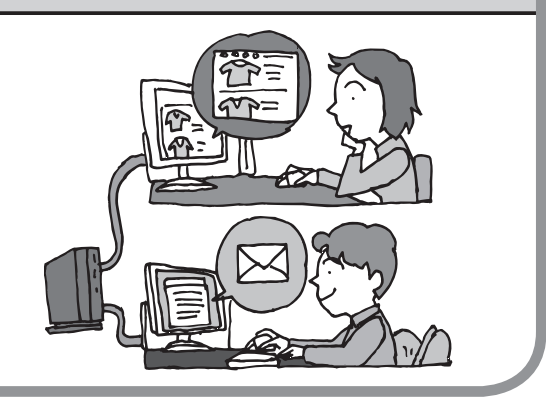

フが広がります。

複数のパソコンをつなぐこと で、もっと便利にパソコンライ

### **プリンタを共有して、複数のパソコンから印刷する**

ホームネットワークがあれば、どのパソコンか らも1台のプリンタで印刷できるようになりま す。そのたびにプリンタをつなぎ替えたり、プ リンタが接続されたパソコンに移動したりする 必要がありません。

### **パソコン同士で簡単にデータを受け渡しできる**

デジタルカメラの画像やパソコンで作成した 文書などを、家庭内のパソコン同士で受け渡せ るようになります。フロッピーディスクやメモ リーカードなどを使う必要はありません。ファ イルサイズの大きなデータでも、手軽にやりと りできます。

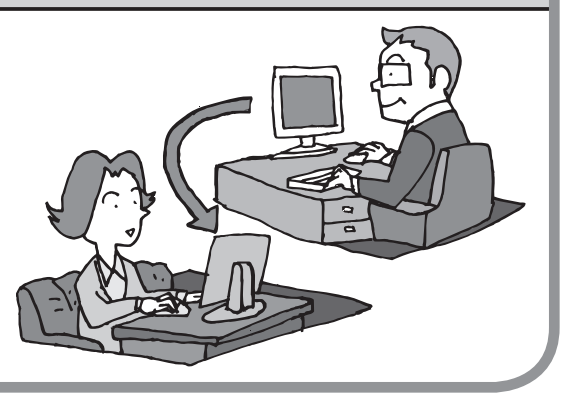

### **ほかのパソコンの共有フォルダにデータをバックアップ**

ホームネットワークがあれば、「バックアップ・ ユーティリティ」というソフトを使ってこのパ ソコンのデータをネットワーク上にあるほかの パソコンの共有フォルダにバックアップを取 ることができます。大切なデータを間違って削 除してしまったときなどに、ほかのパソコンに バックアップを取っておいたデータを使っても とに戻すことができます。 1日1回、週に1回などバックアップを取るス ケジュールを設定できるので、定期的にバック

アップを取ることができます。

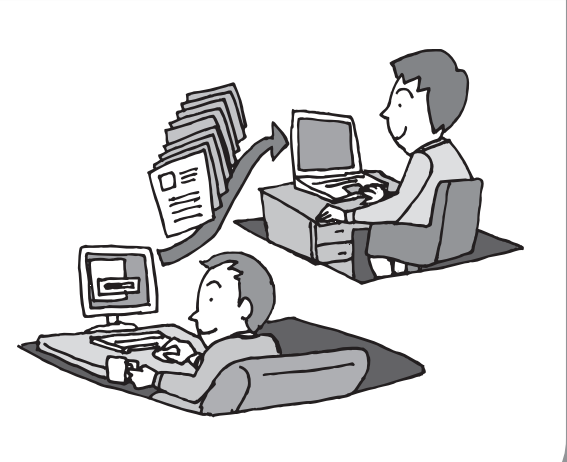

### **DLNAに対応した、ほかの機器の映像や音楽を楽しむ**

パソコンに保存された音楽を書斎のオーディオ で聴いたり、リビングのハードディスクレコー ダーに録画されたテレビ番組をパソコンで楽し んだり。ホームネットワークを使えば、こんな ふうに音楽や動画をもっともっと楽しむことが できます。

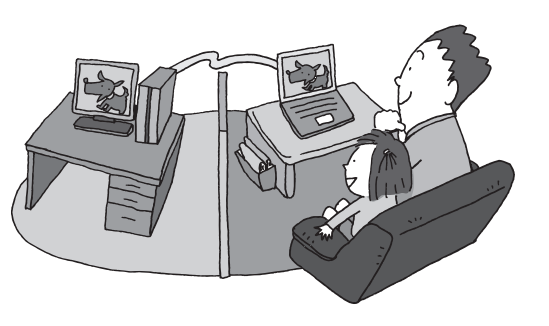

この後のページで、DLNAを使ったホームネットワークについて説明しています。

#### ●DLNAとは

Digital Living Network Allianceの略称です。

ホームネットワークを使ってパソコンやAV機器などをつなぎ、コンテンツを相互に活用するための 仕様を決める団体、そしてその仕様そのものの名前です。

DLNAに対応した製品同士は、ネットワークを通じて音楽・画像・動画といったコンテンツをやりとり することができます。DLNAへの対応については、各製品のマニュアルでご確認ください。

NEC製パソコン(VALUESTAR、LaVie)では、2007年1月以降に発表された製品にインストールさ れている「DiXiM Media Client for Media Center」および、2006年4月発表の製品から2006年 8月発表の製品にインストールされている「MediaGarage」がDLNAに準拠しています。また、それ 以前に発売された製品でも、2005年9月以降に発表された製品であれば、http://121ware.com/ から「MediaGarage」のアップデートモジュールを入手し、適用すればDLNAに対応します。

以降、このマニュアルでは、DLNAに対応したパソコンやAV機器を「DLNA製品」と表記します。

#### ●ホームネットワークも、LANのひとつ

会社や学校で、複数のパソコンをつないでいる環境があるかたは、「LAN(ラン)」という言葉を耳にし たことがあるかもしれません。「LAN」とは「ローカル・エリア・ネットワーク」の略で、同じ建物に置か れたパソコンやプリンタなどの周辺機器をつないで情報をやりとりできるようにしたものです。ホー ムネットワークも、LANのひとつです。

#### ホームネットワークを構成するのに必要な機器

3台以上のパソコンをつなぐには、ルータまたはHUB(ハブ)という中継機器が必要になります。2股 や3股のLANケーブルを使うのではありません。ホームネットワークとインターネットとの中継に利 用する場合にはルータを使用するとよいでしょう。そのほか、接続できる台数によっても種類があり ます。目的に合わせて別途ご購入ください。

### **ホームネットワークの設定をするには**

設定方法や必要な機器は、お使いのプロバイダやサービスにより異なります。 詳しくはプロバイダの説明書やルータの説明書をご覧ください。

### **ワイヤレスLANのセキュリティについて**

ワイヤレスLANを使ってホームネットワークを構成することもできます。ワイヤレスLANは便 利ですが、セキュリティ設定をしなければ外部のネットワークから不正にアクセスされたり、ウ イルスなどに侵入されたりする危険があります。トラブルの防止のためにもセキュリティ対策を しっかりおこなってください。

使用できるワイヤレスLANのセキュリティと設定方法は、お使いのワイヤレスLANアクセスポ イントまたはワイヤレスLANルータによって異なります。詳しくは、ワイヤレスLANアクセス ポイントまたはワイヤレスLANルータに添付のマニュアルをご覧ください。

## ホームネットワークで映像や音楽を楽しむ

### **Windows Media Centerのホームネットワーク機能でできること**

Windows Media Centerのホームネットワーク機能は、DLNAに対応していま す。ホームネットワークに、DLNAに対応したほかのパソコン、オーディオ、ハー ドディスクレコーダーなどを接続すれば、これらの機器に保存されている音楽・画 像・動画などのコンテンツを、このパソコンで楽しむことができます。逆に、この パソコンに保存されたコンテンツを、それらの機器で視聴することもできます。

#### **Windows Media Centerをセットアップしていないときは**

Windows Media Centerをはじめて使うときは、セットアップが必要です。 セットアップとは、お使いになっているパソコンやインターネットの環境などに合 わせてWindows Media Centerを設定することです。

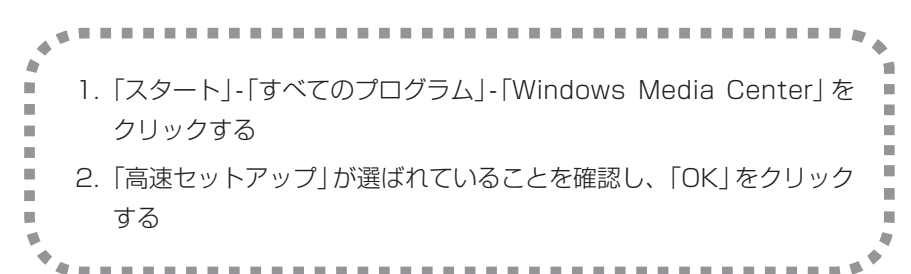

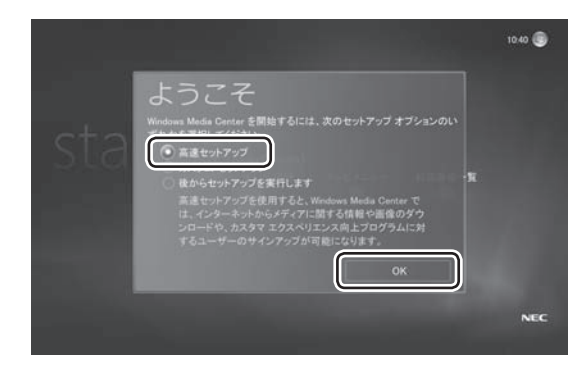

### **DLNAの設定をする**

パソコンを含むネットワーク上の機器のデータは、基本的にほかの機器からは利 用できないよう保護されています。DLNA製品を活用するためには、それぞれの 機器のコンテンツがほかの機器から利用できるように設定する必要があります。 ここでは、このパソコンのコンテンツをほかのDLNA製品から利用できるように する方法について説明します。

- ・ あらかじめホームネットワークを作っておいてください。
- ・ ホームネットワークを作るときは、「スタート」-「ネットワーク」-「ネットワー クと共有センター」-「カスタマイズ」をクリックして表示される画面でネット ワークの場所の設定を「プライベート」にしてください。手順の途中で「ユー ザー アカウント制御」が表示されたら、画面の表示を見ながら操作してくだ さい。
- **1** 「スタート」-「すべてのプログラム」-「Windows Media Center」をク リックして起動し、「ホームネットワーク」の「音楽」をクリックする
- **2** 画面を右クリックして表示される「設定」をクリックする
- **3** 「サーバーの設定」-「セキュリティ」をクリックする
- **4** 「アクセスを拒否しているクライアントを選択して[保存]すると、アク セス許可になります。」の + - でアクセスを許可したいクライアント を選ぶ

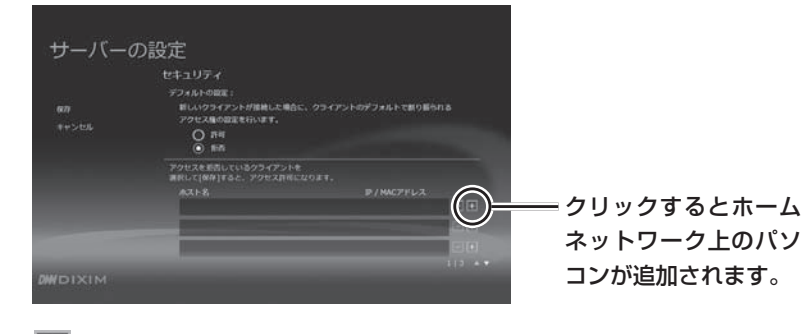

■+ をクリックするとホームネットワーク上のパソコンが表示されます。公 開しないパソコンは ー をクリックして非表示にしてください。

 ・ 一度許可したクライアントは表示されません。 ・ 一度に新たに設定できるのは5台までです。 ・ クライアントによっては「ホスト名」が表示されないことがあります。  **5** 「保存」をクリックする これでコンテンツを公開する設定は完了です。 一度アクセス許可したパソコンをアクセス拒否にするときは、同じ画面 の「アクセスを許可しているクライアントを選択して[保存]すると、ア クセス拒否になります。」の + をクリックして、アクセス拒否にするパ ソコンを選んで「保存」をクリックしてください。 「サーバーの設定」の「ServerToolを起動する」をクリックして表示される 画面の「公開フォルダ」から、公開するフォルダなど、より細かな設定をおこ なうこともできます。 ご購入時の状態では「パブリックのミュージック」、「パブリックのピクチャ」、 「パブリックのビデオ」の3つのフォルダが公開されます。必要に応じて、ユー ザーの「ミュージック」、「ピクチャ」などのフォルダを公開してください。 ・ ほかのDLNA機器の設定については、それぞれの製品のマニュアルをご 覧ください。 ・ 公開されたコンテンツは、このパソコンから視聴できるようになります。

### **コンテンツを視聴する**

ホームネットワークに公開されたコンテンツ(音楽・画像・ビデオ(動画))は、ほか のDLNA製品で視聴することができます。

ここでは、ホームネットワークに公開された曲を聴く手順を例に、このパソコン のWindows Media Centerを使ってほかのDLNA製品のコンテンツを視聴する 操作について説明します。

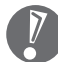

- ・ あらかじめ、対象となるDLNA製品へアクセスできるように設定しておいて ください。
	- ・ DLNA製品の設定方法については、それぞれの製品のマニュアルをご覧くだ さい。
	- ・ このパソコン以外のDLNA製品でコンテンツを視聴するときの操作について は、それぞれの製品のマニュアルをご覧ください。

 **1** 「スタート」-「すべてのプログラム」-「Windows Media Center」をク リックして起動し、「ホームネットワーク」の「音楽」をクリックする ホームネットワークに公開された曲の一覧が表示されます。

> コンテンツを公開しているにもかかわらず、目的の曲(コンテンツ)が 表示されないときは、「接続した機器を選んでコンテンツを視聴する」 (129ページ)をご覧ください。

#### **2** 「アルバム」をクリックして、アルバムの一覧から再生したい曲が含まれ たアルバムをクリックする

「アルバムの詳細」が表示されます。

ここでは例として「アルバム」を選んでいますが、「アーティスト」や「ジャン ル」などを選んで、その項目に分類された曲を再生することもできます。ま た、「検索」を選んでキーワードで曲やアルバムを検索することもできます。 詳しくは「コンテンツを探す」(128ページ)をご覧ください。

 **3** 曲名(トラック名)をクリックする

「曲の詳細」が表示されます。

「アルバムの詳細」で「アルバムを再生」をクリックすると、アルバム全体の 再生が始まります。

#### **4** 「曲を再生」をクリックする

曲の再生が始まります。

再生中は、Windows Media Centerの「ミュージック」で、このパソコンに 保存された曲を再生しているときと同様に、停止・スキップ(次の曲あるいは 前の曲に移動)・一時停止などの操作ができます。

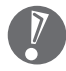

 ・ コンテンツの種類や、コンテンツが保存されているDLNA製品の性能な どによって、再生できなかったり、早送りや巻き戻し、スキップなどの 操作ができないことがあります。

・ 「ピクチャ・ビデオ」で写真を再生しながら「ホームネットワーク」の「音 楽」で曲を再生したり、「ホームネットワーク」の「画像」で写真を再生し ながら「ミュージック」で曲を再生することはできません。

ホームネットワークに公開された画像やビデオ(動画)を視聴するときは、手 順1で「スタート」-「すべてのプログラム」-「Windows Media Center」を クリックして起動し、「ホームネットワーク」の「画像」または「ビデオ」をク リックしてください。

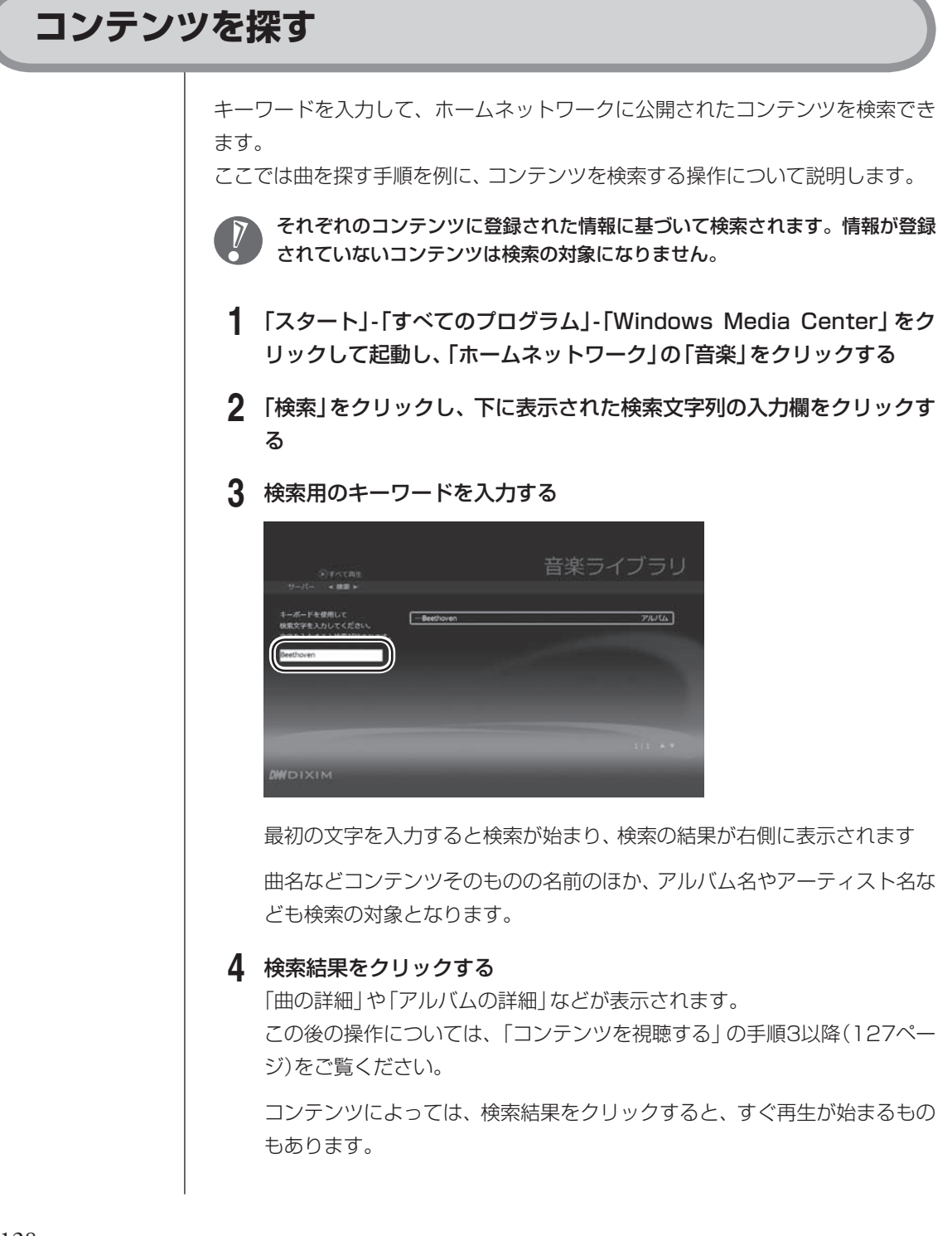

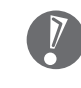

 DLNA製品によっては、キーワードによる検索をおこなうことができま せん。

 その場合は、次の「接続した機器を選んでコンテンツを視聴する」をご覧 ください。

### **接続した機器を選んでコンテンツを視聴する**

コンテンツが保存されているDLNA製品によっては、公開されたコンテンツが 「ホームネットワーク」の「音楽」、「画像」、「ビデオ」に表示されないことがあります。 「コンテンツを視聴する」の操作で目的のコンテンツが見つからないときは、 DLNA製品の名前を選んでコンテンツを探すことができます。

ここでは、あるDLNA製品に保存された曲を聴く手順を例に、DLNA製品を選ん で目的のコンテンツを視聴する操作について説明します。

 **1** 「スタート」-「すべてのプログラム」-「Windows Media Center」をク リックして起動し、「ホームネットワーク」の「接続機器選択」をクリッ クする

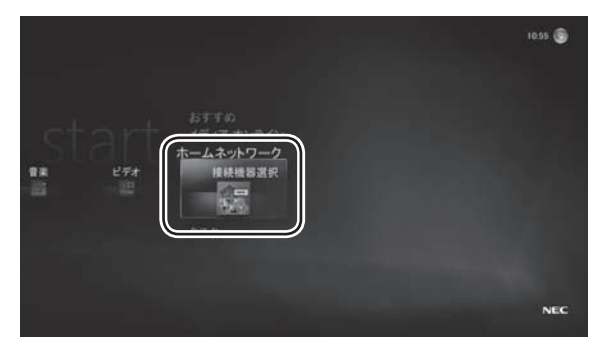

ホームネットワークにつながっているDLNA製品の一覧が表示されます。

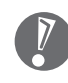

DLNA製品が表示されないときは、 ※ 「ソフト&サポートナビゲー ター」-「パソコンの各機能」-「LAN」をご覧になり、DLNA製品の接続と ホームネットワークの設定を確認してください。

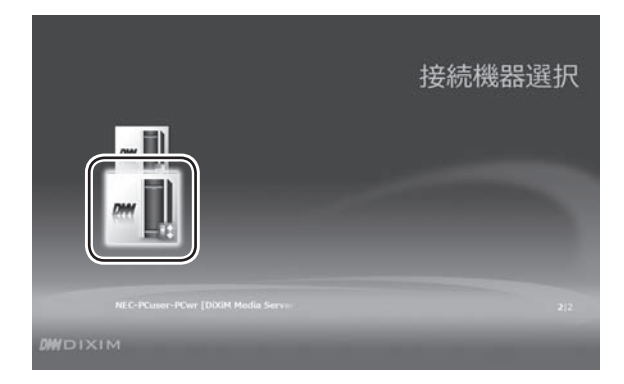

#### **2** 再生したい曲が保存されているDLNA製品をクリックする

選んだDLNA製品のフォルダ(公開されているフォルダ)が表示されます。

 **3** 再生したい曲が保存されているフォルダをクリックする

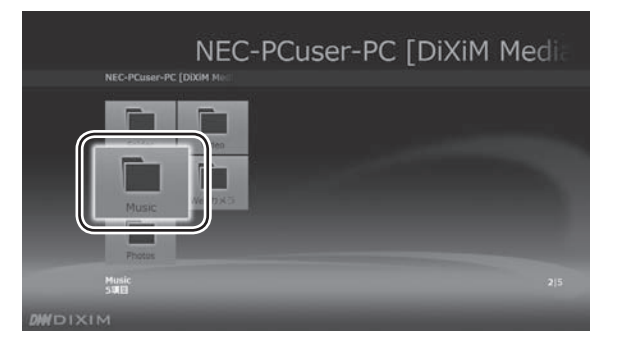

曲の一覧(そのフォルダに保存されているコンテンツの一覧)が表示されます。

さらにフォルダや「アルバム」などの項目が表示されたときは、手順3の操作 を繰り返し、曲を表示させます。

#### **4** 再生したい曲をクリックする

曲の再生が始まります。

ホームネットワークに公開された画像やビデオ(動画)を視聴するときは、手 順3で画像やビデオ(動画)が保存されているフォルダをダブルクリックして ください。視聴中の操作は、Windows Media Centerの「ピクチャ・ビデオ」 で、このパソコンに保存された写真や動画を再生しているときと同様です。

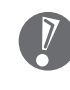

 コンテンツの種類や、コンテンツが保存されているDLNA製品の性能な どによって、再生できなかったり、早送りや巻き戻し、スキップなどの 操作ができないことがあります。

### **コンテンツをダウンロード/アップロードする**

公開されているほかの機器のコンテンツを本機にダウンロードしたり、本機で公 開しているコンテンツをほかの機器にアップロードしたりできます。 ここでは曲をダウンロードする手順を例に説明します。

※ダウンロード、アップロードは、2008年1月以降に発表されたVALUESTAR/ LaVieの間でのみ利用できます。

 **1** 「スタート」-「すべてのプログラム」-「Windows Media Center」をク リックして起動し、「ホームネットワーク」の「音楽」をクリックする

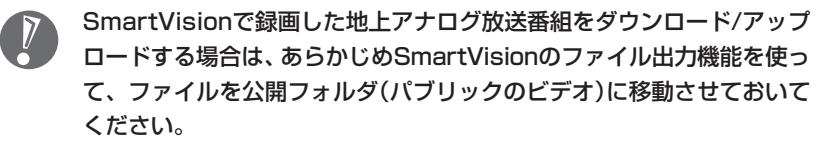

 **2** 「サーバー」をクリックし、表示されたサーバーの中から または <sup>が</sup> 表示されているサーバーをクリックする

そのサーバーで公開されているアルバムが表示されます。

■ または ■ が表示されていても、コンテンツによってはダウンロード できない場合があります。

 **3** ダウンロードしたいアルバムを右クリックし、表示されるメニューから 「ダウンロードする」を選ぶ

確認のメッセージが表示された場合は、「コピー」または「ムーブ」をクリッ クします。ダウンロードが開始されます。

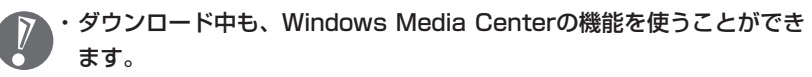

- ・ ダウンロードが終わると、「ダウンロードが完了しました」のメッセージ が表示されます。
- ・ 曲を1曲だけ選んでダウンロードすることもできます。
- ・ ダウンロードの状態を確認したり、中止したりする場合は、ダウンロー ド中のアルバムを右クリックし、表示されるメニューから「ダウンロー ドを確認する」、「ダウンロードを中止する」をクリックしてください。
- ・ ホームネットワークに公開された画像やビデオ(動画)をダウンロードす るときは、手順1で「画像」や「ビデオ」を選んでください。
- ・ ダウンロードしたコンテンツは、ログオンしているユーザーの「ピク チャ」、「ミュージック」、「ビデオ」のフォルダにそれぞれ保存されます。 各フォルダは、「スタート」-「(ユーザー名)」から開くことができます。
- ・ ダウンロード/アップロード中にWindows Media Centerを終了した 場合、ダウンロード/アップロードも中止されます。

#### **アップロードの準備**

本機からほかの機器にコンテンツをアップロードする場合は、あらかじめ次の準 備をしてください。

- **1** 「スタート」-「すべてのプログラム」-「Windows Media Center」をク リックして起動し、「ホームネットワーク」の「接続機器選択」画面を表 示する
- **2** 青色の または緑色の が表示されている機器の中からアップロード したい機器を右クリックし、表示されるメニューから「アップロード先 として登録」をクリックする

オレンジ色の はまたは If が付きます。

 ・ コンテンツをアップロードする場合は、「ホームネットワーク」でアップ ロードするコンテンツの種類(「音楽」など)を選び、「サーバー」から いが 表示されている機器をクリックしてください。アップロードしたいコンテ ンツを右クリックし、表示されるメニューから「アップロードする」をク リックし、「コピー」または「ムーブ」をクリックすると手順2で選んだ機

器にコンテンツがアップロードされます。

- ・ アップロードされたコンテンツは「パブリック」の「Uploaded Files」に 保存されます。
- ・ コンテンツによっては、アップロードできない場合があります。
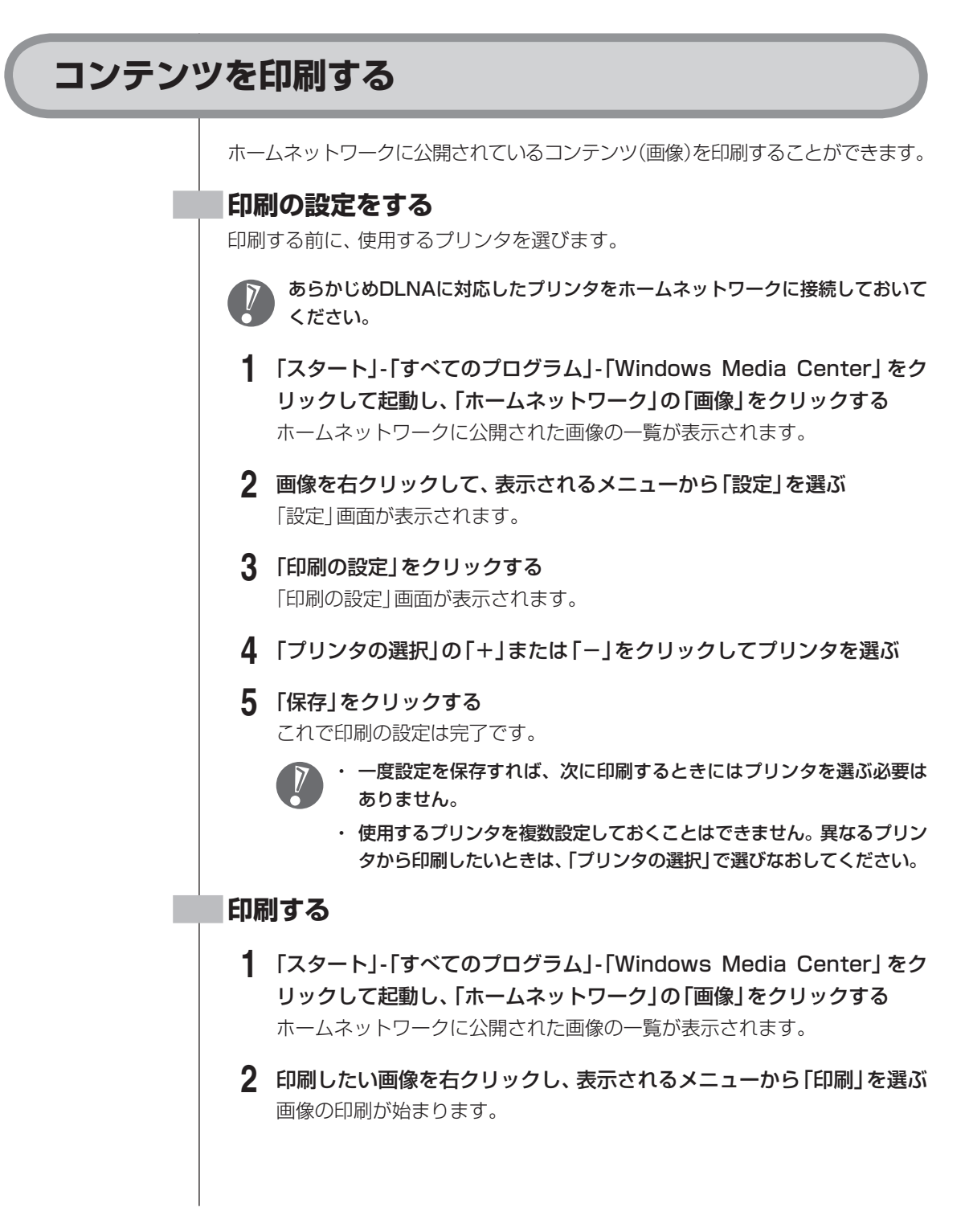

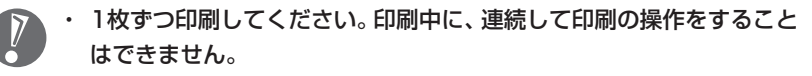

- ・ 撮影日やアルバムなどのフォルダを選んでいるときは、印刷できま せん。
- ・ 印刷中に右クリックし、表示されるメニューから「印刷状況を確認す る」を選べば、印刷中の画像を確認できます。
- ・ 印刷を中止するときは、右クリックして表示されるメニューから「印 刷を中止する」を選んでください。また、印刷中にWindows Media Centerを終了すると、印刷が中止されます。なお、プリンタによって は印刷が中止されないことがあります。
- ・ ご使用のサーバーによっては、プリンタにコンテンツを公開する操作 が必要になることがあります。このパソコンでの設定について詳しく は、「スタート」-「すべてのプログラム」-「DiXiM Media Server for NEC」-「DiXiM Media Server Toolのヘルプ」をご覧ください。
- ・ 印刷用紙は、用紙サイズで「L版」または「A4」を選択している場合は 写真紙、「ハガキ」を選択している場合はインクジェットハガキのご使 用をおすすめします。

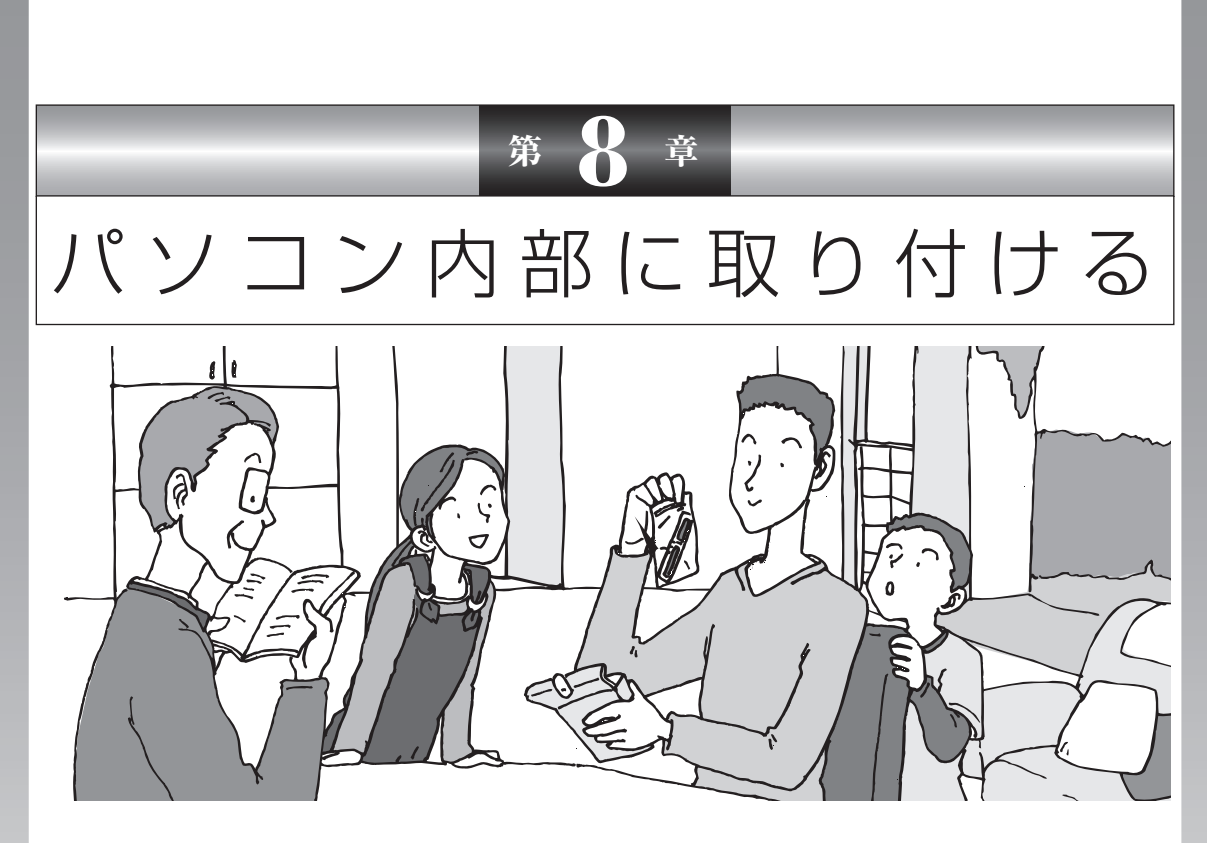

メモリを増設して、パソコンをパワーアップすることがで きます。パソコン内部のほかの部品を傷つけたりしないよ う、手順の説明をよく読んでから作業してください。

メモリ ...............................................................**136**

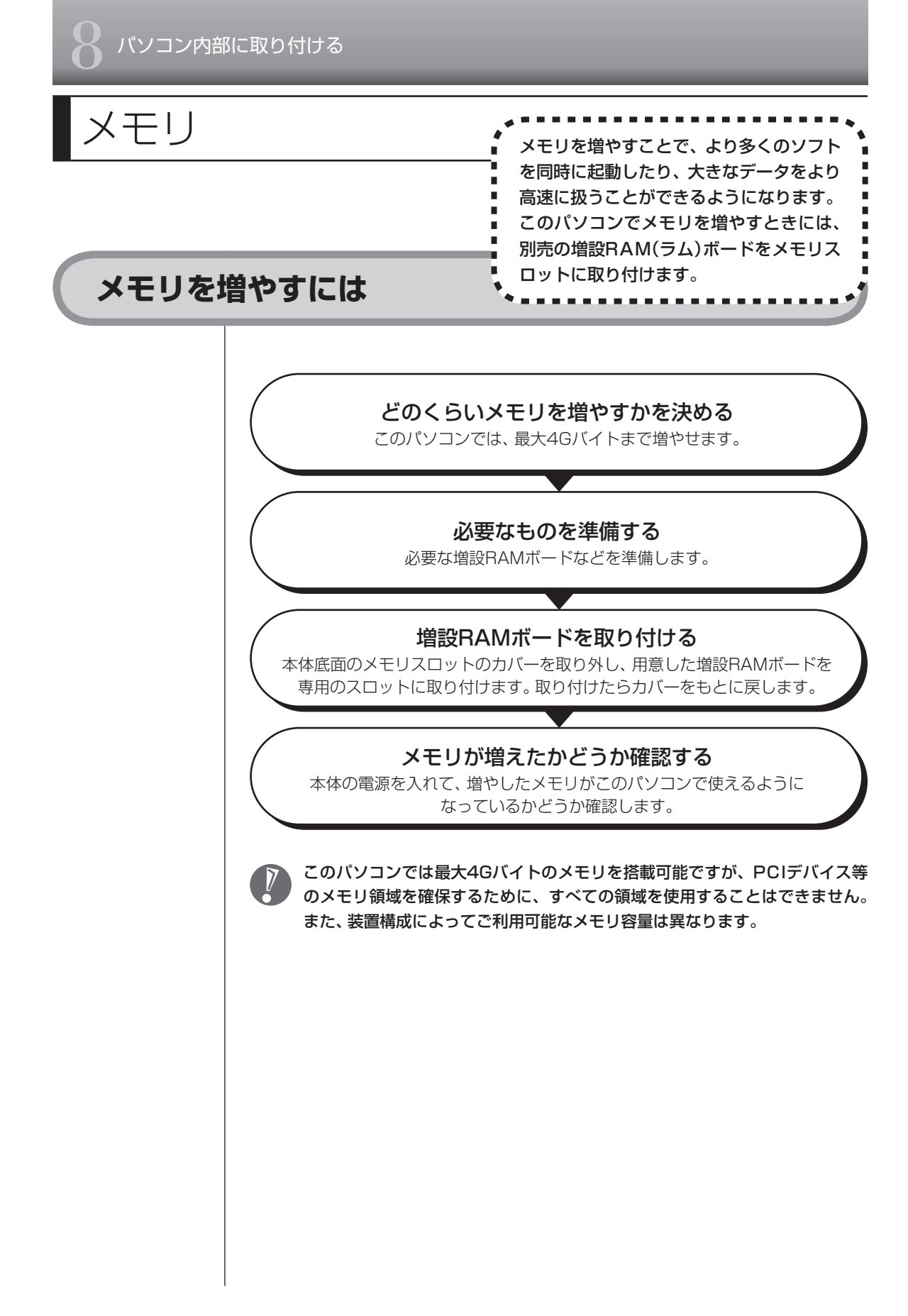

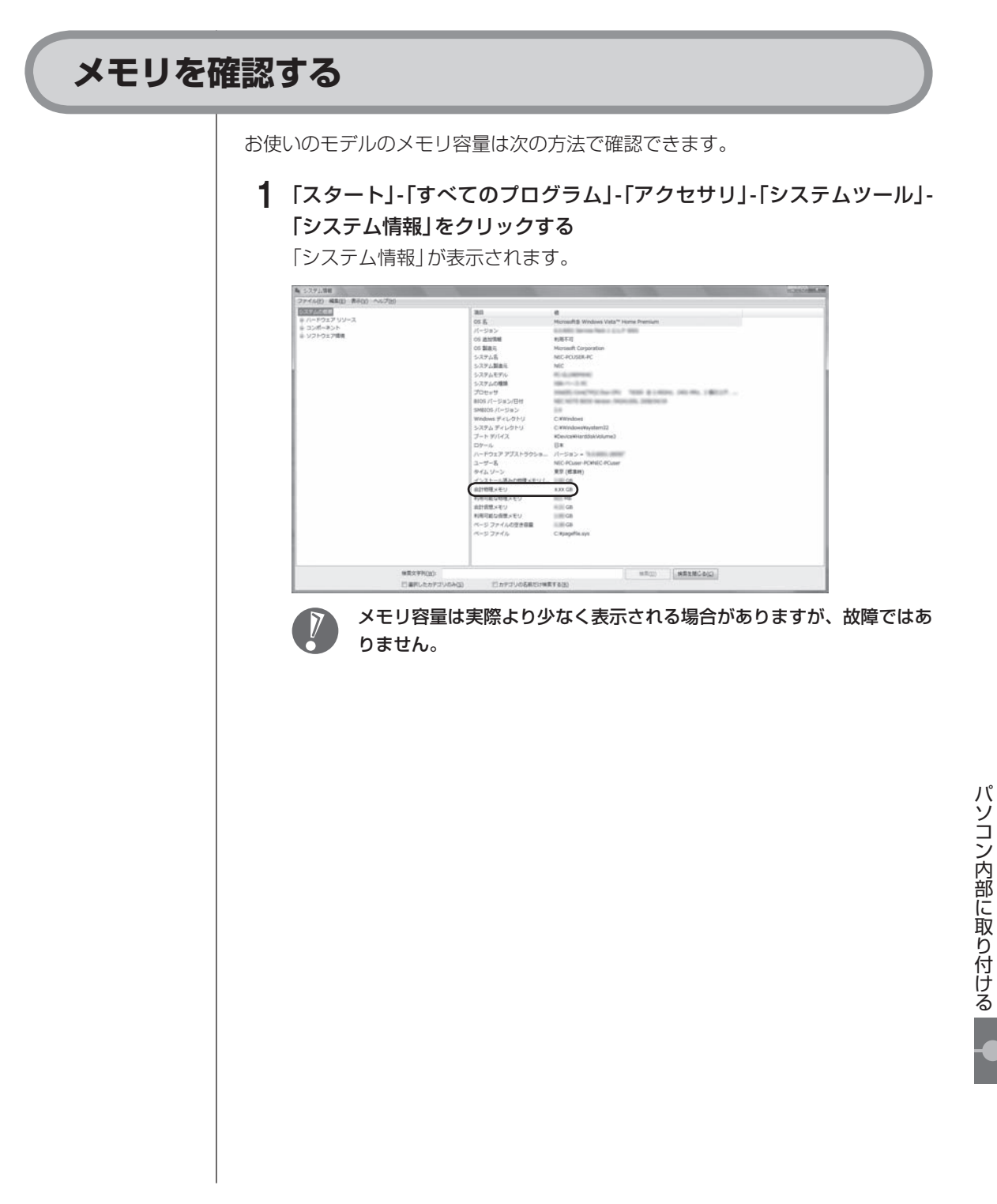

## **メモリの増やし方の例**

このパソコンには、増設RAMボード(SO-DIMM:エスオーディム)を差し込むス ロット(コネクタ)が、2つ用意されています。 このパソコンはデュアルチャネルに対応しています。

デュアルチャネルとは、同容量の2枚のメモリに同時にアクセスすることで、メモ リのデータ転送性能を高速化する技術のことです。

2つのメモリスロットに異なる容量のメモリを搭載するメモリ構成はサポートし ておりません。

ここでは、標準で1GバイトのRAMボードが2枚付いている場合を例にメモリの 増やし方を説明します。

1Gバイト(標準で付いているもの)

1Gバイト(標準で付いているもの)

※標準で付いているRAMボードの数は、モデルによって異なります。

標準で付いているRAMボードを取り外して、より大きな容量の増設RAMボード を追加することで、メモリを増やします。メモリは、最大で4Gバイト(2Gバイト の増設RAMボード×2枚)まで増やすことができます。

● 4Gバイト(最大)にする場合

標準で付いているRAMボードを取り外し、2Gバイトの増設RAMボードを2枚追 加します。この場合、2Gバイトずつのデュアルチャネルで動作します。

2Gバイト(別途ご購入したもの) 2Gバイト(別途ご購入したもの)

合計4Gバイト

合計2Gバイト

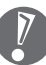

- ・ 実際に利用できるメモリ容量は、取り付けたメモリの総容量より少ない値に なります。
- ・ デュアルチャネルメモリの性能を最大限に引き出すために、2つのスロット に同容量のメモリを搭載しています。1Gバイト+2Gバイトでも動作します が、一部のソフトにおいて、十分な性能がでない場合があるため、動作保証し ておりません。増設時は、2つのスロットが同容量になるように、2Gバイト ×2への増設をおすすめします。

## **このパソコンで使える増設RAMボード**

パソコンのメモリを増やすときには、「増設RAMボード」というボードを使います。 このパソコンでは、次の増設RAMボードを使うことをおすすめします。

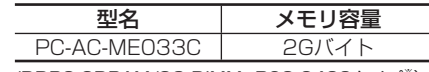

(DDR2 SDRAM/SO-DIMM、PC2-6400タイプ※)

※PC2-5300として動作します。

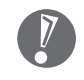

- ・ 上記のタイプ以外の増設RAMボードには、このパソコンで使えないものがあ るため、ご購入前に確認してください。
- ・ 市販の増設RAMボードに関する動作保証やサポートはNECではおこなって いません。販売元にお問い合わせください。

## **増設RAMボードを取り扱うときの注意**

- ・ 増設RAMボードは静電気に大変弱い部品です。身体に静電気を帯びた状態で増 設RAMボードを扱うと破損する原因になります。増設RAMボードに触れる前 に、アルミサッシやドアのノブなど身近な金属に手を触れて、静電気を取り除 いてください。
- ・ 増設RAMボードの金属端子部分には手を触れないでください。接触不良など、 故障の原因になります。
- ・ メモリスロットのカバーを取り外したボード上の部品やハンダ付け面には触れ ないよう注意してください。
- ・ パソコンの電源を切った後30分以上たってから、必ずACアダプタおよびバッ テリパックをパソコンから取り外した後、メモリスロットのカバーを取り外し てください。

## **増設RAMボードの取り付けと取り外し**

### **増設RAMボードの取り付け方**

- 増設RAMボードは静電気に大変弱い部品です。身体に静電気を帯びた状態で 扱うと破損する原因になりますので、アルミサッシやドアのノブなど身近な金 属に触れて静電気を取り除いてください。
- **1** 「バッテリパックの取り外し方」(7ページ)の手順でバッテリパックを取 り外す
- **2** 図のネジをプラスドライバーでゆるめて外し、メモリスロットのカバー を取り外す

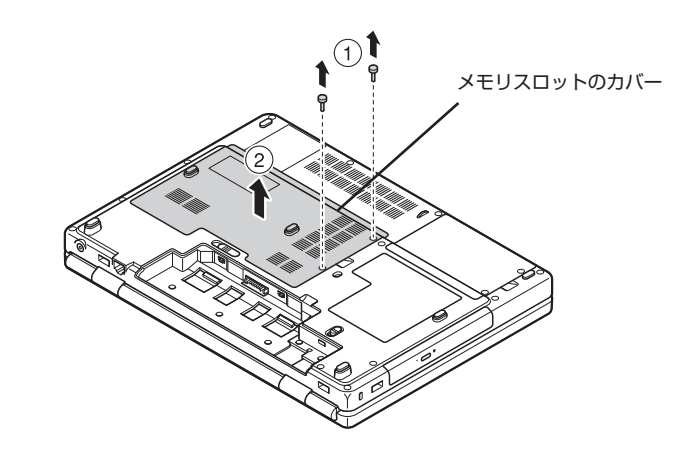

 **3** 増設RAMボードの切り欠き部分とメモリスロットにある突起部を合わ せ、スロットに対して約30度の角度で、増設RAMボードの端子が当た るまで差し込む

増設RAMボードが奥まで入っている場合は、端子部分(金色)のほとんどが、 メモリスロットに差し込まれた状態になります。

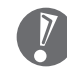

 増設RAMボードの表と裏が間違っている場合、増設RAMボードの切り 欠きとメモリスロットの突起部の位置が合わず、差し込むことができま せん。間違った向きのままで無理に取り付けようとすると、メモリスロッ トや増設RAMボードが破損する原因になりますので注意してください。

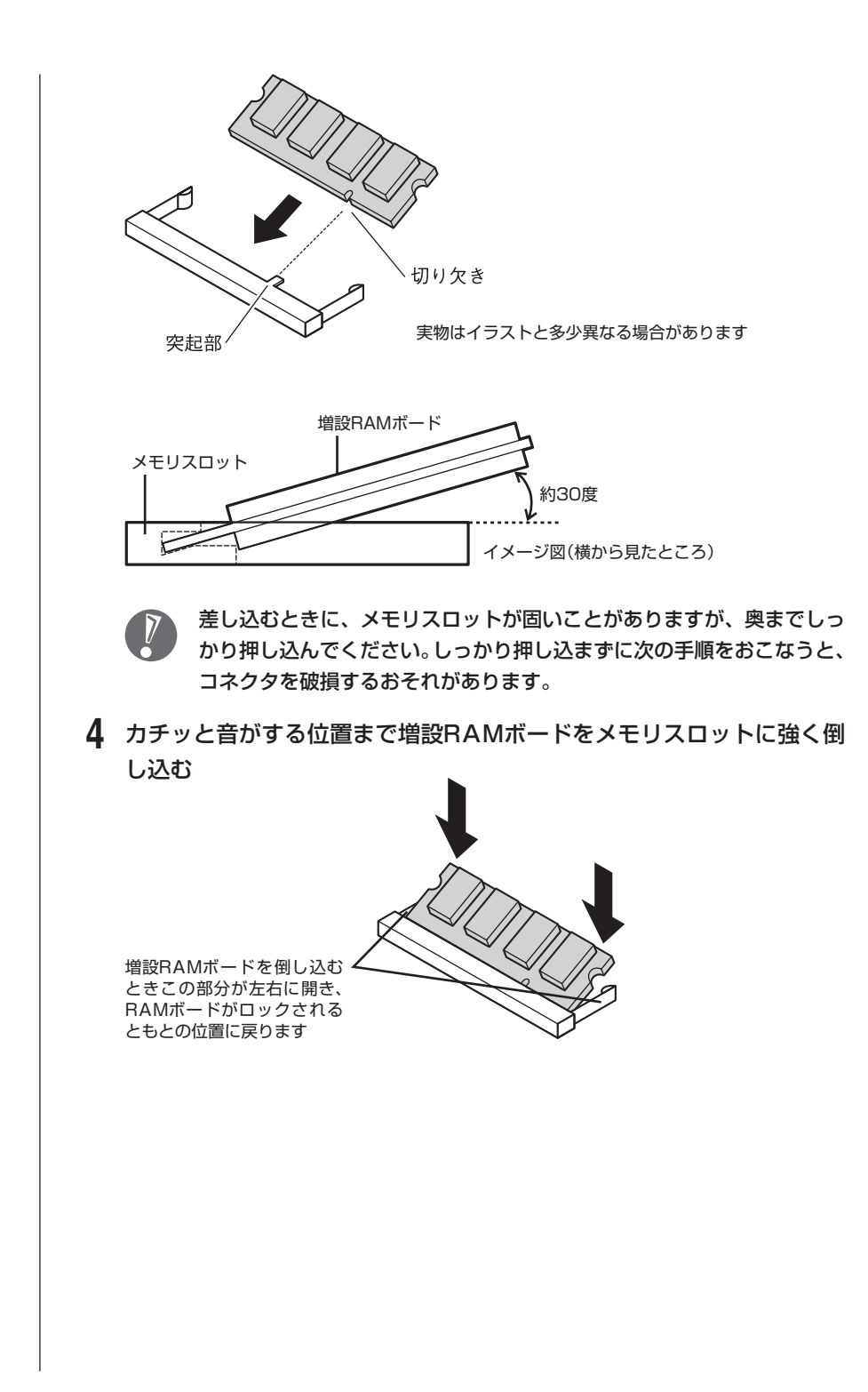

 **5** 増設RAMボードがメモリスロットにしっかりロックされたことを確認 する

正しくロックされている場合は、増設RAMボードが水平で、端子の金色の 部分が少し(1mm程度)見える状態です。

 確実にロックされていないと、メモリスロットや増設RAMボードの故 障の原因になります。また、パソコンが正しくメモリを認識できないこ ともあります。

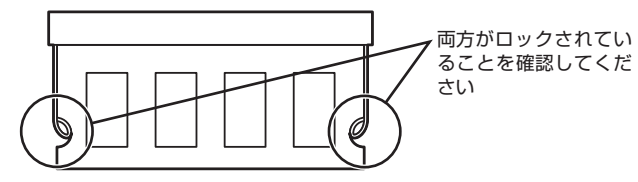

- **6** メモリスロットのカバーをもとに戻し、ネジでカバーを本体底面に取り 付ける
- **7** バッテリパックとACアダプタを取り付ける

### **増設RAMボードの取り外し方**

- **1** 「増設RAMボードの取り付け方」の手順1 ~ 2をおこない、メモリスロッ トのカバーを取り外す
- **2** メモリスロットの両端部分を左右に押し広げる 増設RAMボードが図のように起き上がります。

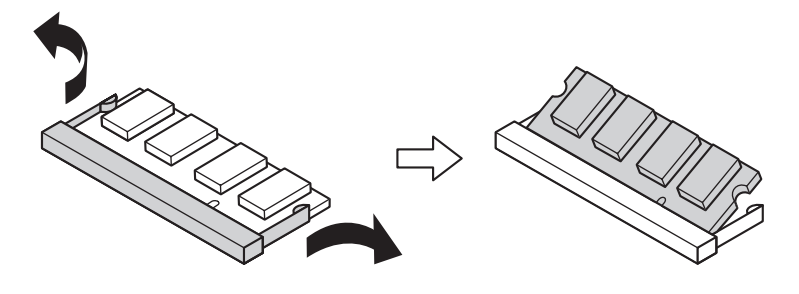

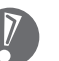

 メモリスロットの両端を開きすぎて破損してしまわないように気を付け てください。

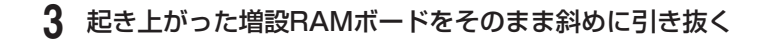

 ・ メモリは、大変壊れやすい部品です。取り外した増設RAMボードおよび 標準で付いているRAMボードは、大切に保管してください。再セット アップをおこなうときに必要となる場合があります。

・ メモリスロットの周りの部品を傷つけないよう気を付けてください。

 **4** メモリスロットのカバーをもとに戻し、ネジでカバーを本体底面に取り 付ける

 **5** バッテリパックとACアダプタを取り付ける

## **増やしたメモリ容量を確認する**

パソコンの電源を入れ、「メモリを確認する」(137ページ)の手順で増やしたメモ リが本当に使えるようになったかどうかを確認します。

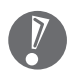

 メモリを増設した場合、初期化のため、電源を入れてからディスプレイの画面 が表示されるまで時間がかかることがあります。

## **メモリが増えていなかったら**

表示されたメモリの大きさが増えていなかった場合には、次のことを確認してく ださい。

- ・ メモリが正しく取り付けられているか?
- ・ このパソコンで使える増設RAMボードを取り付けているか?

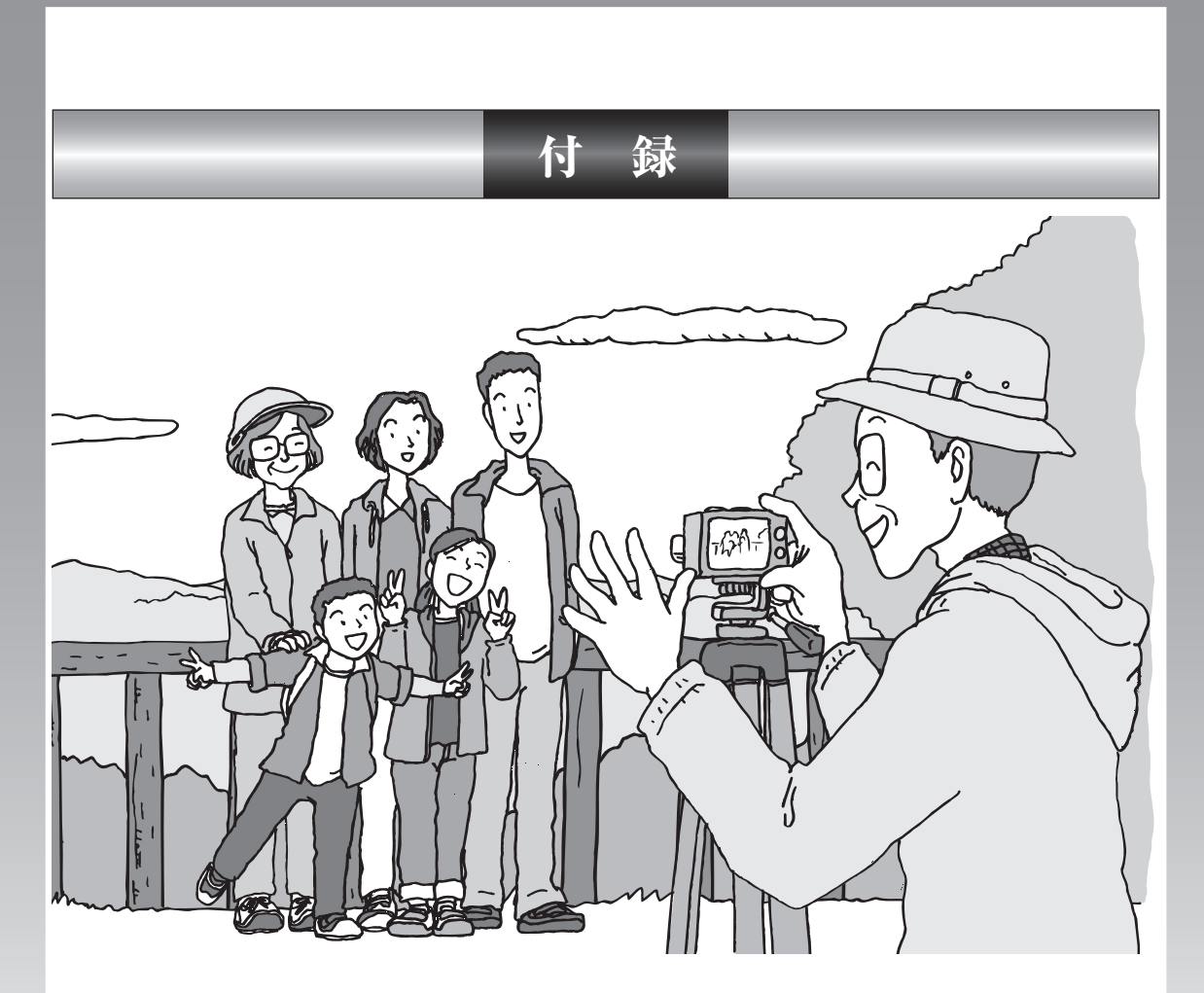

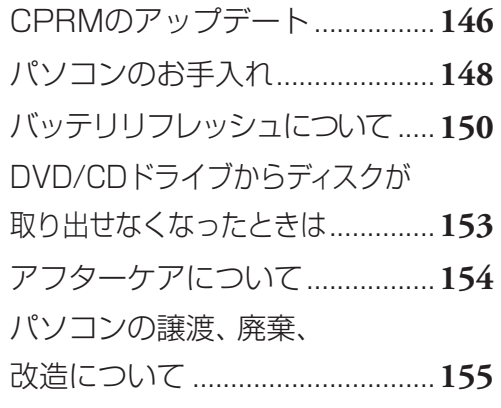

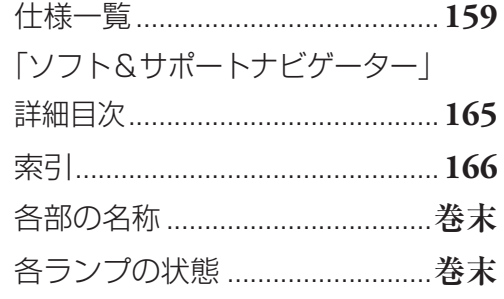

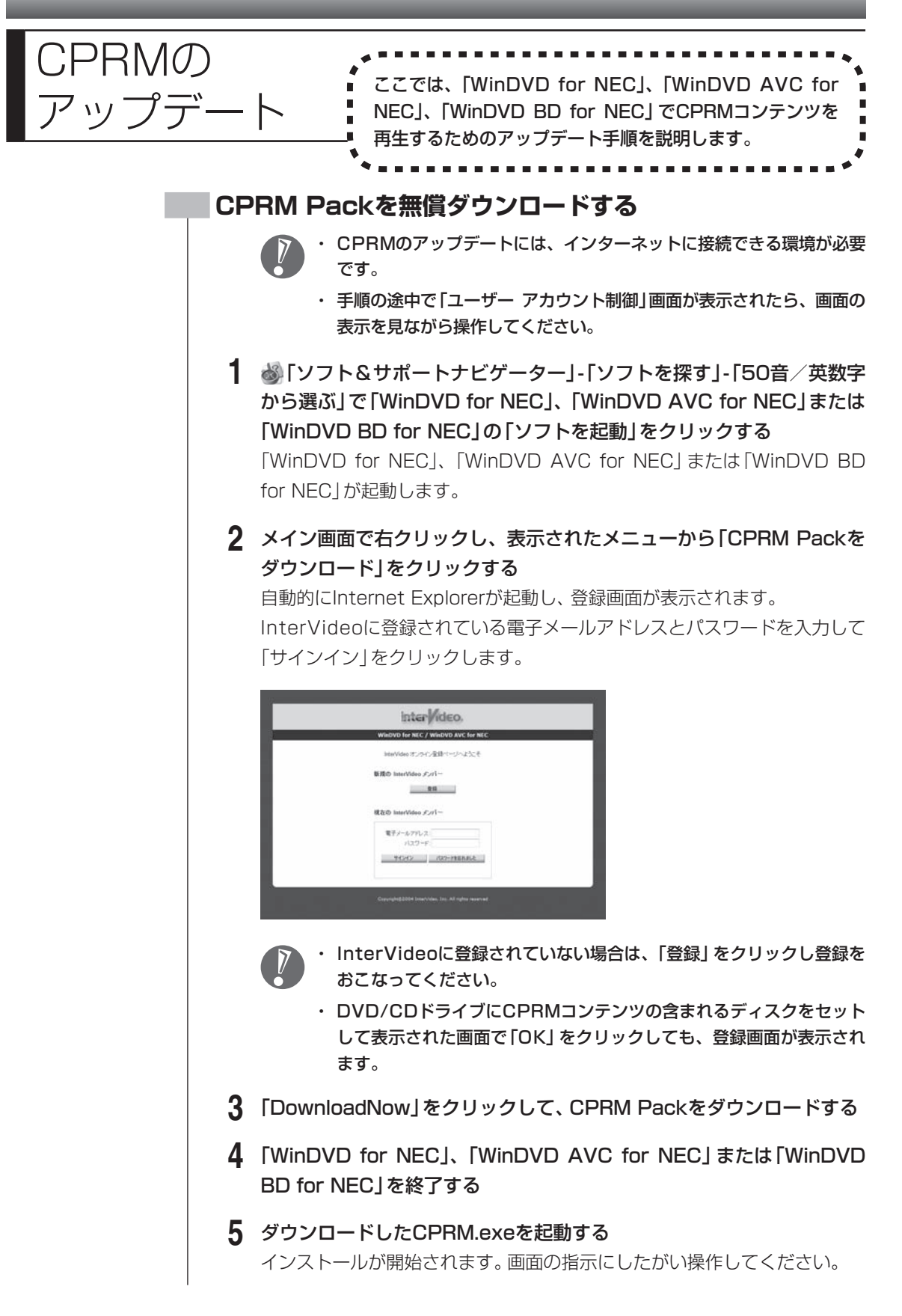

- **6** 「Pack is successfully installed.」と表示されたら、「OK」をクリッ クする
- **7** 「WinDVD for NEC」、「WinDVD AVC for NEC」または「WinDVD BD for NEC」を起動し、CPRMコンテンツを含むディスクをセットする
- **8** 「ユーザー アカウント制御」画面が表示されたら、画面の表示を見なが ら操作する

「WinDVD for NEC」、「WinDVD AVC for NEC」または「WinDVD BD for NEC」が再起動され、再生が始まります。

パソコンのお手入れ イントントントン

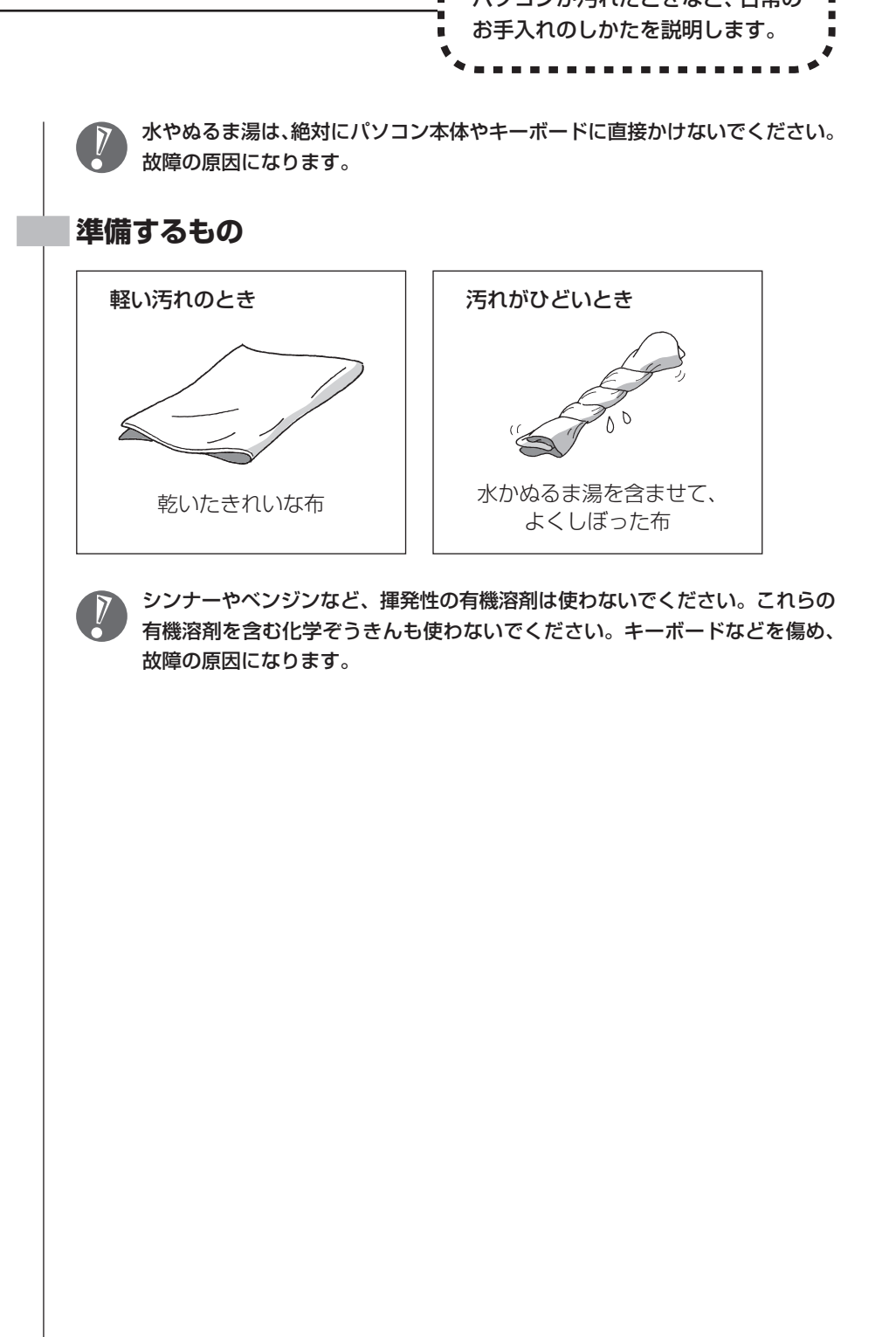

## **パソコンの電源を切って、電源コードを抜いてから**

お手入れの前には、必ずパソコン本体や周辺機器の電源を切ってください。通常、パソコンを使っていない ときも、パソコンはスリープ状態になっています。一度、Windowsを起動してから、「電源を切る(シャット ダウンする)」(42ページ)の手順で電源を切ってください。電源コードはコンセントから抜いてください。 また、バッテリパックも取り外してください。電源を切らずにお手入れを始めると、感電することがありま す。

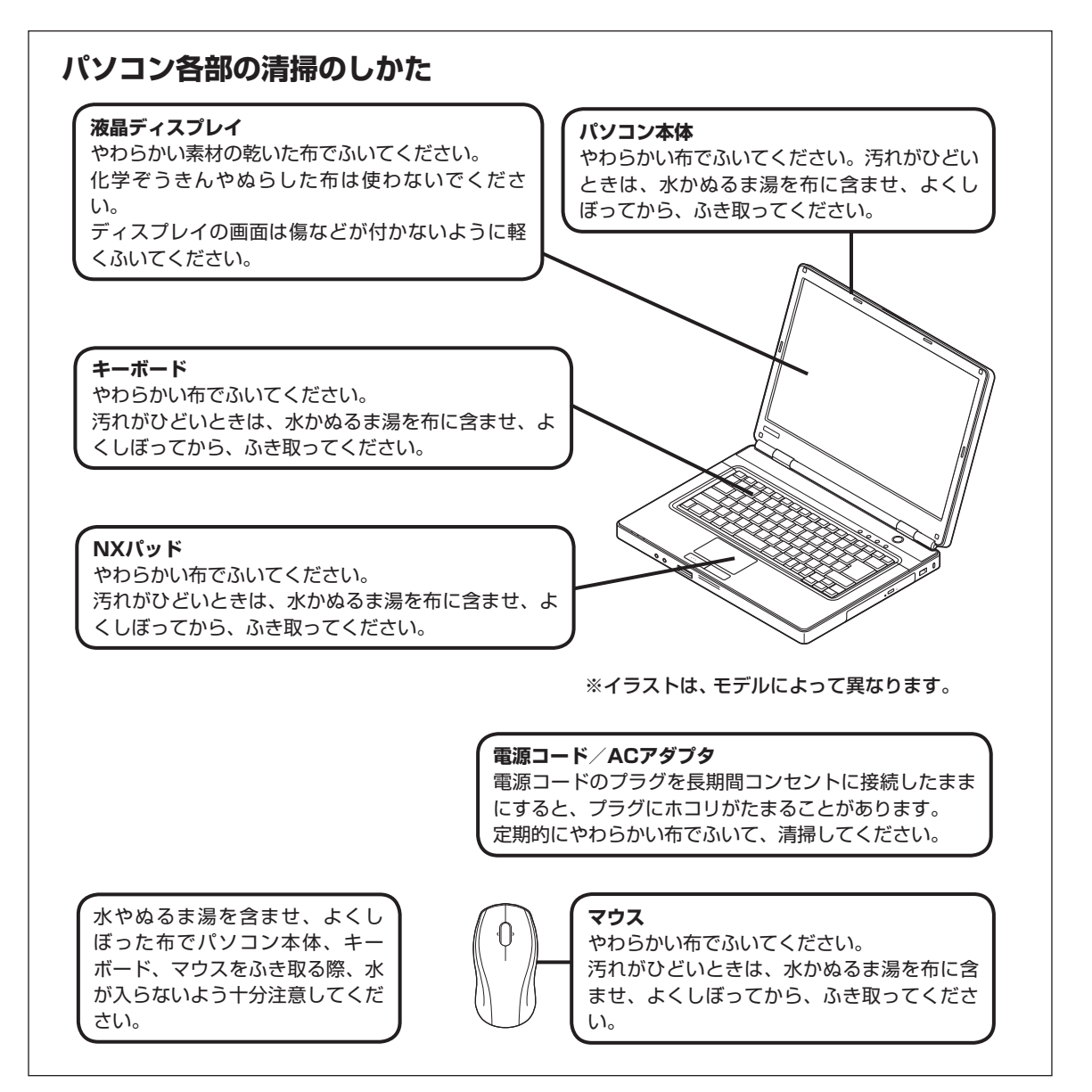

付 録

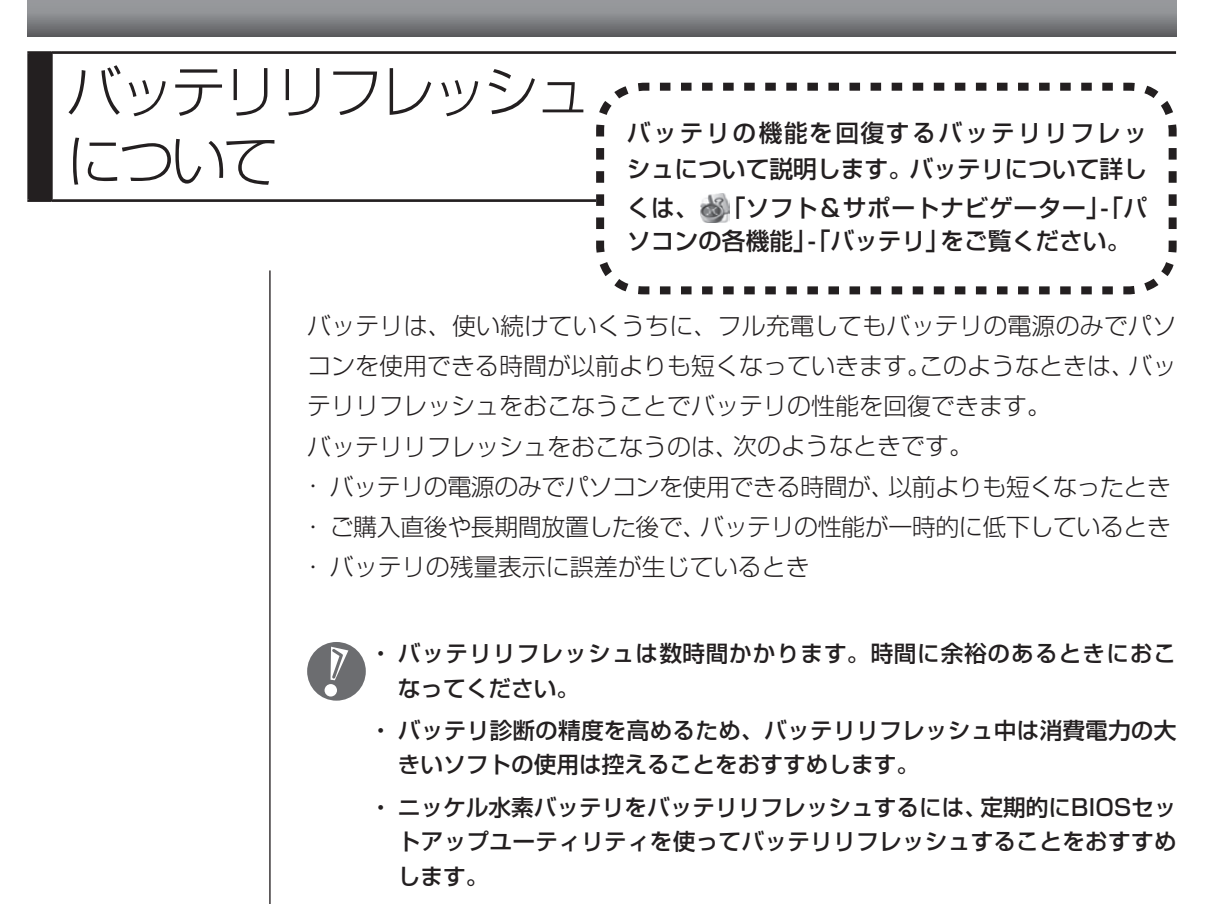

## **バッテリリフレッシュをおこなう**

### **バッテリ・リフレッシュ&診断ツールを使う場合**

バッテリ・リフレッシュ&診断ツールを使って、バッテリ性能の低下を抑えるため のリフレッシュと現状の性能診断をおこなうことができます。

- **1** パソコンにACアダプタを接続し、電源コードをコンセントに差し込む
- **2** 「スタート」-「すべてのプログラム」-「バッテリ・リフレッシュ&診断ツー ル」-「バッテリ・リフレッシュ&診断ツール」をクリックする

「バッテリ・リフレッシュ& 診断ツール」についての説明の画面が表示されま す。バッテリのリフレッシュおよび診断を開始する前に注意事項を確認し てください。

- **3** 「次へ」をクリックする
- **4** 「今すぐ開始」をクリックする

### **5** 「はい」をクリックする

バッテリのリフレッシュおよび診断が開始されます。中止するには「中止」 をクリックしてください。

- ・ バッテリリフレッシュ中は、液晶ディスプレイを開いたままにしてください。  $\overline{V}$ 
	- ・ バッテリリフレッシュおよび診断中にACアダプタやバッテリパックを取り 外すと、バッテリのリフレッシュが中止されます。

#### **6** 診断結果を確認する

「バッテリ状態」が「劣化」、「注意」と表示されたときにはバッテリを交換し てください。

### **BIOSセットアップユーティリティを使う場合**

#### **1** パソコンの電源を切る

通常、パソコンな使っていないときも、パソコンはスリープ状態になってい ます。一度、Windowsを起動してから、「電源を切る(シャットダウンする)」 (42ページ)の手順で電源を切ってください。

 **2** バッテリリフレッシュをおこないたいバッテリパックをパソコンに取り 付ける

取り付けられているバッテリをバッテリリフレッシュする場合は、そのまま 手順3に進みます。バッテリパックの取り付け方については「バッテリパック を取り付ける」(6ページ)をご覧ください。

- **3** パソコンにACアダプタを接続し、電源コードをコンセントに差し込む バッテリ充電ランプ(IT)が点滅している場合は、一度ACアダプタを取り 外し、バッテリパックを取り付けなおしてください。
- **4** バッテリをフル充電する バッテリがフル充電されると、バッテリ充電ランプが消灯します。
- **5** パソコンの電源を入れ、「NEC」のロゴが表示されたら【F2】を数回押す BIOSセットアップユーティリティのメイン画面が表示されます。

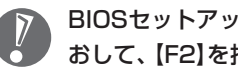

 BIOSセットアップユーティリティが表示されないときは、電源を入れな おして、【F2】を押す間隔を変えてください。

- **6** 電源コードのプラグをコンセントから抜き、ACアダプタをパソコンか ら取り外す
- **7** 【→】を押して「終了」を選び、【↓】を押して「バッテリリフレッシュ」を 選んでから【Enter】を押す

 **8** 「実行しますか?」という画面が表示されるので「はい」を選んで【Enter】 を押す

バッテリリフレッシュが始まります。

 バッテリリフレッシュ中は、液晶ディスプレイを開いたままにしてくだ さい。また、バッテリリフレッシュ中はACアダプタを接続しないでくだ さい。

バッテリリフレッシュが完了すると、自動的にパソコンの電源が切れます。 電源が切れたら、ACアダプタと電源コードを接続してバッテリをフル充電してく ださい。

#### ●バッテリリフレッシュを中断する

バッテリリフレッシュ中に電源スイッチを押すと、バッテリリフレッシュが中 断されて、パソコンの電源が切れます。

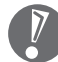

 バッテリリフレッシュ中に【Esc】を押すと、バッテリリフレッシュが中断され て、BIOSセットアップメニューの画面に戻ります。また、バッテリリフレッ シュ中にACアダプタを接続すると、メッセージが表示されて、バッテリリフ レッシュが中断されます。ACアダプタを取り外すと、バッテリリフレッシュ が続行されます。

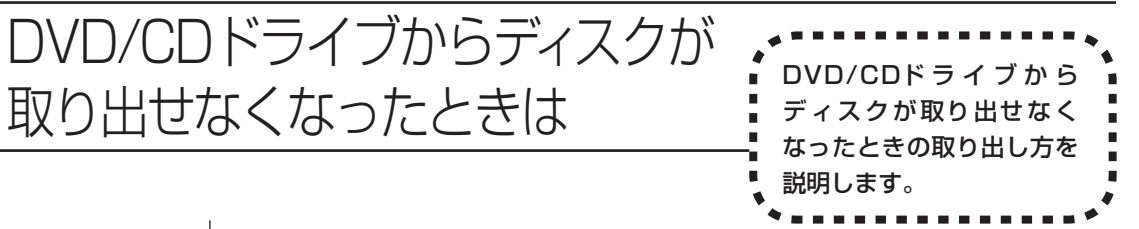

パソコンの電源が入っていないと、DVD/CDドライブのイジェクトボタンを押し てもディスクは出てきません。

取り出せなくなったときは

パソコンの電源が入っているにもかかわらず、ディスクトレイが出てこなくなっ た場合は、ソフトの異常な操作などでディスクが取り出せなくなっていることが 考えられます。次の操作でディスクを取り出してください。

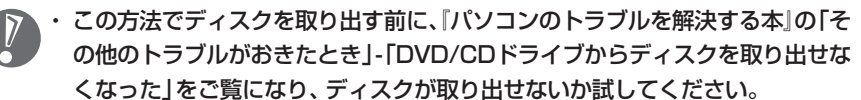

 ・ この方法でディスクを取り出すときは、ディスクにアクセスしていない(CD/ ハードディスクアクセスランプが点灯、点滅していない)ことを確認してくだ さい。アクセス中に取り出そうとすると、データが失われたり、ディスクが使 えなくなる場合があります。

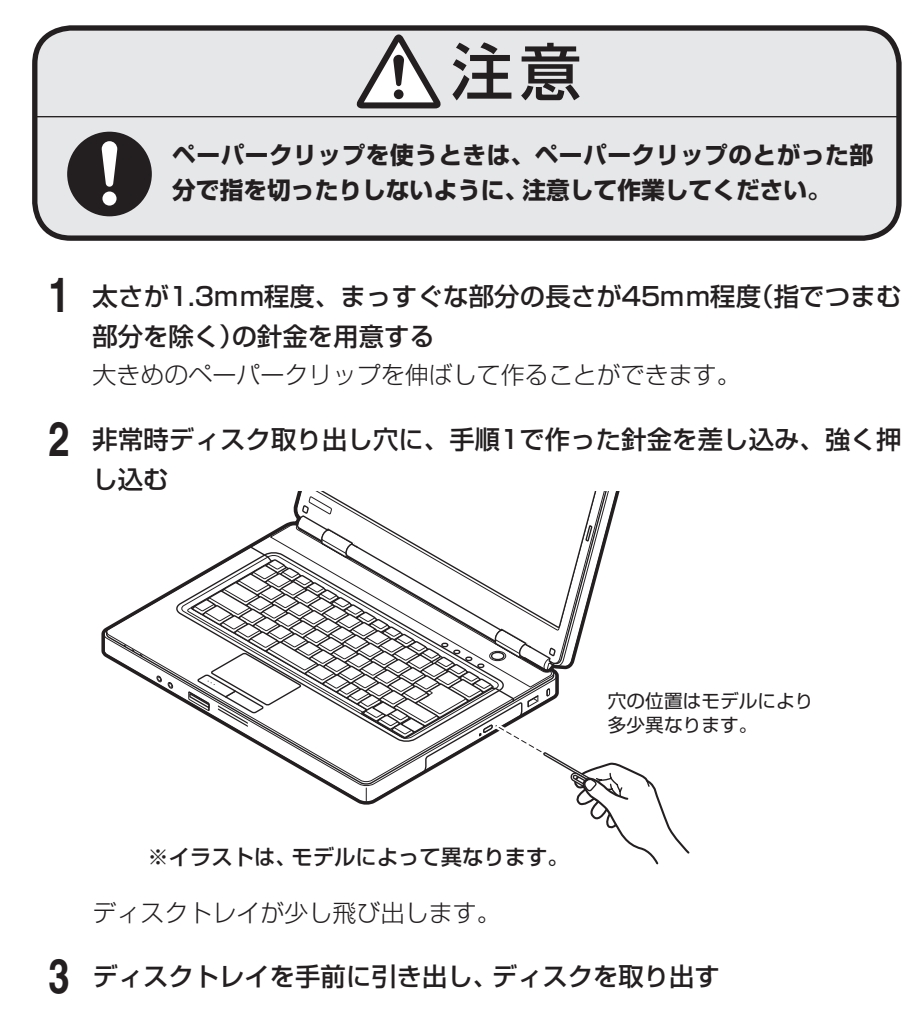

153

付

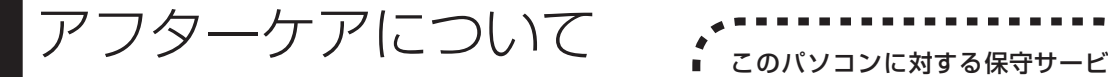

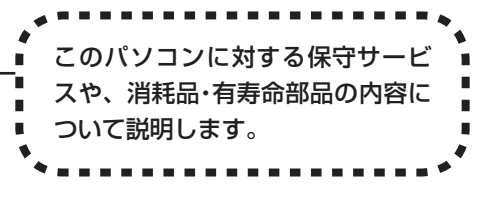

## **保守サービスについて**

保守サービスについては、NEC 121コンタクトセンターにお問い合わせくださ い。詳しくは、添付の『121wareガイドブック』をご覧ください。

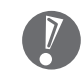

 NEC 121コンタクトセンターなどにこのパソコンの修理を依頼する場合は、 設定したパスワードを解除しておいてください。

## **消耗品と有寿命部品について**

このパソコンには、消耗品と有寿命部品が含まれています。安定してご使用いた だくためには、定期的な保守による部品交換が必要になります。特に長期間連続 して使用する場合には、安全などの観点から早期の部品交換が必要です。

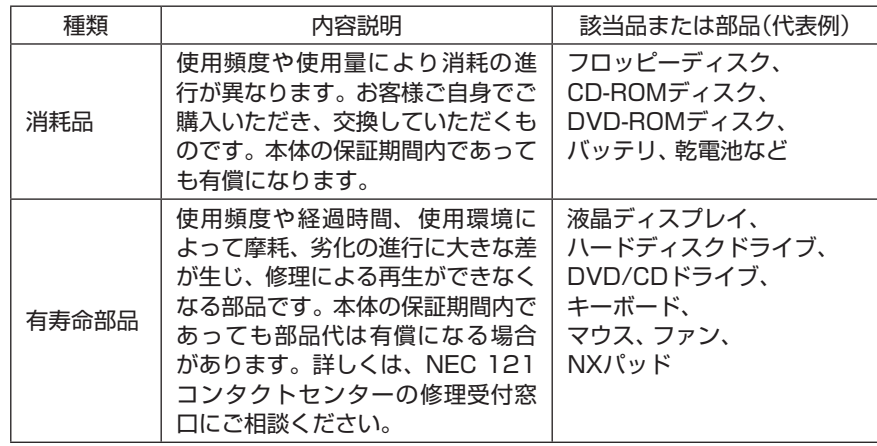

- ・ 記載部品は代表例です。機種により構成部品が異なります。詳しくは、「仕様一 覧」をご覧ください。
- ・ 有寿命部品の交換時期の目安は、1日8時間のご使用で1年365日として約5年 です。上記期間はあくまでも目安であり、上記期間中に故障しないことや無償 修理をお約束するものではありません。 また、長時間連続使用等のご使用状態や、温湿度条件等のご使用環境によって は早期に部品交換が必要となり、製品の保証期間内であっても有償となること があります。
- ・ 本製品の補修用性能部品の最低保有期間は、PC本体、オプション製品について は製造打切後6年です。

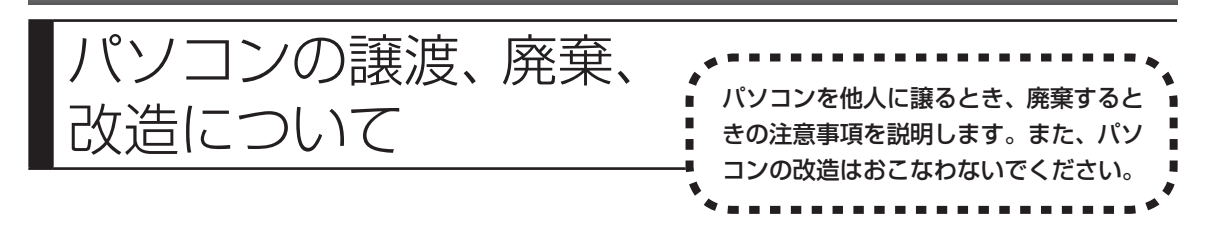

## **このパソコンを譲渡するには**

 パソコン内のハードディスクには個人的に作成した情報が多く含まれていま す。第三者に情報が漏れないように、譲渡の際にはこれらの情報を削除するこ とをおすすめします。このパソコンのハードディスクのデータを消去する方法 については、『パソコンのトラブルを解決する本』の「再セットアップディスク を使って再セットアップする」-「ハードディスクのデータ消去」をご覧くださ い。

### **譲渡するお客様へ**

このパソコンを第三者に譲渡(売却)する場合は、次の条件を満たす必要がありま す。

- 1. 本体に添付されているすべてのものを譲渡し、複製物を一切保持しないこと。
- 2. 各ソフトウェアに添付されている「ソフトウェアのご使用条件」の譲渡、移転に 関する条件を満たすこと。
- 3. 譲渡、移転が認められていないソフトウェアについては、削除した後譲渡する こと(本体に添付されている「ソフトウェア使用条件適用一覧」をご覧くださ  $\mathsf{U}$ )。
- ※ 第三者に譲渡(売却)する製品をお客様登録している場合は、121ware.com のマイページ(http://121ware.com/my/)の保有商品情報で削除いただく か、または Eメールアドレス webmaster@121ware.com宛にご連絡くだ さい。

#### **譲渡を受けたお客様へ**

NECパーソナル商品総合情報サイト「121ware.com」での登録をお願いします。

http://121ware.com/my/ にアクセス

● はじめて登録するかた

「新規取得」をクリックして登録

● 以前ハガキ、オンライン、FAXなどで登録されたかた

「インターネット以外の方法でご登録済みの方はこちら」をクリックして登録

**● すでにログインIDをお持ちのかた** 「ログイン」をクリックして、ログイン後、保有商品情報の「新規・追加登録」で

登録 インターネットに接続できないかたは、お客様登録に必要な次の事項を記入し、 郵送してください。

付 録

1. 本体型番、型名のいずれかと保証書番号

(本体背面/底部または保証書に記載の型番/型名のいずれかと製造番号)

- 2. 氏名、住所、電話番号、Eメールアドレス、中古購入された場合はそのご購入先、 ご購入日
- 3. 121wareお客様登録番号 (以前登録されてすでに「121wareお客様登録番号」をお持ちのかたは、記入 をお願いします。)

宛先

〒143-8691 郵便事業株式会社 大森支店私書箱5号 NEC121ware登録センター係

## **このパソコンを廃棄するには**

本製品は「資源有効利用促進法」に基づく回収再資源化対応製品で す。PCリサイクルマークが銘板(パソコン本体の底面にある型番、 製造番号が記載されたラベル)に表示されている、またはPCリサイ クルマークのシールが貼り付けられている弊社製品は、弊社が責任 を持って回収、再資源化いたします。希少資源の再利用のため、不 要になったパソコンのリサイクルにご協力ください。

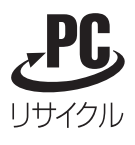

当該製品をご家庭から排出する際、弊社規約に基づく回収・再資源化にご協力いた だける場合は、別途回収再資源化料金をご負担いただく必要はありません。

廃棄時の詳細については、NECパーソナル商品総合情報サイト [121ware.com](URL:http://121ware.com/support/recyclesel/) をご覧ください。

なお、下記の窓口でも廃棄についてお問い合わせいただけます。

#### NEC 121コンタクトセンター

回収リサイクルのお問い合わせ 受付時間:9:00 ~ 17:00(年中無休)

#### **H** 0120-977-121

※電話番号をよくお確かめになり、おかけください。 携帯電話やPHS、もしくはIP電話など、フリーコールをご利用いただけないお客 様は下記電話番号へおかけください。

03-6670-6000(東京)(通話料金はお客様負担になります) ※電話番号をよくお確かめになり、おかけください。

当該製品が事業者から排出される場合(産業廃棄物として廃棄される場合)、当社 は資源有効利用促進法に基づき、当社の回収・リサイクルシステムにしたがって積 極的に資源の有効利用につとめています。廃棄時の詳細については、下記のホー ムページで紹介している窓口にお問い合わせください。

URL:http://www.nec.co.jp/eco/ja/business/recycle/it/

※本文に記載された電話番号や受付時間などは、将来予告なしに変更することがあります。

### **ハードディスク、メモリーカード上のデータ消去に関するご注意**

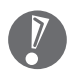

 本内容は「パソコンの廃棄・譲渡時のハードディスク上のデータ消去に関する ご注意」の趣旨に添った内容で記載しています。詳細は以下のホームページを ご覧ください。

http://it.jeita.or.jp/perinfo/release/020411.html

パソコンのハードディスクやメモリーカードには、お客様が作成、使用した重要 なデータが記録されています。このパソコンを譲渡または廃棄するときに、これ らの重要なデータ内容を消去することが必要になります。「データやファイルの 消去」、「ハードディスクの初期化(フォーマット)」、「メモリーカードの初期化 (フォーマット)」、「パソコンの再セットアップ」などの操作をおこなうと、記録さ れたデータの管理情報が変更されるためにWindowsでデータを探すことはでき なくなりますが、ハードディスクやメモリーカードに磁気的に記録された内容が 完全に消えるわけではありません。

このため、データ回復用の特殊なソフトウェアを利用すると、ハードディスクや メモリーカードから消去されたはずのデータを読み取ることが可能な場合があ り、悪意のある人によって予期しない用途に利用されるおそれがあります。

お客様が廃棄・譲渡などをおこなう際、ハードディスクおよびメモリーカード上の 重要なデータの流出トラブルを回避するために、記録された全データをお客様の 責任において完全に消去することが非常に重要です。データを消去するためには、 専用ソフトウェアまたはサービス(ともに有償)を利用するか、ハードディスク上 のデータを金槌や強磁気により物理的・磁気的に破壊(メモリーカードの場合は、 金槌による物理的破壊のみ)して、読めなくすることを推奨します。

このパソコンでは、再セットアップディスクを作成して、ハードディスクのデー タ消去ができます。詳しくは『パソコンのトラブルを解決する本』の「再セットアッ プディスクを使って再セットアップする」-「ハードディスクのデータ消去」をご覧 ください。

また、ハードディスクやメモリーカード上のソフトウェア(OS、アプリケーショ ンソフトなど)を削除することなく譲渡すると、ソフトウェアライセンス使用許諾 契約に抵触する場合があります。十分な確認をおこなってください。

## **パソコンの改造はおこなわない**

添付されているマニュアルに記載されている以外の方法で、このパソコンを改造・ 修理しないでください。記載されている以外の方法で改造・修理された製品は、当 社の保証や保守サービスの対象外になることがあります。

# 仕様一覧

**本体仕様一覧**

**College** 

## **LL370/SG、LL370/SG6P、LL370/SG6B**

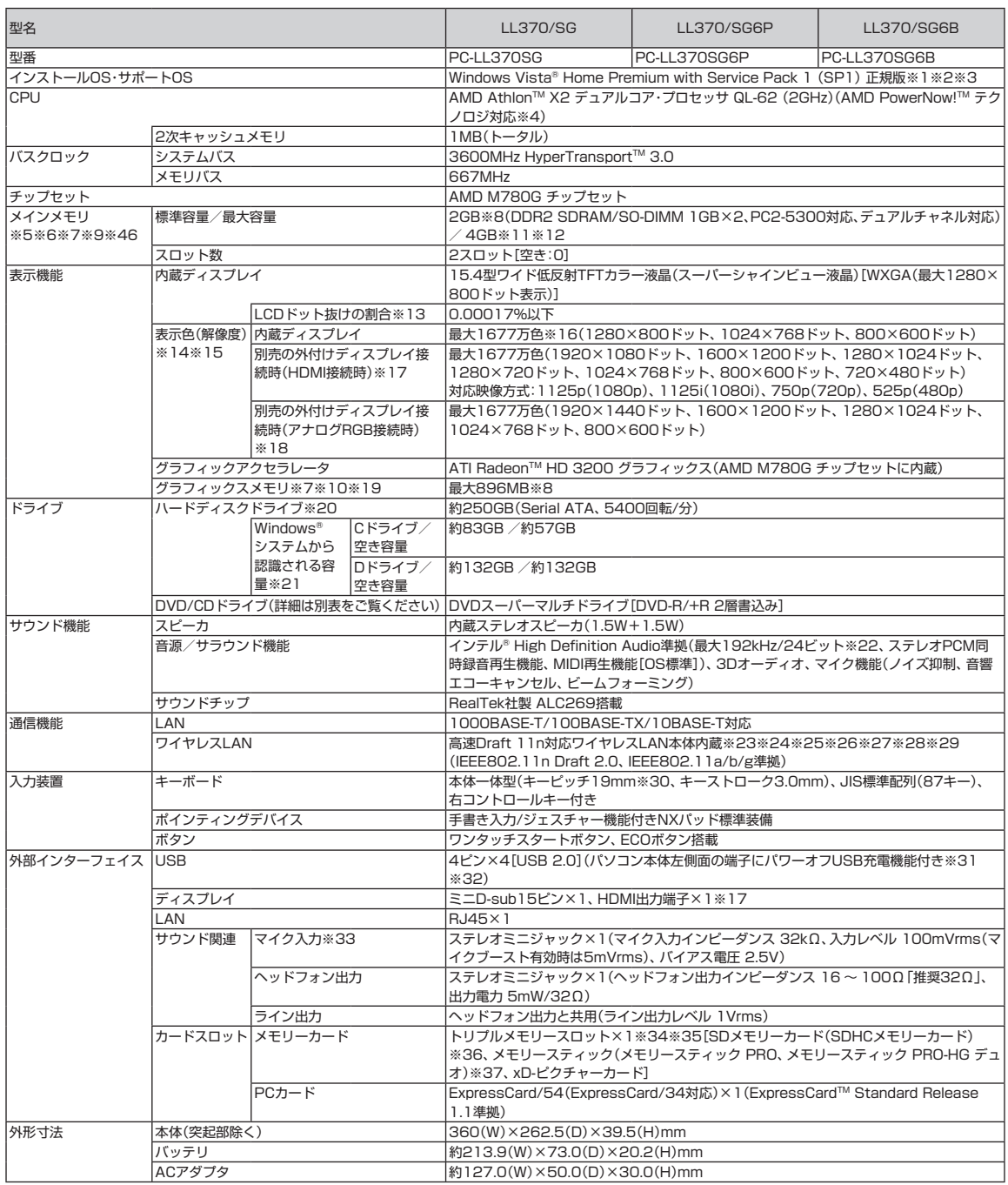

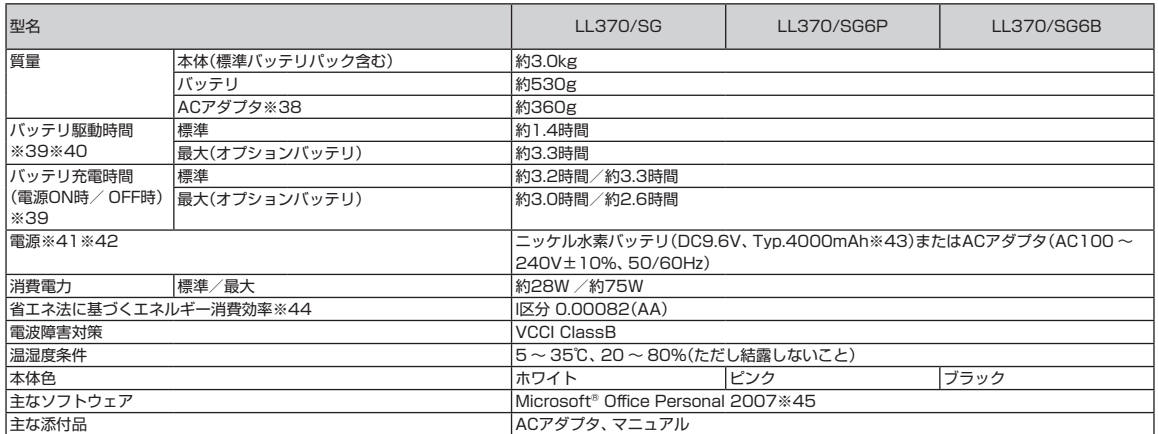

上記の内容は本体のハードウェアの仕様であり、オペレーティングシステム、アプリケーションによっては、上記のハードウェアの機能をサポートしていない場合があ ります。

- ※ 1 : 32ビット版、日本語版です。
- ※ 2 : 添付のソフトウェアは、インストールされているOSでのみご利用できます。別売のOSをインストールおよびご利用することはできません。
- ※ 3 : ネットワークでドメインに参加する機能はありません。
- ※ 4 : システム負荷に応じて動作性能を切り換える機能です。
- ※ 5 : 増設メモリは、PC-AC-ME033C(2GB、PC2-6400)を推奨します。
- ※ 6 : 他社製の増設メモリの装着は、動作を保証するものではありません。他社製品との接続は各メーカにご確認の上、お客様の責任において行ってくださ るようお願いいたします。
- ※ 7 : グラフィックスメモリは、メインメモリを使用します。
- ※ 8 : 出荷時のBIOS Setup Menuのグラフィックスメモリ設定値は256MBになります(128MB選択可)。
- ※ 9 : 本体の仕様上メモリバス667MHz(PC2-5300)で動作します。
- ※ 10 : パソコンの動作状況によってメモリ容量が変化します。また本機のハードウェア構成、ソフトウェア構成、BIOSおよびディスプレイドライバの更新に よりグラフィックスメモリの最大値が変わる場合があります。
- ※ 11 : 最大4GBのメモリを搭載可能ですが、PCIデバイスなどのメモリ領域を確保するために、すべての領域を使用することはできません。なお、装置構成に よってご利用可能なメモリ容量は異なります。
- ※ 12 : 最大メモリ容量にする場合、本体に標準実装されているメモリを取り外して、別売の増設メモリ(2GB)を2枚実装する必要があります。
- ※ 13 : ISO13406-2の基準にしたがって、副画素(サブピクセル)単位で計算しています。
- ※ 14 : 本体液晶ディスプレイの最大解像度より小さい解像度を選択した場合、拡大表示機能で画面全体に表示します。ただし、拡大表示によって文字や線な どの太さが不均一になることがあります。
- ※ 15 : 液晶ディスプレイの最大解像度より大きい解像度を、液晶ディスプレイに表示することはできません。
- ※ 16 : 1677万色表示は、グラフィックアクセラレータのディザリング機能により実現します。
- ※ 17 : 本機で著作権保護されたコンテンツを再生し、HDMI出力端子に接続した機器に表示する場合、接続する機器はHDCP規格に対応している必要があり ます。HDCP規格に非対応の機器を接続した場合は、コンテンツの再生または表示ができません。HDMIのCEC(Consumer Electronics Control)に は対応しておりません。HDMIケーブルを介した機器制御方式には対応しておりません。HDMIケーブルは長さ1.5m以下を推奨します。ビットストリー ム音声出力には対応しておりません(音声は2chで出力されます)。ご使用の環境によっては、リフレッシュレートを60Hz(プログレッシブ)に変更す るか、解像度を低くしないと、描画性能が上がらない場合があります。本機はアンダースキャンに対応しておりません。すべてのHDMI規格に対応した 外部ディスプレイやTVでの動作確認はしておりません。HDMI規格に対応した外部ディスプレイやTVによっては正しく表示されない場合があります。
- ※ 18 : 本機のもつ解像度および色数の能力であり、接続するディスプレイ対応解像度、リフレッシュレートによっては表示できない場合があります。本体の 液晶ディスプレイと外付けディスプレイの同時表示可能です。ただし拡大表示機能を使用しない状態では、本体液晶ディスプレイ全体には表示されな い場合があります。また解像度によっては、外付けディスプレイ全体には表示されない場合があります。
- ※ 19 : パソコンの動作状況によりグラフィックスメモリ容量が最大値まで変化します。搭載するメインメモリの容量によって利用可能なグラフィックスメモ リの総容量は異なります。利用可能なグラフィックスメモリの総容量とは、Windows Vista®上で一時的に使用する共有メモリやシステムメモリを含 んだ最大の容量を意味します。
- ※ 20 : 1GBを10億バイトで計算した場合の数値です。
- ※ 21 : 右記以外の容量は、再セットアップ用領域として占有されます。
- ※ 22 : 量子化ビットやサンプリングレートは、OSや使用するアプリケーションなどのソフトウェアによって異なります。
- ※ 23 : IEEE802.11n Draft 2.0およびIEEE802.11a/b/g準拠。ただし「IEEE802.11n Draft 2.0準拠」の表記は、他のIEEE802.11n Draft 2.0対応 製品との接続性を保証するものではありません。
- ※ 24 : IEEE802.11n Draft 2.0はWPA-PSK(AES)、WPA2-PSK(AES)対応、IEEE802.11a/b/gはWEP(64/128bit)、WPA-PSK(TKIP/AES)、 WPA2-PSK(AES)対応。
- ※ 25 : 5GHz帯ワイヤレスLANは、IEEE802.11n Draft 2.0(W52/W53/W56)およびIEEE802.11a(W52/W53/W56)準拠です。
- ※ 26 : 理論上の最大通信速度は送受信ともに300Mbpsですが、実際のデータ転送速度を示すものではありません。接続先の11nワイヤレスLAN機器の仕様 により、接続時の速度が異なります。
- ※ 27 : IEEE802.11n Draft 2.0(W52/W53)、およびIEEE802.11a(W52/W53)ワイヤレスLANの使用は、電波法令により屋内に限定されます。
- ※ 28 : W52/W53/W56は社団法人 電子情報技術産業協会による表記です。詳細は http://it.jeita.or.jp/perinfo/committee/pc/050516\_5ghz/ index.html をご覧ください。
- ※ 29 : IEEE802.11b/g(2.4GHz)とIEEE802.11a(5GHz)は互換性がありません。接続対象機器、電波環境、周囲の障害物、設置環境、使用状況、ご使用 のアプリケーションソフトウェア、OSなどによっても通信速度、通信距離に影響する場合があります。
- ※ 30 : キーボードのキーの横方向の間隔。キーの中心から隣のキーの中心までの長さ(一部キーピッチが短くなっている部分があります)。
- ※ 31 : ACアダプタを接続している場合のみ使えます。
- ※ 32 : 動作確認済み機器に関しましては http://121ware.com/navigate/products/pc/connect/usb/list.html をご覧ください。
- ※ 33 : パソコン用マイクとして市販されているコンデンサマイクやヘッドセットを推奨します。
- ※ 34 : それぞれのメモリーカードは、各々同時に使用することはできません。
- ※ 35 : 「マルチメディアカード(MMC)」はご利用できません。著作権保護機能には対応しておりません。ただし、添付ソフト「SD-MobileImpact for NEC」 を使用した場合には、「SDメモリーカード」、「SDHCメモリーカード」の著作権保護機能対応となります。
- ※ 36 : 「SDIOカード」には対応しておりません。「miniSDカード」、「microSDカード」をご使用の場合には、SDカード変換アダプタをご利用ください。 microSDカード→miniSDカード変換アダプタ→SDカード変換アダプタの2サイズ変換には対応しておりません。詳しくは「miniSDカード」、 「microSDカード」の取扱説明書をご覧ください。
- ※ 37 : 「メモリースティック デュオ」をご使用の場合には、「メモリースティック デュオ」アダプターをご利用ください。「メモリースティック マイクロ」(M2) をご使用の場合には、「メモリースティック マイクロ」(M2)スタンダードサイズアダプターをご利用ください。「メモリースティック マイクロ」(M2) →「メモリースティック マイクロ」(M2)デュオサイズアダプター→「メモリースティック デュオ」アダプターの2サイズ変換には対応しておりません。 詳しくは「メモリースティック デュオ」、「メモリースティック マイクロ」(M2)の取扱説明書をご覧ください。本機は4ビットパラレルデータ転送に対 応しております。ただし、お使いのメモリーカードによっては読出し/書込みにかかる時間は異なります。「メモリースティック PRO-HG デュオ」の8 ビットパラレルデータ転送には対応しておりません。著作権保護機能(マジックゲート)には対応しておりません。
- ※ 38 : 電源コードの質量を除く。
- ※ 39 : バッテリ駆動時間や充電時間は、ご利用状況によって記載時間と異なる場合があります。
- ※ 40 : JEITAバッテリ動作時間測定法(Ver.1.0)に基づいて測定したバッテリ駆動時間です。詳しい測定条件は、インターネット(http://121ware.com/ lavie/ → 各シリーズページ → 「仕様」)をご覧ください。
- ※ 41 : パソコン本体のバッテリなど各種電池は消耗品です。
- ※ 42 : 標準添付されている電源コードはAC100V用(日本仕様)です。
- ※ 43 : 公称容量(実使用上でのバッテリパックの容量)を示します。
- ※ 44 : エネルギー消費効率とは、省エネ法で定める測定方法により測定した消費電力を省エネ法で定める複合理論性能で除したものです。2007年度基準で 表示しております。省エネ基準達成率の表示語Aは達成率100%以上200%未満、AAは達成率200%以上500%未満、AAAは達成率500%以上を 示します。
- ※ 45: Microsoft® Office 2007 Service Pack 1をインストール済み。 マニュアル添付。
- ※ 46 : 2つのメモリスロットに異なる容量のメモリを搭載するメモリ構成はサポートしておりません。

## **DVD/CDドライブ仕様一覧**

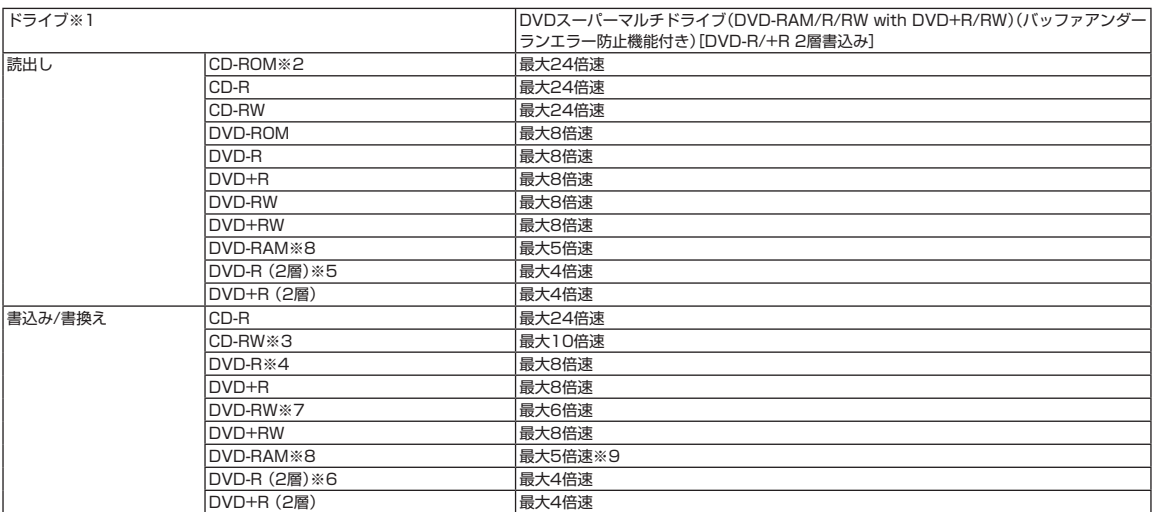

※ 1 : 使用するディスクによっては、一部の書込み/読出し速度に対応していない場合があります。

※ 2 : Super Audio CDは、ハイブリッドのCD Layerのみ読出し可能です。

※ 3: Ultra Speed CD-RWディスクはご使用になれません。

※ 4 : DVD-Rは、DVD-R for General Ver.2.0/2.1に準拠したディスクの書込みに対応しています。

※ 5 : 追記モードで記録されたDVD-R(2層)ディスクの読出しはサポートしておりません。

※ 6 : DVD-R(2層)書込みは、DVD-R for DL Ver.3.0に準拠したディスクの書込みに対応しています。ただし、追記は未対応です。

※ 7 : DVD-RWは、DVD-RW Ver.1.1/1.2に準拠したディスクの書換えに対応しています。

※ 8 : DVD-RAM Ver.2.0/2.1/2.2 (片面4.7GB)に準拠したディスクに対応しています。また、カートリッジ式のディスクは使用できませんので、カート リッジなし、あるいはディスク取り出し可能なカートリッジ式でディスクを取り出してご利用ください。DVD-RAM Ver.1 (片面2.6GB)の読出し/書 換えはサポートしておりません。

**Contract** 

※ 9 : DVD-RAM12倍速ディスクの書込みはサポートしておりません。

## **LAN仕様一覧**

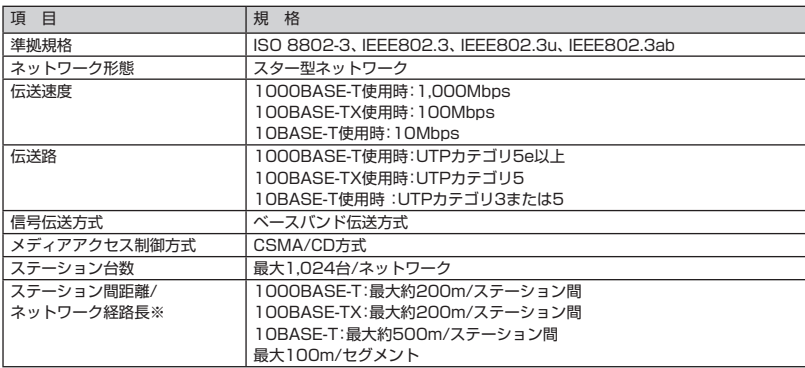

※ リピータの台数など、条件によって異なります。

# **ワイヤレスLAN仕様一覧**

本機能はDraft 11n対応ワイヤレスLANモデルのみの機能です。

#### ●IEEE802.11a

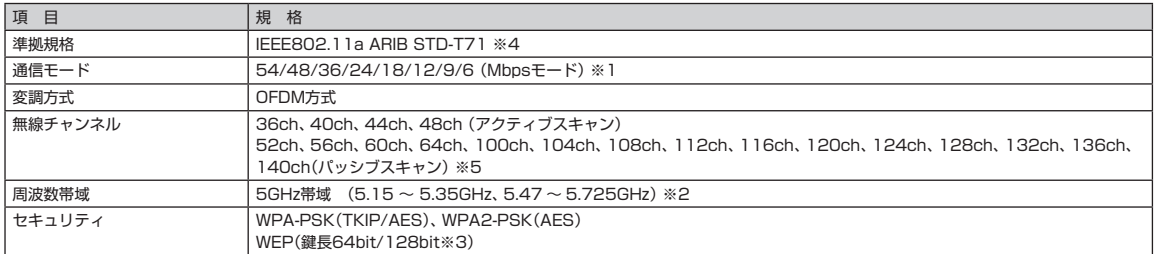

※ 1 : 各規格による理論的な通信速度をもとにした通信モード表記であり、実効速度とは異なります。接続対象機器、電波環境、周囲の障害物、設置環境、使 用状況、ご使用のOS、アプリケーション、ソフトウェアなどによっても、通信速度、通信距離に影響する場合があります。

※ 2 : 36ch、40ch、44ch、48ch、52ch、56ch、60ch、64chを利用したワイヤレスLANの使用は、電波法令により屋内に限定されます。

※ 3 : ユーザーが設定可能な鍵長は、それぞれ40bit、104bitです。

※ 4 : ARIBについての表記の説明は 「ソフト&サポートナビゲーター」-「パソコンの各機能」-「ワイヤレスLAN(無線LAN)」-「ワイヤレスLAN(無線LAN) 使用上の注意」をご覧ください。

※ 5 : パッシブスキャンのチャンネルは接続に時間がかかる場合があります。

#### ●IEEE802.11b/g

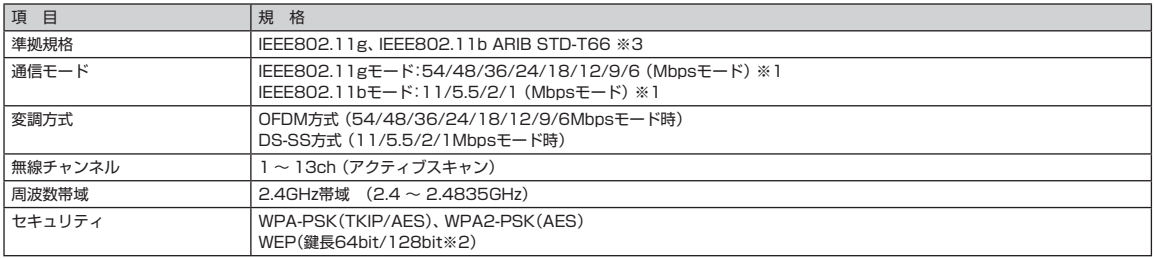

※ 1 : 各規格による理論的な通信速度をもとにした通信モード表記であり、実効速度とは異なります。接続対象機器、電波環境、周囲の障害物、設置環境、使 用状況、ご使用のOS、アプリケーション、ソフトウェアなどによっても、通信速度、通信距離に影響する場合があります。

※ 2 : ユーザーが設定可能な鍵長は、それぞれ40bit、104bitです。

※ 3 : ARIBについての表記の説明は 「ソフト&サポートナビゲーター」-「パソコンの各機能」-「ワイヤレスLAN(無線LAN)」-「ワイヤレスLAN(無線LAN) 使用上の注意」をご覧ください。

#### ●IEEE802.11n Draft 2.0

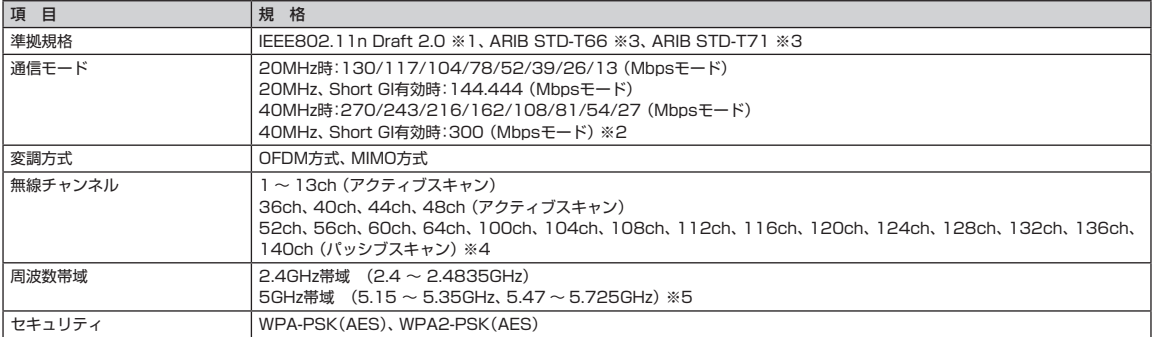

※ 1 : 「IEEE802.11n Draft 2.0準拠」の表記は、他のIEEE802.11n Draft対応製品との接続性を保証するものではありません。

※ 2 : 各規格による理論的な通信速度をもとにした通信モード表記であり、実効速度とは異なります。接続対象機器、電波環境、周囲の障害物、設置環境、使 用状況、ご使用のOS、アプリケーション、ソフトウェアなどによっても、通信速度、通信距離に影響する場合があります。

※ 3 : ARIBについての表記の説明は 「ソフト&サポートナビゲーター」-「パソコンの各機能」-「ワイヤレスLAN(無線LAN)」-「ワイヤレスLAN(無線LAN) 使用上の注意」をご覧ください。

※ 4 : パッシブスキャンのチャンネルは接続に時間がかかる場合があります。

※ 5 : 36ch、40ch、44ch、48ch、52ch、56ch、60ch、64chを利用したワイヤレスLANの使用は、電波法令により屋内に限定されます。

# 「ソフト&サポートナビゲーター」詳細目次

## **「ソフト&サポートナビゲーター」詳細目次**

### ●ソフトを探す -

目的からソフトを3ステップで選びます。使いたいソフトが決まっているときは50音から探 すこともできます。

・ 50音/英数字から選ぶ

・ ソフトの追加と削除について

・ お気に入り

- 
- ・ ソフトインストーラでソフトを追加・削除する

#### ●使う ――

周辺機器をつなげたりするだけでなく、パソコンを安全に利用するときや設定の変更など、パ ソコンを「使う」ときに便利な情報について説明しています。

- ・ パソコンにつなげる
- ・ 安全に使うためのポイント
- ・ ウイルス感染の防止
- ・ 不正アクセスの防止

### ●困った ––

Q&A情報とNECのサービス&サポートについて説明しています。

- ・ 困ったときには
- ・ 突然、画面が表示された
- ・ 電源と起動
- ・ キーボード・マウス
- ・ Windows操作・設定
- ・ インターネット・ネットワーク
- ・ 音・画像・映像

・ 印刷・プリンタ

・ Windowsの更新 ・ 使いやすい設定に変更 ・ Windowsの操作

- ・ ハードウェア・システム設定
- ・ セキュリティ
- ・ ソフト(アプリケーション)
- ・ 知っておくと便利
- ・ NECのサービス&サポート
- ・ 追加情報

### ●パソコンの各機能 ―

各部の名称と役割のほか、キーボードや省電力機能など、パソコンの機能について説明してい ます。

説明する内容は、機種により異なります。

### ●ソフト&サポートナビゲーターについて –

「ソフト&サポートナビゲーター」の使い方や表記のルールなどについて説明しています。

・本ソフトの使い方 ・ ・ ・ ・ ・ 本ソフトでの表記

#### ●用語集 −

索 引

### 数字

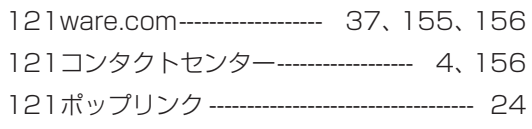

## アルファベット

## $\overline{\mathsf{A}}$

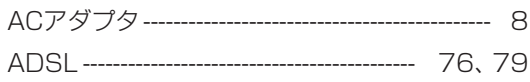

## $\overline{\mathsf{B}}$

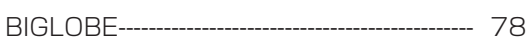

## $\mathbf C$

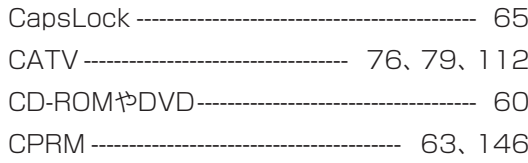

## $\mathsf D$

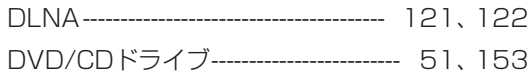

## $\mathsf E$

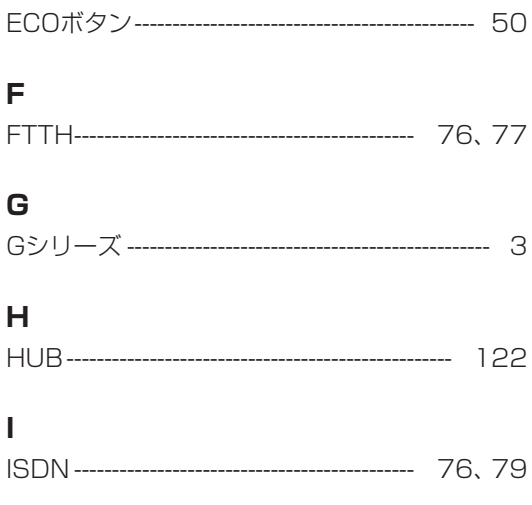

## $\mathsf{L}% _{0}\left( \mathsf{L}_{0}\right) ^{T}=\mathsf{L}_{0}\left( \mathsf{L}_{0}\right) ^{T}$

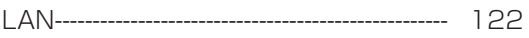

## $\overline{\mathsf{N}}$

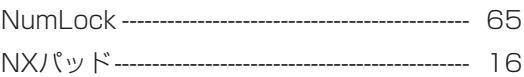

## S

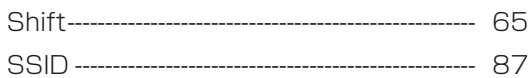

### $\mathbf W$

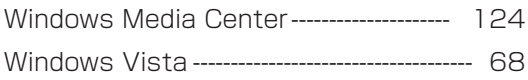

## かな

### あ

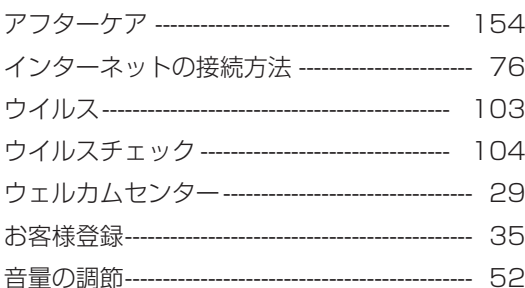

## か

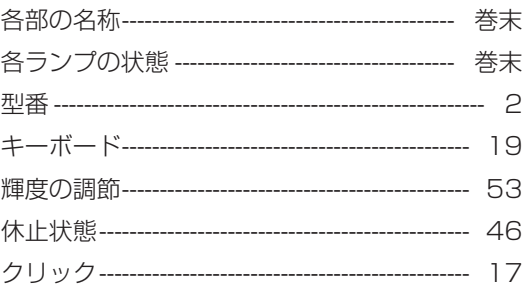

## さ

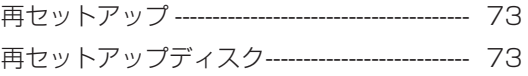

**The St** 

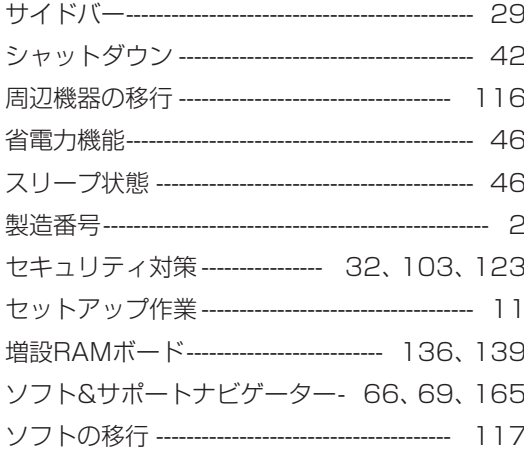

## た

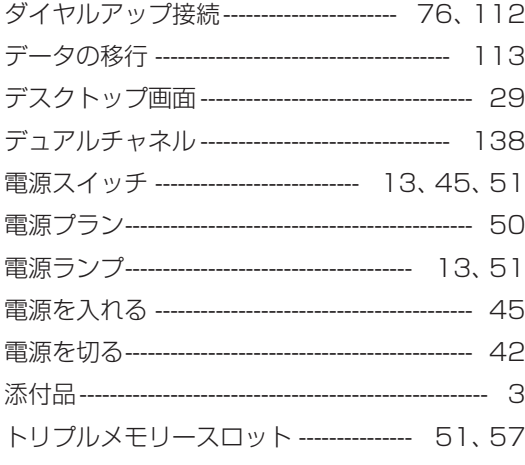

### $\boldsymbol{\mu}$

## は

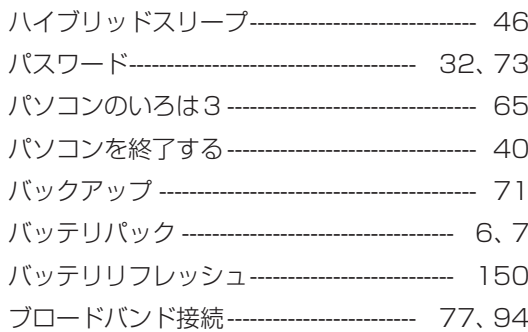

**Tall** 

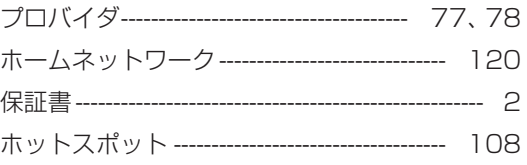

### $\ddot{\boldsymbol{\pi}}$

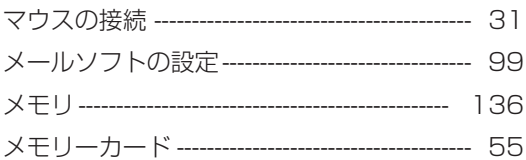

### や

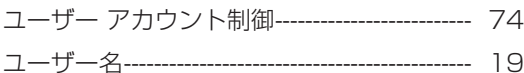

## $\ddot{\mathbf{5}}$

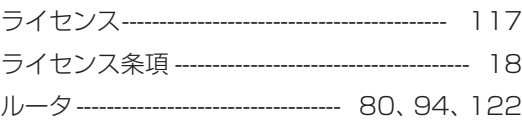

## ゎ

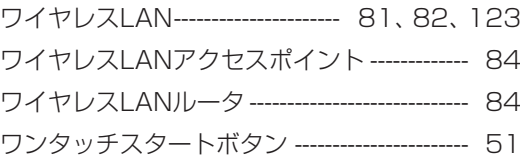

# **MEMO**

**The St**
# **MEMO**

**Tall** 

## **MEMO**

**The St** 

# **MEMO**

**Tall** 

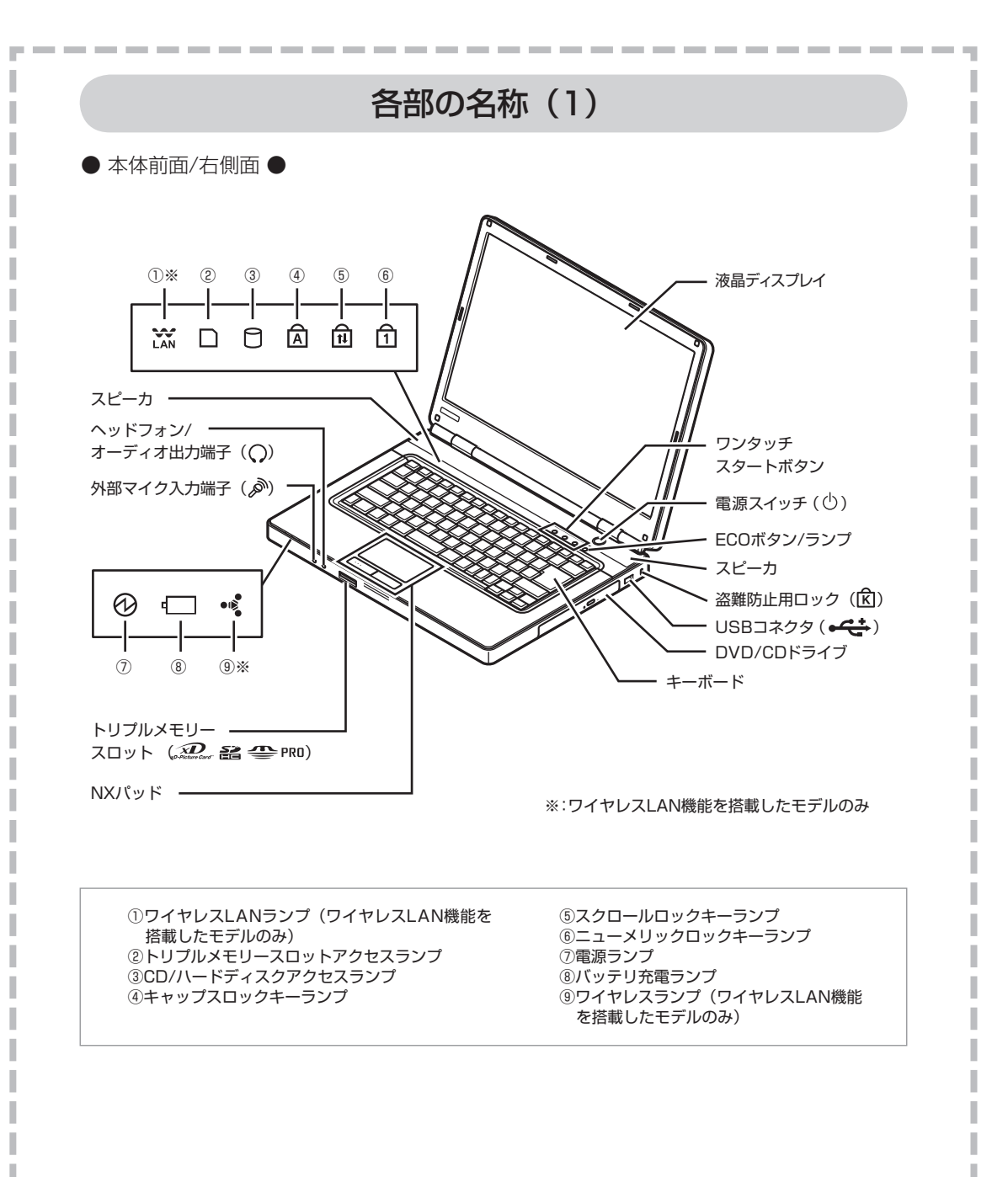

詳しくは、 「ソフト&サポートナビゲーター」-「パソコンの各機能」をご覧ください。

ı.

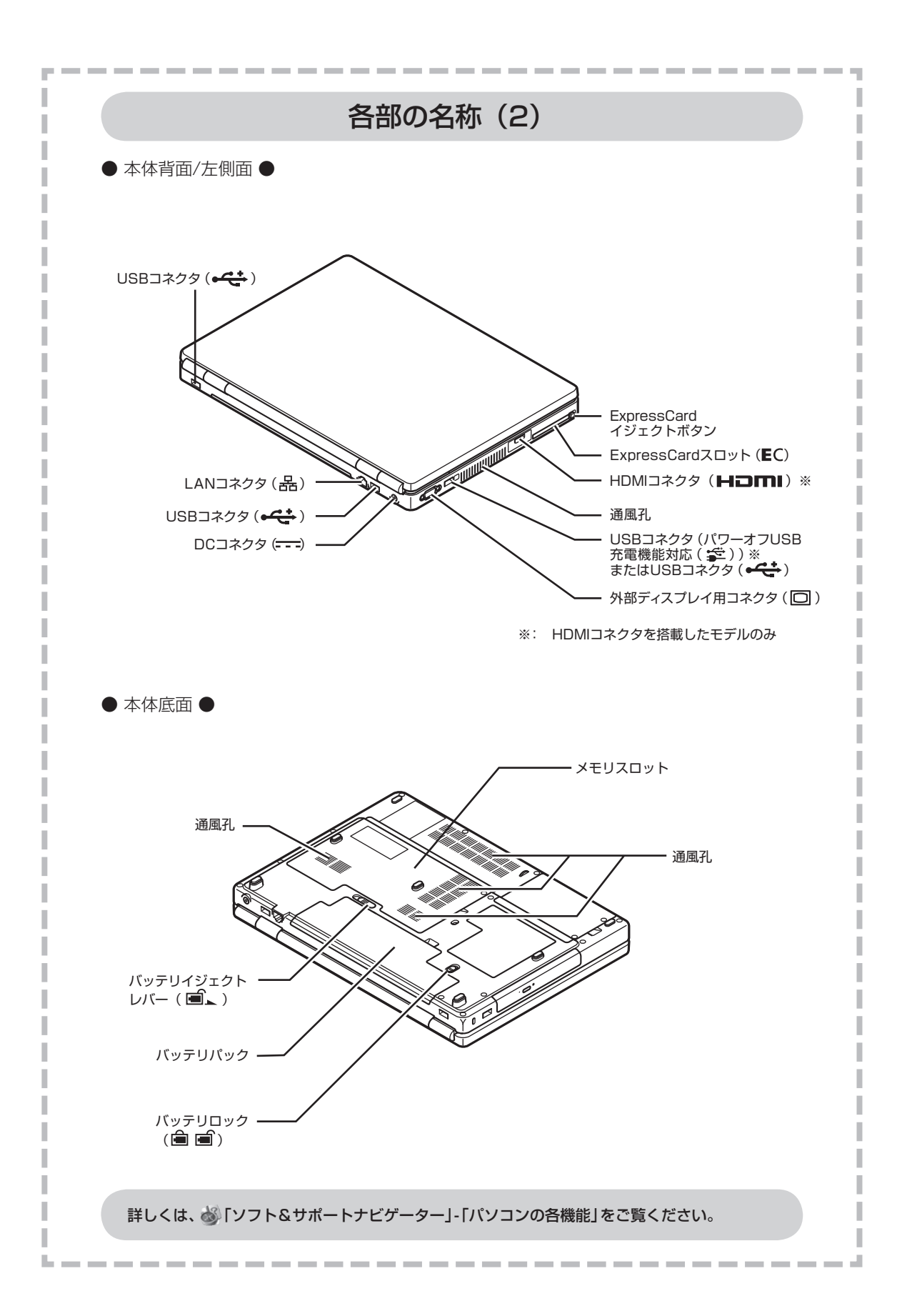

### 各ランプの状態

li,

------------------------------

#### 電源ランプ (3) と電源の状態

P.

I

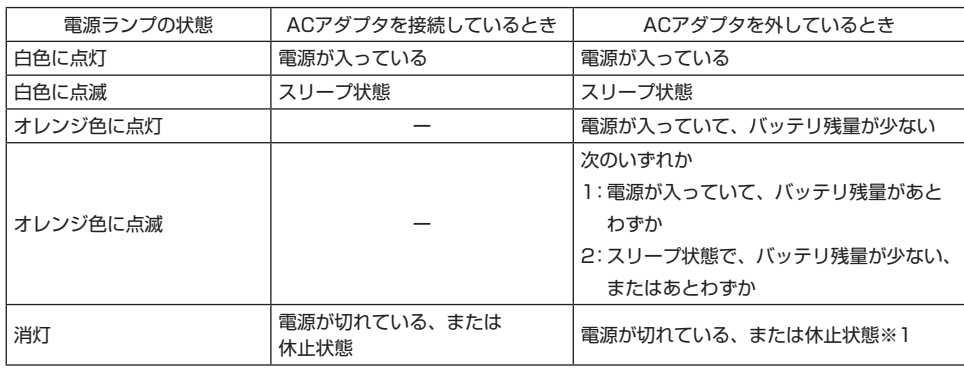

#### バッテリ充電ランプ(–)とバッテリの充電状態

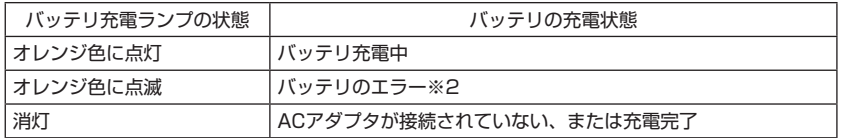

#### ワイヤレスLANランプ( < ) とワイヤレスLAN機能の状態

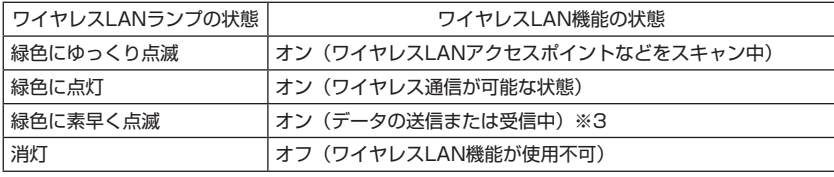

※1: バッテリ残量が少ないままバッテリの電源のみでパソコンを使い続けると、バッテリ残量が少 ないというメッセージが表示されます。その後しばらくすると自動的に休止状態になり、電源 ランプが消灯します。

※2:バッテリ充電時のエラー、バッテリの寿命、または劣化時にエラーとなります。

※3: ワイヤレス通信が可能な状態で、インターネットやメールなどのデータ通信をおこなっていな い場合でも、ワイヤレス通信を維持するためのデータが自動的に送受信されるため、ワイヤレ スLANランプが点滅する場合があります。

詳しくは、 「ソフト&サポートナビゲーター」-「パソコンの各機能」をご覧ください。

. . . . . . . . . .

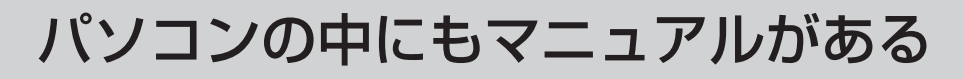

### **● ソフト&サポートナビゲーターで調べてみよう ●**

このパソコンには、使いたいソフトを探したり、パソコンの機能についての説明を 見ることができる「ソフト&サポートナビゲーター」が入っています。 デスクトップにある をダブルクリックすれば、いつでも利用できます。

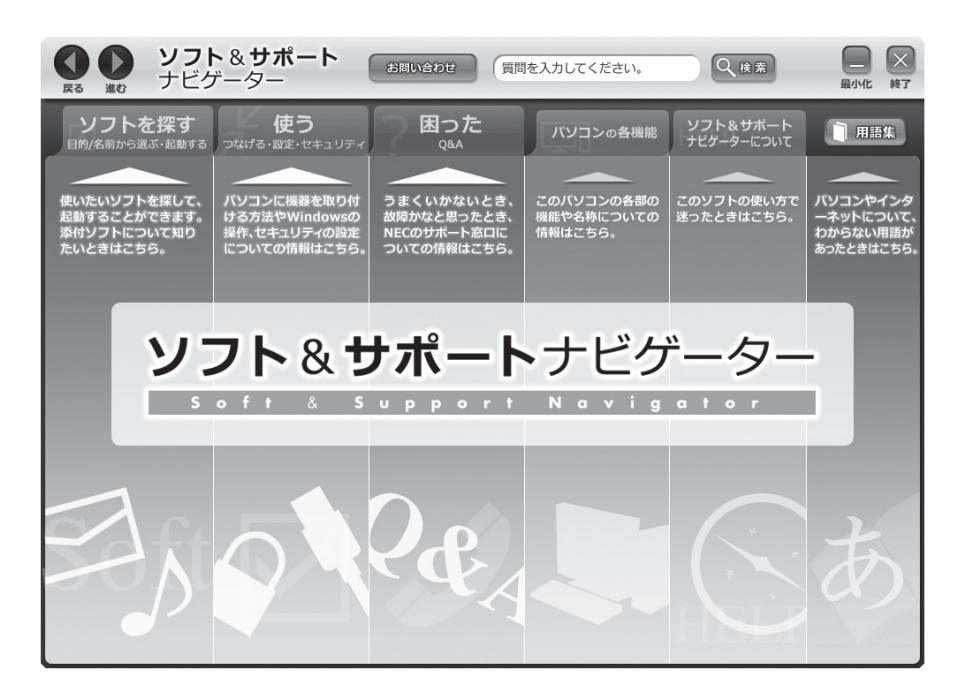

### 目的に合わせて、次の4種類の説明をご覧ください。

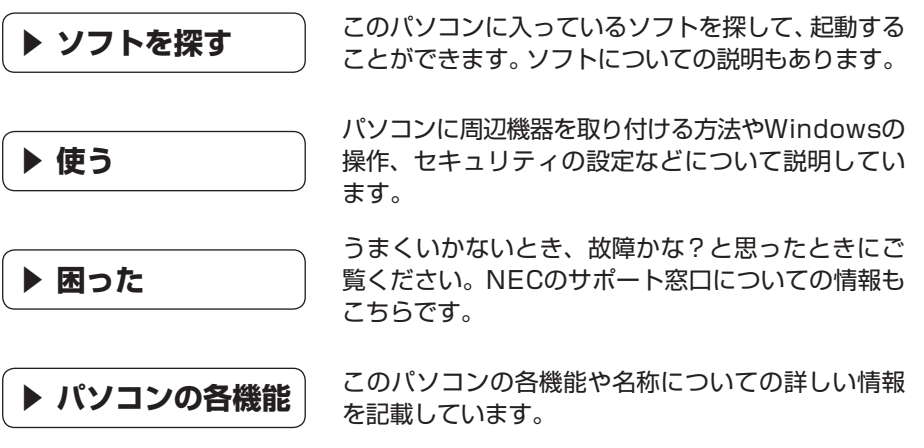

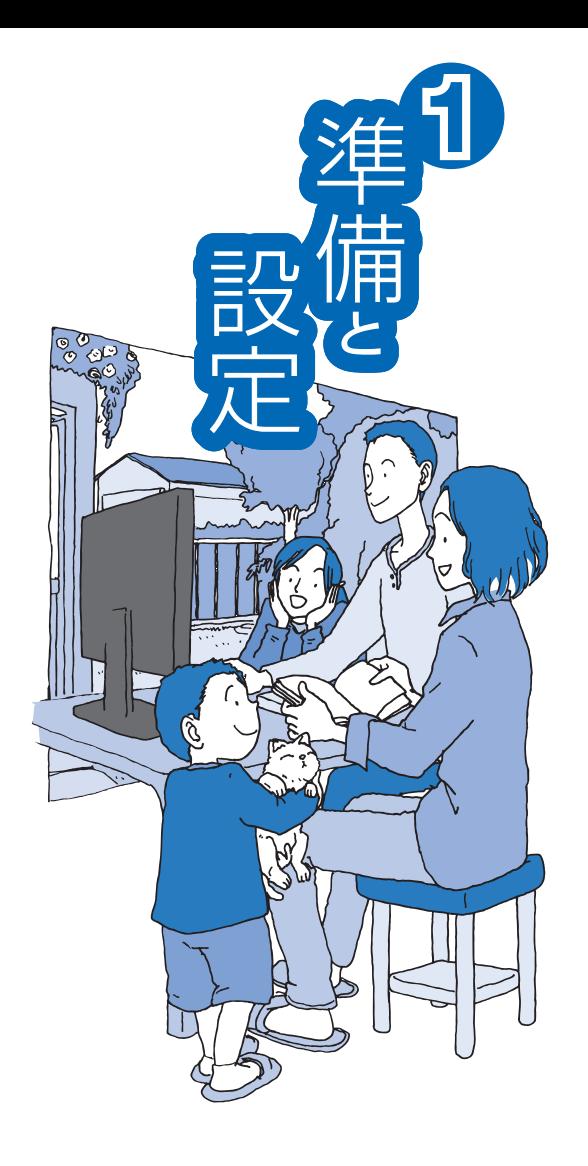

LaVie

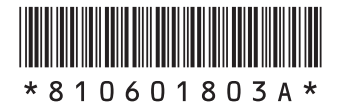

初版 **2009**年**1**月 NEC 853-810601-803-A Printed in Japan

NECパーソナルプロダクツ株式会社 〒141-0032 東京都品川区大崎一丁目11-1(ゲートシティ大崎 ウエストタワー)

このマニュアルは、再生紙を使用しています。